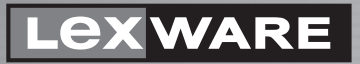

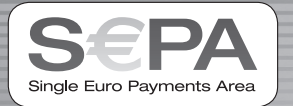

**Lexware**

# **vereinsverwaltung premium 2014**

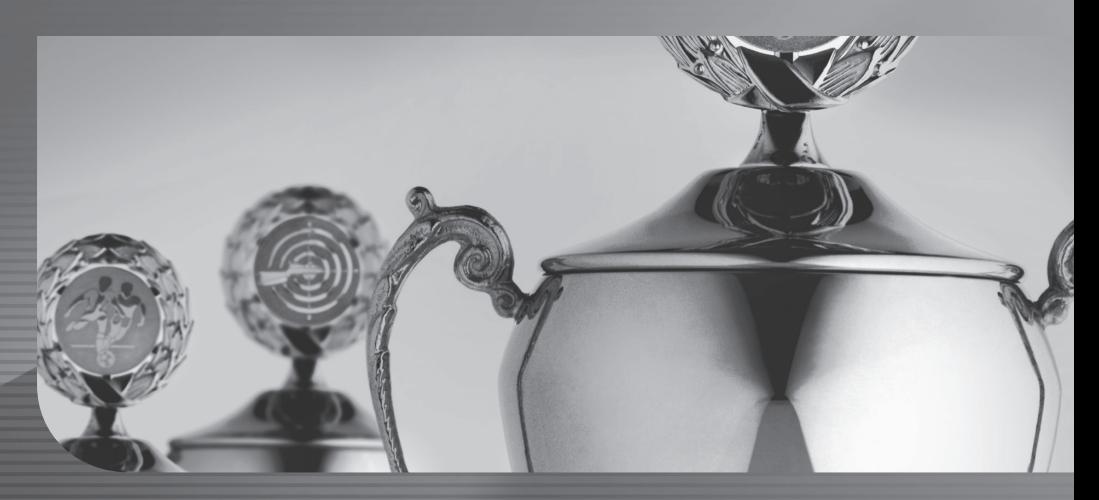

**Benutzerhandbuch**

**Benutzerhandbuch** 

# **Lexware vereinsverwaltung & Lexware vereinsverwaltung premium**

# **Impressum**

2013 Haufe-Lexware GmbH & Co. KG – Ein Unternehmen der Haufe Gruppe

Haufe-Lexware GmbH & Co. KG

Munzinger Straße 9

79111 Freiburg

Kommanditgesellschaft, Sitz und Registergericht Freiburg HRA 4408

Komplementäre: Haufe-Lexware Verwaltungs GmbH, Sitz Freiburg,

Registergericht Freiburg, HRB 5557; Martin Laqua

Geschäftsführung: Isabel Blank, Markus Dränert, Jörg Frey, Birthe Hackenjos, Jens Köhler, Matthias Mühe, Markus Reithwiesner, Joachim Rotzinger, Dr. Carsten Thies

Beiratsvorsitzende: Andrea Haufe

Hausanschrift: Fraunhoferstraße 5, 82152 Planegg/München

Telefon: 089/89517-0

Internet: www.lexware.de

Alle Rechte vorbehalten.

Handbuch 2. Auflage 2013

Die Software und das Handbuch wurden mit größter Sorgfalt erstellt. Es kann jedoch keinerlei Gewähr für die Fehlerfreiheit der Software, der mitgelieferten Daten sowie des Handbuchs übernommen werden. Da nach Drucklegung des Handbuchs noch Änderungen an der Software vorgenommen wurden, können die im Handbuch beschriebenen Sachverhalte bzw. Vorgehensweisen u. U. von der Software abweichen.

Kein Teil des Handbuchs oder Programms darf in irgendeiner Form (Druck, Fotokopie, Mikrofilm oder in einem anderen Verfahren) ohne unsere vorherige schriftliche Genehmigung reproduziert oder unter Verwendung elektronischer Systeme verarbeitet, vervielfältigt oder verbreitet werden.

Wir weisen darauf hin, dass die in dem Buch verwendeten Bezeichnungen und Markennamen der jeweiligen Firmen im Allgemeinen warenzeichen-, marken- oder patentrechtlichem Schutz unterliegen.

Autorin: Gesine Anderson Konzeption, Redaktion: docom, Freiburg Inhalt: 07042-3670

# **Lexware vereinsverwaltung (premium)**

Sie haben sich für ein Vereinsverwaltungsprogramm der Haufe Gruppe entschieden, dem führenden Anbieter für Fachinformationen rund um das Vereinsleben.

Diese Software ist speziell auf die Bedürfnisse von Vereinen zugeschnitten. Sie können damit

- $\Box$  Ihre Mitglieder verwalten,
- $\Box$  die Einnahmen und Ausgaben Ihres Vereins verbuchen,
- $\Box$  die Zahlungen im Bank- und Kassenverkehr überwachen,
- $\Box$  Serienbriefe drucken und vieles mehr.

Schritt für Schritt werden Sie sehen, dass Sie mit diesem Programm Ihre Aufgaben im Verein als Schriftführer, Kassenwart, Geschäftsführer oder Vorstand effektiver und kreativer lösen. Die Verwaltungsarbeit ist zwar notwendig, doch andere Dinge im Vereinsleben machen einfach mehr Spaß. Dieses Programm wird Ihnen helfen, wieder mehr Zeit für die schönen Dinge im Verein zu haben.

# **Inhalt**

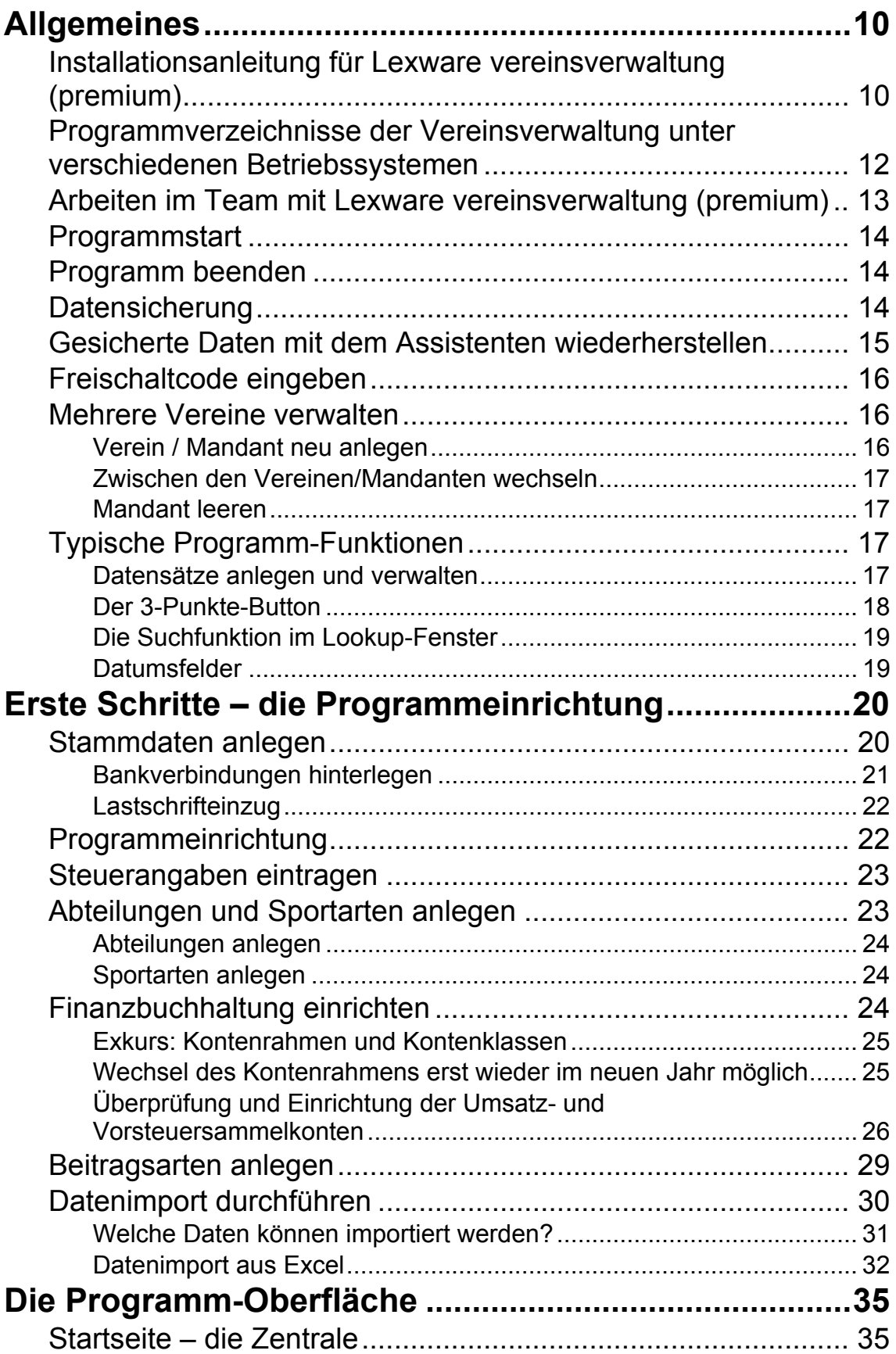

# **Inhalt**

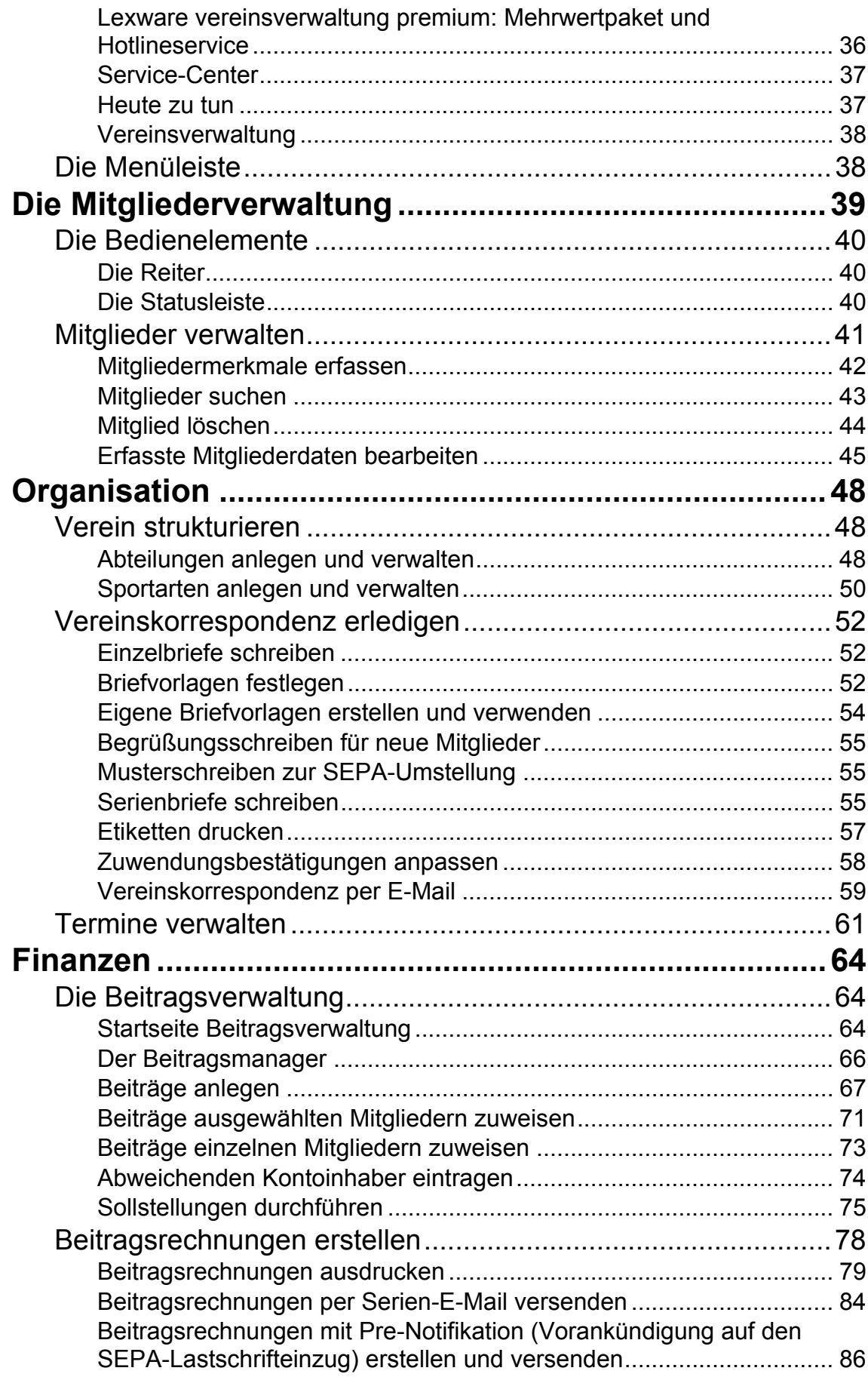

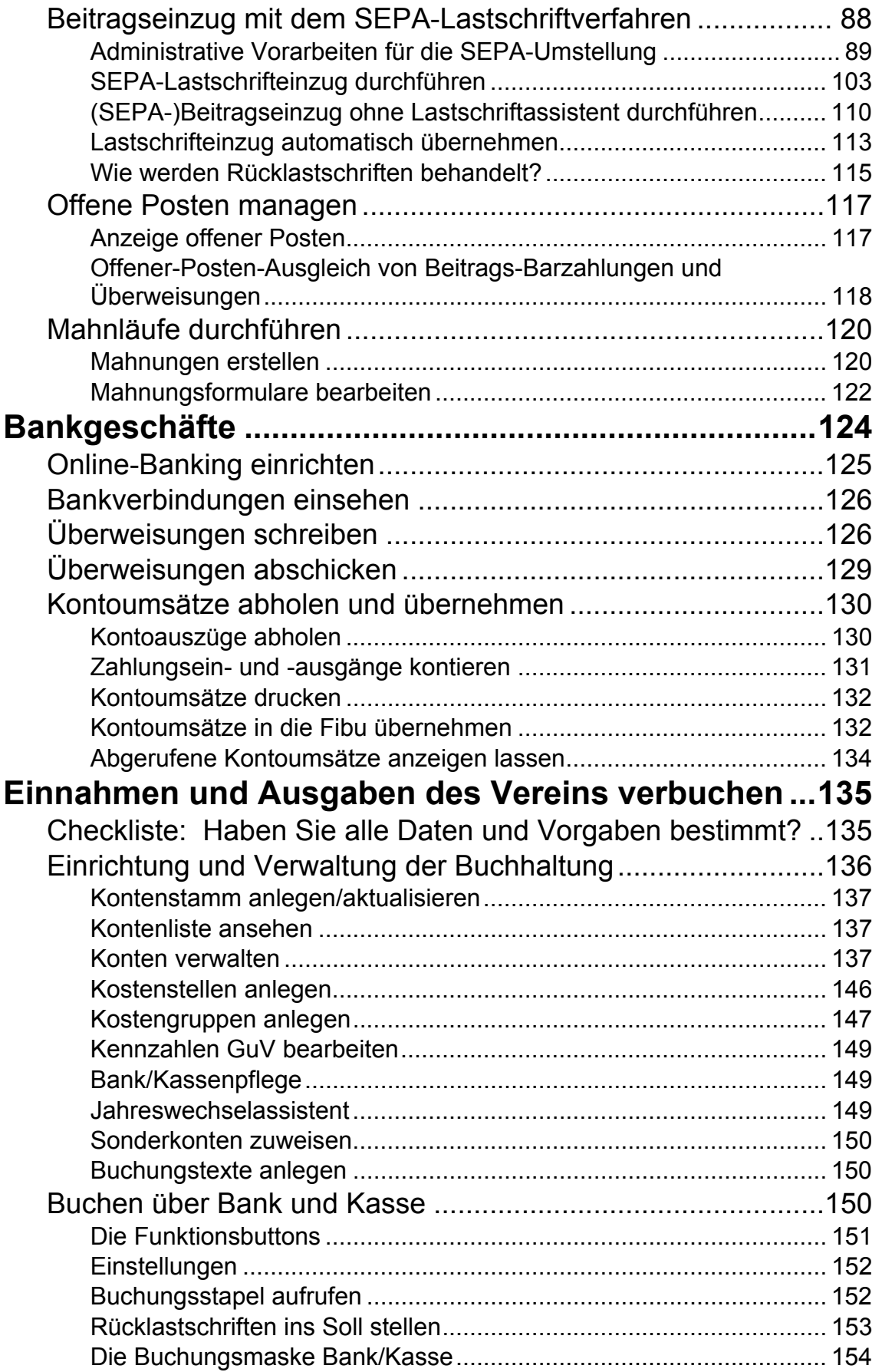

# **Inhalt**

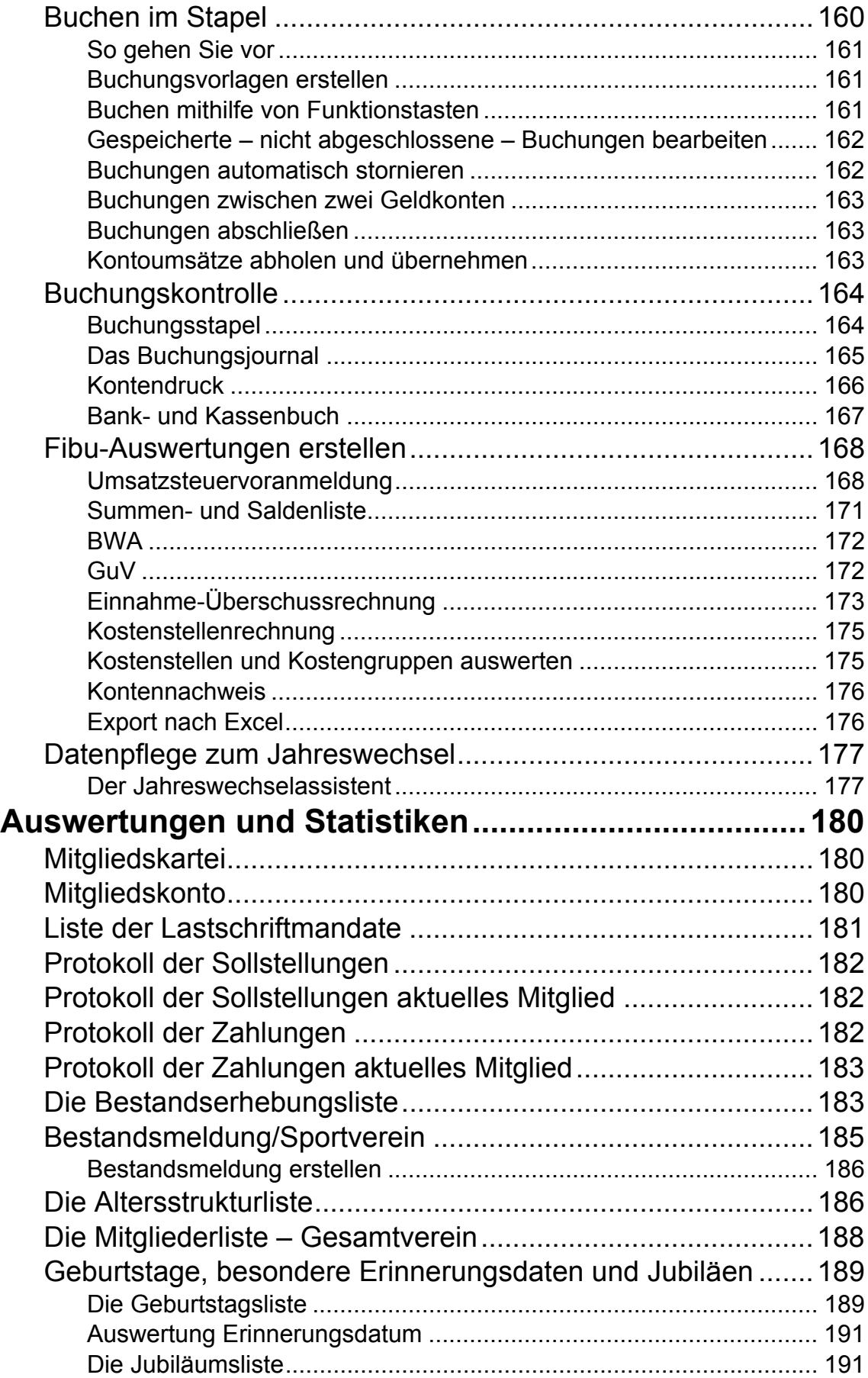

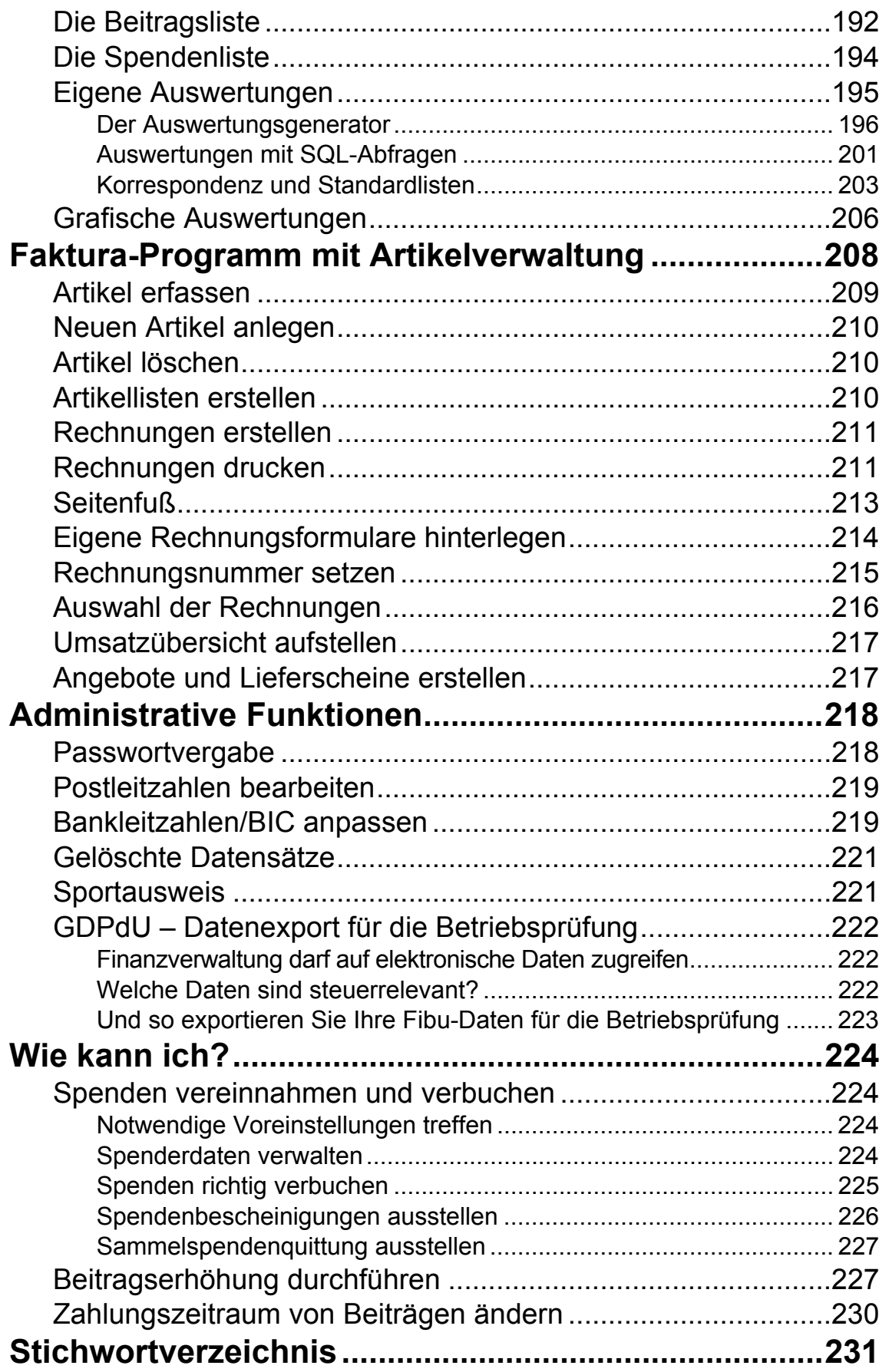

# **Allgemeines**

# **Installationsanleitung für Lexware vereinsverwaltung (premium)**

Legen Sie die CD in das CD-/DVD-Laufwerk Ihres Computers. Der Installationsvorgang startet automatisch. Sollte die CD nicht automatisch starten, gehen Sie über Start/Ausführen/Durchsuchen auf das CD-Laufwerk und starten Sie die Setup.exe.

Bevor Sie mit der Verwaltung Ihres Vereins mit Lexware vereinsverwaltung (premium) beginnen können, müssen Sie das Programm auf Ihrer Festplatte installieren. Da Lexware vereinsverwaltung (premium) auf einer SQL-Datenbank beruht, wird als Erstes der Microsoft SQL Server 2008 Express SP1 installiert.

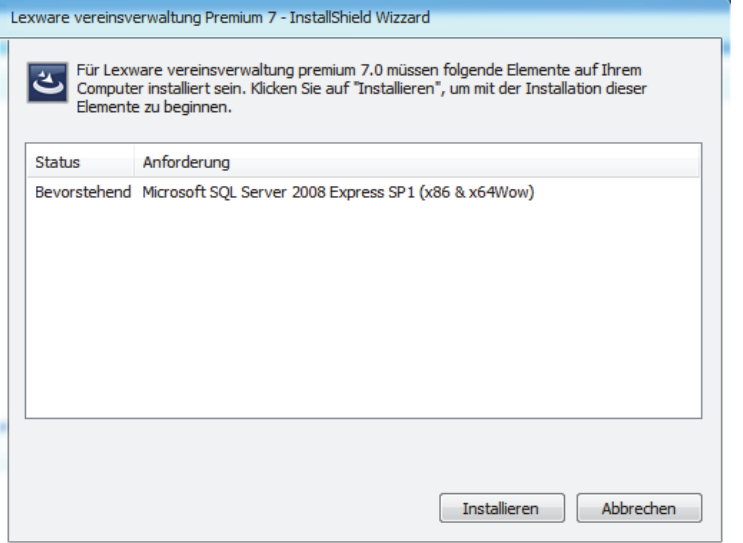

Klicken Sie auf **Installieren**, um den Installationsvorgang zu starten. Als Nächstes werden Sie gebeten, den Lizenzbedingungen von Microsoft zuzustimmen. Tun Sie das und klicken Sie dann auf **Weiter**, um den Installationsvorgang fortzusetzen.

Im Folgenden werden einige Komponenten installiert, die für den eigentlichen Installationsvorgang benötigt werden. Klicken Sie immer auf **Weiter**, um mit der Installation fortzufahren.

Nachdem der Microsoft SQL Server 2008 erfolgreich installiert wurde, beginnt die eigentliche Installation von Lexware vereinsverwaltung (premium). Durch den Installationsprozess begleitet Sie ein Assistent, folgen Sie einfach den Aufforderungen.

Das Programm ist urheberrechtlich geschützt. Mit einem Klick auf den Button **Ja** akzeptieren Sie die Lizenzbedingungen der Haufe Gruppe, und klicken Sie anschließend auf **Weiter**.

Im nächsten Screen geben Sie Ihren Namen ein. Unter **Firma** tragen Sie bitte den Namen des Vereins ein, den Sie mit dem Programm verwalten möchten.

Das Programm schlägt Ihnen anschließend einen Ordner auf Ihrer Festplatte vor, in dem die Software gespeichert werden soll.

Wir empfehlen, den Vorschlag C:/Program Files/Lexware/Vereinsverwaltung – bei Installationen unter Windows Vista und Windows 7 sowie Windows 8 bzw. C:/Programme/Lexware/Vereinsverwaltung bei Installationen unter Windows XP zu akzeptieren.

Klicken Sie

auf **Weiter**, wenn Sie einverstanden sind, oder

auf **Ändern**, wenn Sie einen anderen Speicherplatz wünschen.

Beachten Sie, dass Microsoft Office eventuell bei der Länge von Ordnerbezeichnungen nur eine bestimmte Anzahl von Zeichen zulässt. Näheres entnehmen Sie bitte dem Handbuch Ihres Betriebssystems.

Als Nächstes werden der Datenbank-Server, auf dem Sie installieren, und die Authentifizierungsmethode angezeigt:

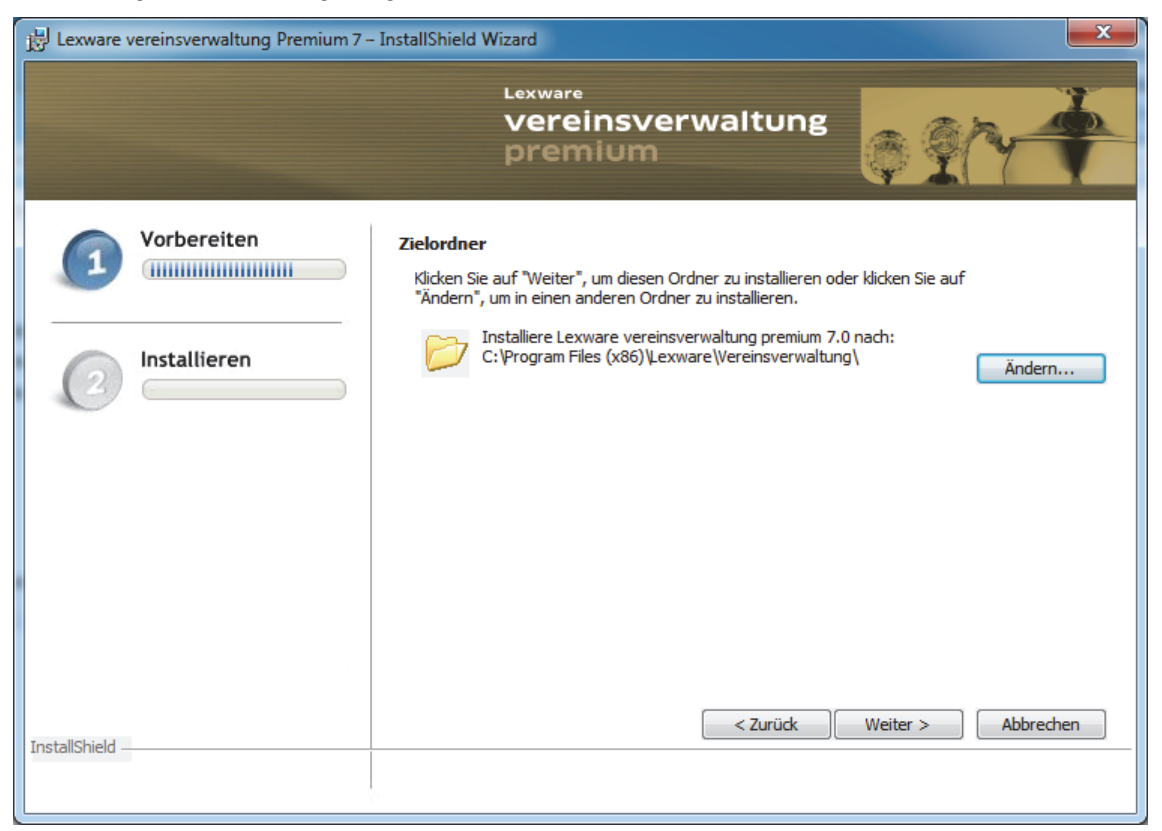

Klicken Sie einfach auf **Weiter,** und der Computer installiert automatisch alle Daten, die für einen reibungslosen Programmablauf benötigt werden.

# **Programmverzeichnisse der Vereinsverwaltung unter verschiedenen Betriebssystemen**

Lexware vereinsverwaltung (premium) wird standardmäßig in 2 Verzeichnissen installiert. Alle Komponenten, die für die Ausführung des Programmes benötigt werden, befinden sich unter C:\Programme\Lexware (Windows XP) bzw. C:\Program files (x86)\ Lexware (ab Windows Vista).

Vorlagen, Listen und die eigentlichen Programminhalte im weitesten Sinne werden unter C:\Dokumente und Einstellungen\All Users\Anwendungsdaten\Lexware (Windows XP) sowie C:\ProgramData\Lexware für alle anderen Betriebssysteme abgelegt.

D. h., wenn Sie z. B. die hinterlegten Musterdokumente und Vorlagen wie z. B. Zuwendungsbestätigungen anpassen möchten, müssen Sie die zuletzt genannten Verzeichnisse aufrufen.

In der Standardeinstellung von Windows 7, 8 oder Vista ist das Verzeichnis **ProgramData** ausgeblendet. Sie können das Verzeichnis jedoch ganz leicht freischalten.

1. Öffnen Sie den Windows-Explorer und klicken Sie auf **Organisieren Layout**  und aktivieren Sie das Häkchen neben **Menüleiste**. Die Menüleiste des Windows-Explorers wird sichtbar.

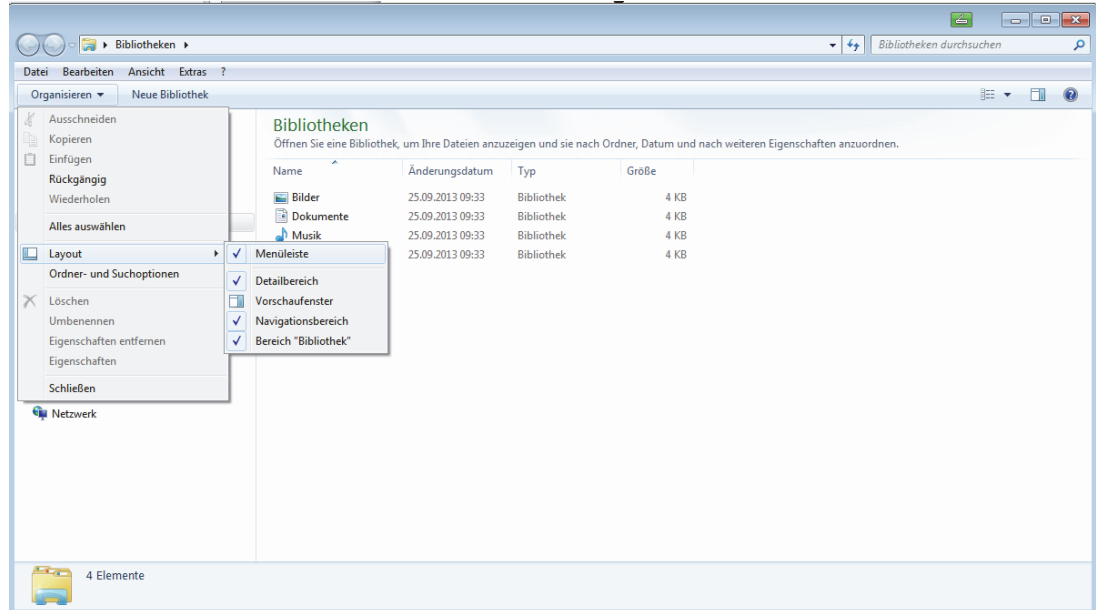

2. Klicken Sie nun auf **Extras Ordneroptionen,** wechseln auf den Reiter **Ansicht** und aktivieren Sie die Einstellung **Ausgeblendete Dateien, Ordner und Laufwerke anzeigen.** 

#### **Arbeiten im Team mit Lexware vereinsverwaltung (premium)**

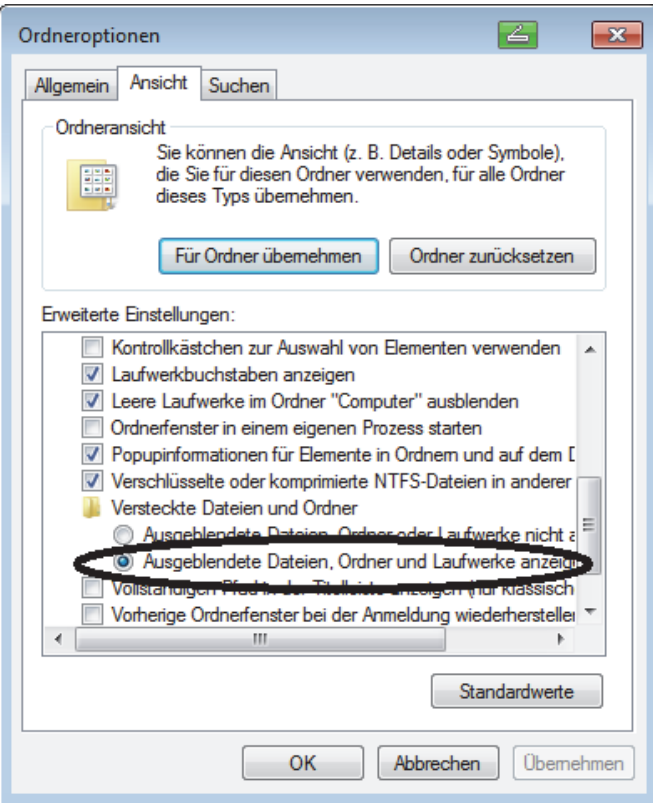

3. Bestätigen Sie Ihre Auswahl mit OK und ProgramData in nunmehr im Windows-Explorer sichtbar und kann geöffnet werden.

## **Arbeiten im Team mit Lexware vereinsverwaltung (premium)**

Lexware vereinsverwaltung (premium) beinhaltet fünf **Arbeitsplätze**. Um auf einen gemeinsamen Datenbestand zuzugreifen, können Sie sich eine VPN-Verbindung einrichten. D. h. Lexware vereinsverwaltung (premium) wird auf einem Rechner installiert und ein weiterer Benutzer darf online auf den Rechner des Hauptnutzers zugreifen. **Achtung** 

Voraussetzungen:

- $\Box$  Der VPN-Zugriff ist auf dem Zielrechner (= Rechner des Hauptnutzers) gestattet.
- Der Zielrechner lässt zusätzliche Benutzer zu.
- Der Zielrechner ist online.
- Für die von außen zugreifenden Benutzer wurde in der Software ein Extra-Benutzer angelegt. Vgl. Kapitel **Extras Passwortvergabe**.

Für die Neueinrichtung einer VPN-Verbindung wenden Sie sich an Ihren Systemadministrator.

#### **Allgemeines**

Lexware vereinsverwaltung premium bzw. Lexware vereinsverwaltung mit Zusatzlizenzen kann auch auf einem Server installiert werden. Die Serverinstallation wird auf Wunsch von Linear-Software zu einer einmaligen Einrichtungsgebühr in Höhe von 150,- Euro vorgenommen. Interessenten wenden sich bitte an aarmbrecht@linearsoftware.de. Bei weiteren Fragen zur Installation der Software erreichen Sie unsere Installationshotline von Montag bis Freitag von 8:00 bis 18:00 Uhr unter Tel. 0800-502 08 50. **Serverinstallation Installationshotline**

## **Programmstart**

- über das Icon auf Ihrem Bildschirm oder
- über den Windows-Startbutton (**Alle Programme Lexware Lexware Vereinsverwaltung**).

# **Programm beenden**

Wenn Sie die Arbeit mit der Vereinsverwaltung beenden möchten, klicken Sie einfach auf das Kreuz rechts oben an Ihrem Bildschirmrand oder auf Extras > Been**den**.

Sie werden gefragt, ob Sie das Programm beenden möchten. Klicken Sie auf **Ja**, wenn Sie das Programm wirklich beenden wollen, klicken Sie auf **Nein**, wenn Sie es sich anders überlegt oder die Beenden-Funktion nur aus Versehen geklickt haben. Sie können dann ganz normal weiterarbeiten. **Sicherheitsabfrage** 

> Haben Sie **Ja** gedrückt, werden Sie bei der ersten Beendigung des Programms aufgefordert, das Programm vor fremdem Zugriff zu schützen und ein Passwort zu vergeben.

# **Datensicherung**

**Damit Daten nicht verloren gehen** 

Wenn Sie das Programm beenden, öffnet sich automatisch der Datensicherungsassistent. Aus Sicherheitsgründen – und um ggf. auf einen vorigen Bearbeitungsstand z. B. nach Buchungen zurückgreifen zu können – sollten Sie immer eine Sicherungskopie Ihrer Daten erstellen.

Der Datensicherungsassistent führt Sie ganz einfach durch die Datensicherung. Bestimmen Sie im Assistenten zunächst den Mandanten, dessen Daten Sie sichern möchten. Beachten Sie bitte, dass stets die Mitgliederdaten und die Finanzbuchhaltungsdaten gemeinsam gesichert werden.

Im nächsten Schritt wählen Sie den Sicherungspfad, z. B. das Laufwerk Ihres USB-Sticks, und klicken Sie auf den Button **Datensicherung starten**. Parallel dazu wird immer noch eine Kopie Ihrer Sicherungsdatei im Backupverzeichnis des Microsoft

#### **Gesicherte Daten mit dem Assistenten wiederherstellen**

SQL Servers abgelegt. Diese Sicherungsdatei finden Sie unter Windows XP unter C:\Programme\Microsoft SQL Server\SSQL.1\MSSQL\Backup. Unter Windows Vista lautet der Pfad: C:\Program Files\Microsoft SQL Server\MSSQL.1\ MSSQL\Backup. Unter Windows 7, 64 bit: C:\Program Files (x86)\Microsoft SQL Server\MSSQL.1\MSSQL\ Backup. Unter Windows 7, 32 bit: Program Files\ Microsoft SQL Server\MSSQL.1\MSSQL\ Backup sowie unter Windows 8: C:\Program Files (x86)\Microsoft SQL Server\MSSQL.1\MSSQL\ Backup

Arbeiten Sie mit mehreren Mandanten, sollten Sie auch immer alle Mandanten sichern.

# **Gesicherte Daten mit dem Assistenten wiederherstellen**

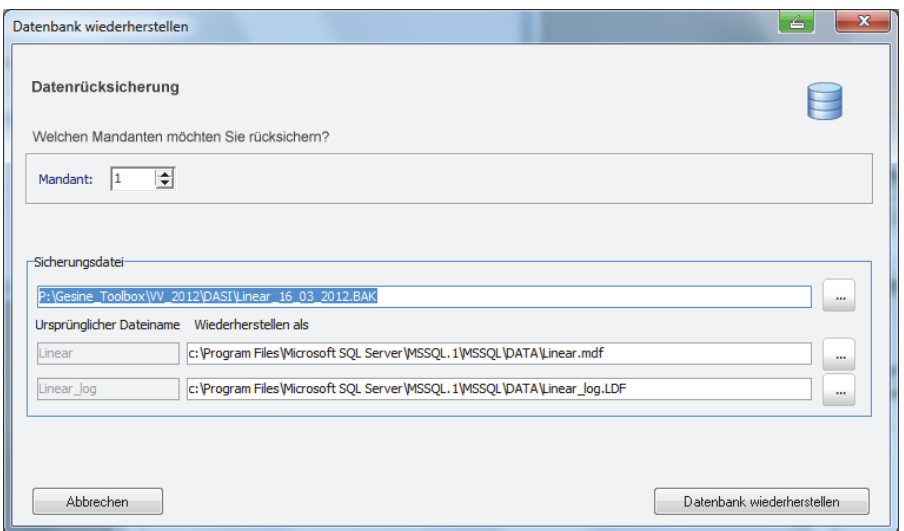

Um Ihre gesicherten Daten wieder in das Programm einzufügen, schließen Sie zuerst die Vereinsverwaltung.

Rufen Sie anschließend über **Start Alle Programme Lexware Lexware vereinsverwaltung (premium)** den Menüpunkt **Datenrücksicherung** auf und klicken Sie auf **Datenbank wiederherstellen**.

Wählen Sie über den 3-Punkte-Button den Pfad aus, unter dem Sie Ihre Datensicherungsdatei abgespeichert haben und klicken Sie anschließend auf den Button **Datenbank wiederherstellen**. **Achtung!** 

Sollten Sie mehr als einen Verein mit Lexware vereinsverwaltung (premium) verwalten und daher die Datensicherung eines anderen "Mandanten" wiederherstellen wollen, dann müssen Sie in dem Fenster **Mandant** den entsprechenden Mandanten einstellen, dessen Daten zurückgesichert werden sollen.

Beachten Sie dabei, dass Sie z. B. Mandant 1 nicht in Mandant 2 zurücksichern können und umgekehrt.

### **Freischaltcode eingeben**

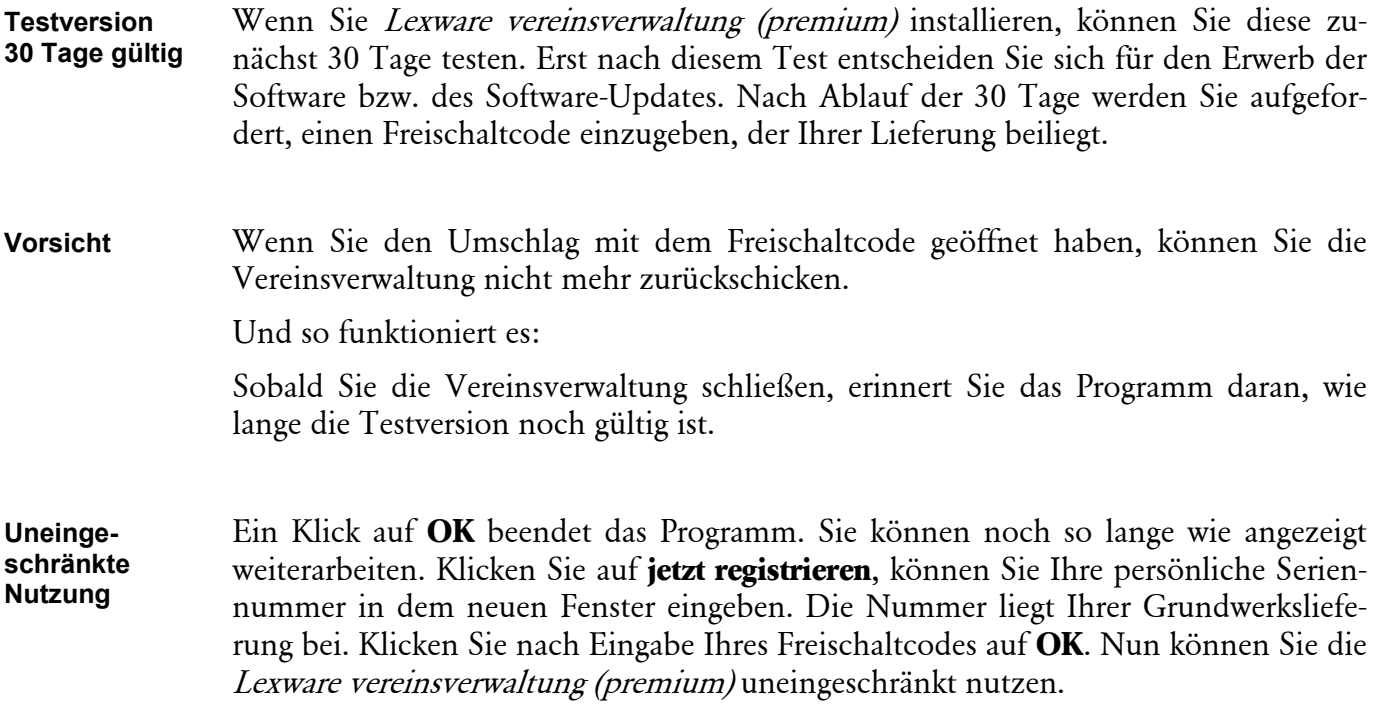

### **Mehrere Vereine verwalten**

**Bis zu fünf Vereine**  Sie können mit Lexware vereinsverwaltung (premium) bis zu fünf Vereine gleichzeitig verwalten. Viele Vereine legen auch einen separaten Mandanten für eine besonders große Abteilung mit eigener Buchführung an, z. B. Sportvereine mit einer eigenen Tennisabteilung.

#### **Verein / Mandant neu anlegen**

Gehen Sie über das Hauptmenü auf **Vereinsdaten Stammdaten**. In dem unten stehenden Gitterfeld sehen Sie die Mandanten 1 bis 5. Sie rufen einen neuen Mandanten auf, indem Sie mit der linken Maustaste in die Zeile mit dem gewünschten Mandanten klicken, den Sie anlegen bzw. bearbeiten möchten. Sie werden gefragt, ob Sie den Mandanten wechseln möchten. Bestätigen Sie mit Klick auf OK. Sollten Sie bereits ein Passwort vergeben haben, erscheint nun das Fenster zur Eingabe des Benutzers und des Passwortes. Geben Sie den gewünschten Benutzer und das entsprechende Passwort ein oder bestätigen Sie einfach die vorgegebenen Angaben.

Jetzt haben Sie die Möglichkeit, die Stammdaten des neuen Vereins, den Sie anlegen möchten, auszufüllen. Speichern Sie Ihre Angaben mit Klick auf **Speichern**.

Rufen Sie anschließend im Menüpunkt Assistenten den Einrichtungsassistenten auf.

### **Zwischen den Vereinen/Mandanten wechseln**

Wenn Sie während der Arbeit mit der Vereinsverwaltung von einem Mandanten zum anderen wechseln möchten, gehen Sie im Hauptmenü auf **Vereinsdaten Stammdaten**. Dort doppelklicken Sie im Feld unter den Stammdaten auf den Mandanten, zu dem Sie wechseln möchten. Sie werden gefragt, ob Sie den Mandanten wechseln wollen. Klicken Sie **Ja**. Sie werden noch einmal nach Ihrem Passwort gefragt. Das Passwort, das Sie für den ersten Verein vergeben haben, ist hier voreingestellt. Klicken Sie auf **OK** und Sie können den neuen Mandanten wie gewohnt bearbeiten.

### **Mandant leeren**

Einen einmal angelegten Mandanten können Sie auch wieder leeren und mit neuen Daten befüllen. Gehen Sie hierzu unter **Assistenten** auf **Mandant leeren.** Es öffnet sich ein neues Fenster. Markieren Sie den Mandanten, dessen Daten Sie leeren möchten und klicken Sie anschließend auf den Button OK.

Die Funktion **Mandant leeren** gilt nur für die Mandanten 2 bis 5. Der Mandant 1 kann nicht geleert werden!

**Anzeige in der Kopfzeile des Bildschirms**: In der Kopfzeile des Bildschirms wird Ihnen jeweils angezeigt, welchen Verein/Mandanten Sie gerade bearbeiten.

# **Typische Programm-Funktionen**

### **Datensätze anlegen und verwalten**

Immer dann, wenn Sie einen neuen Datensatz anlegen oder ändern können, stehen Ihnen im Kopf einer Maske Buttons zur Bearbeitung zur Verfügung. Der Kopf der Maske aus der Mitgliederverwaltung zeigt das exemplarisch.

Buttons zur Navigation

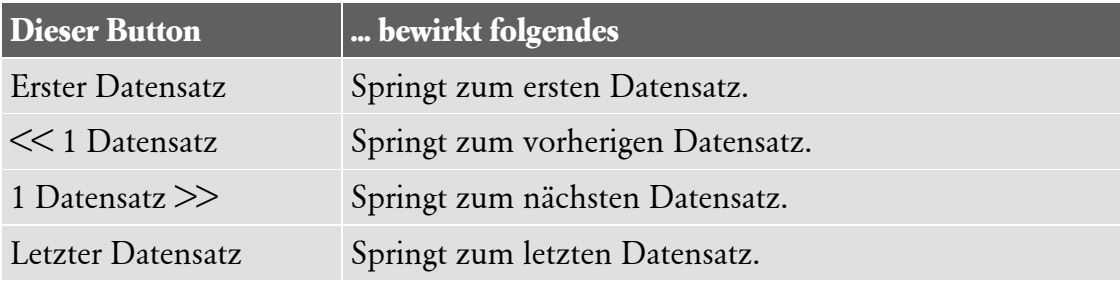

**Mandanten wechseln** 

**Achtung!** 

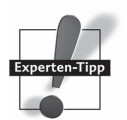

#### **Allgemeines**

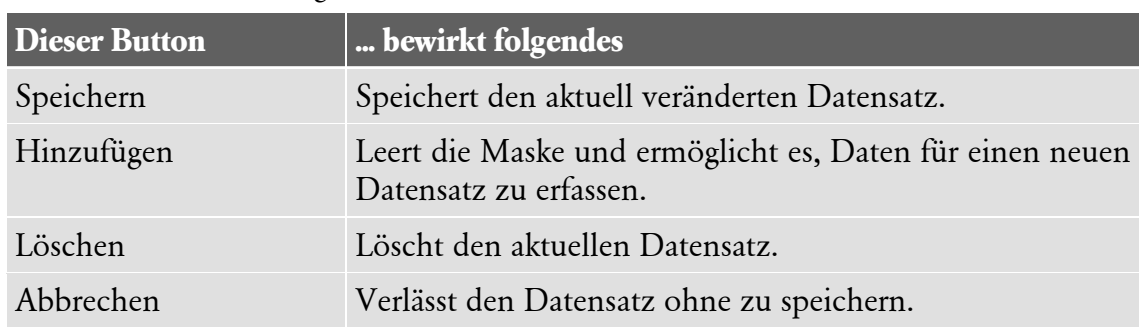

Buttons zur Bearbeitung

#### **Der 3-Punkte-Button**

**Auswahl zum Ausfüllen der Spalte** 

Während der Arbeit mit der Vereinsverwaltung werden Sie immer wieder auf den Button mit drei nebeneinander liegenden schwarzen Punkten am Ende einer auszufüllenden Spalte stoßen. Dieser Punkt signalisiert Ihnen, dass hier eine Auswahl zum Ausfüllen dieser Spalte hinterlegt ist, die Sie durch einen Doppelklick übernehmen können. Das hat den Vorteil, dass Sie zum einen dieses Feld nicht von Hand ausfüllen müssen und zum anderen immer wissen, was in diese Spalte hineingehört.

Den 3-Punkte-Button finden Sie u. a.

- □ in der Mitgliederverwaltung und bei den Vereinsdaten zur Vergabe von Bankleitzahlen und Bankbezeichnungen,
- bei den Beitragsarten, in der Finanzbuchhaltung und den Vereinsdaten zur Vergabe von Fibu-Konten,
- unter **Buchhaltung Einrichtung Konten verwalten** bei der Kontensuche und zur Vergabe von Kontenkennzeichnungen.

**Lookup-Fenster** 

Klicken Sie auf den 3-Punkte-Button, öffnet sich ein sogenanntes Lookup-Fenster. Hier wählen Sie den gesuchten Inhalt durch Doppelklick mit der linken Maustaste aus. Das Fenster verschwindet automatisch und das bearbeitete Feld ist ausgefüllt.

Falls Sie feststellen, dass Sie aus Versehen einen falschen Inhalt eingefügt haben, klicken Sie einfach noch einmal auf den 3-Punkte-Button und wählen mit Doppelklick der linken Maustaste den richtigen Feldinhalt aus.

### **Die Suchfunktion im Lookup-Fenster**

Sie müssen sich nicht mühselig durch die Inhalte des jeweiligen Lookup-Fensters quälen. Eine Suchfunktion erleichtert Ihnen die Arbeit und hilft Ihnen, schnell und direkt den richtigen Inhalt zu finden.

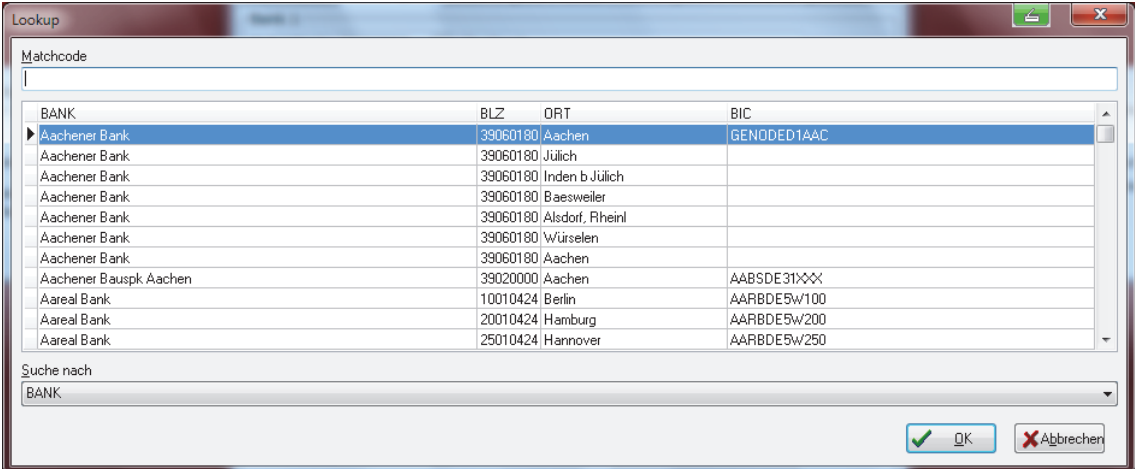

Im unteren Teil des Fensters finden Sie ein weißes Feld mit der Überschrift **Suche nach**. Über den kleinen schwarzen Pfeil rechts davon können Sie ein Suchkriterium einstellen (z. B. Bank(bezeichnung), BLZ, Ort oder BIC).

Im oberen Bereich des Fensters geben Sie in das Feld mit der Überschrift **Matchcode** Ihren Suchbegriff ein. Das Programm springt dann automatisch zum gesuchten Begriff. Machen Sie nun einen Doppelklick auf den ausgewählten Begriff. Das Lookup-Fenster verschwindet und das von Ihnen bearbeitete Feld ist ausgefüllt.

## **Datumsfelder**

Wenn Sie in diesem Programm ein Datum vergeben, z. B. das Geburtsdatum eines Mitglieds oder den Stichtag für eine Auswertung, müssen Sie dies nicht von Hand tun. Klicken Sie einfach auf den schwarzen Pfeil neben dem auszufüllenden Feld. Es öffnet sich ein kleiner Kalender mit dem aktuellen Datum. Über die Pfeiltasten links und rechts der Monatsangabe können Sie zu dem korrekten Monat und Jahr springen. Klicken Sie nun auf den gewünschten Tag und das Feld hat sich von alleine ausgefüllt.

# **Erste Schritte – die Programmeinrichtung**

Der Einrichtungsassistent hilft Ihnen bei der Eingabe der Vereinsdaten. Wenn Sie nicht schon beim ersten Programmstart vom Einrichtungsassistenten Gebrauch gemacht haben oder Ihre Eingaben noch nicht vollständig waren, bzw. Sie mithilfe des Assistenten Ihre Eingaben bearbeiten möchten, können Sie ihn unter **Assistenten Einrichtungsassistent** im **Hauptmenü** aufrufen.

### **Stammdaten anlegen**

Im ersten Schritt werden Sie aufgefordert, die Stammdaten Ihres Vereins einzugeben:

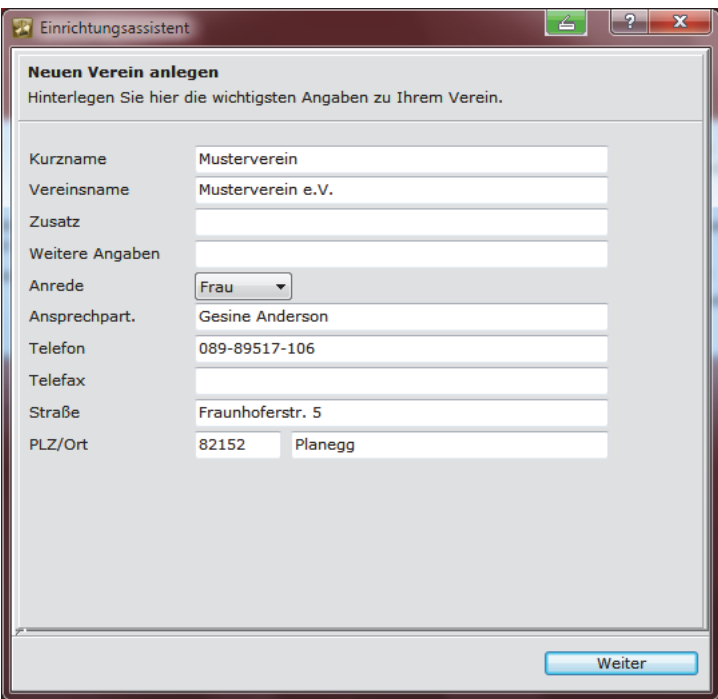

Die Stammdaten Ihres Vereins umfassen in erster Linie Name, Anschrift, Ansprechpartner sowie die Bankverbindungen des Vereins. Diese Daten werden z. B. automatisch in Auswertungen und Vereinsstatistiken übernommen. Sie sind aber auch wichtig, wenn Sie z. B. mehrere Vereine verwalten. Außerdem sparen Sie sich lästiges Blättern in Ihren Unterlagen, denn Sie haben mit einem Klick auf **Vereinsdaten Stammdaten** im **Hauptmenü** Ihre Daten übersichtlich vorliegen.

Um die Felder auszufüllen, klicken Sie mit der linken Maustaste in das weiße Feld und füllen es dann aus. Sie haben mehrere Möglichkeiten, den Namen Ihres Vereins anzugeben:

**Kurzbezeichnung**   Mit der Kurzbezeichnung ist die Abkürzung Ihres Vereins gemeint. Dieses Feld sollten Sie ausfüllen, da das Programm diese Information braucht, um einen Mandantenwechsel durchzuführen und Ihnen in der Kopfzeile Ihres Bildschirms

den Namen des Vereins anzuzeigen. Falls Ihr Verein keinen Kurznamen hat, geben Sie hier den vollen Namen ein.

- Unter **Vereinsname** tragen Sie Ihren vollen Vereinsnamen ein. Ist dieser Name identisch mit der Kurzbezeichnung, können Sie das Feld frei lassen.
- Wenn Ihr Verein eine den Namen oder den Zweck des Vereins erläuternde Zusatzbezeichnung trägt, können Sie diese in dem entsprechenden Feld einfügen. Falls Sie nicht über eine Zusatzbezeichnung verfügen, können Sie das Feld frei lassen. **bezeichnung**

#### **Bankverbindungen hinterlegen**

Haben Sie alle Angaben zum Verein gemacht, klicken Sie auf **Weiter** und Sie gelangen auf die nächste Seite des Einrichtungsassistenten. Hier können Sie bis zu drei Bankverbindungen Ihres Vereins hinterlegen. Um sich die Eingabe zu erleichtern oder um Tippfehler und Zahlendreher zu vermeiden, können Sie über den 3-Punkte-Button das BLZ-/BIC-Verzeichnis aufrufen und die gewünschte Bank per Mausklick einfügen (vgl. zum Umgang mit Lookup-Fenstern den Abschnitt **Der 3-Punkte-Button** ab Seite 18).

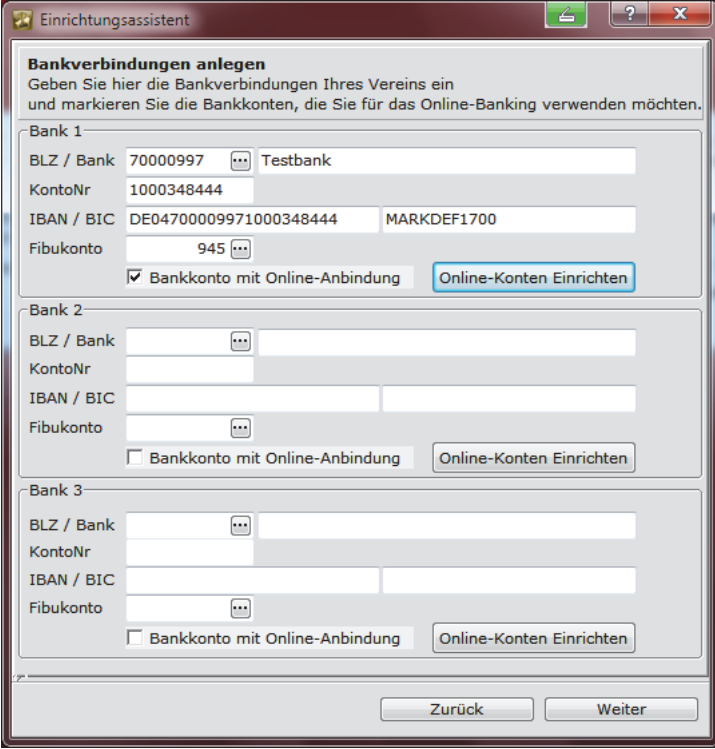

Sollte es sich bei Ihrer Bankverbindung um ein Bankkonto handeln, das Sie für das Online-Banking nutzen möchten, dann setzen Sie ein Häkchen bei **Bankkonto mit Online-Anbindung.** Wenn Sie dieses Bankkonto noch nicht für das Online-Banking eingerichtet haben, klicken Sie am besten gleich an dieser Stelle auf den Button **Online-Konten einrichten** und es öffnet sich der **Homebanking-Administrator**. Wie Sie mithilfe dieses Assistenten das Online-Banking einrichten, lesen Sie in diesem Handbuch ab Seite 125.

**Bankverbindungen des Vereins** 

**Vereinsname** 

**Zusatz-**

#### **Lastschrifteinzug**

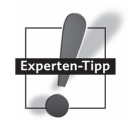

Der Lastschrifteinzug wird über Bank1 abgewickelt. Bitte berücksichtigen Sie das bei der Anlage Ihrer Bankverbindungen.

### **Programmeinrichtung**

Um die richtigen Voreinstellungen zu generieren, werden Sie in diesem Schritt aufgefordert, einige Angaben zu Ihrem Verein zu machen. Markieren Sie per Mausklick in die entsprechenden Felder Ihre Vereinsart sowie die Aufgaben, die Sie mit der Software erledigen möchten.

Wenn Sie **Sportverein** angeklickt haben, dann müssen Sie hier für die Online-Bestandsmeldung noch angeben, an welchen Landessportbund bzw. an welchen Landessportverband Ihr Verein die Bestandsmeldung abgeben muss.

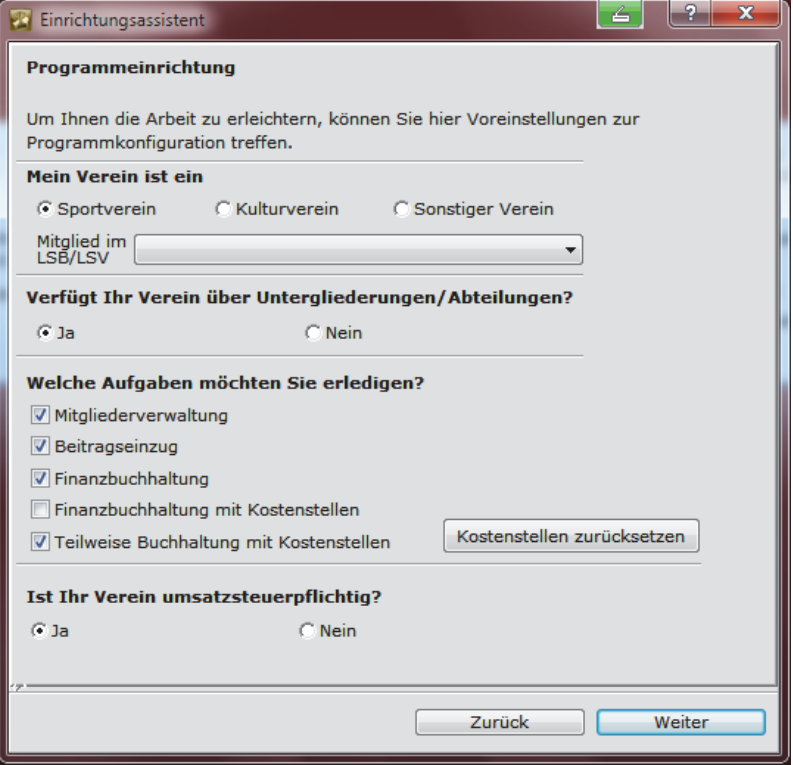

**Achtung!** 

Wenn Sie Ihre komplette Finanzbuchhaltung auf Kostenstellenbasis anlegen möchten, wird das in dem von Ihnen gewählten Kontenrahmen entsprechend vermerkt. Doch **Achtung**: Das heißt, dass Sie bei jeder Buchung eine Kostenstelle angeben müssen.

Nach Beendigung des Einrichtungsassistenten sollten Sie daher unter dem Menüpunkt **Buchhaltung Einrichtung Verwaltung Kostenstellen anlegen bzw. Kostengruppen anlegen** die Kostenstellen Ihres Vereins anlegen und diese ggf. unter **Konten verwalten** fest mit den entsprechenden Fibu-Konten verknüpfen, indem Sie dort bei dem Fibu-Konto die Kostenstelle über den 3-Punkte-Button auswählen und ein Häkchen im Kästchen KoSt setzen.

Wollen Sie z. B. nur bestimmte Projekte mit einer Kostenstelle versehen, dann wählen Sie in der Programmeinrichtung bitte **Teilweise Buchhaltung mit Kostenstellen**.

Sollten Sie das Häkchen fälschlicherweise bei **Finanzbuchhaltung mit Kostenstellen** oder **Teilweise Buchhaltung mit Kostenstellen** gesetzt haben oder zu einem späteren Zeitpunkt entscheiden, nicht länger mit Kostenstellen buchen zu wollen, dann öffnen Sie den Einrichtungsassistenten ein weiteres Mal, entfernen Sie das Häkchen und klicken Sie auf den Button **Kostenstellen zurücksetzen**. Dann können Sie wieder ohne Angabe von Kostenstellen buchen.

# **Steuerangaben eintragen**

Haben Sie unter **Programmeinrichtung** angegeben, dass Ihr Verein umsatzsteuerpflichtig ist, dann öffnet sich ein Fenster, in dem Sie Angaben zu Ihrer Steuernummer und Ihrem Vereinsfinanzamt hinterlegen können.

Ist Ihr Verein nicht umsatzsteuerpflichtig, dann erscheint diese Maske nicht!

# **Abteilungen und Sportarten anlegen**

Sollten Sie Ihren Verein in **Programmeinrichtung** als Sportverein angegeben haben, erhalten Sie jetzt die Möglichkeit, sowohl die Abteilungen als auch die Sportarten Ihres Vereins zu hinterlegen. Diese Angaben benötigt das Programm zur Erstellung der Online-Bestandsmeldung, die die Sportverbände inzwischen mehrheitlich fordern.

Bei allen anderen Vereinsarten mit Untergliederungen erscheint nur die Maske für die Anlage der Abteilungen. Bei Monovereinen entfällt diese Maske im Einrichtungsassistenten!

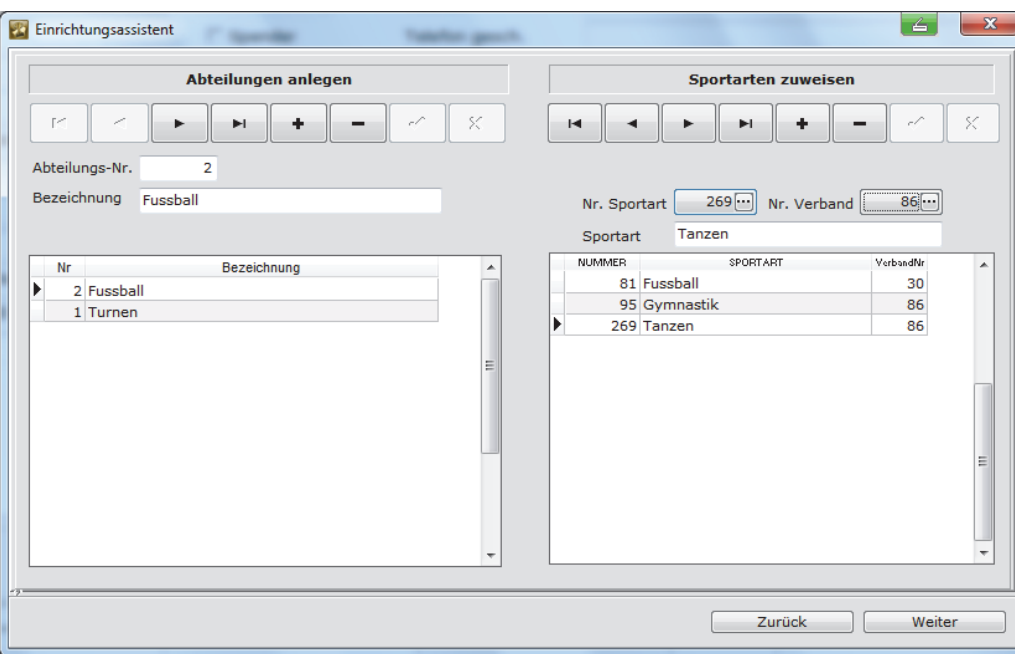

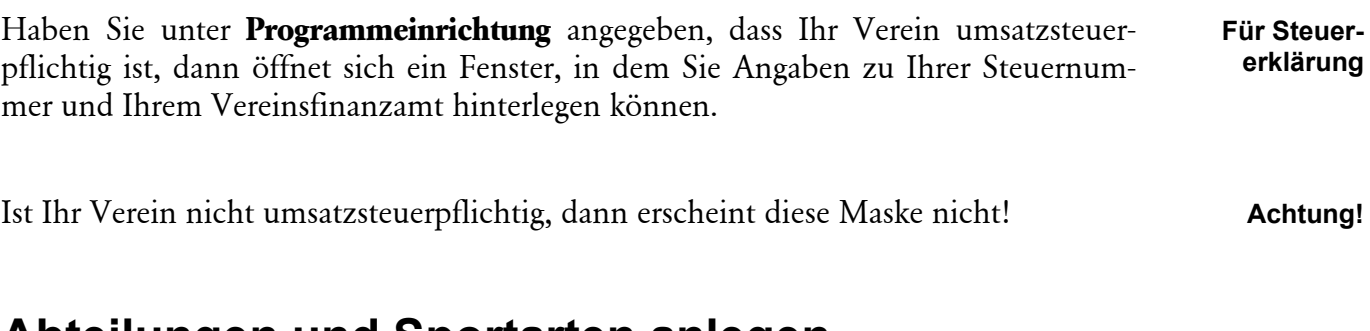

#### **Abteilungen anlegen**

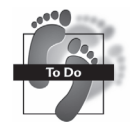

- Klicken Sie auf das Plussymbol und geben Sie den Namen Ihrer Abteilung in das weiße Feld ein.
- Speichern Sie die Eingabe mit Klick auf das Häkchen in der Steuerungsleiste.
- Die angelegte Abteilung erscheint in dem Gitterfeld unter dem Eingabefeld.
- Wiederholen Sie den beschriebenen Vorgang, bis Sie alle Abteilungen Ihres Vereins angelegt haben.

#### **Sportarten anlegen**

- Klicken Sie auf den 3-Punkte-Button im Feld **Sportart**. Es öffnet sich ein Lookup-Fenster mit den vom DOSB vorgegebenen Sportarten.
- Wählen Sie die gewünschte Sportart per Mausklick aus.

Als Nächstes müssen Sie noch die entsprechende Verbandsnummer auswählen:

- Dazu klicken Sie auf den 3-Punkte-Button im Feld **Verband Nr.**.
- Ordnen Sie den Verband zu, dem die Sportart angehört.
- Speichern Sie alle Angaben mit dem schwarzen Häkchen ab.
- Die angelegte Sportart erscheint in dem Gitterfeld unter dem Eingabefeld.
- Wiederholen Sie diesen Vorgang, bis Sie alle Sportarten Ihres Vereins angelegt haben.

## **Finanzbuchhaltung einrichten**

Wenn Sie auch Ihre Vereinsbuchhaltung mit Lexware vereinsverwaltung (premium) erledigen möchten, müssen Sie unbedingt einen Kontenstamm – auch Kontenrahmen genannt – anlegen.

Haben Sie unter Programmeinrichtung **kein** Häkchen bei **Finanzbuchhaltung** bzw. **Finanzbuchhaltung mit Kostenstellen** oder **Teilweise Buchhaltung mit Kostenstellen** gesetzt, erscheint diese Maske **nicht**! Sie haben dann auch im Programm keinen Zugriff auf das Buchhaltungsmodul. Sollten Sie sich erst zu einem späteren Zeitpunkt dazu entschließen, auch Ihre Vereinsbuchhaltung mit Lexware vereinsverwaltung (premium) zu erledigen, öffnen Sie den Einrichtungsassistenten und setzen Sie auf der Maske **Programmeinrichtung** ein Häkchen bei **Finanzbuchhaltung**, **Finanzbuchhaltung mit Kostenstellen** oder ggf. bei **Teilweise Buchhaltung mit Kostenstellen**. **Achtung!** 

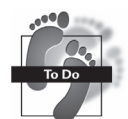

# **Exkurs: Kontenrahmen und Kontenklassen**

Unter einem **Kontenrahmen** versteht man ein vorgegebenes System gegliederter Konten, die bei der Buchführung verwendet werden. **Kontenrahmen** 

Die Standardkonten sind in

- **□ Kontenklassen und**
- $\Box$  Kontengruppen

untergliedert: Wie eine Postleitzahl verweist die Kontonummer auf einen Bereich ähnlicher Konten und erleichtert so die richtige Zuordnung bzw. Kontierung der Geschäftsvorfälle.

Verschaffen Sie sich unter der Funktion **Ansicht erstellen** erst einmal einen Überblick über die hinterlegten Kontenrahmen und entscheiden Sie – am besten nach Rücksprache mit Ihrem Steuerberater – welcher der Kontenrahmen für Ihren Verein am besten geeignet ist.

**Kontenstamm sorgfältig auswählen** 

### **Wechsel des Kontenrahmens erst wieder im neuen Jahr möglich**

Die Entscheidung für einen bestimmten Kontenrahmen sollte wohl überlegt sein, denn ein Wechsel ist erst wieder zu Beginn eines neuen Vereinsjahres vorgesehen. D. h. ein Kontenrahmen kann nur einmal im Jahr angelegt werden!

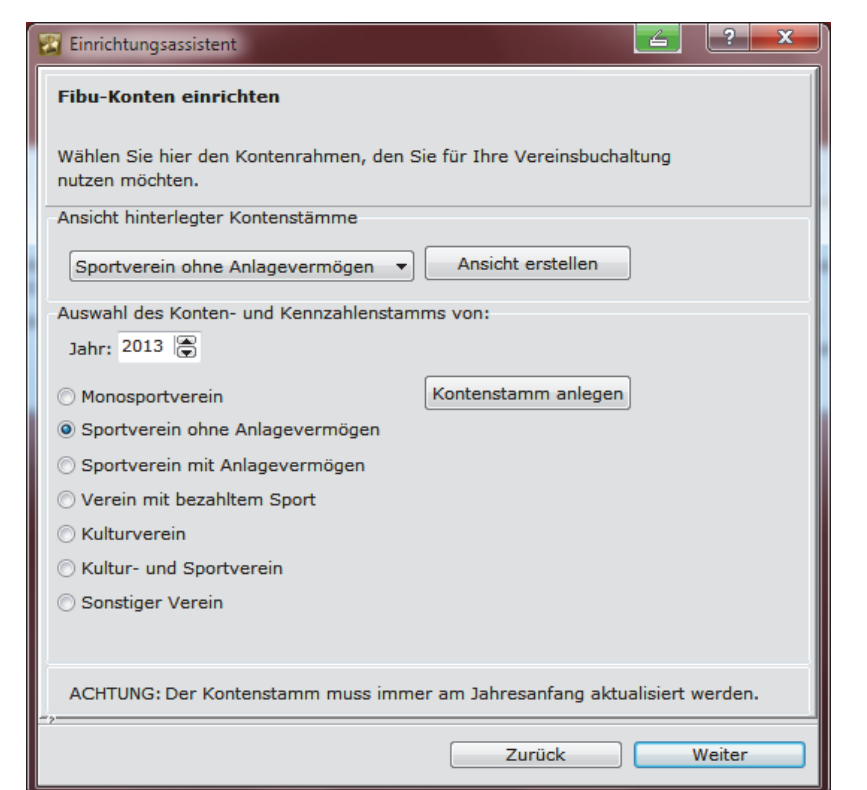

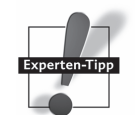

#### **Erste Schritte – die Programmeinrichtung**

Klicken Sie auf **Kontenstamm übernehmen**. Das Programm legt nun automatisch Ihren Kontenstamm an. Den angelegten Kontenstamm können Sie jederzeit noch weiter auf Ihre individuellen Bedürfnisse anpassen. Sie können ihn aufrufen über den Startbildschirm mit der Übersicht aller Programmkomponenten unter Buchhaltung  $\rightarrow$ Kontenplan bearbeiten bzw. über die Menüleiste unter **Buchhaltung Einrichtung**  $\rightarrow$  Verwaltung  $\rightarrow$  Konten verwalten.

### **Überprüfung und Einrichtung der Umsatz- und Vorsteuersammelkonten**

Mit den neuen Kontenrahmen werden automatisch Umsatz- und Vorsteuersammelkonten ausgeliefert. Sollten Sie Ihren Kontenrahmen allerdings aus einer Vorversion übernommen oder individuell erstellt haben, sollten Sie die Sammelkonten für die Umsatz- bzw. die Vorsteuer einrichten bzw. noch als Sammelsteuerkonten unter Konten verwalten kenntlich machen, wie im Folgenden beschrieben. Eine Übersicht aller angelegten Steuersammelkonten finden Sie unter **Vereinsdaten Stammdaten Steuerangabe**:

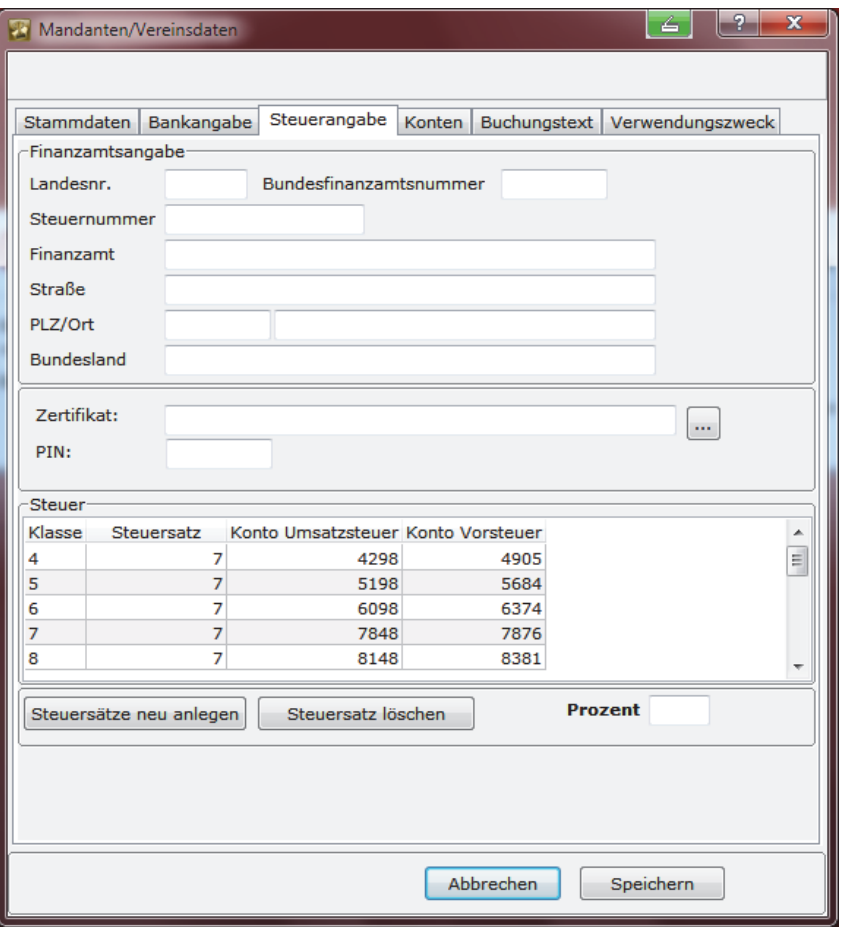

#### **Anlage Steuersammelkonten im Kontenrahmen**

Ggf. müssen Sie diese Sammelkonten für die Umsatz- und die Vorsteuer noch unter Konten verwalten anlegen:

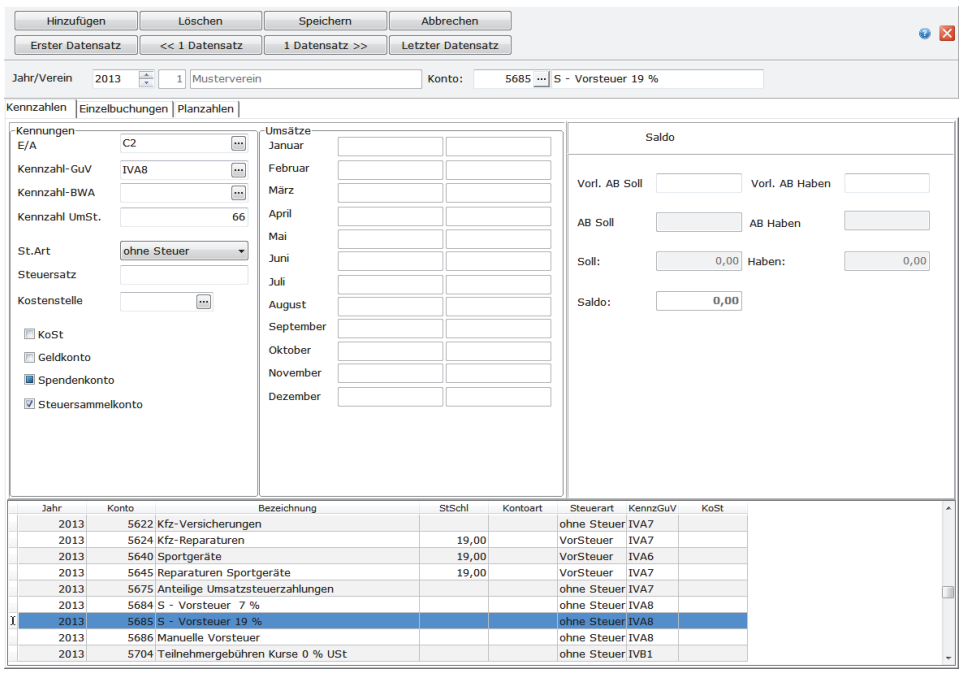

Das Sammelkonto Vorsteuer erhält die Kennzahl **66** im Feld **Kennzahl UmSt.** und ein Häkchen bei **Steuersammelkonto**.

Für die Einrichtung eines **Umsatzsteuersammelkontos** muss nur ein **Häkchen bei Steuersammelkonto** gesetzt werden. Die Eingabe der Kennzahl UmSt. erfolgt beim Fibu-Konto, auf dem der Erlös gebucht wird:

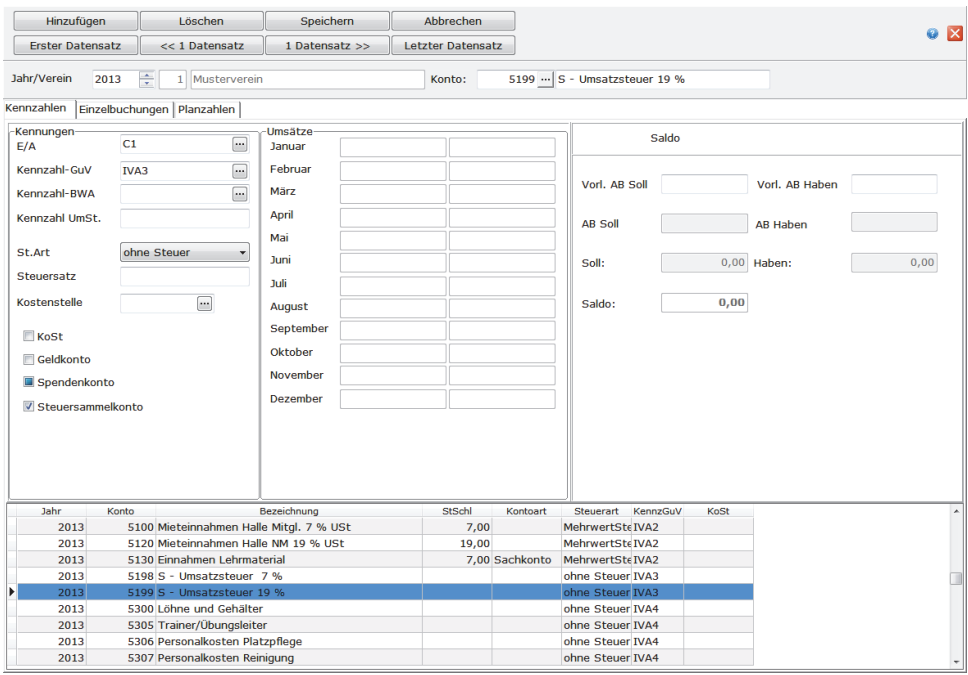

#### **Einrichtung eines Aufwandskontos mit Steuer**

Ein Konto, auf das Ausgaben mit Vorsteuer gebucht werden, muss die folgenden Einstellungen haben:

Die Steuerart (St. Art) wählen Sie über das Dropdown **Vorsteuer** und tragen den entsprechenden Steuersatz ein. Hier am Beispiel **Kosten für Sportkleidung** ist das der Steuersatz 19 %:

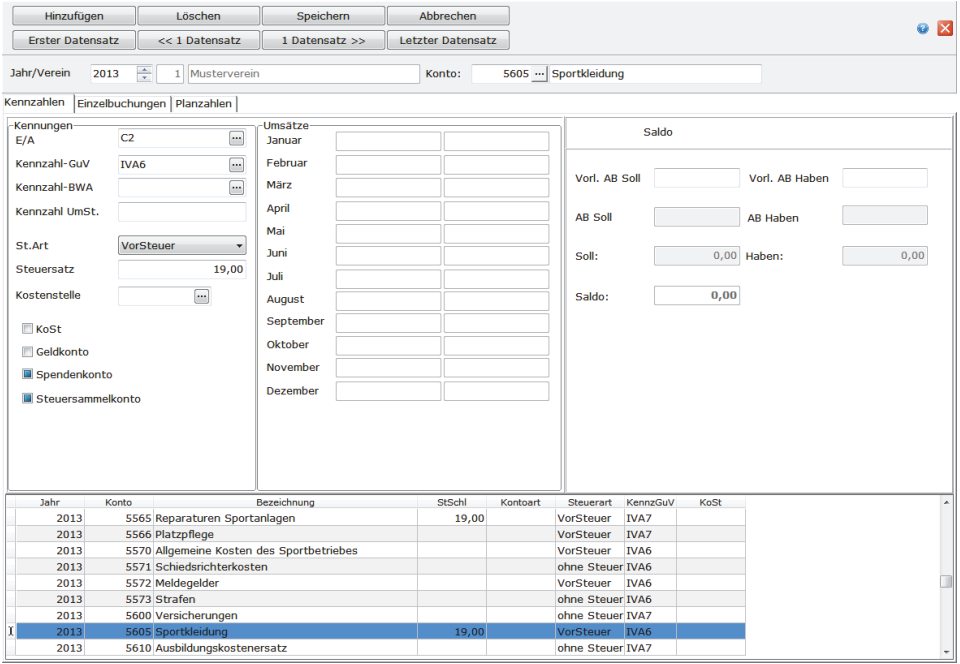

Ein Konto, auf das Erlöse mit Umsatzsteuer gebucht werden, erhält dagegen die folgenden Einträge:

- als Steuerart **Mehrwertsteuer,**
- **als Kennzahl Umsatzsteuer 81 für Umsätze mit 19% und 86 für Umsätze mit einem Steuersatz von 7 %** (für die Umsatzsteuervoranmeldung) und
- $\Box$  als Steuersatz 7 bzw. 19 %.

# **Beitragsarten anlegen**

Die Anlage der Beitragsarten ist eine zwingende Eingabe. Nur so können Verträge zugewiesen, Beiträge ins Soll gestellt und letztendlich auch verbucht werden.

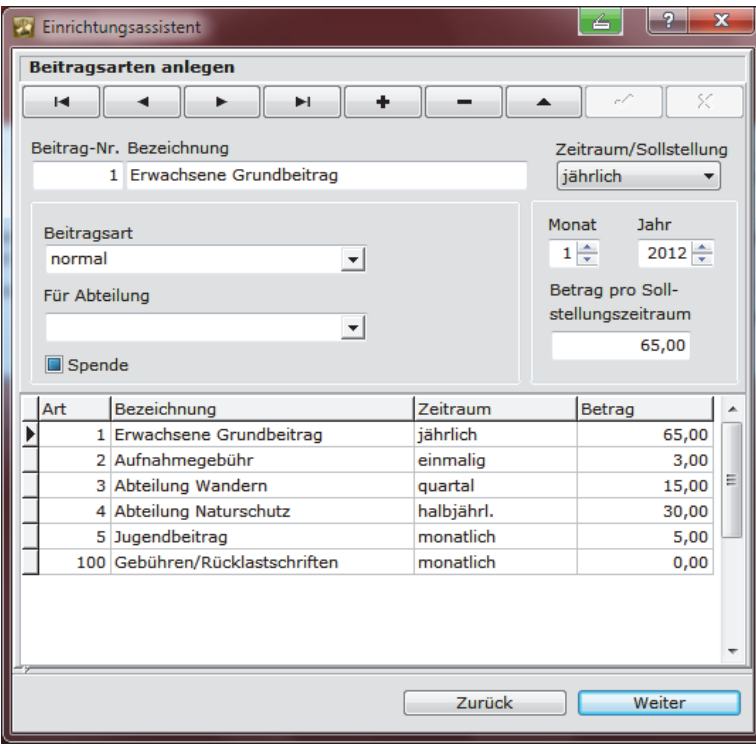

#### **So gehen Sie vor:**

- Klicken Sie auf das schwarze Pluszeichen in der Symbolleiste des Fensters.
- Auf der linken Seite geben Sie die Nummer der Beitragsart in dem Feld hinter dieser Bezeichnung ein. Das Programm zählt die Nummer der Beitragsarten automatisch hoch. Sie können aber auch individuelle Nummern vergeben.
- Als Nächstes tragen Sie die Beitragsbezeichnung ein. Es empfiehlt sich, einen möglichst sprechenden Namen zu wählen.
- Nun legen Sie den Abrechnungsrhythmus fest. Klicken Sie auf den Pfeil hinter dem Feld **Zeitraum Sollstellung**. Es öffnet sich eine Auswahl aus **monatlich**, **quartalsweise**, **halbjährlich** und **jährlich**, die Sie per Mausklick in das Feld übertragen können.
- Legen Sie in dem Feld **Beitragsart** fest, ob es sich um einen normalen Beitrag, einen Beitrag nach Altersstruktur oder nach Vereinszugehörigkeit handelt. Für Beiträge, die sich nicht in Abhängigkeit von Alter oder Vereinszugehörigkeit verändern, wählen Sie **normal**.
- Wenn eine Beitragsart einer Abteilung zugeordnet ist, dann wählen Sie über den schwarzen Pfeil die Abteilung aus, für die der Beitrag erhoben werden soll.

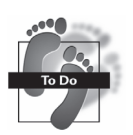

#### **Erste Schritte – die Programmeinrichtung**

- Geben Sie an, ab wann die Beitragsart gelten soll. Stellen Sie dafür mithilfe der Pfeiltasten Monat und Jahr ein. **Wichtig:** Überlegen Sie sich, ab wann der Beitrag besteht, denn bei den Sollstellungen greift das Programm auf diese Datumsangabe zurück. Falsche Daten liefern falsche Ergebnisse!
- Tragen Sie die Beitragshöhe ein, indem Sie den Betrag in das Feld **Betrag pro Sollstellungszeitraum** eingeben.
- Um diese Beitragsart zu speichern, klicken Sie auf den schwarzen Haken in der Symbolleiste.

Möchten Sie weitere Beitragsarten erfassen, beginnen Sie wieder mit dem Pluszeichen. Nachdem Sie Ihre gesamte Vereinsstruktur erfasst haben, klicken Sie auf **Weiter**. Und dann haben Sie es auch schon geschafft! Ihre Software ist vorkonfiguriert und Sie können mit der Eingabe Ihrer Mitgliederdaten beginnen bzw. den Datenimport beginnen.

Haben Sie unter Programmeinrichtung **Finanzbuchhaltung mit Kostenstellen** ausgewählt, erinnert Sie das Programm noch einmal mit dem folgenden Screen daran, dass Sie als Nächstes die Kostengruppen bzw. Kostenstellen Ihres Vereins anlegen müssen, um die Vereinsvorfälle verbuchen zu können.

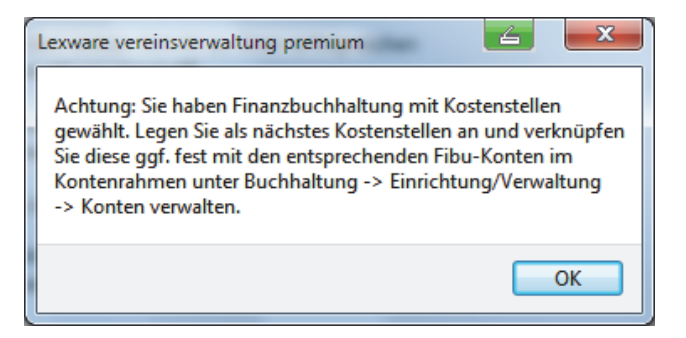

### **Datenimport durchführen**

**Komfortable Importfunktion**  Viele Vereine haben ihre Daten bereits in irgendeiner Form auf dem Computer. Natürlich sind Sie daran interessiert, möglichst viele der gespeicherten Informationen in die neue Software zu übertragen. Zu diesem Zweck hat die Lexware vereinsverwaltung (premium) eine komfortable Importfunktion eingerichtet. Sie können damit Daten aus Excel (\*.xls) importieren.

**Hinweis:** Der Import aus Excel funktioniert nur aus Vorlagen, die **nur aus einer** Mappe bzw. einem Tabellenblatt bestehen. Außerdem muss die Dateibezeichnung mit der Bezeichnung des Tabellenblatts übereinstimmen.

Bevor Sie mit dem Datenimport beginnen, sollten Sie unbedingt eine Datensicherung Ihrer alten Daten erstellen bzw. für den Erstimport – ohne Eingabe von Daten eine Datensicherung erstellen (die Datensicherung öffnet sich automatisch, wenn Sie das Programm schließen). So können Sie den Urzustand der Software nach Ihren Tests immer wieder herstellen.

Für den Datenimport gehen Sie über Ihr Windows-Startmenü Programme/Lexware/ Lexware vereinsverwaltung auf **Datenimport-Standard**.

## **Welche Daten können importiert werden?**

Über den Datenimport-Assistenten können lediglich die Mitgliederstammdaten importiert werden – also keine Beitragsarten und Beträge und auch keine Buchungsdaten. Welche Informationen übernommen werden können, finden Sie in der folgenden Übersicht:

- Abteilungszugehörigkeit bis zu zehn Abteilungen
- Adressnummer
- Anrede
- Austrittsdatum
- Bankbezeichnung
- $\Box$  Beruf
- $\Box$  BIC
- BLZ
- □ Ehrungen
- $\Box$  Eintrittsdatum
- □ E-Mail
- Erinnerungsdatum
- □ Familienstand
- $\Box$  Fax
- **D** Firma
- Geburtsdatum
- □ Geschlecht
- $\Box$  IBAN
- $\Box$  Kennungen
- □ Kontonummer
- **Q** Land
- **Mitgliedsnummer**
- □ Mobiltelefon
- Nachname
- $\Box$  Ort
- PLZ
- SEPA-Mandatsreferenz
- Staatsangehörigkeit
- $\Box$  Status
- $\Box$  Telefon (privat)
- Telefon (geschäftlich)
- $\Box$  Titel
- □ Vorname
- Vorwahl
- $\Box$  Zahlungsart (L = Lastschrift, Ü = Überweisung, B = Bar)
- Zahlungsweise (jährlich, vierteljährlich, halbjährlich, monatlich)

### **Datenimport aus Excel**

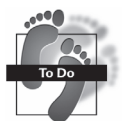

Möchten Sie Ihre Daten aus Excel in die Vereinsverwaltung übernehmen, gehen Sie bitte wie folgt vor:

- $\triangleright$  Ihre Vereinsverwaltung ist geschlossen!
- **EXECTERFER Sieden Importassistenten Standardimport über Start → Programme Lexware Lexware vereinsverwaltung (premium)** auf. Es öffnet sich das folgende Fenster:

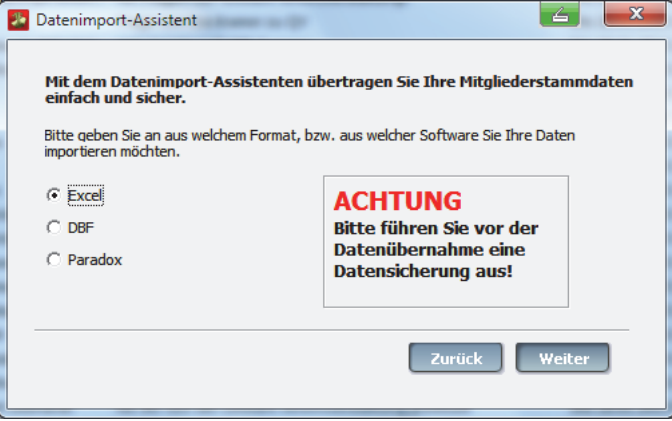

- Wählen Sie als Dateiformat Excel aus und klicken Sie auf **Weiter**.
- Durch Klick auf das Ordnersymbol können Sie Ihre Quelldatei auswählen das ist die Datei, die Sie bisher zur Verwaltung Ihrer Mitglieder verwendet haben.

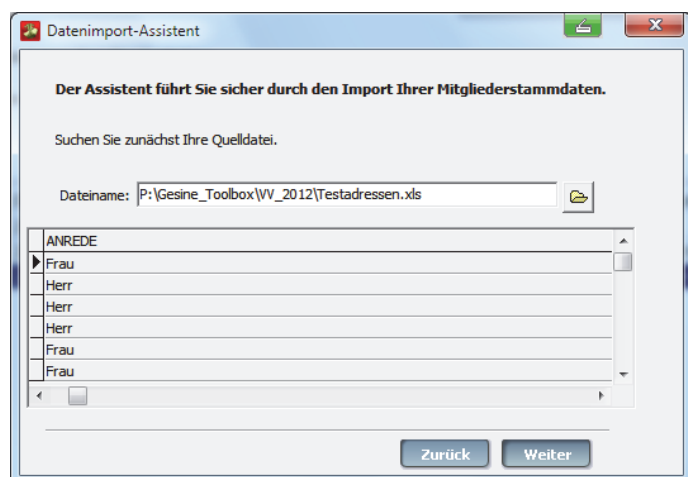

 In diesem Fenster werden Ihnen nun die einzelnen Daten angezeigt, die importiert werden sollen. Klicken Sie auf **Weiter**.

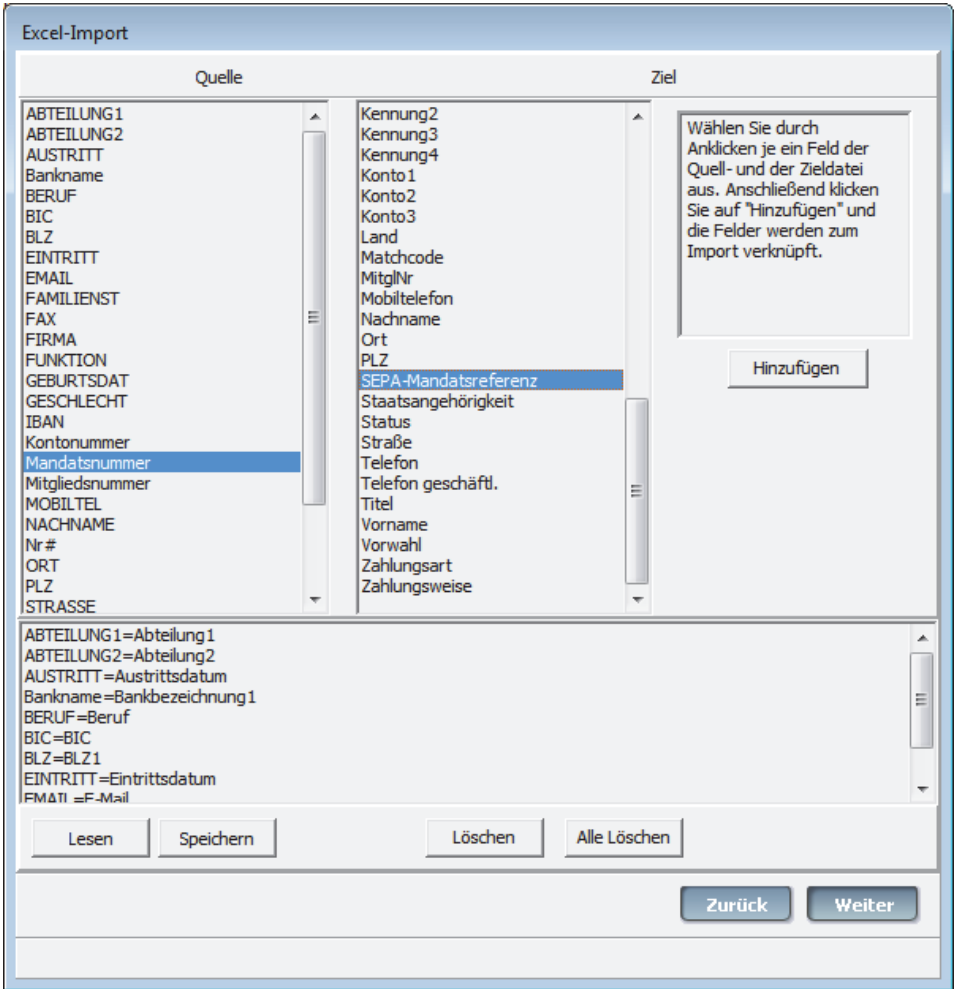

 Wählen Sie nun in Ihrer Quelldatei aus, welchen Zielfeldern die jeweiligen Inhalte zugeordnet werden sollen. Klicken Sie beide Bezeichnungen an und anschließend klicken Sie auf **Hinzufügen**. Ihre Zuordnungen können Sie im unteren Fenster einsehen.

#### **Erste Schritte – die Programmeinrichtung**

- Wenn Sie eine Paarung löschen möchten, klicken Sie diese im unteren Fenster an und dann klicken Sie auf **Löschen**. Mit **Alle Löschen** werden alle Zuordnungen gelöscht, die Sie bisher durchgeführt haben.
- Um Ihre Zuordnungen zu speichern, klicken Sie den Button **Speichern** und sichern Ihre Einstellungen in einem von Ihnen bestimmten Verzeichnis. Um für einen späteren Datenimport die Voreinstellungen wieder hervorzuholen, klicken Sie auf **Lesen** und wählen die Datei aus dem Verzeichnis aus, in dem sie diese abgespeichert haben.
- Wenn Sie mit der Verknüpfung fertig sind, klicken Sie auf **Weiter**.
- Jetzt können Sie entscheiden, in welche Datenbank bzw. in welchen Mandanten Ihre Daten übernommen werden sollen. Klicken Sie dazu auf Linear, Linear2, Linear3 usw. Mit dieser Funktion haben Sie die Möglichkeit, die Mitgliederdaten mehrerer Vereine zu importieren.

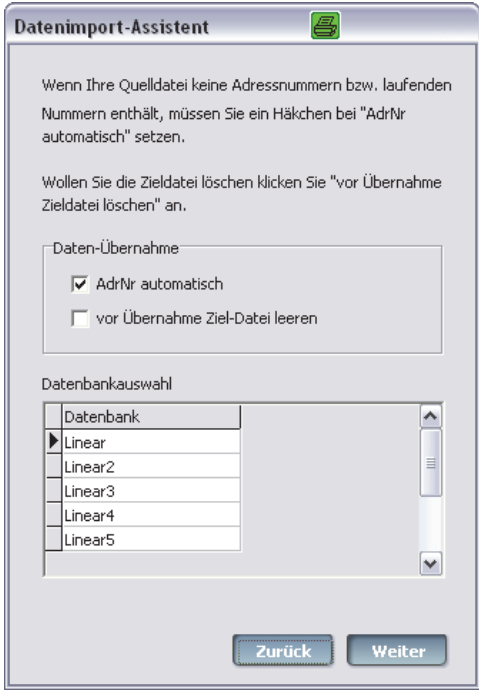

- Wenn Ihre Quelldatei keine Adressnummern bzw. laufenden Nummern enthält, müssen Sie nun ein Häkchen bei **AdrNr automatisch** setzen.
- Wenn Sie möchten, dass die Zieldatei (Vereinsverwaltung) nur Ihre importierten Daten enthält, klicken Sie bitte noch **vor Übernahme Ziel-Datei leeren** an. Dieses Feld darf nicht aktiviert sein, wenn Sie bereits Daten eingegeben oder importiert haben und jetzt noch zusätzliche Datensätze einspielen möchten.
- Klicken Sie auf **Weiter**.

Bestätigen Sie die Abfrage **Daten übernehmen** mit Klick auf **OK**.

# **Die Programm-Oberfläche**

Nach dem Start von Lexware vereinsverwaltung (premium) präsentiert sich Ihnen die Programm-Oberfläche mit den nachfolgend aufgeführten Bedien- und Navigationselementen. Anhand der einfachen Benutzerführung arbeiten Sie schnell und effektiv.

# **Startseite – die Zentrale**

Die Startseite von *Lexware vereinsverwaltung (premium)* – die Zentrale – bietet bereits Zugang zu den häufigsten Tätigkeiten, die Sie mit Lexware vereinsverwaltung (premium) erledigen. Mit Klick auf den Button **Zur Startseite** gelangen Sie auf die ausführlichen Startseiten der einzelnen Programmkomponenten mit allen Kernfunktionen sowie klar strukturierten Arbeitsabläufen. So können Sie schnell und effizient Ihre Hauptaufgaben in der Vereinsverwaltung erledigen.

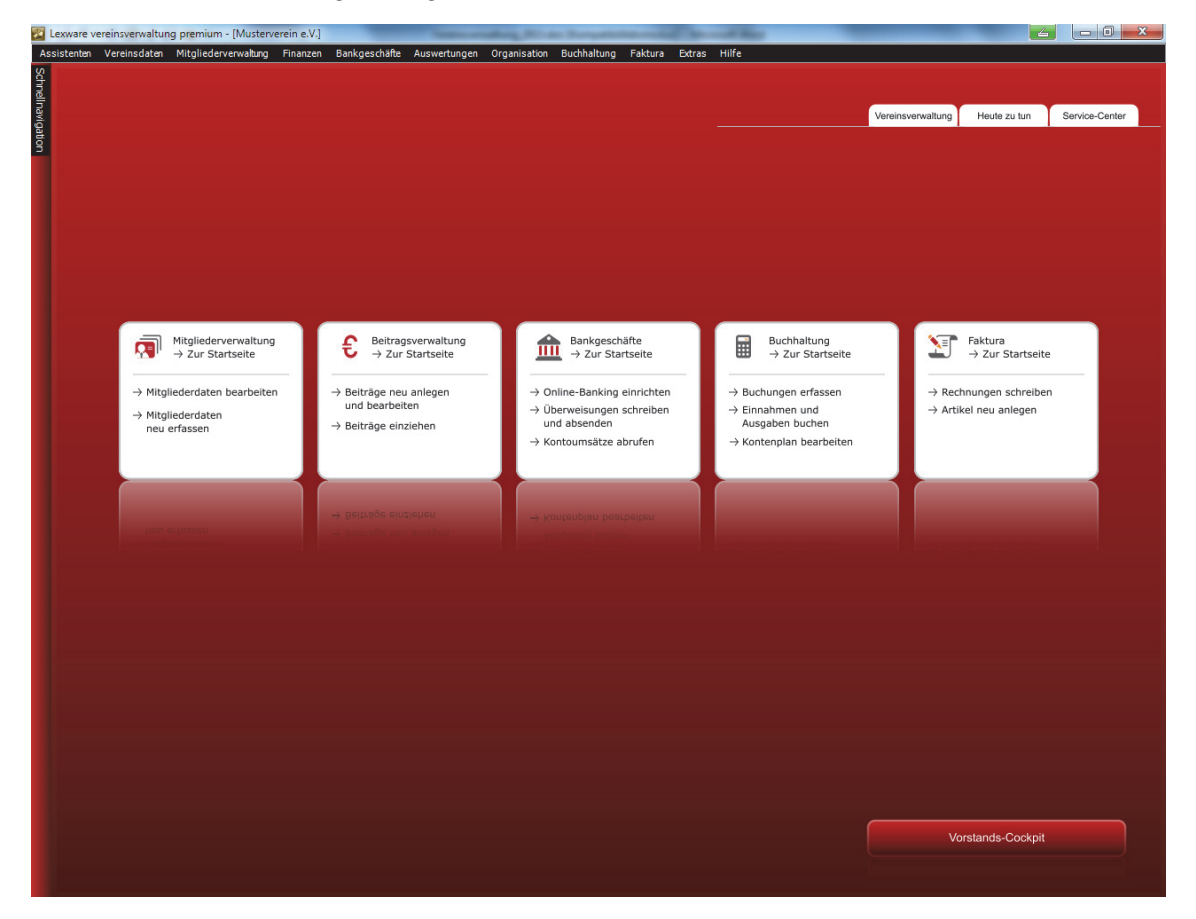
### **Lexware vereinsverwaltung premium: Mehrwertpaket und Hotlineservice**

Über den Button **vereinsverwaltung premium** können Sie unser Mehrwertangebot mit einer Vielzahl von Services einsehen. Das Rundum-Sorglos-Paket bietet die folgenden Premium-Vorteile:

- **Service-Hotline & Fernwartung:** Unsere Software-Spezialisten beraten Sie individuell und kostenfrei. Setzen Sie sich direkt mit den zuständigen Support-Mitarbeitern in Verbindung (Montag bis Freitag von 9:00 bis 17:00 Uhr). Die entsprechenden Rufnummern finden Sie unter Ihrem Service-Center im Menü **Support & Service**.
- **Schulung & Training:** Nutzen Sie unser umfassendes Trainingsangebot zur Software und zu allen Vereinsführungsfragen – kostenlos bzw. mit 20% Rabatt auf alle Produktschulungen.
- **Vereins-Know-how topaktuell und rechtssicher:** Profitieren Sie von den wertvollen Informationen zu allen Fragen der Vereinsführung – exklusiv in Ihrem Service-Center.
- **Individuelle Auswertungen:** Auch bei Spezialauswertungen helfen unsere Software-Profis. Auf Wunsch stellen wir unseren Premium-Kunden besondere SQL-Abfragen zur Verfügung.
- **Immer auf dem neuesten Stand:** Im Premium-Paket sind alle Service-Releases und Updates während eines Jahres enthalten.
- **Weitere Lizenzen inklusive:** Die Premium-Version beinhaltet vier weitere Arbeitsplätze – ohne zusätzliche Kosten.

# **Service-Center**

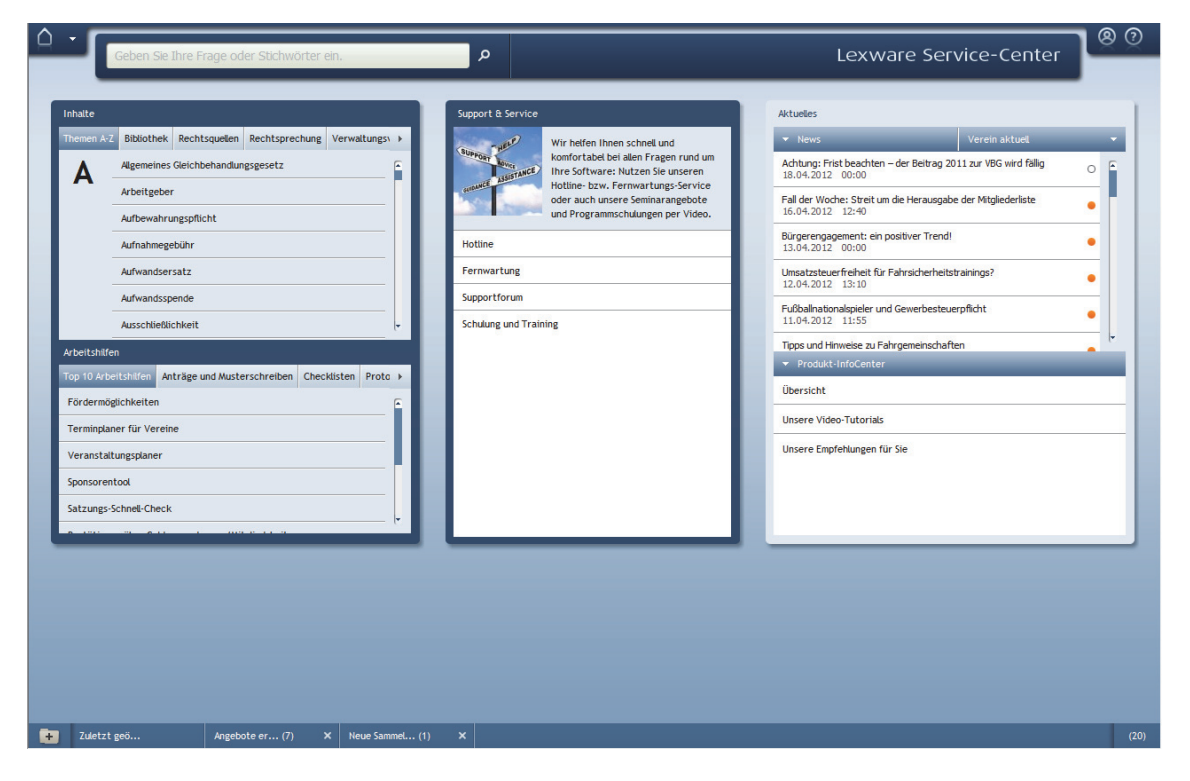

In unserem Lexware Service-Center bieten wir Ihnen wichtige Tipps, Informationen und Arbeitshilfen rund um das Thema Vereinsverwaltung sowie aktuelle News unseres Vereinsportals **www.verein-aktuell.de**.

Wenn Sie direkt mit uns Kontakt aufnehmen möchten, dann öffnen Sie im Lexware Service-Center das Menü **Support & Service**. Dort finden Sie alles Wichtige zum Thema

- □ Hotline\*,
- $\Box$  Fernwartung\*,
- □ Supportforum und
- $\Box$  Schulung und Training\*\*.

\* für Anwender der Standardversion **Lexware vereinsverwaltung** kostenpflichtig

\*\* Schulungsvideos und Vorort-Seminare

### **Heute zu tun**

Ein Klick auf den Reiter **Heute zu tun** öffnet Ihren Terminkalender. Hier sehen Sie alle angelegten Wiedervorlagen und aktuellen Termine des Tages, einer Woche oder eines ganzen Monats.

### **Vereinsverwaltung**

Über den Reiter **Vereinsverwaltung** wechseln Sie wieder zurück in die Vereinsverwaltung.

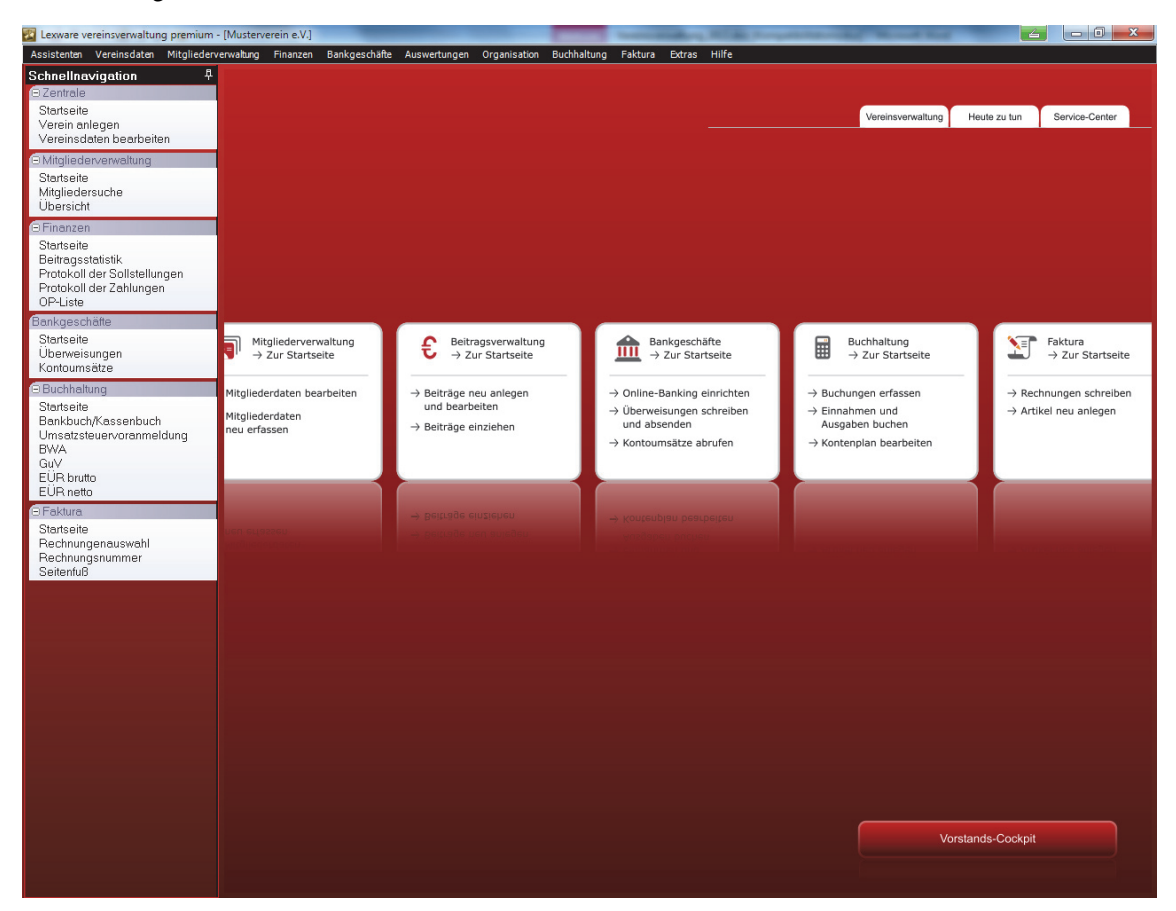

# **Die Menüleiste**

Assistenten Vereinsdaten Mitgliederverwaltung Finanzen Bankgeschäfte Auswertungen Organisation Buchhaltung Faktura Extras Hilfe

In der Menüleiste finden Sie wie gewohnt alle Funktionsbereiche des Programms. Wenn Sie einen Menüpunkt öffnen möchten, klicken Sie mit der linken Maustaste auf den gewünschten Menüpunkt. Es öffnet sich die Liste der so genannten Untermenüpunkte. Ein Untermenüpunkt kann in weitere Untermenüs gegliedert sein. Das erkennen Sie an dem schwarzen Pfeil am Ende einer Zeile. Klicken Sie einen solchen Untermenüpunkt an, öffnet sich eine neue Auswahlliste, in der Sie dann per Mausklick Ihre gewünschte Funktion auswählen können.

Schneller kommen Sie im Hauptmenü voran, wenn Sie die linke Maustaste gedrückt halten und dann den Cursor mit der Maus über die Auswahl bis zu Ihrer gewünschten Funktion ziehen. Diese ist dann in der Regel blau unterlegt. Lassen Sie die Maustaste los, öffnet sich die gewählte Funktion.

# **Die Mitgliederverwaltung**

Um in die Programmkomponente Mitgliederverwaltung zu wechseln, haben Sie verschiedene Möglichkeiten:

- 1. Rufen Sie die gewünschte Funktion der Mitgliederverwaltung über den Menüpunkt Mitgliederverwaltung auf.
- 2. Sie können direkt in die Mitgliederverwaltung springen, indem Sie über den Startbildschirm unter dem Programm-Modul Mitgliederverwaltung auf den Menüpunkt  $\rightarrow$  zur Startseite klicken oder über Mitgliederdaten bearbeiten direkt in die Mitgliederübersicht wechseln.
- 3. Über die Schnellnavigation Mitgliederverwaltung/Startseite gelangen Sie ebenfalls auf die folgende Übersicht.

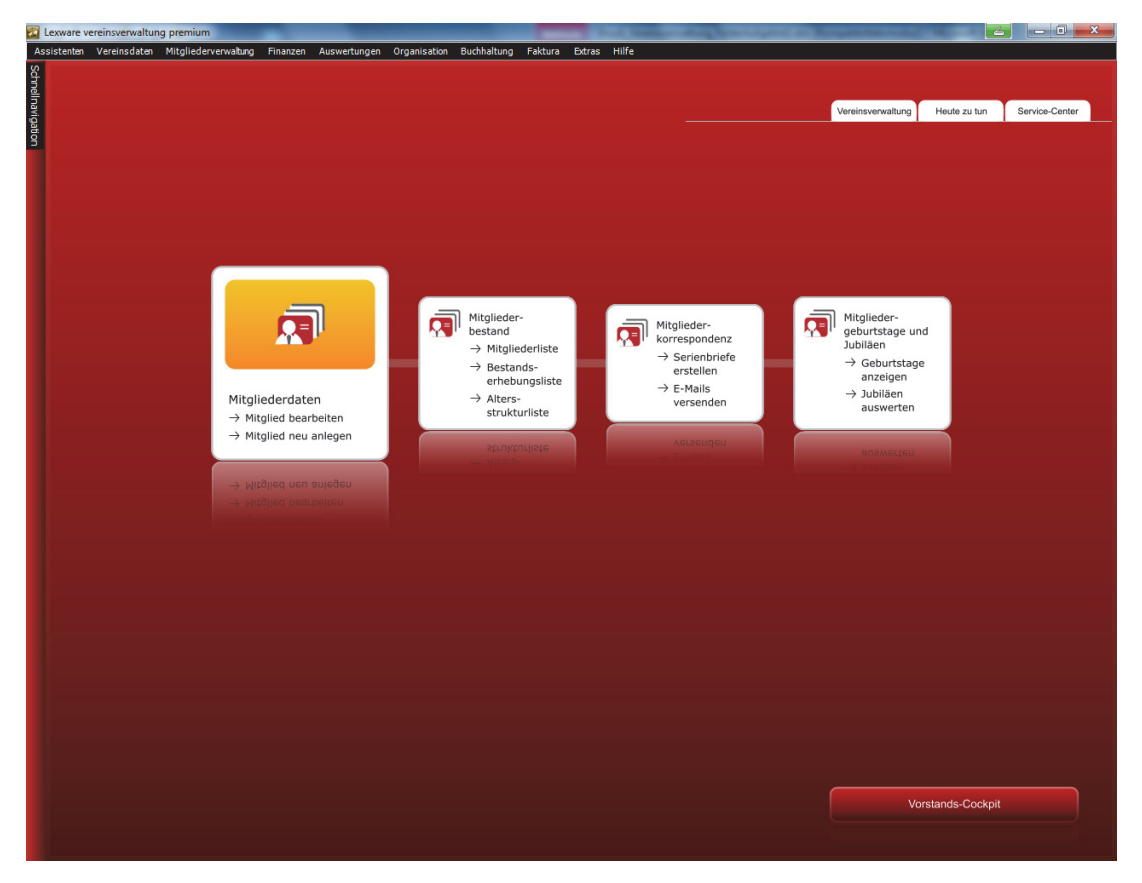

Von der ausführlichen Startseite der Programmkomponente Mitgliederverwaltung aus können Sie

- bereits erfasste Mitgliederdaten bearbeiten und
- neue Mitglieder anlegen.

Außerdem können Sie sich Details zum Mitgliederbestand anzeigen lassen. Dafür klicken Sie auf dieser Startseite auf

- Mitgliederliste: eine Auswertung aller Vereinsmitglieder wird erstellt;
- Bestandserhebungsliste: Sie erhalten eine zahlenmäßige Übersicht nach Abteilungszugehörigkeit;
- Altersstrukturliste: Diese Auswertung gibt Auskunft über die altersmäßige Zusammensetzung Ihrer Vereinsmitglieder.

Unter dem Programm-Modul Mitgliederkorrespondenz können Sie direkt den Serienbrief-Assistenten öffnen oder auch E-Mails versenden.

Über das Programm-Modul Mitgliedergeburtstage und Jubiläen können Sie direkt Auswertungen zu anstehenden Geburtstagen und Jubiläen starten.

# **Die Bedienelemente**

### **Die Reiter**

Adresse Abrechnung Mitgliedschaft Zahlungen/Zuwendungen Kommunikation Funktionen/Ehrungen Mitgliedsausweis

In der Maske **Mitgliederverwaltung** finden Sie die Anordnung der Fenster in Form sogenannter Reiter. Die Seiten, zwischen denen Sie hier hin- und herblättern können, beziehen sich immer auf ein Mitglied. Um zu einem anderen Fenster des Mitglieds zu gelangen, klicken Sie auf den Reiter. Die einzelnen Reiter, ihre Inhalte und Funktionen werden im Folgenden vorgestellt. Mit ihrer Hilfe legen Sie Ihre Mitglieder an.

Um ein optimales Arbeiten zu gewährleisten, haben Sie die Möglichkeit, die Größe der Mitgliedermaske individuell anzupassen. Möchten Sie die Ansicht vergrößern, dann klicken Sie auf das Plus-Zeichen unten rechts bzw. kleiner stellen Sie die Ansicht mit Klick auf das Minus-Zeichen. **Größe der Mitgliedermaske einstellen** 

### **Die Statusleiste**

Die Statusleiste ermöglicht den schnellen Zugriff auf Mitgliederdaten und einen Überblick über vergangene Aktionen.

Heimann Christina AdrNr: 24 Kontakte 1 11.05.2009 von: Haufe Wiedervorlage von:

Integriert ist eine zusätzliche Such- und Springfunktion: Doppelklicken Sie mit der linken Maustaste auf das Feld mit der Adressnummer (im Bild ist das die 24). Es öffnet sich eine eigene Suchmaske, in der Sie die gewünschte Adressnummer eingeben können. Aber achten Sie bitte darauf: Adressnummer ist nicht gleich Mitgliedsnummer! **Such- und Springfunktion** 

Außerdem ist hier die Dokumentation und Verwaltung von Kontakten und Wiedervorlagen möglich. Mit einem Doppelklick auf das Feld **Kontakte** öffnen Sie ein Fenster, in dem Sie Briefverkehr oder Telefonate dokumentieren können. Diese angelegten Kontakte **Kontakte und Wiedervorlagen** 

 **Mitglieder verwalten** 

können Sie mit einem Doppelklick auf die Zahl in der nächsten Spalte ansehen. Auf die gleiche Weise funktioniert die Wiedervorlage, mit der Sie sich an wichtige Termine oder Aufgaben erinnern lassen können.

Die Handhabung der Kontakt- und Wiedervorlagenfunktion ist in der Online-Hilfe beschrieben.

# **Mitglieder verwalten**

Die Mitgliederverwaltung ist das Herzstück eines jeden Vereins. Damit die Verwaltungsarbeit auch reibungslos klappt und Sie von den zahlreichen Funktionen, die das Programm für Sie bereithält, auch Gebrauch machen können, ist es wichtig, dass Sie alle Angaben zu den jeweiligen Mitgliedern genau eingeben.

Alle Stammdaten, aber auch alle Bewegungsdaten wie Forderungen oder Zahlungen aus der Beitragsverwaltung werden in **einer** Maske auf verschiedenen Registern zusammengefasst.

Informationen zu den einzelnen Feldern auf den jeweiligen Reitern erhalten Sie, wenn Sie die kontextsensitive Hilfe mit F1 aufrufen. Auf ein paar Besonderheiten möchten wir Sie jedoch in hier schon aufmerksam machen:

#### **Mitgliedermerkmale**

Einige Angaben lassen sich über Auswahllisten aufrufen. Diese Auswahllisten können Sie selber ergänzen oder ändern. Wie Sie dabei vorgehen, ist im Abschnitt **Mitgliedermerkmale erfassen** beschrieben.

#### **Kennungen**

Kennungen sind besondere Datenfelder, über die Sie die Datenstruktur der Mitgliederverwaltung anpassen können. Über solche Kennungen können Sie auf dem Reiter **Funktionen Ehrungen** zum Beispiel festlegen, ob ein Mitglied für Fahrdienste zur Verfügung steht oder Aufgaben im Verein übernimmt. Die Anlage von Kennungen erfolgt direkt auf der Maske über den Reiter **Funktionen/Ehrungen**. Die Vorgehensweise ist mit der Anlage einer Tabelle von Mitgliedermerkmalen identisch. Zum Öffnen der Anlagetabelle klicken Sie einfach mit der rechten Maustaste in das entsprechende Kennungsfeld.

#### **Integration mit anderen Modulen**

Einige Angaben aus der Mitgliederverwaltung greifen auf andere Module in der Vereinsverwaltung zu. Welches Mitglied welche Zahlungsverpflichtungen aus welchen Verträgen und hat, ist beispielsweise mit der Beitragsverwaltung verknüpft.

Ähnlich verhält es sich mit Zahlungen und Zuwendungen, die eng mit der Finanzbuchhaltung verzahnt sind oder mit Kontakten und Kommunikation, die viel mit Word, Word-Vorlagen und der Kalenderfunktion von der Vereinsverwaltung zu tun haben.

Diese gesamten integrativen Prozesse werden unter den entsprechenden anderen Abschnitten behandelt.

### **Mitgliedermerkmale erfassen**

Über das Hauptmenü können Sie unter **Mitgliederverwaltung Mitgliedermerkmale erfassen** Tabellen einrichten, einsehen bzw. bearbeiten, die Ihnen die Eingabe in der Mitgliederverwaltung erleichtern sollen.

Sie können für die Felder **Beruf**, **Familienstand**, **Status**, **Staatsangehörigkeit**, **Abteilung**, **Titel** und **Abweichende Anrede** eigene Tabellen anlegen, die Sie dann beim Ausfüllen anwählen können. Mit einem Klick ist dann der Inhalt im passenden Feld und Sie sparen sich mühseliges Eintippen.

#### **Tabellen anlegen**

- Um unter diesem Hauptmenüpunkt eine Tabelle anzulegen, wählen Sie den entsprechenden Untermenüpunkt aus. Es öffnet sich jeweils ein Fenster mit der Bezeichnung des entsprechenden Mitgliedermerkmals.
- Deaktivieren Sie zunächst das Feld **nur große Buchstaben** rechts unten in dem Fenster (Häkchen ist nicht zu sehen), wenn Sie eine reguläre Groß- und Kleinschreibung wünschen. Ist das Häkchen aktiviert, werden alle Eingaben in Großbuchstaben angegeben.
- Tragen Sie im oberen Feld Ihre Bezeichnung ein und klicken Sie auf **Speichern** rechts daneben.
- Auf diese Weise tragen Sie beliebig viele Bezeichnungen ein.
- Sind Sie mit Ihrer Eingabe fertig, klicken Sie auf **OK**.

Die Liste kann auf die zuvor beschriebene Weise jederzeit verlängert werden.

Um eine Eingabe in dieser Liste zu löschen:

- Klicken Sie die Bezeichnung an, die Sie löschen möchten.
- Klicken Sie auf **Löschen**.
- Sie werden gefragt, ob Sie die Kennung wirklich löschen möchten. Bestätigen Sie mit **Ja**.
- Um weitere Bezeichnungen zu löschen, gehen Sie wie beschrieben vor.
- Wenn Sie mit dem Löschen fertig sind, klicken Sie **OK**.

#### **Direkt über die Eingabemaske**

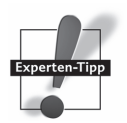

Sie können diese Tabellen auch direkt über die Adressmaske der Mitgliederverwaltung aufrufen und bearbeiten. Dafür klicken Sie einmal mit der **rechten** Maustaste in das gewünschte Feld und fahren dann fort wie oben beschrieben.

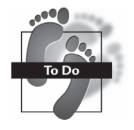

# **Mitglieder suchen**

In der Mitgliederverwaltung können Sie nach einem bestimmten Mitglied suchen: Über **Mitgliederverwaltung Suchen** im **Hauptmenü** öffnet sich ein Fenster, in dem Sie das gesuchte Mitglied über die Liste im Gitterfeld heraussuchen können. Des Weiteren können Sie über die Suchfelder auch ganz gezielt Ihre Suche einschränken, indem Sie z. B. im Fenster Nachname einfach den Namen des gesuchten Mitglieds eingeben.

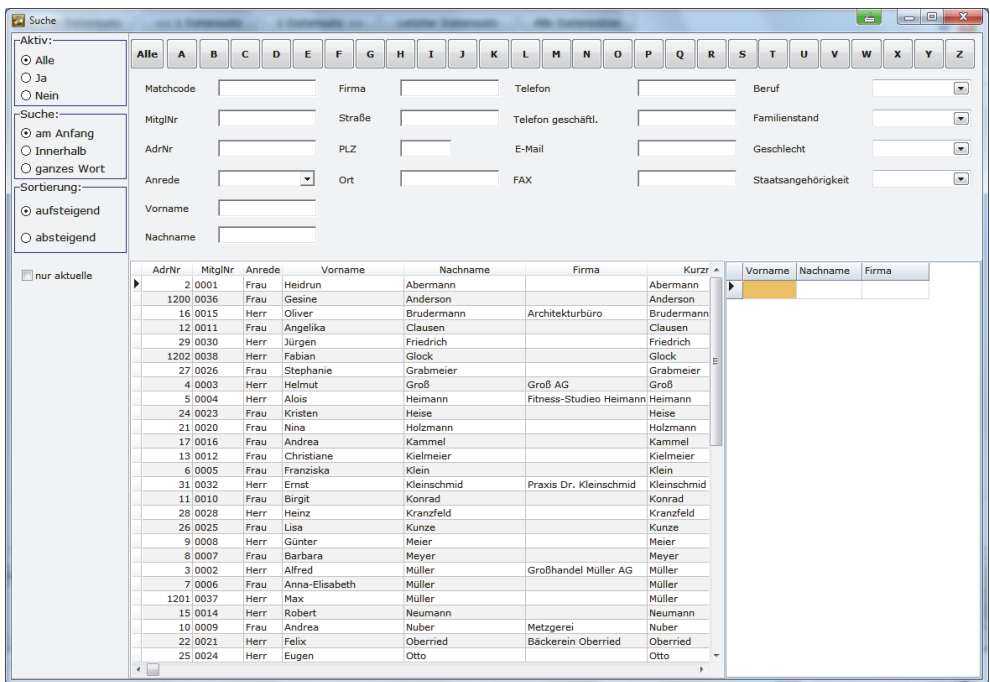

Dieses Suchfenster öffnet sich auch, wenn Sie mit einem Doppelklick der linken Maustaste in der Adressmaske der Mitgliederverwaltung die Felder

**Suchen per Doppelklick** 

- Adress-Nummer,
- □ Matchcode,
- Mitglieds-Nummer,
- $\Box$  Firma,
- □ Nachname,
- □ Vorname,
- □ Straße,
- □ Postleitzahl,
- $\Box$  Ort,
- Vorwahl oder
- $\Box$  Telefon

klicken. Der Cursor Ihrer Maus blinkt in dem Suchfenster, über das Sie die Suchmaske geöffnet haben. Geben Sie nun den gesuchten Begriff ein (Name, Vorwahl, Ort usw.)

### **Die Mitgliederverwaltung**

und drücken Sie die Enter-Taste. Ihr Suchergebnis erhalten Sie in dem unteren Gitterfeld. Klicken Sie das gewünschte Suchergebnis mit Doppelklick an und es öffnet sich die Adressmaske des gesuchten Mitglieds. Bei Mehrfachnennungen werden die Mitglieder nach aufsteigenden Mitgliedsnummern sortiert.

### **Mitglied löschen**

Um einen Datensatz zu löschen, klicken Sie auf den Button Löschen. Sie werden gefragt, ob Sie das Mitglied wirklich löschen wollen. Bestätigen Sie mit **Ja**.

**Datensätze wiederherstellen** 

Sie können gelöschte Datensätze von Mitgliedern wiederherstellen. Sollten Sie aus Versehen ein Mitglied gelöscht haben oder ein gelöschtes Mitglied tritt wieder in den Verein ein, können Sie die Stammdaten des Mitglieds unter **Extras Gelöschte Datensätze** im Hauptmenü wiederherstellen. Klicken Sie dafür auf **Satz wiederherstellen** und bestätigen Sie mit **Ja** die Anfrage, ob Sie den Datensatz wirklich wiederherstellen möchten.

Damit Sie sich auf der Suche nach einem gelöschten Datensatz nicht mühsam durch alle Datensätze klicken müssen, können Sie in das Suchfeld den Namen des Mitglieds eingeben, dessen Datensatz Sie wiederherstellen möchten.

**Wichtig**: Wenn Sie den Datensatz wiederherstellen, erhält das Mitglied die nächste freie Mitgliedsnummer und wird nicht mit der alten Mitgliedsnummer wiederhergestellt. Wollen Sie dem Mitglied seine ursprüngliche Mitgliedsnummer zuweisen, löschen Sie die vom Programm vergebene und geben Sie die gewünschte Nummer ein. Vergessen Sie nicht, über den Button **Speichern** den Datensatz abzuspeichern!

Um ein Mitglied endgültig zu löschen, gehen Sie im Hauptmenü auf **Extras Gelöschte Datensätze**. Klicken Sie den Datensatz an, den Sie endgültig löschen möchten. Dieser ist dann blau unterlegt. Klicken Sie auf **Löschen**. Dieses Mitglied ist nun vollständig gelöscht und nicht mehr rekonstruierbar. **Mitglied endgültig löschen** 

Wenn Sie die Mitgliedsnummer eines ausgetretenen Mitglieds neu vergeben möchten, ist dies nur unter strengen Restriktionen möglich: Die Mitgliedsnummer kann erst im nächsten Buchungsjahr wieder vergeben werden, da ja bereits auf das Konto des ausgetretenen Mitglieds gebucht wurde. **Mitgliedsnummer neu vergeben** 

# **Erfasste Mitgliederdaten bearbeiten**

Damit Sie nicht jeden Datensatz durchblättern müssen, um zu dem Mitglied zu gelangen, das Sie bearbeiten möchten, bietet das Programm eine praktische Mitgliederübersicht mit integrierter Suchfunktion. Sie können diese Maske aufrufen über das **Hauptmenü**  $\rightarrow$  Mitgliederverwaltung  $\rightarrow$  Übersicht, die zentrale Startseite unter Mitgliederverwaltung/Mitgliederdaten bearbeiten oder über die ausführliche Startseite der Programmkomponente Mitgliederverwaltung, indem Sie dort auf Mitglied bearbeiten klicken. Es öffnet sich die folgende Maske:

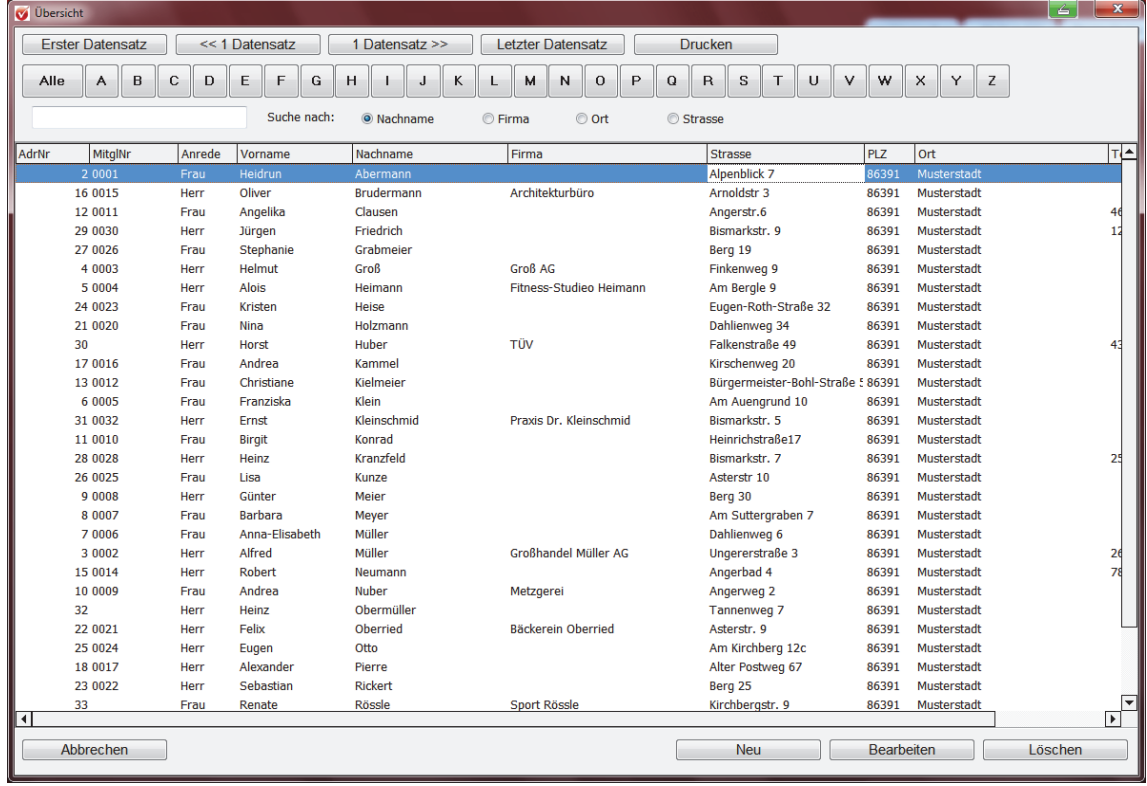

Hier werden alle Adressdaten angezeigt, die Sie angelegt haben. Um schneller zu dem gesuchten Datensatz zu gelangen, können Sie die Übersicht einschränken, indem Sie die Suche alphabetisch eingrenzen. Klicken Sie z. B. auf den Buchstaben A, erhalten Sie alle Mitglieder, deren Nachname mit A beginnt.

Sie können außerdem die Anzeige entsprechend eingrenzen, indem Sie etwa einen Firmennamen in das weiße Suchfeld eintragen und den Radiobutton bei Firma aktivieren. Der gewünschte Datensatz erscheint dann im unteren Gitterfeld. Mit Doppelklick oder mit Klick auf den Button **Bearbeiten** öffnet sich dann der Datensatz in der Mitgliederverwaltung.

Sie können die Mitgliederübersicht auch dazu verwenden, um Mitglieder neu anzulegen oder zu löschen: Ein Klick auf den Button **Neu** öffnet eine neue leere Maske in der Mitgliederverwaltung, mit Klick auf Löschen können Sie einen markierten Datensatz unter gelöschte Datensätze verschieben. Wie Sie diesen Datensatz wiederherstellen bzw. endgültig löschen, finden Sie unter dem Abschnitt **Datensatz/Mitglied löschen** auf Seite 44.

### **Die Mitgliederverwaltung**

Wenn Sie auf den Button **Drucken** klicken, erhalten Sie eine einfache Mitgliederliste mit Angabe

- $\Box$  der Mitgliedsnummer sowie
- **□** des Namens und der Adresse.

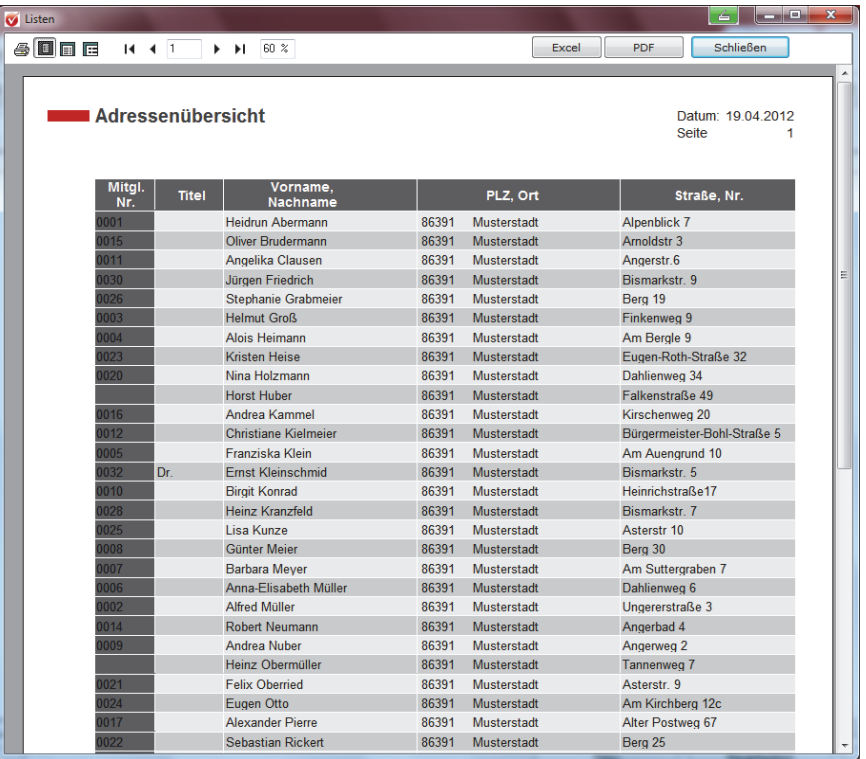

#### **Selektionsmodus**

Eine praktische Möglichkeit, mit selektierten Daten zu arbeiten, bietet der sogenannte Selektionsmodus. Öffnen Sie hierfür unter **Auswertungen Standardlisten** den Auswertungsgenerator und selektieren Sie Ihre Mitglieder nach den gewünschten Suchkriterien; lassen Sie sich z. B. alle Mitglieder einer bestimmten Abteilung anzeigen. Mit Klick auf den Button **Selektion in Mitglieder-Verwaltung übernehmen** können Sie zwischen den einzelnen Datensätzen der Abteilungsmitglieder Ihre Angaben überprüfen oder ändern. Mit Klick auf **Alle Datensätze** schließen Sie den Selektionsmodus wieder. Weitere Hinweise zum Umgang mit dem Auswertungsgenerator finden Sie im Abschnitt **Der Auswertungsgenerator** ab Seite 196 in diesem Handbuch.

Wenn Sie Daten Ihrer Mitglieder verändern – wenn zum Beispiel nach einer Hochzeit eine Namensänderung eingetragen werden muss – erscheint in der Regel folgendes Hinweisfeld:

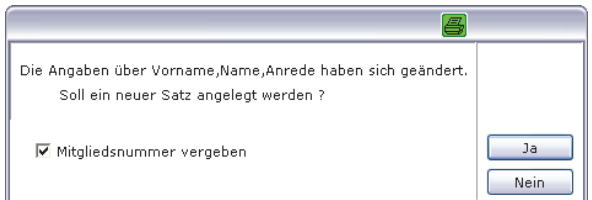

Wenn Sie bei dem bestehenden Datensatz nur diese Änderung vornehmen wollten, klicken Sie bitte auf **Nein**, denn Sie wollen nur die Änderung speichern, nicht aber einen komplett neuen Datensatz anlegen.

### **Nichtmitglieder verwalten**

Der modulare Aufbau dieser Software macht es auch möglich, Nichtmitglieder zu verwalten. So können Sie Personen einbeziehen, die zwar keine Mitglieder in Ihrem Verein sind, aber z. B. die Beiträge für jugendlicher Mitglieder bezahlen (abweichende Kontoinhaber/Zahler), oder es sich um Personen handelt, die z. B. zur Weihnachtsfeier eingeladen werden sollen: Kommunalpolitiker, Ehrenmitglieder u. Ä. Nehmen Sie diese Menschen einfach in die Datenbank mit auf, weisen Sie ihnen aber keine Verträge zu. Wie Sie bei der Anlage abweichender Kontoinhaber/Zahler im Einzelnen vorgehen und warum eine korrekte Anlage dieser Datensätze so wichtig ist, lesen Sie im Abschnitt **Abweichenden Kontoinhaber eintragen** ab Seite 74 in diesem Handbuch.

Handelt es sich um Vereinsförderer bzw. Spender, so aktivieren Sie am besten noch das Häkchen **Spender** auf der Adressmaske und löschen Sie die Mitgliedsnummer, wenn es sich nicht gleichzeitig um ein Vereinsmitglied handelt.

**Achtung**: Wenn Sie Spenden automatisch über Lastschriften einziehen, löschen Sie die Mitgliedsnummer nicht. Der Vorteil ist, dass Sie sich so eine kleine Spenderverwaltung aufbauen und auch Auswertungen zu Spendenhöhe oder -häufigkeit durchführen können. Des Weiteren können Sie sich gezielt alle Personen und Einrichtungen, die Ihren Verein mit ihren Spenden tatkräftig unterstützen, anzeigen lassen.

**Buchstabenkürzel für Nicht-Mitglieder**: Handelt es sich um Nicht-Mitglieder, die keine Spender sind, können Sie auch besondere Buchstabenkürzel in der Mitgliedsnummer vergeben, um diese kenntlich zu machen.

Auswerten können Sie Nichtmitglieder – auch ohne Anlage einer **Mitgliedsnummer mit Buchstabenkürzel** - ganz bequem unter **Auswertungen Auswertungen/ Standardlisten**. Setzen Sie dort einfach ein Häkchen bei **Nichtmitglied.** 

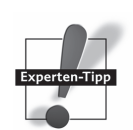

# **Organisation**

# **Verein strukturieren**

### **Abteilungen anlegen und verwalten**

Um in Ihrem Verein Abteilungen zu erfassen und zu verwalten, wählen Sie den Befehl **Vereinsdaten Abteilungen anlegen**. Alternativ können Sie diese Eingabemaske auch aus der Mitgliederverwaltung auf dem Reiter **Mitgliedschaft** mit der rechten Maustaste in eine Spalte im Abteilungsfenster aufrufen.

Darüber hinaus konnten Sie die Abteilungen Ihres Vereins bereits über den Einrichtungsassistenten anlegen.

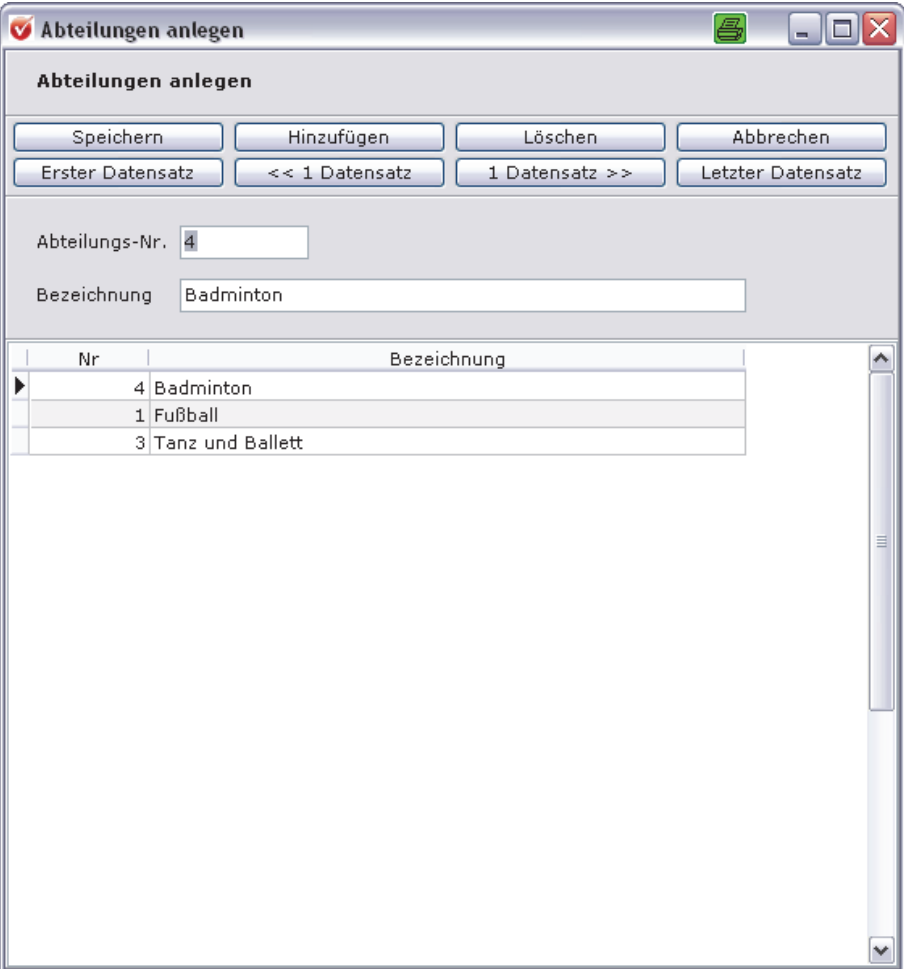

Zum Anlegen und Speichern nutzen Sie die entsprechenden Buttons.

Haben Sie einem Mitglied eine oder mehrere Abteilungen zugeordnet, können Sie über den Button **Abteilungen verwalten** noch nähere Angaben zu der jeweiligen Abteilungsmitgliedschaft hinterlegen. Es öffnet sich die folgende Maske:

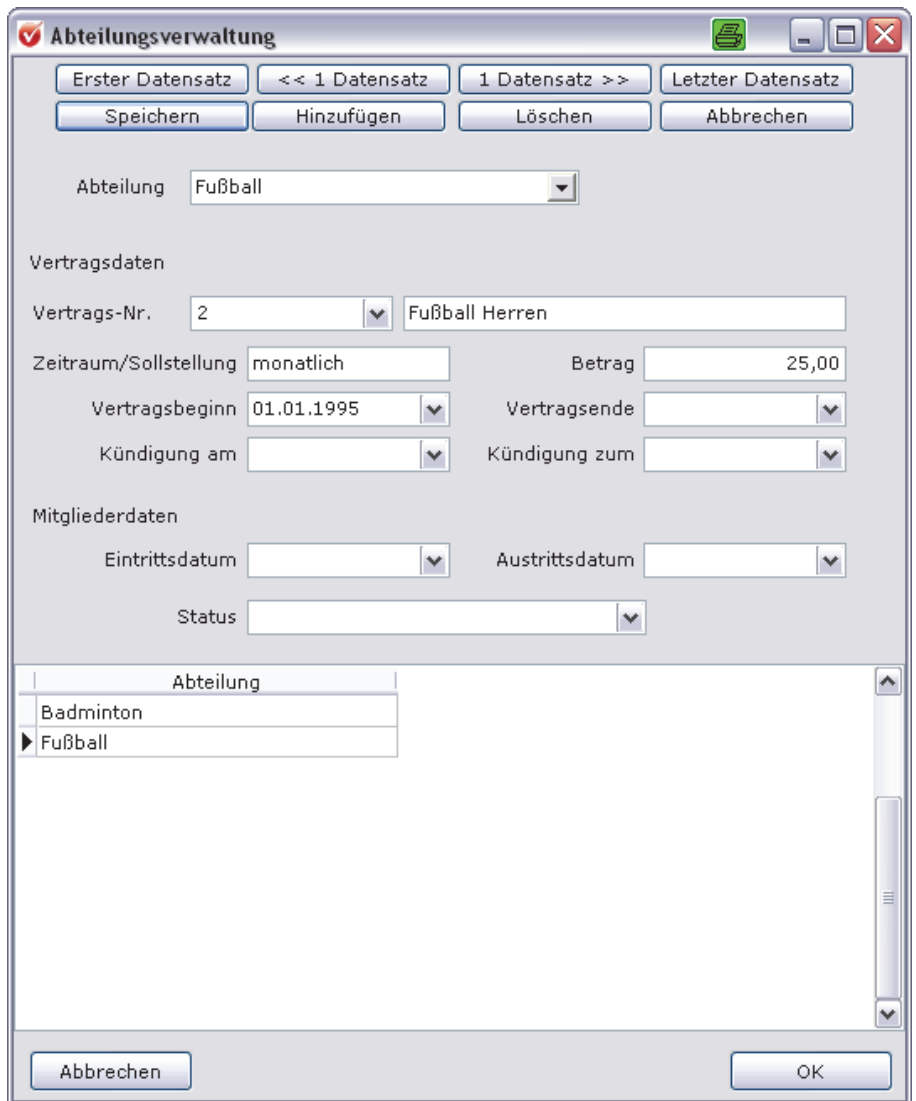

Wenn Sie entsprechende Beitragsarten für die einzelnen Abteilungen angelegt haben, so werden diese Vertragsdaten automatisch in diese Maske übernommen. Über den schwarzen Pfeil neben dem Feld **Vertragsnummer** können Sie sich alle Vertragsdaten des Mitglieds anzeigen lassen, die das Mitglied in dieser Abteilung unterhält.

Des Weiteren haben Sie hier die Möglichkeit, noch nähere Angaben zur Abteilungsmitgliedschaft wie Eintritt und Austritt sowie den Status des Mitglieds innerhalb der Abteilung anzugeben.

### **Sportarten anlegen und verwalten**

Sportvereine müssen zusätzlich für die Online-Bestandserhebung Sportarten anlegen. Falls Sie das nicht bereits über den Einrichtungsassistenten erledigt haben, gehen Sie hierfür zu **Vereinsdaten Sportarten anlegen**. Es öffnet sich folgendes Fenster:

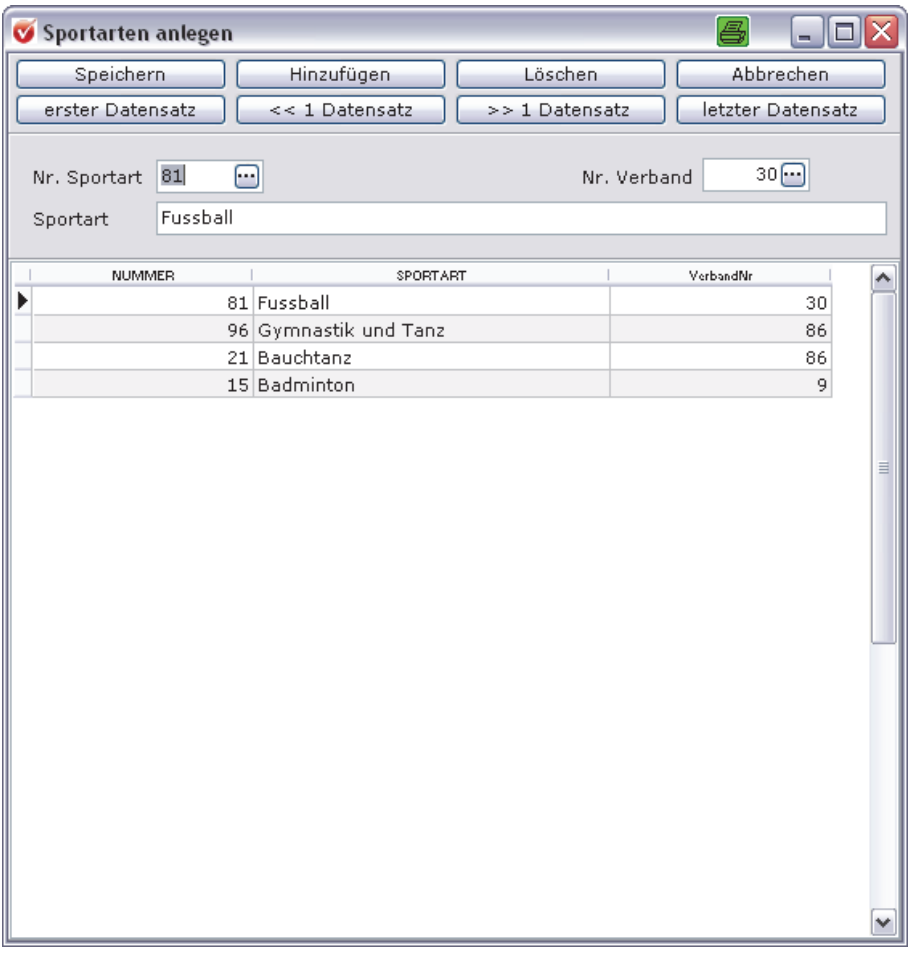

Um eine neue Sportart anzulegen, klicken Sie auf den Button Hinzufügen und anschließend auf den 3-Punkte-Button im Feld **Nr. Sportart**. Es öffnet sich ein Lookup-Fester. Suchen Sie hier die von Ihnen angebotene Sportart heraus. Sie können auch ganz einfach die Sportart suchen, indem Sie unter **Suche nach Sportart** anklicken und im Feld **Matchcode** die gewünschte Sportart eintippen.

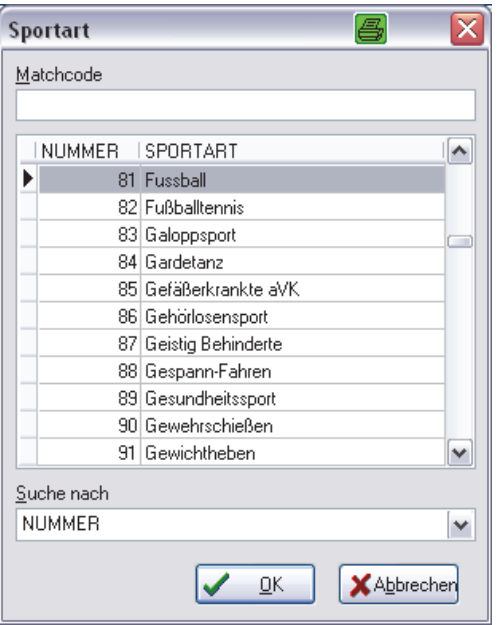

Mit Klick auf **OK** wird die jeweilige Sportart in die Maske übertragen.

Als Nächstes müssen Sie die Verbandsnummer zuweisen. Klicken Sie hier wie bei der Zuweisung der Sportart auf den 3-Punkte-Button im Feld **Nr. Verband** und suchen Sie in dem sich öffnenden Lookup-Fenster den entsprechenden Fachverband heraus.

Speichern Sie Ihre Angaben über den Button **Speichern**. Wenn Sie weitere Sportarten anlegen möchten, klicken Sie wieder auf den Button **Hinzufügen** und fahren Sie fort wie eben beschrieben.

Um die ausgeübte Sportart einem Mitglied zuzuweisen, gehen Sie folgendermaßen vor:

Doppelklicken Sie in das Feld **Sportarten**. Es öffnet sich folgendes Fenster:

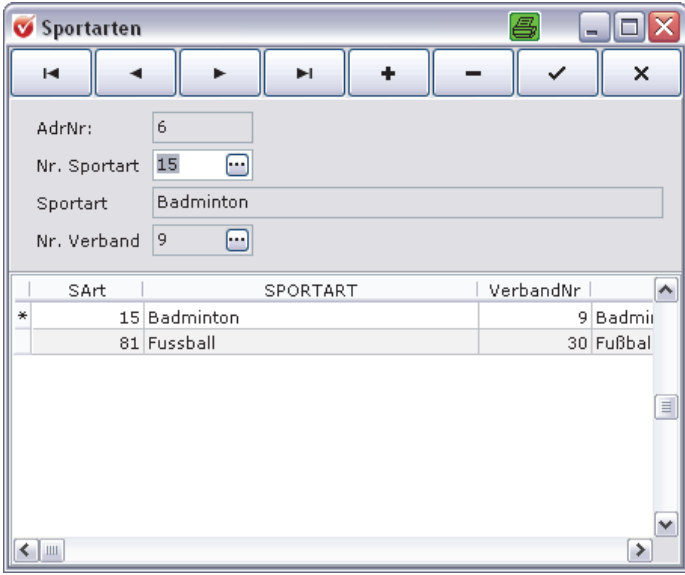

# **Vereinskorrespondenz erledigen**

Mithilfe der Vereinsverwaltung können Sie ganz einfach und unproblematisch Briefe schreiben, Spendenquittungen ausdrucken und E-Mails versenden. Auf die Korrespondenzmöglichkeiten können Sie über das Hauptmenü direkt zugreifen.

### **Einzelbriefe schreiben**

Einen Einzelbrief richten Sie an ein Mitglied, dessen Adressmaske gerade geöffnet ist. Nutzen Sie die Suchfunktion bzw. die Mitgliederübersicht, um ein Mitglied in der Mitgliederverwaltung aufzurufen.

Nun können Sie einfach auf den Button **Word** klicken oder den Einzelbrief unter **Organisation → Korrespondenz → Einzelbrief** aufrufen. In der Regel öffnet sich automatisch ein Worddokument, in dem bereits die Adresse und die Anrede eingetragen sind.

Öffnet sich nicht sofort ein Dokument, sondern ein Fenster, wählen Sie das Dokument **Vorl97H.dot** per Doppelklick aus. Unter **Extras Einstellungen** im Hauptmenü können Sie das Dokument fest hinterlegen, sodass es beim Aufruf des Einzelbriefs automatisch geöffnet wird.

In das Worddokument geben Sie Ihren Brieftext ein und drucken sich diesen fertig zum Versand aus.

### **Briefvorlagen festlegen**

In dem Fenster **Einstellungen**, das Sie im Hauptmenü unter **Extras** aufrufen, können Sie bestimmte Druckoptionen festlegen. Das heißt, sie können bestimmen, welche Vorlage automatisch herangezogen werden soll, wenn Sie einen Brief, Serienbrief, eine Standardliste oder eine Spendenbescheinigung ausdrucken möchten. Hier können Sie auch Ihre eigenen Dokumente hinterlegen! Die entsprechenden Verzeichnisse und bestimmte Namensgebungen müssen Sie jedoch einhalten, da Sie sonst die Dokumente nicht aufrufen können. **Druckoptionen festlegen** 

#### **Vereinskorrespondenz erledigen**

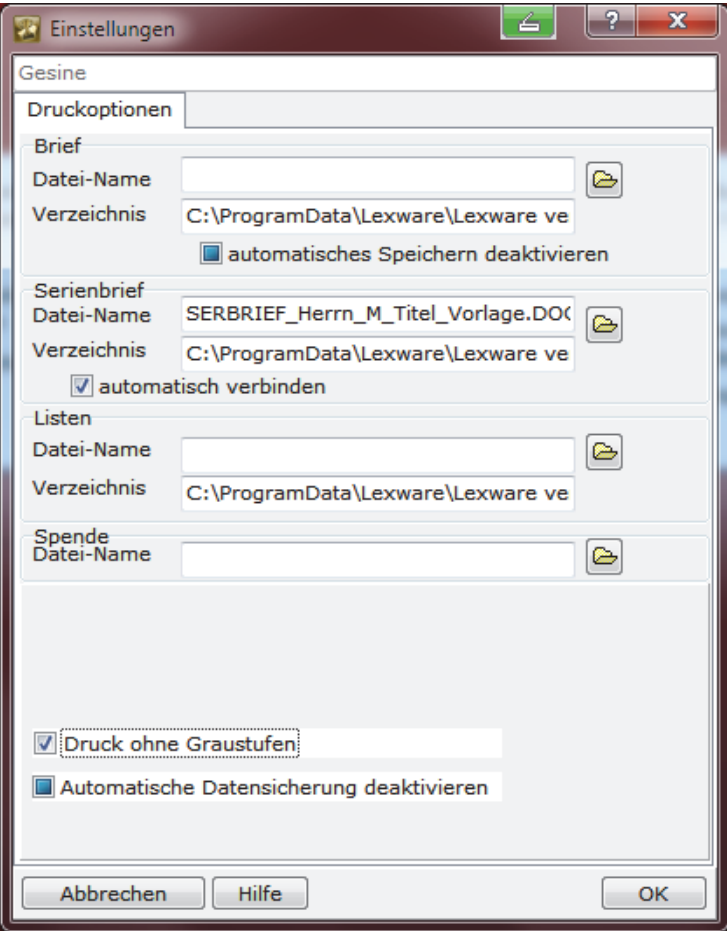

Um eine Vorlage festzulegen, klicken Sie auf das Ordnersymbol neben dem jeweiligen Feld **Datei-Name** und wählen Sie die Vorlage mit einem Doppelklick aus, die Sie als automatische Druckvorlage aufrufen möchten.

Um unter **Extras Einstellungen** das Feld **Brief** auszufüllen, klicken Sie auf das Ordnersymbol hinter dem Feld. Stellen Sie in dem neuen Fenster im Feld **Suchen in** den Ordner **Brief** ein. Sie haben hier die Briefvorlagen Vorl97H.DOT, Begrüßungsschreiben\_Einzugsermaechtigung\_Sepa.dot sowie Begruessungsschreiben\_Neumitglied.dot zur Auswahl. Per Doppelklick wählen Sie die gewünschte Vorlage aus, die dann in dem Feld **Datei-Name** zu sehen ist. Im Feld **Verzeichnis** ist das Programmverzeichnis, wo Sie diese Datei finden.

**Brief** 

### **Eigene Briefvorlagen erstellen und verwenden**

**Vorlage bearbeiten**  Wenn Sie möchten, können Sie diese Vorlagen bearbeiten – vielleicht möchten Sie ja Ihren Briefkopf oder das Vereinslogo einfügen. Die bearbeitete Vorlage speichern Sie im Verzeichnis ab und können sie dann als Vorlage einstellen:

#### **Vorlage "Brief" bearbeiten**

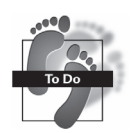

- Gehen Sie im Windows-Explorer auf das Verzeichnis C:\Dokumente und Einstellungen\All Users\Anwendungsdaten\Lexware\Vereinsverwaltung\brief (Windows XP) bzw. unter Windows Vista und Windows 7 sowie Windows 8 in C:\ProgramData\Lexware\Vereinsverwaltung\brief. In dem Ordner **Briefe** sehen Sie nun die darin enthaltenen Dokumente. Wenn Sie eine bestehende Briefvorlage verändern möchten, öffnen Sie z. B. das Dokument **Vorl97H.Dot**, indem Sie mit der rechten Maustaste auf das Dokument und anschließend mit der linken Maustaste auf **Öffnen** klicken. Fügen Sie Ihre Änderungen ein und speichern Sie Ihre Änderungen in dem entsprechenden Verzeichnis des Windows-Explorers.
- Wenn Sie nun einen Brief erstellen, gehen Sie wieder über das Word-Symbol oder **Korrespondenz Einzelbrief** und rufen Sie in der Vorlagenmaske die Vorlage auf, die Sie für den Brief verwenden möchten. Doppelklicken Sie dafür mit der linken Maustaste auf die Vorlage Ihrer Wahl.
- Es öffnet sich Ihre Briefvorlage inklusive Anschrift und Anrede des Mitglieds, dem Sie einen Brief schreiben möchten.
- Wenn Sie möchten, dass bei Auswahl des Einzelbriefs immer die neue Vorlage erscheint, rufen Sie in Ihrer Vereinsverwaltung im Hauptmenü **Extras Einstellungen** auf.
- Über das Ordnersymbol neben **Datei-Name** erhalten Sie die Auswahl Ihrer Dokumentvorlagen.
- Wählen Sie per Doppelklick die Vorlage aus, die Sie fest einstellen möchten. Im Fenster **Einstellungen** steht nun der Dateiname.
- Bestätigen Sie Ihre Eingabe mit der **OK**-Taste.

**Briefe als Kontakt speichern**  Sie können einen Einzelbrief als Kontakt speichern: Nachdem Sie das Briefdokument wie beschrieben aufgerufen haben, erscheint in Ihrem Word-Programm in der Menüleiste eine neue Funktion eingeblendet (**Lexware vereinsverwaltung**). Hier können Sie den neuen Brief an Ihre Delegierten als Kontakt speichern.

Der Brief wird Ihnen in der Kontaktliste (Hauptmenü: **Mitgliederverwaltung Korrespondenz Kontakt, Kontakt anzeigen**) angezeigt und erscheint, wenn Sie das Word-Symbol im kleinen Fenster rechts unten oder die Lupe rechts über dem Fenster anklicken, wieder in der Textverarbeitung sowie als kleine Abbildung.

### **Begrüßungsschreiben für neue Mitglieder**

Sie haben ein neues Mitglied erfasst und wollen es direkt in Ihrem Verein willkommen heißen und gleich eine Einzugsermächtigung für das SEPA-Verfahren anfordern? Dafür bietet das Programm eine Vorlage, die Sie nach Eingabe der Mitgliedsdaten automatisch aufrufen können. Voraussetzung hierfür ist, dass Sie unter **Extras Einstellungen** im Hauptmenü die Vorlage **Begrüßungsschreiben\_Einzugsermaechtigung\_Sepa.dot** unter dem Ordner **Brief** eingestellt haben, oder hier gar nichts voreingestellt ist. D. h. das Fenster **Datei-Name** unter **Brief** ist leer.

Klicken Sie nun auf den Word-Button in der Mitgliederverwaltung oder auf den Menüpunkt Einzelbrief unter **Organisation Korrespondenz Einzelbrief** im **Hauptmenü**. Ist das Schreiben unter **Extras Einstellungen** voreingestellt, öffnet sich automatisch ein Worddokument, in dem bereits die Adresse und die Anrede eingetragen sind.

Öffnet sich nicht sofort ein Dokument, sondern ein Fenster, wählen Sie das Dokument Begrüßungsschreiben\_Einzugsermaechtigung\_Sepa.dot per Doppelklick aus.

Auch diese Vorlage können Sie natürlich nach Ihren eigenen Vorstellungen abändern, wie im Abschnitt Vorlage "Brief" beschrieben.

### **Musterschreiben zur SEPA-Umstellung**

Zur Vorbereitung und Umstellung auf das SEPA-Lastschriftverfahren finden Sie eine Reihe von Musterschreiben, mit denen Sie Ihre Mitglieder von der bevorstehenden Umstellung informieren und die fehlenden oder nicht eindeutigen IBAN- bzw. BIC-Bezeichnungen anfordern können. Des Weiteren haben wir für Sie ein Schreiben vorbereitet, mit dem Sie von neu eingetretenen Mitgliedern die Einwilligung zum SEPA-Lastschriftverfahren einholen können. Diese Vorlagen finden Sie in den Verzeichnissen **Brief** und **Serbrief** unter C:\Dokumente und Einstellungen\All Users\Anwendungsdaten\Lexware\Vereinsverwaltung\serbrief bzw. …\brief (Windows XP) sowie bei allen anderen Betriebssystemen unter C:\ProgramData\Lexware\Vereinsverwaltung\serbrief bzw. …\brief.

Wie Sie die das neue SEPA-Verfahren mit Lexware vereinsverwaltung (premium) im Einzelnen umsetzen, finden Sie in dem Abschnitt **SEPA in der praktischen Umsetzung mit Lexware vereinsverwaltung (premium)** ab Seite 90 in diesem Handbuch.

# **Serienbriefe schreiben**

Einladungen und Rundbriefe – alles kein Problem dank der Serienbrieffunktion Ihrer Lexware vereinsverwaltung (premium). Gehen Sie im Hauptmenü auf **Organisation**  $\rightarrow$  Korrespondenz  $\rightarrow$  Serienbrief.

Das Programm weist Sie darauf hin, dass Sie zunächst eine Auswertung der Adressdaten durchführen müssen, die einen Serienbrief erhalten sollen. Klicken Sie auf **OK** und Sie werden direkt zur Auswertungsmaske geleitet.

Werten Sie hier über den Auswertungsgenerator oder die SQL-Abfrage die Adressen aus, die einen Serienbrief erhalten sollen. Die Funktionen des Auswertungsgenerators und der SQL-Abfrage sind schrittweise in den Abschnitten **Der Auswertungsgenerator** bzw. **Auswertungen mit SQL-Abfragen** ab Seite 196 beschrieben.

Nachdem Sie die Adressen ausgewertet haben, klicken Sie auf den Button **Serienbriefe erstellen**. Es startet nun der Serienbrief-Manager, der Sie Schritt für Schritt zu Ihrem fertigen Serienbrief führt.

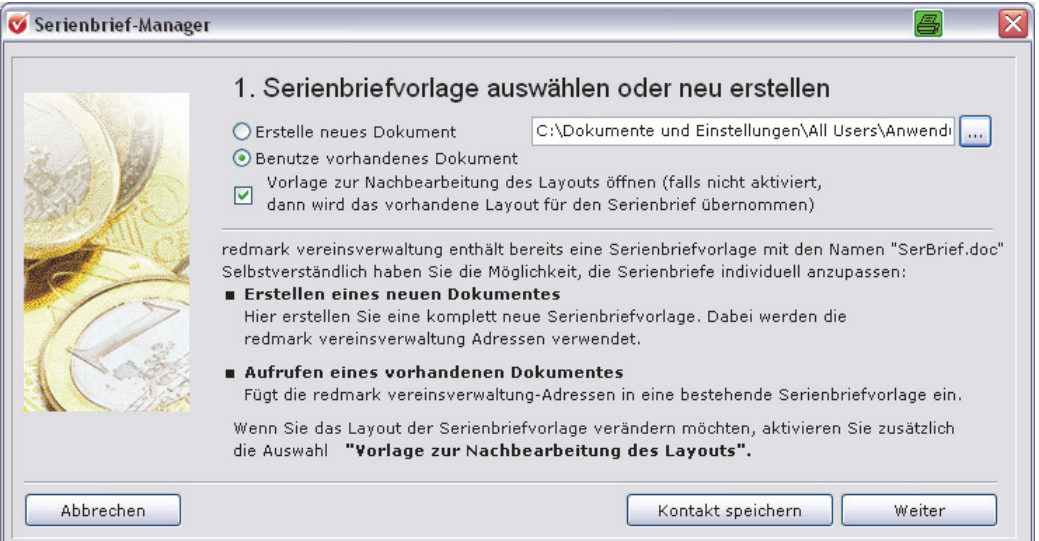

Wählen Sie über den 3-Punkte-Button die Vorlage aus, die Sie für den Serienbrief nutzen möchten. Wenn Sie unter **Extras Einstellungen Serienbrief** bereits ein Dokument eingestellt haben, ist die Zieldatei bereits ausgefüllt.

Soll der Serienbrief bei den Empfängern als Kontakt gespeichert werden, klicken Sie den Button **als Kontakt speichern** an. Anschließend klicken Sie auf **Weiter**. Es öffnet sich das Worddokument mit den Briefen und kann nun in Word weiter bearbeitet werden.

Selbstverständlich können Sie die Vorlage für den Serienbrief bearbeiten:

#### **Vorlage Serienbrief bearbeiten**

- Gehen Sie über Ihren Windows-Explorer unter Windows XP auf C:\Dokumente und Einstellungen\All Users\Anwendungsdaten\Lexware\Vereinsverwaltung\ serbrief bzw. unter Windows Vista und Windows 7 sowie Windows 8 auf C:\ProgramData\Lexware\Vereinsverwaltung\serbrief.
- Öffnen Sie den Serienbriefordner **SerBrief** sowie die Dokumentvorlage **SERBRIEF.DOC**.
- Ihre Veränderungen können Sie nun in diesem Dokument vornehmen. Wichtig: Verändern Sie in keinem Fall die bereits bestehenden Textfelder.
- Speichern Sie nun Ihr bearbeitetes Dokument im Ordner **SerBrief** unter einem Dokumentnamen, der mit **SER** beginnt (z. B. SER\_Testverein.doc). Dafür gehen Sie in Ihrem Wordprogramm auf **Datei Speichern unter**. Wählen Sie unter

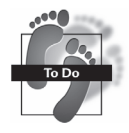

Windows XP das Laufwerk C:\Dokumente und Einstellungen\All Users\ Anwendungsdaten\Lexware\Vereinsverwaltung\serbrief bzw. unter Windows Vista und Windows 7 sowie Windows 8 C:\ProgramData\Lexware\Vereinsverwaltung\serbrief.

- Wenn Sie nun in Ihrer Vereinsverwaltung erneut unter **Extras Einstellungen**  das Ordnersymbol hinter **Datei\_Name** unter **Serienbrief** anklicken, steht Ihre neu abgespeicherte Vorlage zur Auswahl. Mit einem Doppelklick auf das Dokument können Sie sie als festes Serienbriefdokument aufrufen.
- Bestätigen Sie Ihre Eingabe mit der **OK**-Taste.

### **Etiketten drucken**

Für Serienbriefe oder den Versand Ihrer Vereinszeitung ist es nützlich, Adressetiketten ausdrucken zu können. Mithilfe dieses Programms können Sie automatisch Normetiketten ausdrucken. Gehen Sie im **Hauptmenü** auf **Organisation Korrespondenz Etiketten drucken**. Das Programm weist Sie darauf hin, dass Sie zunächst eine Auswertung der Daten durchführen müssen, für die Sie Etiketten benötigen. Klicken Sie auf **OK** und Sie werden direkt zur Auswertungsmaske geleitet. Werten Sie hier über die Auswahl, den Auswertungsgenerator oder die SQL-Abfrage die Adressen aus, die Sie als Etikett benötigen. Die Funktionen des Auswertungsgenerators und der SQL-Abfrage sind schrittweise in den Abschnitten **Der Auswertungsgenerator** bzw. **Auswertungen mit SQL-Abfragen** ab Seite 196 beschrieben.

Nachdem Sie die Adressen ausgewertet haben, gehen Sie in der Menüleiste des Auswertungsfensters auf **Korrespondenz Etiketten drucken**. In dem neuen Fenster können Sie zwischen fünf Etikettenvorlagen wählen.

Wenn Sie mit der linken Maustaste einen Doppelklick auf einem der Dateinamen ausführen, erhalten Sie im rechten Teil des Fensters eine Vorschau auf den Etikettendruck.

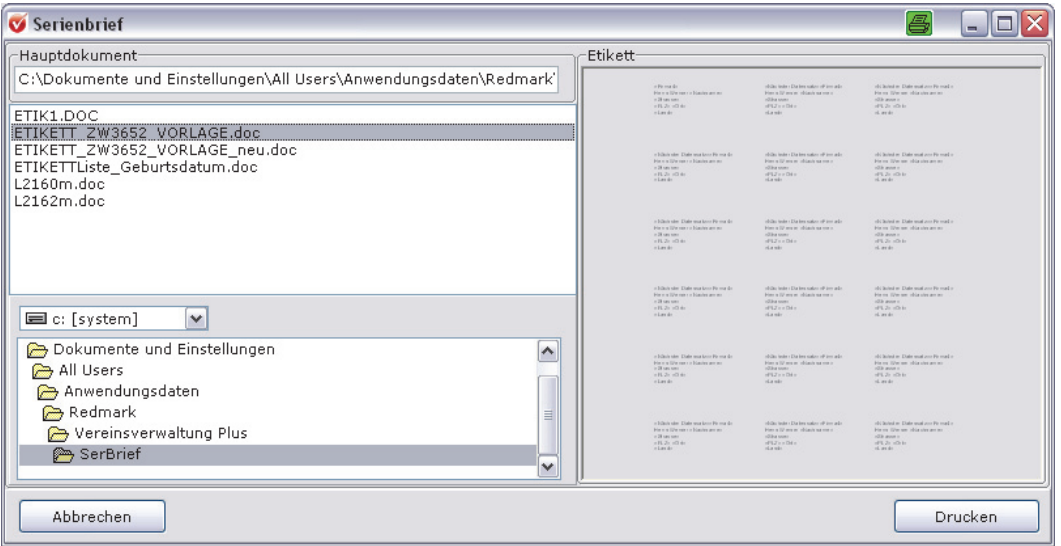

### **Zuwendungsbestätigungen anpassen**

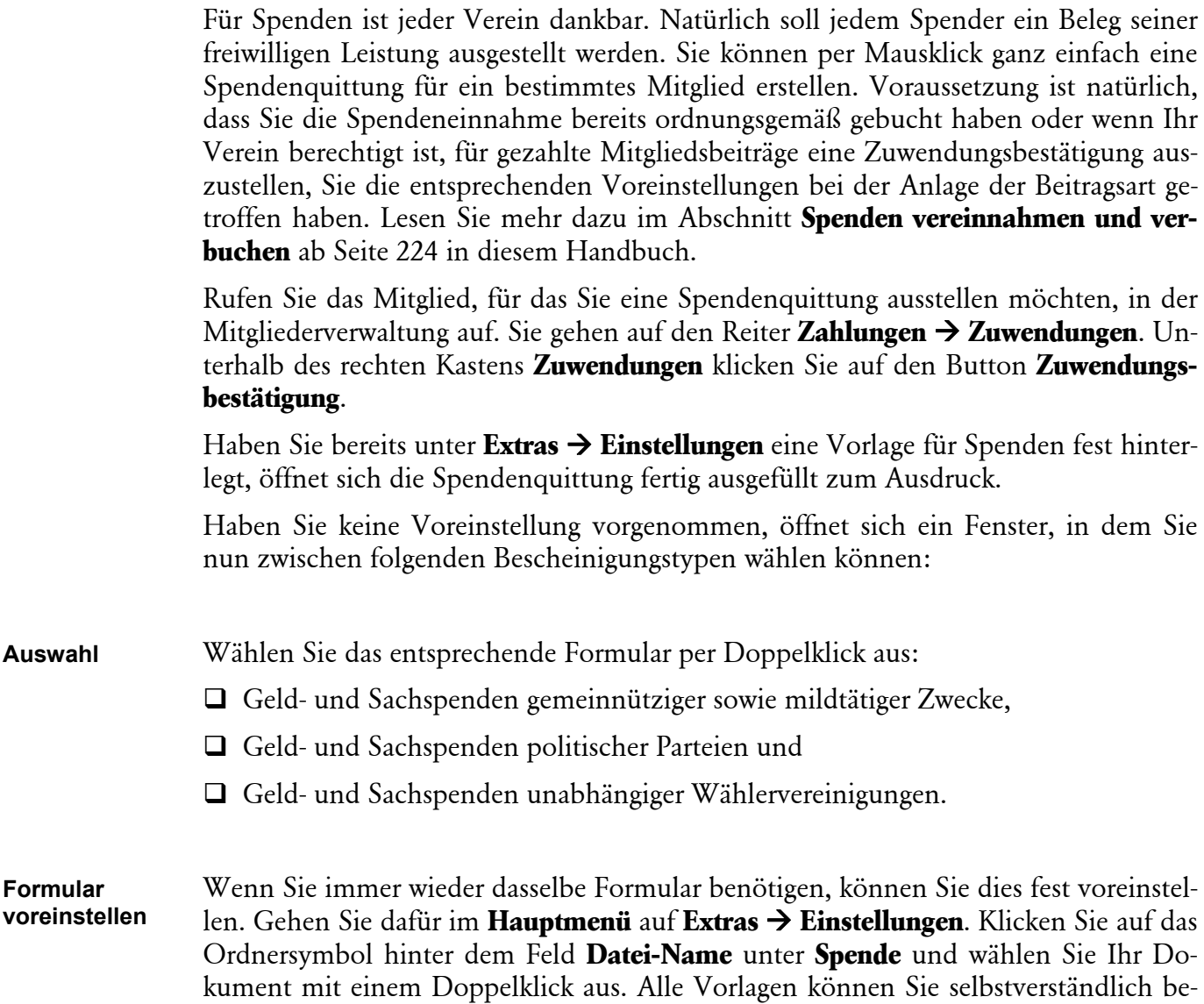

**Auswahl** 

arbeiten.

### **Spendenbescheinigung bearbeiten**

- Gehen Sie über Ihren Explorer unter Windows XP auf C:\Dokumente und Einstellungen\All Users\Anwendungsdaten\Lexware\Vereinsverwaltung\brief bzw. unter Windows Vista und Windows 7 bzw. Windows 8 auf C:\ProgramData\ Lexware\Vereinsverwaltung\brief.
- Öffnen Sie im Ordner **Brief** die gewünschte Spendenvorlage xxx.dot, indem Sie mit der rechten Maustaste das Dokument anklicken und anschließend mit der linken Maustaste auf **Öffnen** klicken. Fügen Sie dabei Ihre Änderungen ein. **Wichtig**: Verändern Sie in keinem Fall die bereits bestehenden Textfelder.
- Speichern Sie Ihr überarbeitetes Dokument in dem vorgegebenen Ordner unter einem Dateinamen **SPENDE… .Dot** ab.
- Wenn Sie nun auf das Ordnersymbol unter **Extras Einstellungen** klicken, steht Ihnen auch die neue Vorlage zur Verfügung.
- Bestätigen Sie Ihre Eingabe mit der **OK**-Taste.

#### **Sammelspendenquittung ausstellen**

Um nicht jedem einzelnen Spender eine Spendenquittung ausstellen zu müssen, können Sie selbstverständlich auch eine Sammelspendenquittung ausstellen. Gehen Sie im Hauptmenü auf **Organisation Korrespondenz Sammelspendenquittung**. Es öffnet sich die Maske **Auswertungen Standardlisten.** Klicken Sie auf den Button **Sammelspenden ausstellen** und es öffnet sich ein Fenster, in dem Sie zunächst den Zeitraum für die Spendenbescheinigung festlegen. Anschließend stellen Sie die Vorlage SumSpEU.doc über das Ordnersymbol ein. Legen Sie nun noch fest, ob die Spendenbescheinigung als Kontakt bei dem jeweiligen Mitglied gespeichert werden soll und ob der Betrag auch in Buchstaben auf dem Formular angezeigt wird. Klicken Sie nun auf **Bescheinigung drucken**. Sie erhalten eine offizielle Spendenquittung, die Sie am Bildschirm noch vollständig ausfüllen können.

### **Vereinskorrespondenz per E-Mail**

Wenn Sie das Programm Outlook auf Ihrem PC installiert haben, können Sie direkt aus dem Programm heraus E-Mails versenden.

### **Einzel-E-Mails versenden**

Öffnen Sie in der Mitgliederverwaltung den Datensatz des Mitglieds, dem Sie eine Mail schicken möchten. Gehen Sie dann im Hauptmenü auf **Organisation Korrespondenz E-Mail aktuelles Mitglied.** Das Programm öffnet eine neue E-Mail, in der die Mailadresse des Mitglieds automatisch eingetragen ist. Diese können Sie wie gewohnt bearbeiten und versenden.

### **Serien-E-Mails versenden**

Über die ausführliche Startseite Mitgliederverwaltung können Sie mit Klick auf die Funktion **E-Mails versenden** Serien-E-Mails erstellen, mit Dateianhängen versehen und an ausgewählte Adressen versenden. Alternativ rufen Sie diese Funktion auf über das Hauptmenü **Organisation Korrespondenz Serien-E-Mail.** 

Wenn Sie die Serien-E-Mail-Funktion starten, wechseln Sie automatisch auf den Screen **Auswertungsgenerator** und Sie werden aufgefordert, eine Auswertung zu starten, um die E-Mail-Adressen der Datensätze zu selektieren, die Ihre E-Mail erhalten sollen. Nachdem Sie die Auswertung durchgeführt haben, klicken Sie auf den Button **Serien-E-Mails versenden**.

#### **Serien-E-Mail einrichten**

**E-Mail-Konto anlegen** 

Damit Sie Serien-E-Mails versenden können, müssen Sie als Erstes einige Einstellungen vornehmen. Klicken Sie hierfür auf **E-Mail-Konto**.

Es öffnet sich der sogenannte E-Mail-Client. In der ersten Zeile dieser Maske sehen Sie ein Feld mit der Bezeichnung **Port**. Der voreingestellte Wert ist 25. In das Feld **Host** tragen Sie die Bezeichnung bzw. die IP-Adresse Ihres Postausgangsservers ein.

Außerdem können Sie einstellen, ob eine Verschlüsselung gewünscht ist oder nicht. Wählen Sie bei Verschlüsselung die Art, wie der Mailversand verschlüsselt werden soll, und setzen Sie ein Häkchen in dem Feld **Require sign-in**.

Im Feld **Absender E-Mail** tragen Sie die E-Mail-Adresse des Absenders ein. In das Feld **Absendername** den Namen des Absenders. Außerdem müssen Sie noch das Feld **Antwort E-Mail**, den Usernamen und ein Passwort angeben. Über den Button **Speichern** speichern Sie Ihre Angaben ab.

Die Protokollierung des Versands erfolgt durch den SMTP-Server.

#### **Serien-E-Mail verfassen und gestalten**

Es öffnet sich der folgende Screen:

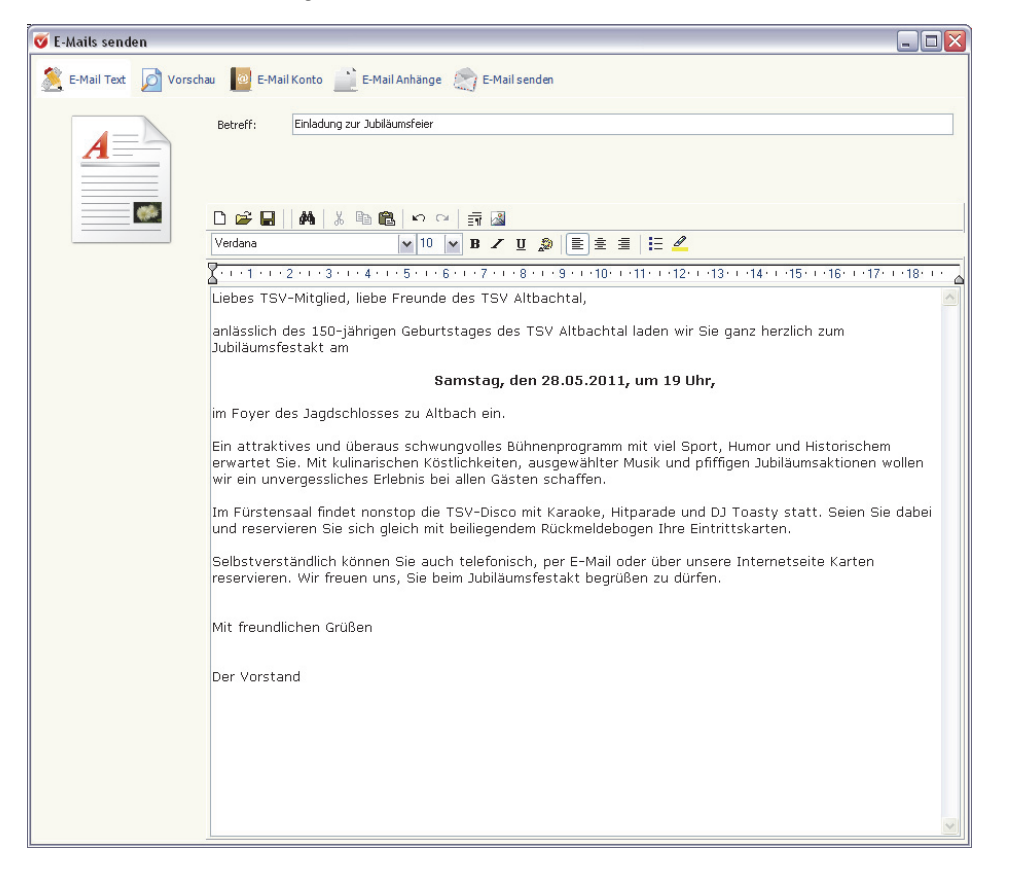

Hier können Sie Ihre E-Mail verfassen und auch – wie Sie es von Ihrem Textverarbeitungsprogramm gewohnt sind – grafisch bearbeiten.

Wenn Sie auf das Speichersymbol klicken, können Sie Ihre Mail auch als Vorlage für ähnliche Anschreiben abspeichern und wieder aufrufen.

Wenn Sie auf **Vorschau** klicken, sehen Sie noch einmal Ihre Mail sowie alle E-Mail-Adressen, die für diese Mail herangezogen werden. **Vorschau erstellen** 

Klicken Sie auf das Symbol **E-Mail-Anhänge**, können Sie der Mail noch Anlagen hinzufügen, die mit versendet werden sollen.

Nachdem Sie Ihre Mail fertiggestellt haben, klicken Sie einfach auf **E-Mail senden**. An dieser Stelle können Sie entscheiden, ob die Mail als Textmail oder als HTML versandt werden soll. Wenn Sie **Textmail** verwenden, müssen Sie bedenken, dass Ihre Textformatierungen verloren gehen! **Serien-E-Mail versenden** 

Außerdem können Sie alle verschickten Mails noch als Kontakt beim Mitglied speichern, indem Sie ein Häkchen in die entsprechende Checkbox setzen.

# **Termine verwalten**

Nicht nur für Mitglieder können Sie Kontakte, Termine und Wiedervorlagen eintragen, sondern auch für die Vereinsmitarbeiter oder sich selbst. Hierfür gibt es die Funktion **Aufgaben und Termine**.

Um die Funktion **Aufgaben und Termine** aufzurufen, klicken Sie auf den Startseiten der Software auf den Reiter **Heute zu tun** oder gehen Sie im Hauptmenü unter **Organisation Aufgaben und Termine.** Es öffnet sich das folgende Fenster:

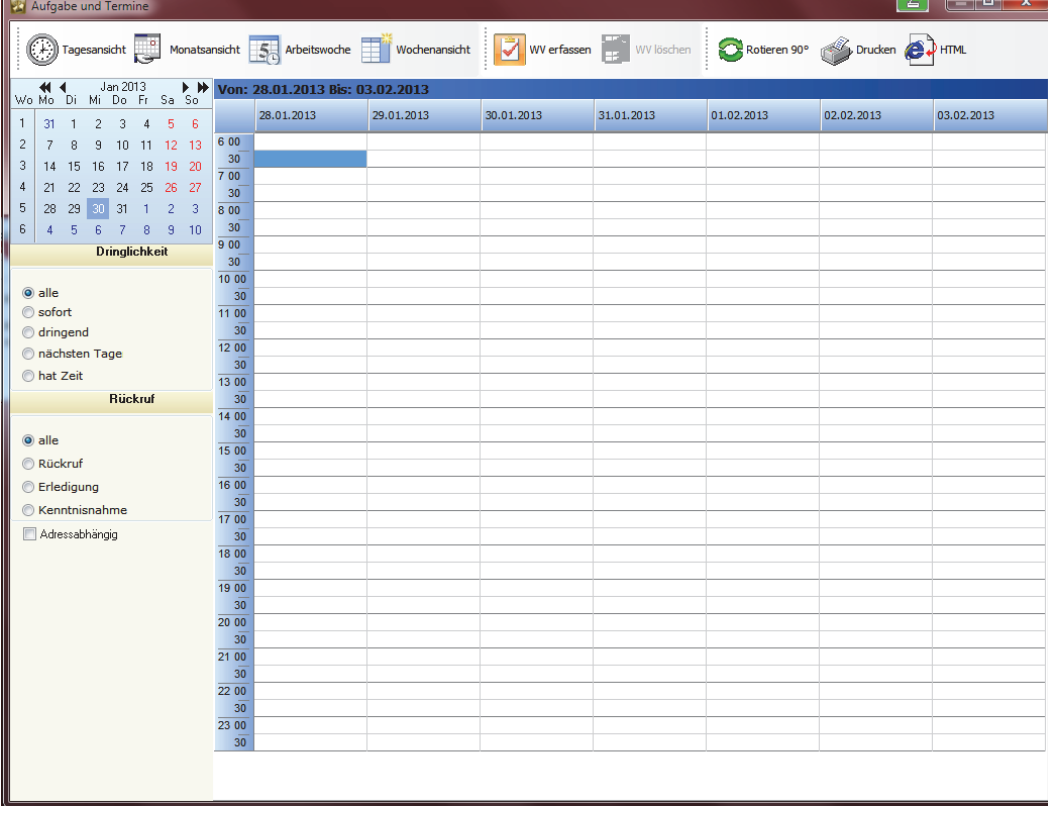

**Allgemeine Aufgaben und Termine anlegen** 

**Anhänge anfügen**  Um einen neuen Termin anzulegen, klicken Sie entweder auf den Button **WV erfassen** oder in die Spalte des Tages sowie in die Zeile mit der gewünschten Uhrzeit, an der der Termin stattfinden soll.

Es öffnet sich das folgende Fenster, über das Sie den Grund für den Termin, das Thema der Aufgabe sowie Tag und Uhrzeit festlegen können.

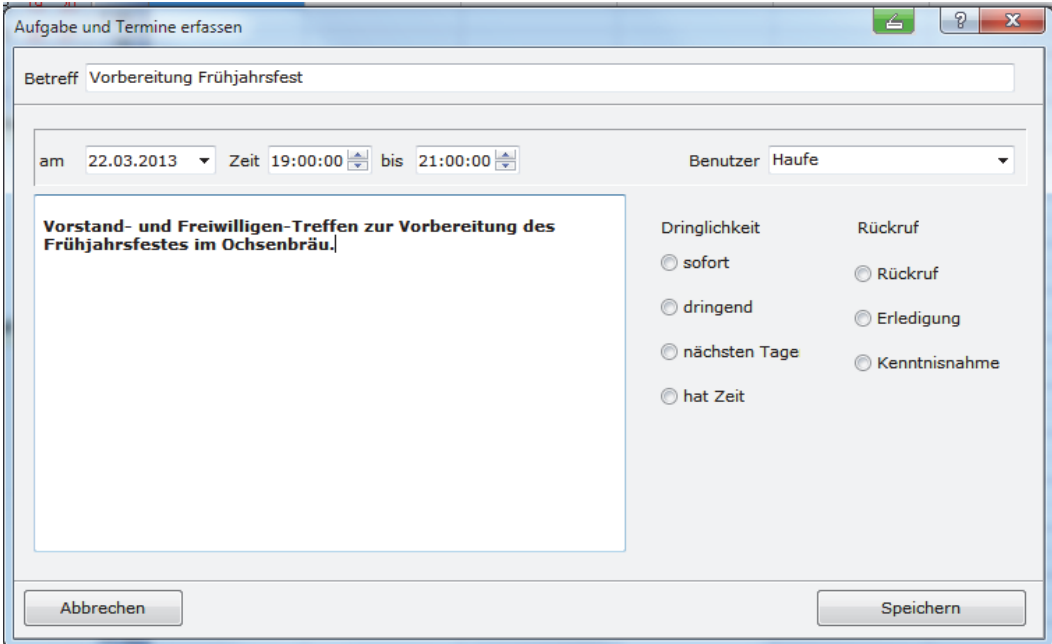

Die Kontakte mit Wiedervorlage oder reine Wiedervorlagen, die Sie für Ihre Mitglieder angelegt haben, werden ebenfalls in den Aufgaben- und Terminkalender übernommen.

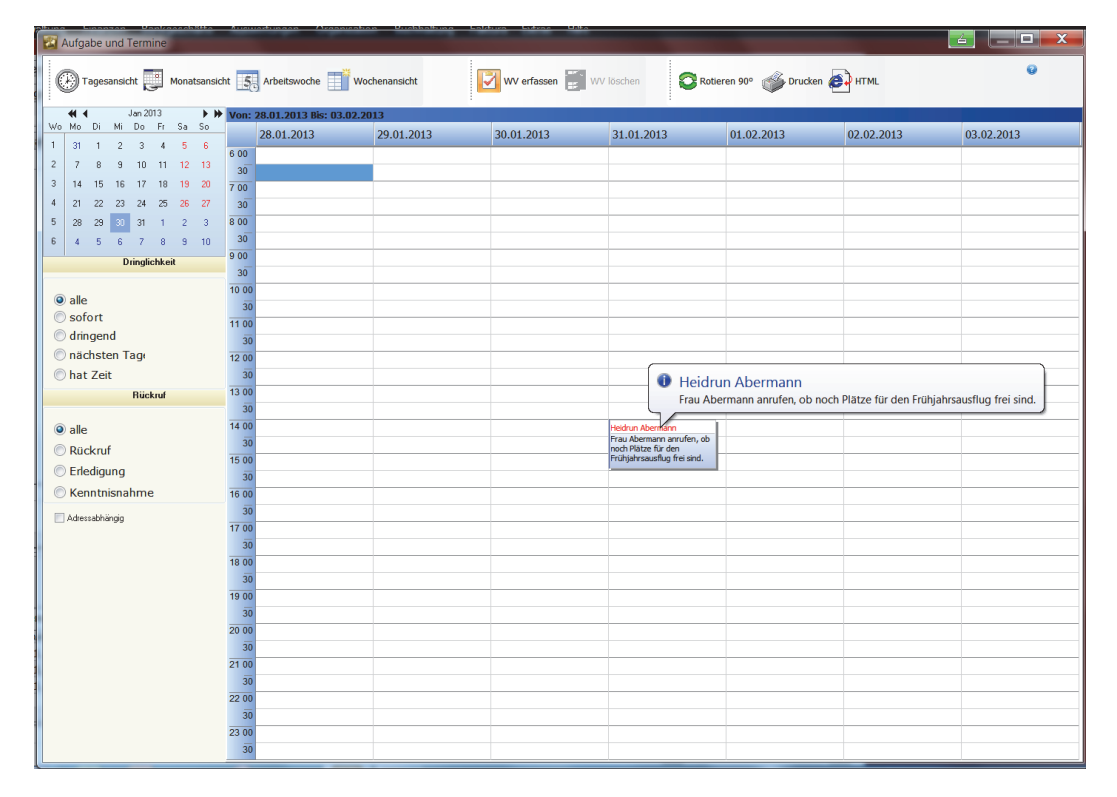

Wenn Sie mit der Maus auf den eingetragenen Termin fahren, wird Ihnen angezeigt, worum es bei der Wiedervorlage geht.

Ein Doppelklick öffnet den Eintrag, sodass Sie die gemachten Einträge verändern können.

Eigene Aufgaben und Termine, die Sie mit dieser Funktion angelegt haben, können Sie löschen, indem Sie auf den Button **WV löschen** klicken.

Sie können diverse Dokumente im Programm auch als Kontakt speichern, indem Sie die Druckoption **mit Kontakt drucken** aufrufen (z. B. Serienbrief, Beitragsrechnung). Dieses Vorgehen empfiehlt sich, wenn Sie z. B einen wichtigen Rundbrief an die Delegierten schicken und den Vorgang belegen möchten.

Sie können auch einen Einzelbrief als Kontakt speichern: Zum Verfassen des Briefes klicken Sie, nachdem Sie das gewünschte Mitglied gewählt haben, den Word-Button in der Steuerleiste an: Das Programm bereitet automatisch einen Brief vor, in dem Name und Adresse schon vermerkt sind. Nun können Sie den Brief schreiben. In Ihrem Word-Programm erscheint in der Menüleiste eine neue Funktion eingeblendet (**Lexware vereinsverwaltung**). Hier können Sie den neuen Brief als Kontakt speichern.

Der Brief wird Ihnen in der Kontaktliste angezeigt und erscheint, wenn Sie das Word-Symbol im kleinen Fenster rechts unten anklicken, wieder in der Textverarbeitung.

Löschen können Sie den Brief, indem Sie den Kontakt anklicken und dann die Taste **Strg + Entf** drücken.

Die angelegten Kontakte und Wiedervorlagen können Sie sich auch ausdrucken, sodass Sie diese übersichtlich vorliegen haben. Gehen Sie dafür im Hauptmenü unter **Organisation Kommunikation Kontakte drucken** bzw. **Wiedervorlagen drucken**. **Kontakt/ Wiedervorlage**

**Briefe als Kontakt speichern** 

**drucken** 

# **Finanzen**

Der Menüpunkt **Finanzen** ist in die folgenden Untermenüpunkte unterteilt:

Die Beitragsverwaltung mit dem **Beitragsmanager** sowie dem Menüpunkt **Beitrag anlegen.**

Außerdem finden Sie dort alle Funktionen rund um den Beitragseinzug. Im Einzelnen sind das

- $\Box$  Verwendungszweck  $\rightarrow$  Sondertexte erfassen und Verwendungszweck setzen (alle Verträge),
- Fälligkeitsdatum für Lastschriften setzen
- Assistent SEPA-Mandate/Lastschriften
- □ Lastschriftassistent.
- Manuelle Sollstellung,
- Automatische Sollstellung,
- $\Box$  Sollstellungen löschen,
- □ Beitragsrechnungen,
- Beitragsrechnungen mit Pre-Notifikation,
- $\Box$  Beitragseinzug bearbeiten,
- Beiträge anmahnen sowie
- □ Rücklastschriften bearbeiten.

# **Die Beitragsverwaltung**

Kernstück der Vereinsfinanzen sind die Mitgliedsbeiträge! Einen Einstieg in die Beitragsverwaltung bietet Lexware vereinsverwaltung (premium) über den Hauptmenüpunkt **Finanzen Beitragsverwaltung** bzw. die Startseite **Beitragsverwaltung.** 

### **Startseite Beitragsverwaltung**

Auf der ausführlichen Startseite Beitragsverwaltung sehen Sie alle wesentlichen Aufgaben und Tätigkeiten, die Sie für eine erfolgreiche Beitragsverwaltung durchführen müssen. Wenn Sie mit der Maus einen Menüpunkt ansteuern, werden die einzelnen Schritte sogar durch Pfeilverbindungen visualisiert.

# **Die Beitragsverwaltung**

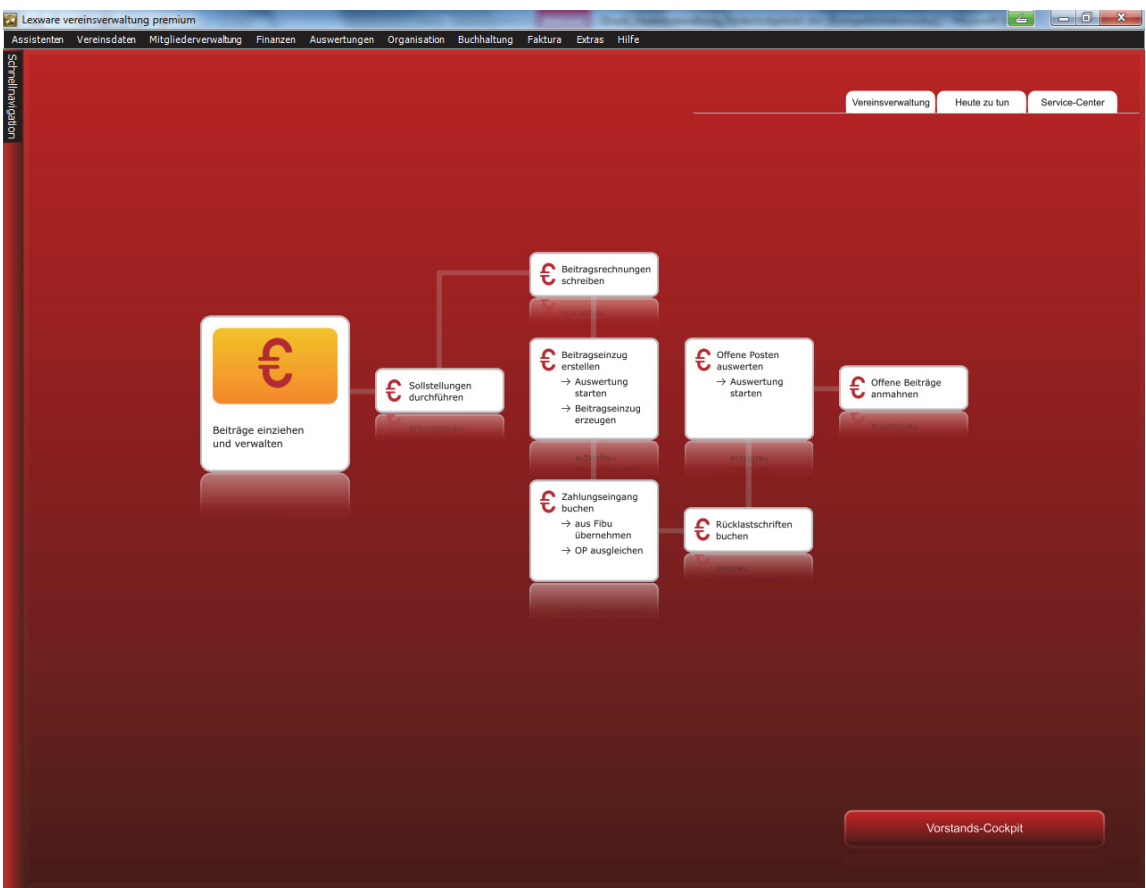

- Im Einzelnen können Sie über diese Startseite
- Beiträge anlegen,
- Sollstellungen durchführen,
- Beitragsrechnungen schreiben,
- den Beitragseinzug erstellen,
- den Zahlungseingang buchen,
- Rücklastschriften buchen,
- **Q** offene Posten auswerten sowie
- offene Beiträge anmahnen.

Diese Funktionen werden in den folgenden Abschnitten ausführlich beschrieben.

### **Der Beitragsmanager**

Ebenfalls einen einfachen Einstieg in die Beitragsverwaltung bietet der Beitragsmanager. Aufrufen können Sie diese Funktion über das Hauptmenü **Assistenten Beitragsmanager** sowie **Finanzen Beitragsverwaltung Beitragsmanager.** Der Assistent unterstützt Sie grundsätzlich bei den folgenden Tätigkeiten:

- □ Beiträge anlegen,
- Beiträge ausgewählten Mitgliedern zuweisen,
- Beiträge automatisch ändern,
- Zahlungszeitraum von Beitragsarten abändern sowie
- Beitragseinzug durchführen.

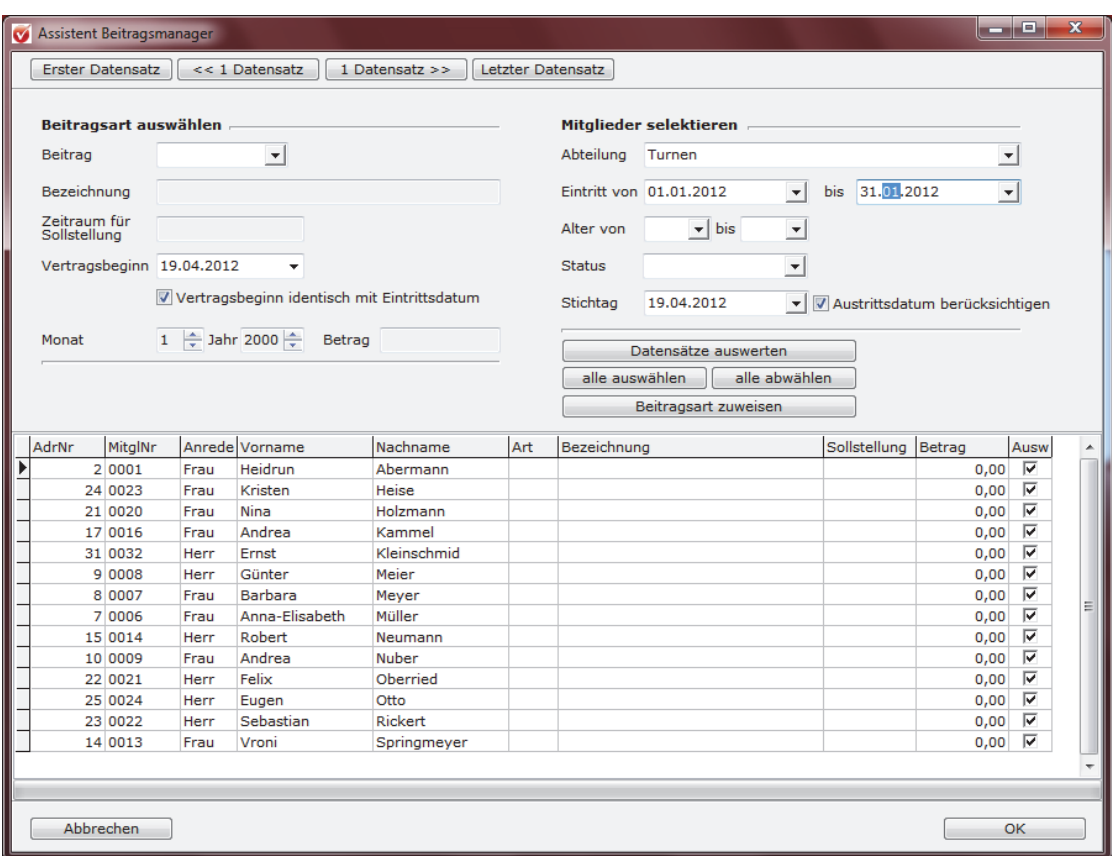

Sie starten den Beitragsmanager, indem Sie auf den entsprechenden Button klicken.

## **Beiträge anlegen**

Die Anlage der Beiträge ist eine zwingende Eingabe. Nur so können Verträge zugewiesen, Beiträge ins Soll gestellt und letztendlich verbucht werden. Die Beiträge legen Sie einmalig an – Sie müssen nicht für jedes Mitglied neu erstellt werden. Die Funktion **Beitrag anlegen** können Sie im Hauptmenü unter **Finanzen Beitragsverwal-** $\tan g \rightarrow$  Beitragsmanager und Finanzen  $\rightarrow$  Beitragsverwaltung  $\rightarrow$  Beitrag anlegen, über die zentrale Startseite unter **Beitragsverwaltung Beiträge neu anlegen und bearbeiten** sowie unter der ausführlichen Startseite **Beitragsverwaltung Beiträge einziehen und verwalten** aufrufen.

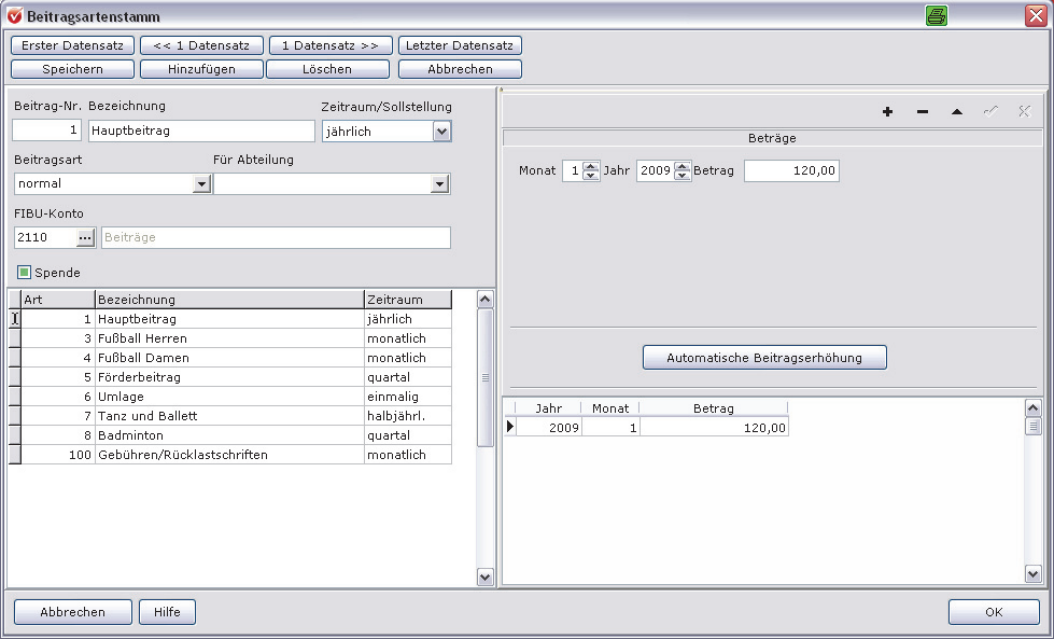

### **Neue Beitragsart anlegen**

- Um einen neuen Beitrag anzulegen, klicken Sie auf den Button **Hinzufügen** des Fensters.
- Auf der linken Seite geben Sie die Nummer der Beitragsart ein. Das Programm zählt die Nummer der Beitragsarten automatisch hoch. Sie können aber auch individuelle Nummern vergeben.
- Als Nächstes tragen Sie die Beitragsbezeichnung ein. Es empfiehlt sich, einen möglichst sprechenden Namen zu wählen.
- Nun legen Sie den Abrechnungsrhythmus fest. Klicken Sie auf den Pfeil hinter dem Feld **Zeitraum/Sollstellung**. Es öffnet sich eine Auswahl aus **monatlich**, **quartalsweise**, **halbjährlich**, **jährlich** bzw. **einmalig**, die Sie per Mausklick in das Feld übertragen können.
- Wenn Sie mit Lexware vereinsverwaltung (premium) auch die Finanzbuchhaltung des Vereins erledigen, dann können Sie in dem Feld **Fibu-Konto** noch das Fibu-Konto für Ihre Mitgliederbeiträge bestimmen. Für alle anderen Anwender wird diese Voreinstellung bereits vom Programm getroffen.

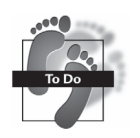

- Über den 3-Punkte-Button können Sie einfach das Lookup-Fenster mit Ihrem Kontenstamm aufrufen. Geben Sie in das Feld **Konto** die Fibu-Konto-Nummer ein oder den Namen des Fibu-Kontos im Feld **Bezeichnung**. Das Programm springt automatisch zum gesuchten Konto, das Sie mit einem Doppelklick der linken Maustaste übernehmen.
- Legen Sie fest, ob es sich um einen normalen Beitrag, eine Beitragsart nach Alter oder Vereinszugehörigkeit bzw. um eine Aufnahmegebühr handelt. Sollte Ihr Verein berechtigt sein, für gezahlte Mitgliedsbeiträge Spendenbescheinigungen auszustellen, dann setzen Sie zusätzlich noch ein Häkchen in den Kasten Spende.
- Außerdem haben Sie die Möglichkeit, Beiträge so anzulegen, dass die Beitragseinnahme auf verschiedene Fibu-Konten verteilt wird. Löschen Sie hierzu das Feld **Fibu-Konto** auf der linken Seite des Bildschirms, dann erweitert sich das Fenster auf der rechten Seite automatisch. Sie können dann auf der rechten Seite des Fensters den Gesamtbeitrag splitten und z. B. einen Teilbeitrag für die Verwaltungskosten des Gesamtvereins mit einem extra Fibu-Konto versehen. Wenn Sie Ihre Finanzbuchhaltung fest mit Kostenstellen durchführen, müssen Sie den Fibu-Konten, auf die der gesplittete Beitrag gebucht werden soll, noch unter **Konten verwalten** entsprechende Kostenstellen zuweisen.
- Für Beiträge, die sich nicht in Abhängigkeit von Alter oder Vereinszugehörigkeit verändern, wählen Sie **normal**. Die weiteren Schritte gelten für normale Beiträge.
- Rechts im Fenster legen Sie unter **Beträge** fest, ab wann die Beitragsart gelten soll. Stellen Sie dafür mithilfe der Pfeiltasten Monat und Jahr ein. **Wichtig**: Überlegen Sie sich, ab wann der Beitrag besteht, denn bei den Sollstellungen greift das Programm auf diese Datumsangabe zurück. Falsche Daten liefern falsche Ergebnisse!
- Legen Sie nun die Beitragshöhe fest, indem Sie den Betrag in das Feld hinter **Betrag** eingeben.
- Um diese Beitragsart zu speichern, klicken Sie auf den Button **Speichern**.
- Möchten Sie weitere Beitragsarten erfassen, beginnen Sie wieder mit Klick auf den Button **Hinzufügen**. Nachdem Sie Ihre gesamte Vereinsstruktur erfasst haben, bestätigen Sie bitte Ihre Eingaben mit **OK**.

#### **Beiträge als Spende**

Vereine, die für Beitragszahlungen eine Zuwendungsbestätigung erstellen dürfen, setzen in dieser Maske noch ein Häkchen bei **Spende.** Eingegangene Beitragszahlungen werden dann in der Mitgliedermaske unter dem Reiter **Zahlungen/Zuwendungen** automatisch nicht nur unter Zahlungen, sondern auch unter Zuwendungen aufgeführt. Sodass dann über die Beitragszahlung eine Zuwendungsbestätigung erstellt werden kann.

### **Derselbe Beitrag, aber unterschiedliche Zahlungsrhythmen**

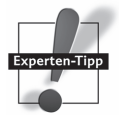

**Hinweis!** 

Wenn Sie ein und denselben Beitrag mit unterschiedlichen Zahlungsrhythmen (z. B. jährliche und halbjährliche Abrechnung) einrichten wollen, können Sie den abweichenden Zahlungsrhythmus in der Mitgliederverwaltung unter dem Reiter **Abrechnung** einstellen.

### **Beiträge nach Altersstruktur bzw. Vereinszugehörigkeit**

Sind Ihre Beiträge nicht konstant, sondern verändern sich abhängig vom Alter oder der Vereinszugehörigkeit der Mitglieder, können Sie dies entsprechend festlegen. Zunächst verfahren Sie wie bei beim Anlegen der normalen Beiträge, nur wählen Sie anstelle der Beitragsart normal die Beitragsart **nach Alter** bzw. **nach Vereinszugehörigkeit** aus.

Je nachdem, welche Auswahl Sie treffen, öffnet sich im rechten Teil des Fensters eine Tabelle, in der Sie die Struktur Ihrer Beiträge festlegen können:

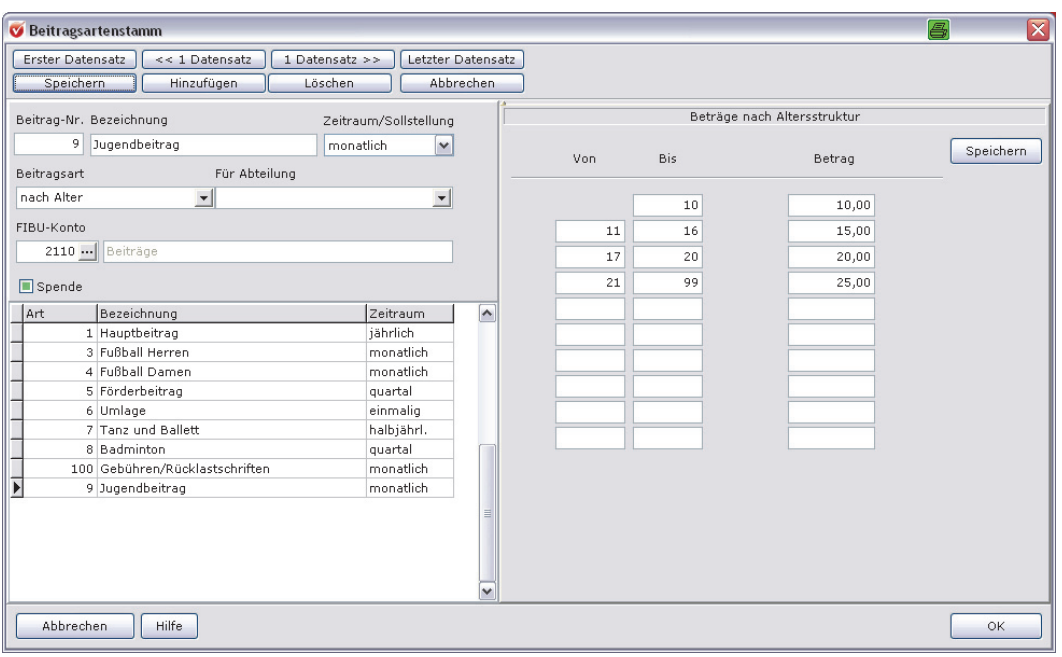

**Beiträge nach Altersstruktur** 

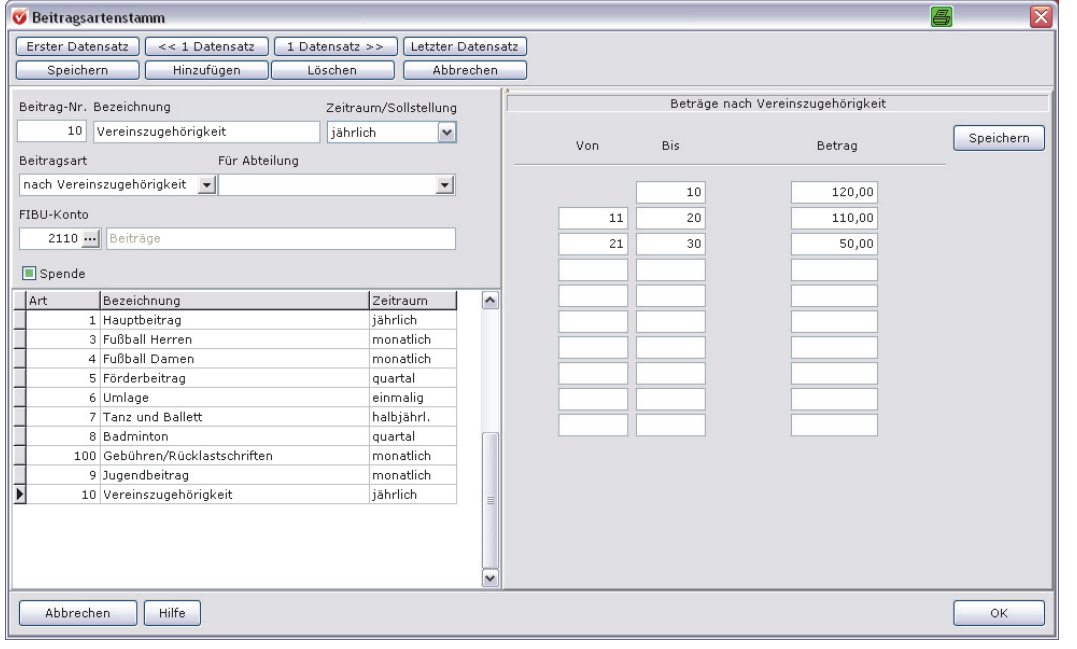

#### **Beiträge nach Vereinszugehörigkeit**

#### **Stichdatum**

**Wichtig:** Entscheidend für den Wechsel von einer Beitragsklasse in eine andere ist das Datum der Sollstellung. Dieses Datum ist dann Stichdatum. Für die Sollstellung wird das aktuelle Alter bzw. die aktuelle Vereinszugehörigkeit am Datum der Sollstellung herangezogen und der damit verbundene Beitrag wird ins Soll gestellt.

Der Wechsel in die nächste Beitragsklasse erfolgt dann mit der nachfolgenden Sollstellung.

#### **Beiträge in Teilbeträge splitten und eigenen Kostenstellen zuweisen**

Mit Lexware vereinsverwaltung (premium) können Sie Mitgliedsbeiträge auch so anlegen, dass ein Teil des Beitrags automatisch z. B. für die Verwaltung des Vereins eingezogen wird und nur der restliche Teilbetrag der jeweiligen Abteilung zufließt. Die folgenden Ausführungen gelten nur für die Anwender, die mit der Vereinsverwaltung auch die Finanzbuchhaltung erledigen und mit Kostenstellen buchen.

#### **Dazu gehen Sie folgendermaßen vor:**

- Wechseln Sie über das Hauptmenü in **Buchhaltung Einrichtung Verwaltung** und legen Sie unter dem Menüpunkt **Kostenstellen anlegen** die gewünschten Kostenstellen an.
- Öffnen Sie unter Beitragsverwaltung den Menüpunkt **Beitrag anlegen**.
- Klicken Sie auf den Button **Hinzufügen** und gehen Sie vor, wie unter Beiträge anlegen beschrieben.
- Lassen Sie das Feld **Fibu-Konto** auf der linken Screenseite in diesem Fall frei bzw. löschen Sie das dort eingetragene Fibu-Konto!
- Im nächsten Schritt legen Sie die einzelnen Teilbeträge fest und ordnen diesen Einnahmen das entsprechende Fibu-Konto zu. Die Kostenstellen, auf die Sie die Teilbeträge buchen möchten, hinterlegen Sie unter **Konten verwalten.**

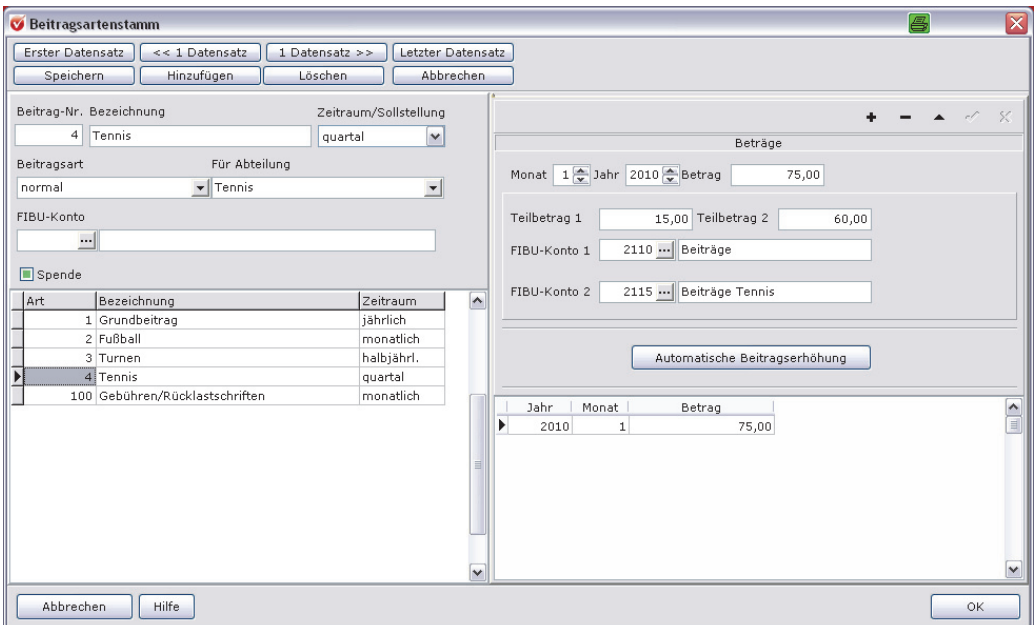

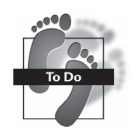

 **Die Beitragsverwaltung** 

#### **Beispiel**

Der Jahresbeitrag für Kinder und Jugendliche gliedert sich wie folgt:

Kinder bis zehn Jahren zahlen 25 Euro.

Jugendliche von 11–16 Jahren zahlen 30 Euro.

Ein Mädchen wurde am 19.05.2004 geboren.

Die Sollstellung wird am 18.5.2014 durchgeführt.

Für das Mädchen wird ein Jahresbeitrag von 25 Euro ins Soll gestellt, da es zum Zeitpunkt der Sollstellung noch zehn Jahre alt ist.

Bei der nächsten Sollstellung im Jahre 2015 werden dann 30 Euro für das Mädchen angesetzt.

### **Beitragsfreie Mitglieder**

Das Programm verlangt für einige Auswertungen Angaben aus dem Vertrag, den Sie deshalb jedem Mitglied zuweisen sollten (vgl. Kapitel **Der Beitragsmanager** ab Seite 66). In diesem Vertrag legen Sie unter anderem den Beitrag fest, den dieses Mitglied bezahlen muss. Gibt es nun Mitglieder in Ihrem Verein, die beitragsfrei sind, sollten Sie diesen dennoch einen Vertrag zuweisen. Richten Sie hierfür eine eigene Beitragsart mit einem Beitrag über 0,00 Euro an und weisen diesen dann den entsprechenden Mitgliedern zu.

# **Beiträge ausgewählten Mitgliedern zuweisen**

Der Beitragsmanager hilft Ihnen, Beiträge ausgewählten Mitgliedern zuzuweisen. Damit müssen Sie die Beiträge den Mitgliedern nicht mehr einzeln händisch über Verträge zuweisen.

Rufen Sie den Beitragsmanager auf über das Hauptmenü **Assistenten Beitragsmanager** oder über **Finanzen Beitragsverwaltung Beitragsmanager.**

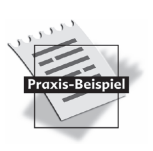

**Angaben aus dem Vertrag**
Klicken Sie auf den Button **Beiträge ausgewählten Mitgliedern zuweisen**. Es öffnet sich das folgende Fenster:

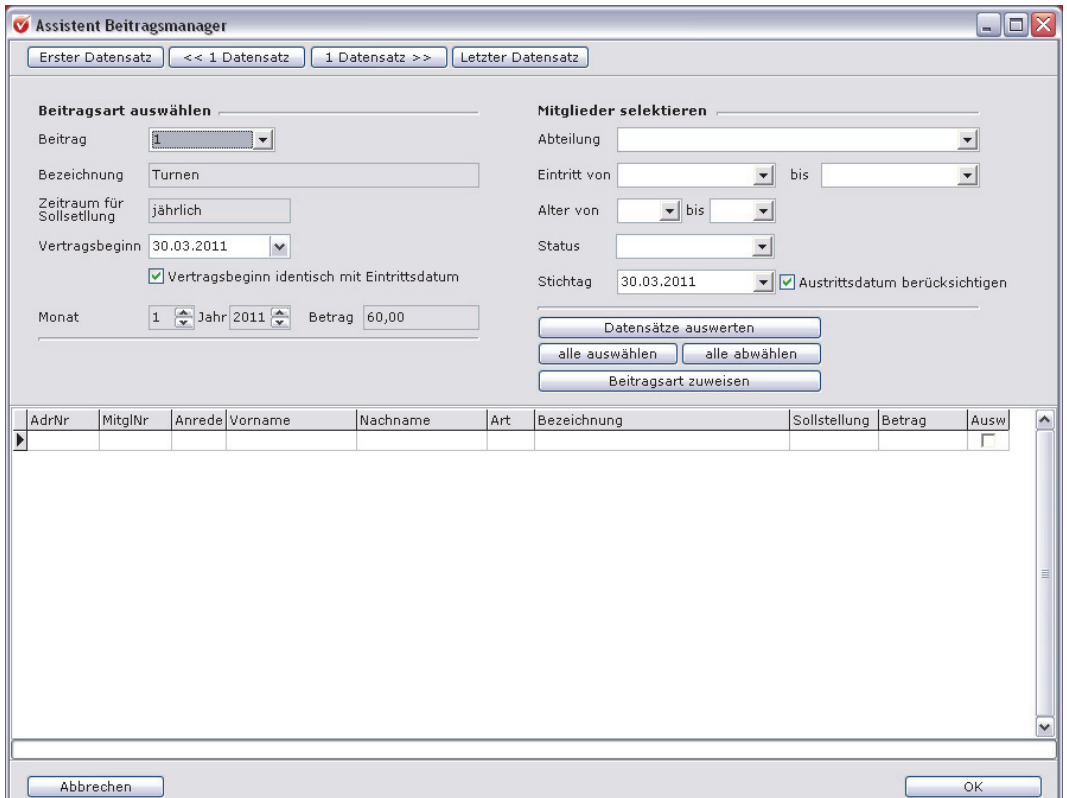

Auf der linken Seite der Maske können Sie den Beitrag aussuchen, den Sie ausgewählten Mitgliedern zuweisen möchten. D. h., es werden die Eckdaten des Beitrags in den grau hinterlegten Feldern angezeigt. In dem Feld **Vertragsbeginn** wird das aktuelle Tagesdatum angezeigt. Wenn Sie diese Funktion vor allem für die Zuweisung von Beiträgen für neu eingetretene Mitglieder nutzen möchten, dann setzen Sie ein Häkchen in **Vertragsbeginn identisch mit Eintrittsdatum**. Dann wird der Vertragsbeginn bei neuen Mitgliedern zum Eintrittsdatum gesetzt.

Auf der rechten Seite der Bearbeitungsmaske können Sie nun die Mitglieder auswählen, die die Beitragsart erhalten sollen. In unserem Beispiel ist das die Beitragsnummer 1.

Um Beiträge allen Mitgliedern oder einzelnen Mitgliedergruppen bei der Neueinrichtung der Software oder im laufenden Betrieb neu eingetretenen Mitgliedern zuzuweisen, gehen Sie folgendermaßen vor: **Abteilungszugehörigkeit und Eintrittzeitraum auswählen** 

> Wenn Sie z. B. allen Mitgliedern, die zwischen dem 01.01.2014 und dem 01.03.2014 der Turnabteilung beigetreten sind, eine Beitragsart zuweisen möchten, dann Sie wählen Sie die Abteilung Turnen aus und tragen Sie in die Felder **Eintritt von bis** den genannten Zeitraum ein. Klicken Sie anschließend auf den Button **Datensätze auswerten**. In dem unteren Gitterfeld werden alle Mitglieder angezeigt, auf die die Selektionskriterien zutreffen.

Sie können die Selektion noch nachträglich einschränken, wenn Sie auf den Button **alle abwählen** klicken und dann manuell jeweils ein Häkchen bei den Mitgliedern setzen, die diese Beitragsart erhalten sollen.

Wenn Sie dann auf den Button **Beitragsart zuweisen** klicken, erhalten alle ausgewählten Mitglieder die gewünschte Beitragsart.

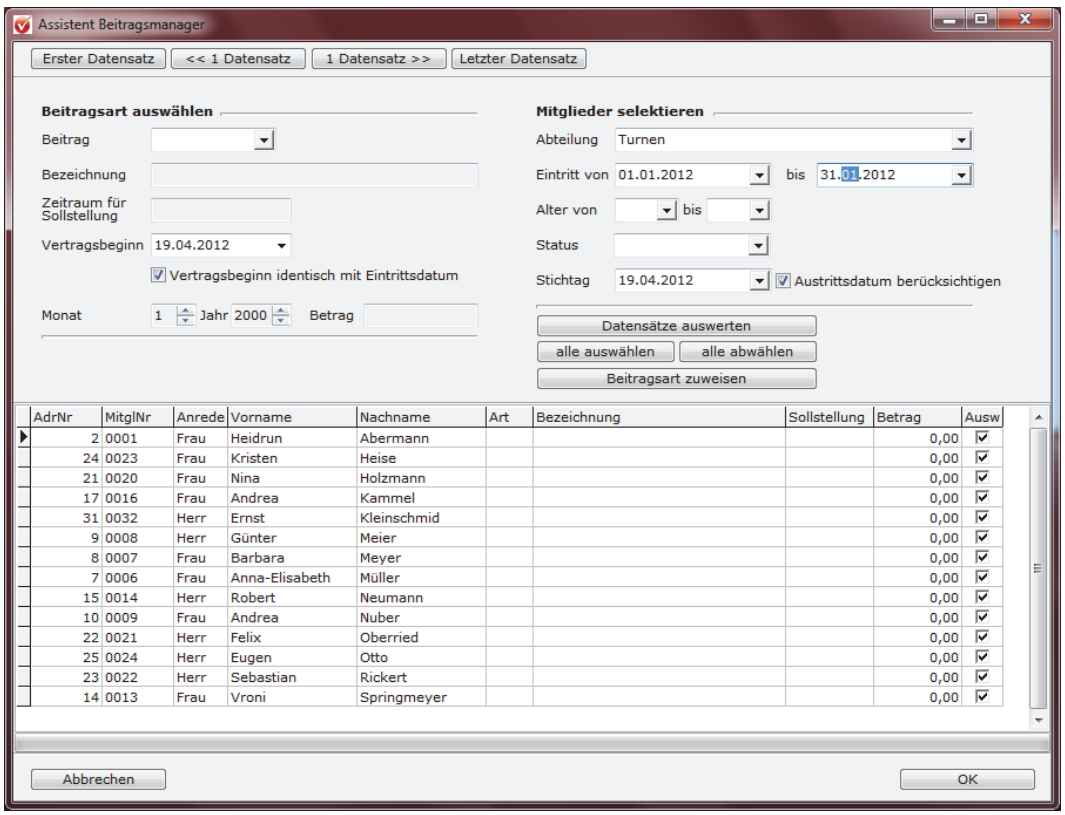

In vielen Vereinen steigt der Beitragssatz, wenn die jugendlichen Mitglieder z. B. das 18. Lebensjahr vollendet haben. Auch hier liefert der Beitragsmanager wertvolle Hilfestellung! Füllen Sie einfach die Felder **Alter von – bis** aus und Sie erhalten eine Auswertung aller Mitglieder z. B. ab 19 Jahren. Diesen Mitgliedern weisen Sie dann per einfachem Mausklick die neue Beitragsart zu.

**Selektion Alter von – bis** 

## **Beiträge einzelnen Mitgliedern zuweisen**

In einigen Vereinen ist die Beitragsstruktur so komplex, sodass es nicht immer möglich ist, die automatische Beitragszuweisung des Beitragsmanagers zu nutzen. In diesen Fällen müssen die verschiedenen Beitragsarten einzeln mit den Mitgliedern verknüpft werden.

Wechseln Sie hierzu auf die Mitgliederverwaltung und suchen Sie das Mitglied z. B. über **Mitgliederverwaltung Übersicht,** dem Sie eine Beitragsart zuweisen möchten. Haben Sie das Mitglied aufgerufen, gehen Sie auf den Reiter **Mitgliedschaft** und klicken Sie auf den Button **Verträge zuweisen.** 

#### **Beiträge einzeln zuweisen**

Es öffnet sich ein neues Fenster. Klicken Sie auf die Schaltfläche **Hinzufügen** und wählen Sie über das Dropdown neben **Beitrag** die Beitragsart aus, die Ihr Mitglied erhalten soll. Die Felder **Sollstellungszeitraum** und **Betrag** befüllen sich automatisch. Tragen Sie noch den **Vertragsbeginn** ein und legen Sie fest, ob ggf. nur ein anteiliger Jahresbeitrag erhoben werden soll. Das ist dann der Fall, wenn ein Mitglied unterjährig eintritt und nicht mehr den ganzen Jahresbeitrag entrichten soll. Speichern Sie Ihre Auswahl dann über den Button **Speichern**. Wiederholen Sie diesen Vorgang, bis Sie alle Beitragsarten dem betreffenden Mitglied zugewiesen haben.

Auf dieser Maske legen Sie außerdem fest, ob das Mitglied eine Beitragsrechnung oder für den SEPA-Lastschrifteinzug eine **Beitragsrechnung mit Pre-Notifikation** – also über die Beitragsrechnung von dem bevorstehenden Lastschrifteinzugstermin informiert werden soll. Setzen Sie in diesen Fällen ein Häkchen bei **Rechnung** bzw. bei **Pre-Notifikation bei Zahlungsart Lastschrift auf Rechnung drucken**.

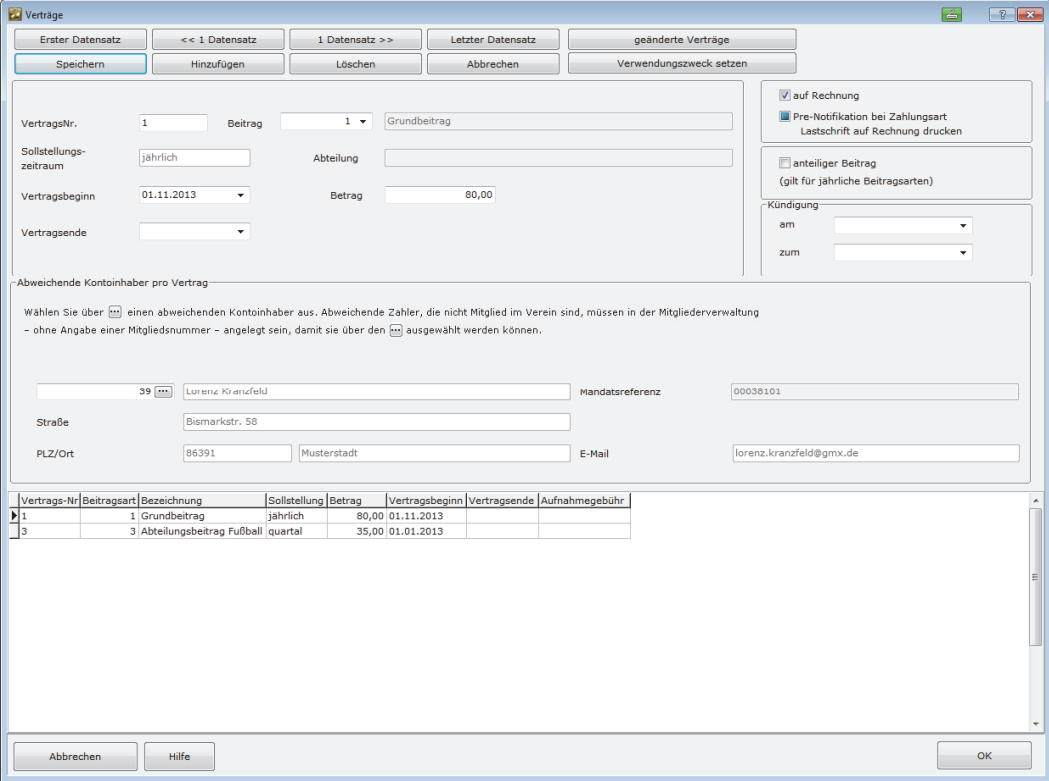

## **Abweichenden Kontoinhaber eintragen**

In Vereinen mit einem hohen Anteil an jugendlichen Mitgliedern, die den Vereinsbeitrag nicht selber zahlen, und bei Familienmitgliedschaften erfolgt die Beitragszahlung durch ein anderes Mitglied oder einer anderen Person, die nicht unbedingt Mitglied im Verein ist. Für diese Fälle muss ein abweichender Kontoinhaber bzw. ein abweichender Zahler angelegt werden.

Wenn ein abweichender Zahler die kompletten Beitragszahlungen übernimmt, dann werden die Angaben zum abweichenden Kontoinhaber in der Adressmaske des betreffenden Mitglieds unter dem Reiter **Abrechnung** eingetragen.

In Lexware vereinsverwaltung (premium) besteht jedoch auch die Möglichkeit, den Jahresbeitrag und z. B. den Abteilungsbeitrag von unterschiedlichen abweichenden Zahlern zu vereinnahmen. Wenn also wie in unserem Beispiel der Grundbeitrag des Vereins vom Konto etwa des Vaters eingezogen werden soll und der Abteilungsbeitrag von jemand anderem übernommen wird, dann müssen Sie den abweichenden Zahler beim jeweiligen Vertrag des Mitglieds hinterlegen.

Handelt es sich dabei um ein anderes Vereinsmitglied oder um eine Person, dessen Daten bereits in der Mitgliederverwaltung erfasst wurden, dann klicken Sie einfach auf den 3-Punkte-Button in der Maske **Verträge** und wählen die betreffende Person aus der sich öffnenden Übersicht aus. Die Kontodaten und die Adresse des abweichenden Zahlers werden automatisch zum jeweiligen Vertrag des Mitglieds eingetragen.

Wurden die Angaben zu dem abweichenden Kontoinhaber noch nicht in der Mitgliederverwaltung erfasst, so müssen Sie das noch nachholen, indem Sie in der Mitgliederverwaltung einen neuen Datensatz anlegen. Anschließend können die Angaben zum abweichenden Kontoinhaber über den 3-Punkte-Button zum Vertrag ausgewählt und zugewiesen werden.

# **Sollstellungen durchführen**

Haben Sie alle Beitragsarten für Ihren Verein angelegt und die verschiedenen Beitragsarten als Verträge Ihren Vereinsmitgliedern zugewiesen, können Sie mit der Vereinnahmung Ihrer Vereinsbeiträge beginnen.

Dafür haben Sie drei Möglichkeiten:

- die automatische und
- $\Box$  die manuelle Sollstellung sowie
- $\Box$  die integrierte automatische Sollstellung des Lastschriftassistenten.

 Lesen Sie mehr hierzu im Abschnitt **Beitragseinzug mit dem SEPA-Lastschriftverfahren** ab Seite 88 in diesem Handbuch!

## **Automatische Sollstellung**

Die automatische Sollstellung stellt alle Beiträge, die für das bestehende Jahr geleistet werden müssen, ins Soll. In der Regel werden Sie die automatische Sollstellung wählen. Klicken Sie hierfür auf den Menüpunkt **Sollstellungen durchführen** Ihrer ausführlichen Startseite der Programmkomponente Beitragsverwaltung oder rufen Sie die automatische Sollstellung über das Hauptmenü **Finanzen Beitragseinzug** auf.

Es öffnet sich das Fenster **Automatische Sollstellung**.

**Beitragsarten und Abteilung festlegen** 

Sie können nun angeben, für welche Beitragsarten und für welche Abteilungen Sie die Sollstellung durchführen möchten.

Um Ihre Sollstellung zu kontrollieren, bevor Sie Mitgliedsbeiträge automatisch ins Soll stellen, können Sie sich eine Vorschau anzeigen lassen. Klicken Sie hierfür auf den Button **Vorschau**. Es öffnet sich eine Liste mit allen Sollstellungen, die erstellt werden, wenn Sie die Sollstellung ausführen. Diese Liste können Sie sich zur Kontrolle ausdrucken.

Wenn Sie nur eine Beitragsart haben oder alle Beitragsarten ins Soll stellen möchten, müssen Sie nichts weiter ausfüllen und klicken einfach auf **OK**. Das Programm fragt Sie, ob die automatische Sollstellung gestartet werden soll. Bestätigen Sie abermals mit **OK**.

## **Manuelle Sollstellung**

Eine manuelle Sollstellung bietet sich beispielsweise an, wenn Sie ein Mitglied neu aufgenommen haben und direkt den Beitrag von ihm einfordern möchten. Möglicherweise haben Sie auch eine Sondervereinbarung mit einem Mitglied getroffen und möchten nun den fälligen Betrag bearbeiten. **Für Einzelfälle geeignet** 

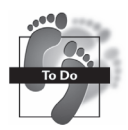

#### **So gehen Sie vor:**

- Um die manuelle Sollstellung aufzurufen, müssen Sie zunächst das Mitglied aufrufen, bei dem die Sollstellung durchgeführt werden soll.
- Gehen Sie dafür im **Hauptmenü** auf **Finanzen Beitragseinzug Manuelle Sollstellung**. Es öffnet sich die Mitgliederübersicht. Wählen Sie das Mitglied aus, bei dem Sie einen Beitrag manuell ins Soll stellen möchten, und öffnen Sie den Datensatz, indem Sie auf den Mitgliedsnamen doppelklicken. Es öffnet sich die Adressmaske des Mitglieds und die Maske für die manuelle Sollstellung.

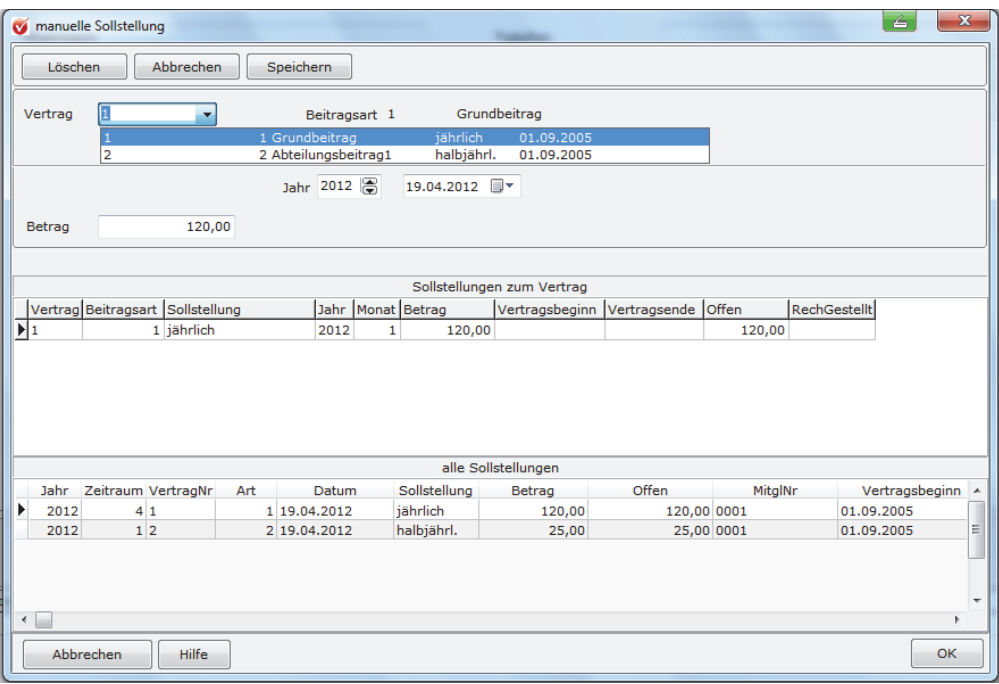

## **Die Beitragsverwaltung**

- Stellen Sie den Vertrag und damit die Beitragsart ein, für den die manuelle Sollstellung durchgeführt werden soll. Ein Klick auf den Pfeil am Ende des Feldes hilft Ihnen bei der Eingabe. Die Felder **Jahr**, **Datum** und **Betrag** sind automatisch ausgefüllt. Bestätigen Sie die Eingabe mit Klick auf den Button **Speichern**. Der Betrag wird im Feld **Sollstellungen zum Vertrag** ausgewiesen. Wenn Sie auf **OK** klicken, sehen Sie auf dem Reiter **Mitgliedschaft** den offenen Posten ausgewiesen.
- Im Fenster **Manuelle Sollstellung** können Sie auch manuelle Änderungen vornehmen, wenn Sie etwa Arbeitsstunden anrechnen oder einem Mitglied nach Absprache einen Nachlass für eine fällige Zahlung gewähren möchten. Öffnen Sie dafür das Fenster **Manuelle Sollstellung** wie beschrieben. Weisen Sie den Vertrag zu – vielleicht legen Sie einen Vertrag **Sonstiges** für variable Beträge an. Geben Sie den fälligen Betrag an und speichern Sie mit Klick auf den Button **Speichern**. Um einen offenen Betrag zu verändern, klicken Sie im Feld **Offene Sollstellungen zum Vertrag** auf den offenen Betrag und überschreiben diesen. Speichern Sie mit Klick auf den Button **Speichern**. Verlassen Sie das Fenster über **OK**.

## **Einzelne Sollstellungen und ganze Sollstellungsläufe löschen**

Falls Sie versehentlich eine falsche oder unnötige Sollstellung durchgeführt haben, öffnen Sie bei dem entsprechenden Mitglied die **Manuelle Sollstellung** wie oben beschrieben. Klicken Sie unter **Sollstellungen zum Vertrag** die Sollstellung an, die Sie löschen möchten, und klicken Sie dann auf den Button **Löschen**. Bestätigen Sie die Abfrage, ob Sie den Datensatz löschen möchten, mit **OK**. Die Sollstellung wird gelöscht.

Mit Lexware vereinsverwaltung (premium) ist es auch möglich, komplette Sollstellungsläufe zurückzusetzen. Gehen Sie dazu im Hauptmenü auf **Finanzen Beitragseinzug** und öffnen Sie den Menüpunkt **Sollstellungen löschen.**

Es öffnet sich der folgende Screen:

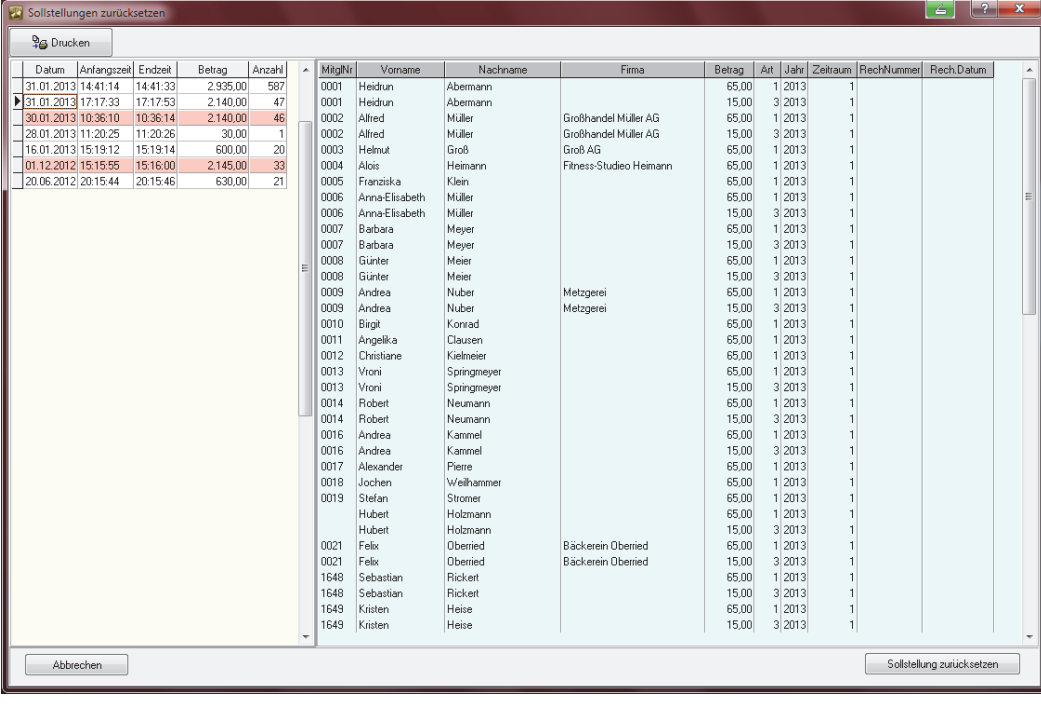

**Einzelne Sollstellungen löschen** 

**Sollstellungsläufe zurücksetzen** 

**Manuelle Änderungen**  Markieren Sie den Sollstellungslauf, den Sie zurücksetzen möchten, indem Sie in die betreffende Zeile mit der Maus klicken. Am Anfang der Zeile erscheint ein schwarzer Pfeil und in der rechten Seite der Maske werden alle Beiträge angezeigt, die gelöscht werden können.

Zu Ihrer Sicherheit können Sie sich den Sollstellungslauf, der gelöscht werden soll, auch noch in Form einer Liste anzeigen lassen, ausdrucken und zu Ihren Unterlagen nehmen. Klicken Sie dazu in der Maske auf den Button **Drucken**.

Um die Sollstellung rückgängig zu machen, klicken Sie als Nächstes auf den Button **Sollstellung zurücksetzen**. Bestätigen Sie die folgende Sicherheitsabfrage mit Klick auf **Nein**, wenn Sie die Sollstellungen nicht löschen möchten, bzw. auf **Ja**, wenn Sie den Vorgang abschließen möchten. Das Programm meldet dann, wie viele Sollstellungen rückgängig gemacht wurden. Jetzt sind die einzelnen Sollstellungen in der Mitgliederverwaltung unter **noch offene Sollstellungen** gelöscht und Sie können die automatische Sollstellung ein weiteres Mal durchführen.

## **Beitragsrechnungen erstellen**

Beitragsrechnungen werden Sie – mit Ausnahme von Beitragsrechnungen mit Pre-Notifikation – in der Regel nur für die Beiträge erstellen und versenden, wenn ein Mitglied nicht am Lastschrifteinzugsverfahren teilnimmt. Mit der Beitragsrechnung weisen Sie Ihr Mitglied darauf hin, dass der Mitgliedsbeitrag fällig ist, und Sie die Zahlung des Beitrags per Überweisung erwarten.

Das Programm stellt Ihnen automatisch Rechnungen über offene Mitgliedsbeiträge zusammen: Gehen Sie im Hauptmenü auf **Finanzen Beitragseinzug Beitragsrechnungen** oder klicken Sie auf der ausführlichen Startseite der Programmkomponente Beitragsverwaltung auf den Menüpunkt **Beitragsrechnungen schreiben**. Es erscheint der folgende Screen:

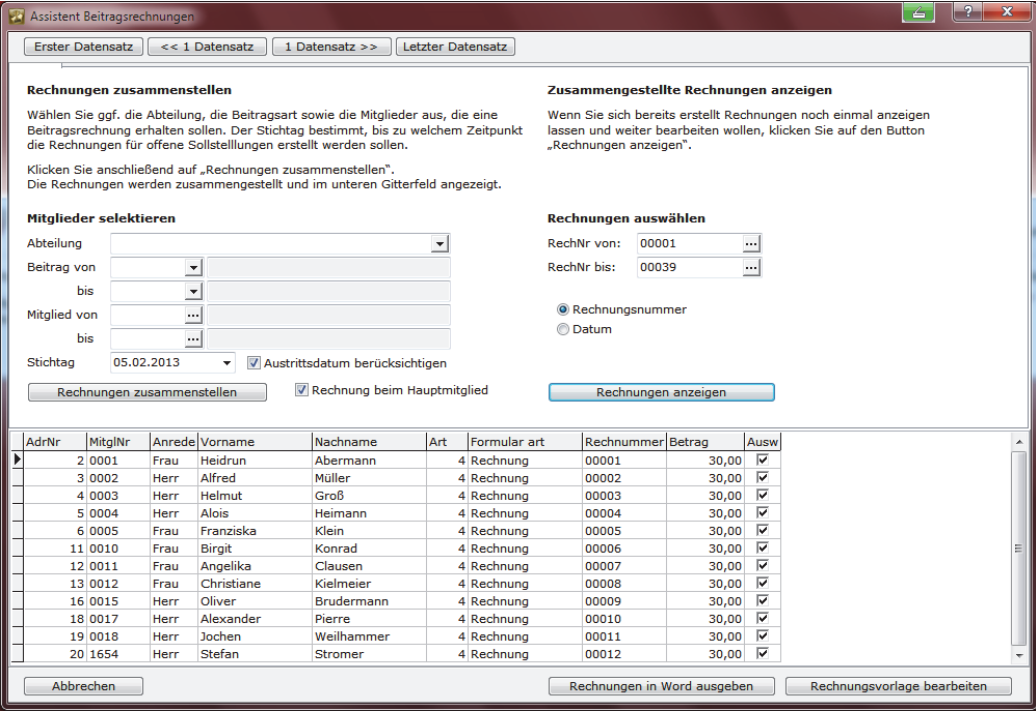

Über Abteilung, Beitrag von … bis bzw. Mitglied von … bis können Sie die Mitglieder selektieren, die eine Rechnung erhalten sollen. Klicken Sie dann auf **Rechnungen zusammenstellen**. Das Programm meldet Ihnen, wie viele Rechnungen zusammengestellt wurden und zeigt Ihnen das Ergebnis in dem unteren Gitterfeld. Auf der rechten Seite des oben abgebildeten Screens können Sie bereits zusammengestellte Rechnungen noch einmal aufrufen. Wählen Sie dazu über die 3-Punkte-Buttons RechNr. von … RechNr. bis die Rechnungsnummern aus, die Sie noch einmal angezeigt bekommen möchten.

Alternativ können Sie auch den Radio-Button **Datum** anklicken und ein Rechnungsdatum eingeben. In diesen Fällen werden alle Rechnungen angezeigt, die zu einem bestimmten Stichtag erstellt wurden. Klicken Sie anschließend bei beiden Selektionsarten auf **Rechnungen anzeigen** und Sie erhalten in dem unteren Gitterfeld eine Aufstellung mit allen Rechnungen.

# **Beitragsrechnungen ausdrucken**

Sie haben die Beitragsrechnungen zusammengestellt. Wenn Sie diese nun ausdrucken möchten, so haben Sie dazu drei Möglichkeiten:

- $\Box$  Rechnungsausgabe in Word,
- □ Rechnungen im RTM-Format drucken und
- □ Rechnungen als Serien-E-Mail versenden.

## **Rechnungsausgabe in Word**

Wenn Sie Ihre zusammengestellten Beitragsrechnungen in Ihre Word-Textverarbeitung übernehmen und ausdrucken möchten, dann klicken Sie im Assistent für Beitragsrechnungen auf den Button **Rechnungen in Word ausgeben**.

Es öffnet sich das folgende Fenster:

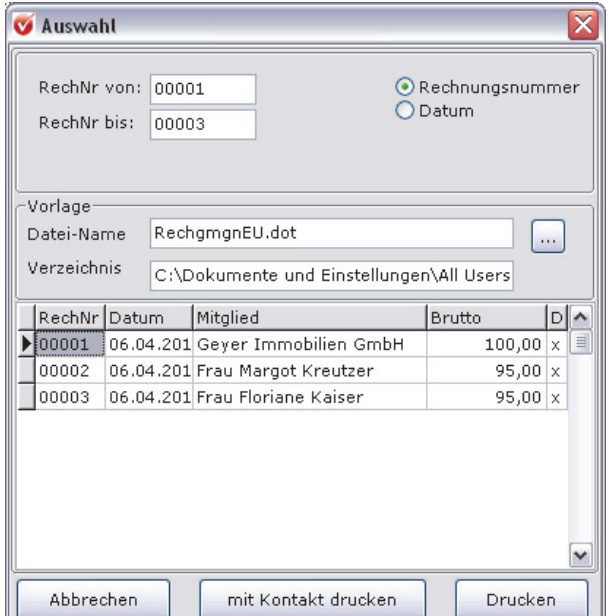

Hier können Sie noch einmal kontrollieren, ob alles seine Richtigkeit hat. Die Rechnungen, die Sie ausdrucken wollen, müssen in der Spalte **D** mit einem Kreuz versehen sein. Über den 3-Punkte-Button neben dem Feld für den Datei-Namen der Vorlage können Sie abweichende Rechnungsformulare ansteuern.

Klicken Sie nun auf **Drucken** oder **mit Kontakt drucken**. Selbstverständlich können Sie den Text noch nach eigenen Wünschen verändern, bevor Sie ihn ausdrucken.

#### **Eigenes Rechnungsformular hinterlegen**

Sie können das Rechnungsformular auch nach Ihren Vorstellungen bearbeiten, indem Sie z. B. Ihr Vereinslogo einfügen.

- Anwender, die mit Windows XP arbeiten, gehen im Explorer unter C:\Dokumente und Einstellungen\All Users\Anwendungsdaten\Lexware\Vereinsverwaltung\brief bzw. unter Windows Vista und Windows 7 sowie Windows 8 unter C:\ProgramData\Lexware\Vereinsverwaltung\brief.
- Klicken Sie die Vorlage **RechgmgnEU.dot** mit der rechten Maustaste an, sodass diese blau hinterlegt ist, und klicken Sie auf **Öffnen**.
- Fügen Sie Ihre Änderungen ein und speichern Sie Ihre neue Vorlage unter dem oben genannten Pfad ab.
- Wählen Sie als Dateinamen **RechgmgnEu\*\*\*.dot** (z. B. RechgmgnEU\_Testverein.dot).

Wenn Sie nun eine Rechnung erstellen wollen, wählen Sie über den 3-Punkte-Button Ihre neue Vorlage aus.

### **Beitragsrechnungen im RTM-Format bearbeiten und drucken**

Wenn Sie nach der Zusammenstellung Ihrer Beitragsrechnung im Assistenten für Beitragsrechnungen auf den Button **Rechnungsvorlage bearbeiten** klicken, öffnet sich das folgende Fenster:

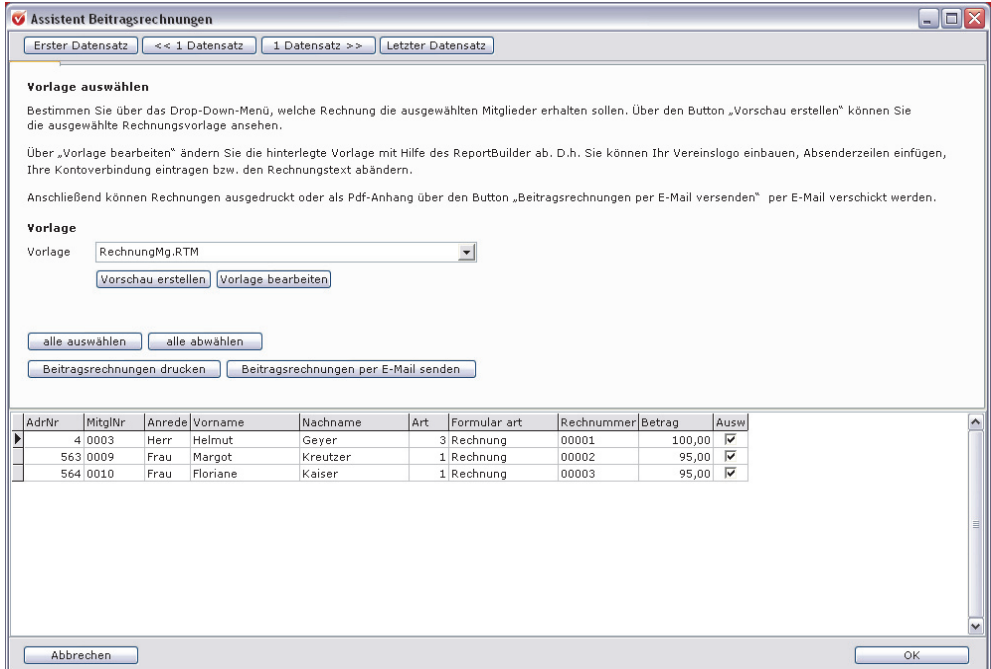

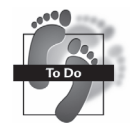

## **Beitragsrechnungen erstellen**

Unter Vorlage können Sie bereits unter fünf verschiedenen Vorlagen wählen. Um zu entscheiden, welche Vorlage Sie für Ihren Rechnungsversand verwenden möchten, klicken Sie einfach auf den schwarzen Pfeil neben dem Fenster **Vorlage**. Es öffnet sich ein Dropdown-Fenster. Klicken Sie die gewünschte Vorlage an und anschließend auf den Button **Vorschau erstellen**. Jetzt öffnet sich die Vorlage mit allen Rechnungsdaten.

Um Ihre Beitragsrechnungen auszudrucken, haben Sie jetzt zwei Möglichkeiten:

- Über das Vorschaufenster oben links oder
- schließen Sie die Vorschaumaske und klicken Sie auf den Button **Beitragsrechnungen drucken**.

Der integrierte Report-Builder ermöglicht es Ihnen außerdem, die hinterlegten Rechnungsvorlagen noch zusätzlich zu bearbeiten. Klicken Sie hierzu auf den Button **Vorlage bearbeiten**. Es öffnet sich das folgende Fenster:

**Rechnungsvorlagen bearbeiten** 

**Beitragsrechnungen drucken** 

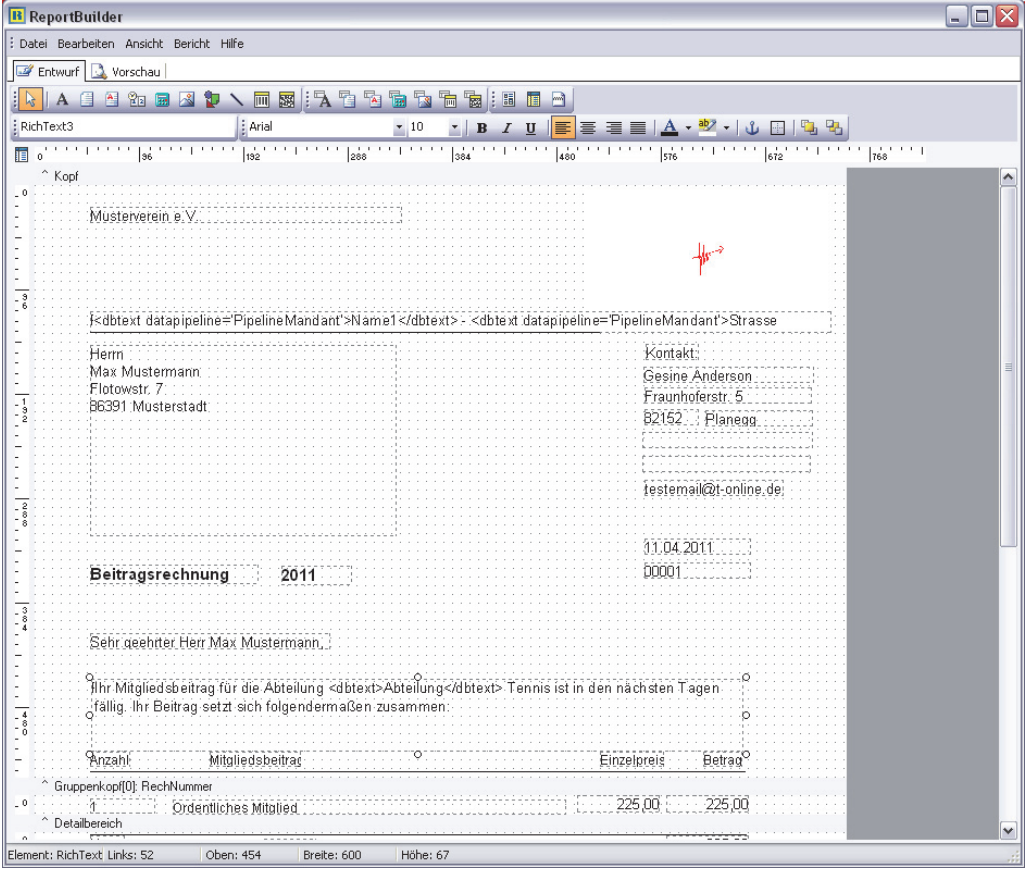

#### **So bearbeiten Sie die Rechnungsvorlagen**

Für neue Einträge in der Beitragsrechnung, die aus der Datenbank gezogen werden, **Einträge aus der**  klicken Sie auf dieses Symbol  $\frac{1}{2}$  und anschließend an die Stelle in der Vorlage, an der die Änderung eingefügt werden soll. **Datenbank einfügen** 

In der Menüzeile sehen Sie nun die Felder **BDEPipelineRgTmp** sowie daneben ein Dropdown-Fenster, aus dem Sie die Angaben aus der Datenbank aussuchen können, die Sie in Ihre Vorlage einfügen möchten:

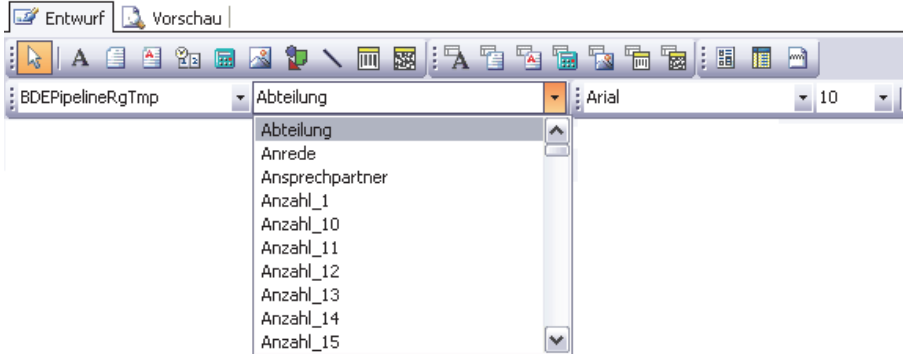

**Neue Texte in die Vorlage einfügen** 

Wenn Sie einen neuen Text in Ihre Rechnungsvorlage einfügen möchten, dann klicken Sie auf das folgende Symbol:

Klicken Sie anschließend in Ihr Dokument an die Stelle, an der Sie einen zusätzlichen Text einfügen möchten. Es wird ein **Textfeld** gesetzt.

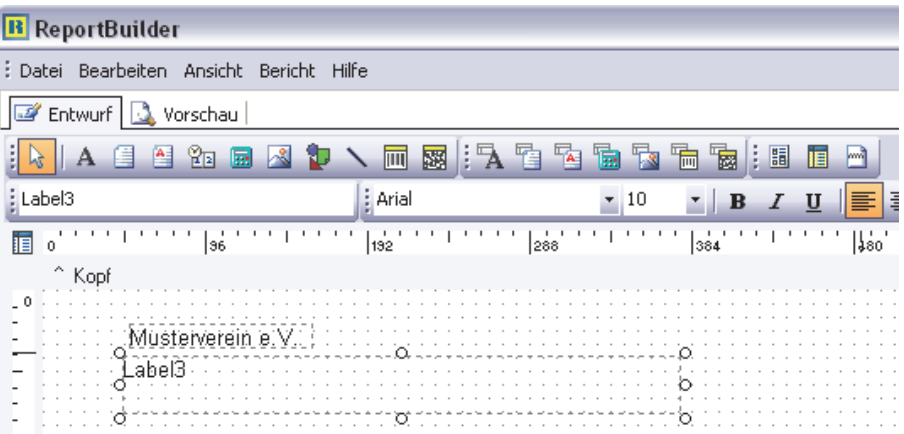

Ihre Eingaben fügen Sie in das Feld **Label** neben dem Feld **Arial** ein und der Text erscheint automatisch an der von Ihnen gewünschten Stelle in der Rechnungsvorlage:

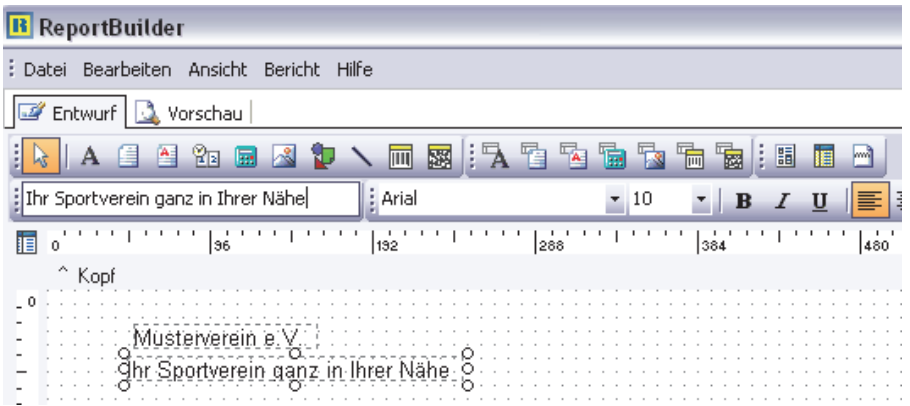

Wenn Sie z. B. Ihr Vereinslogo einfügen möchten, dann klicken Sie auf dieses Symbol und anschließend an die Stelle, an der Ihr Vereinslogo erscheinen soll:

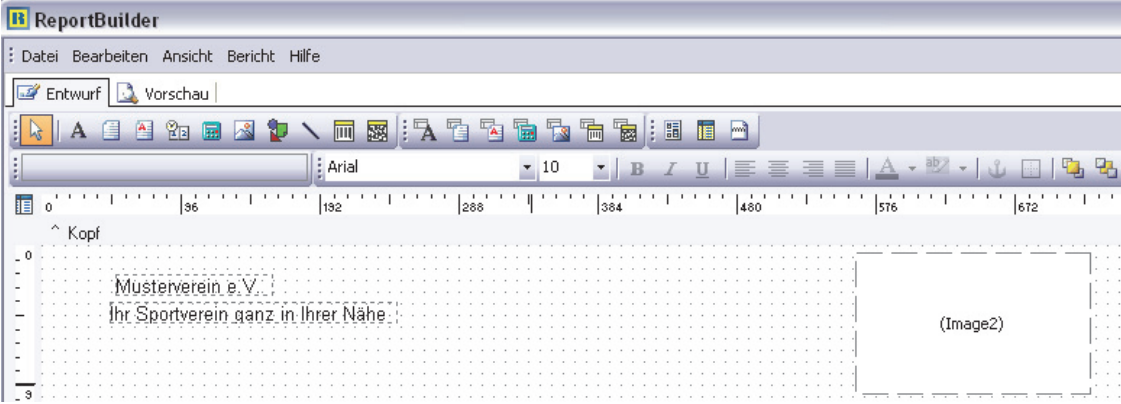

Um die Bilddatei Ihres Vereinslogos in Ihre Rechnungsvorlage einzufügen, klicken Sie mit der rechten Maustaste in das Feld (hier **Image2**) und wählen Sie anschließend in dem sich öffnenden Menü den Punkt **Bild**:

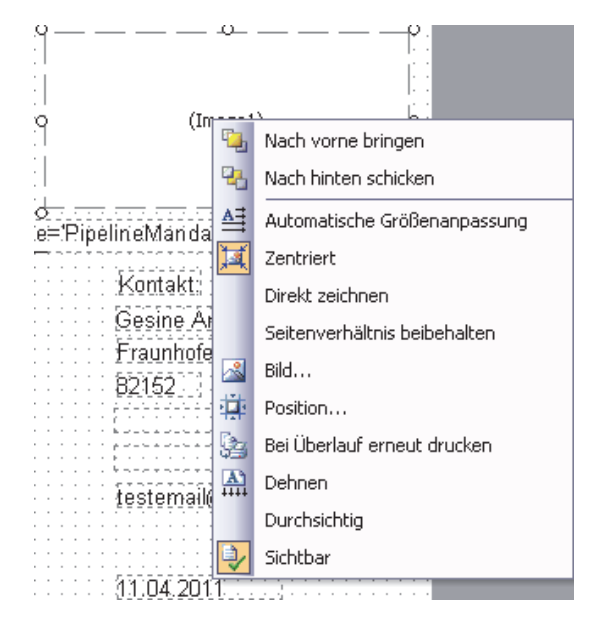

Es öffnet sich ein Auswahlfenster, über das Sie die Bilddatei suchen und in die Vorlage importieren können.

Haben Sie alle Veränderung abgeschlossen, wechseln sie auf den Reiter **Vorschau**. Ist die Vorlage zu Ihrer Zufriedenheit, klicken Sie auf Datei und Speichern. Jetzt werden alle Änderungen übernommen. **Änderungen überprüfen** 

## **Beitragsrechnungen per Serien-E-Mail versenden**

Über den Beitragsrechnungs-Assistenten können Sie die Rechnungen an Ihre Mitglieder über den Mitgliedsbeitrag auch per E-Mail versenden. Die einzelnen Rechnungen werden als PDF-Anhang verschickt. Klicken Sie hierfür auf den Button **Beitragsrechnungen per E-Mail senden**. Es öffnet sich die folgende Maske:

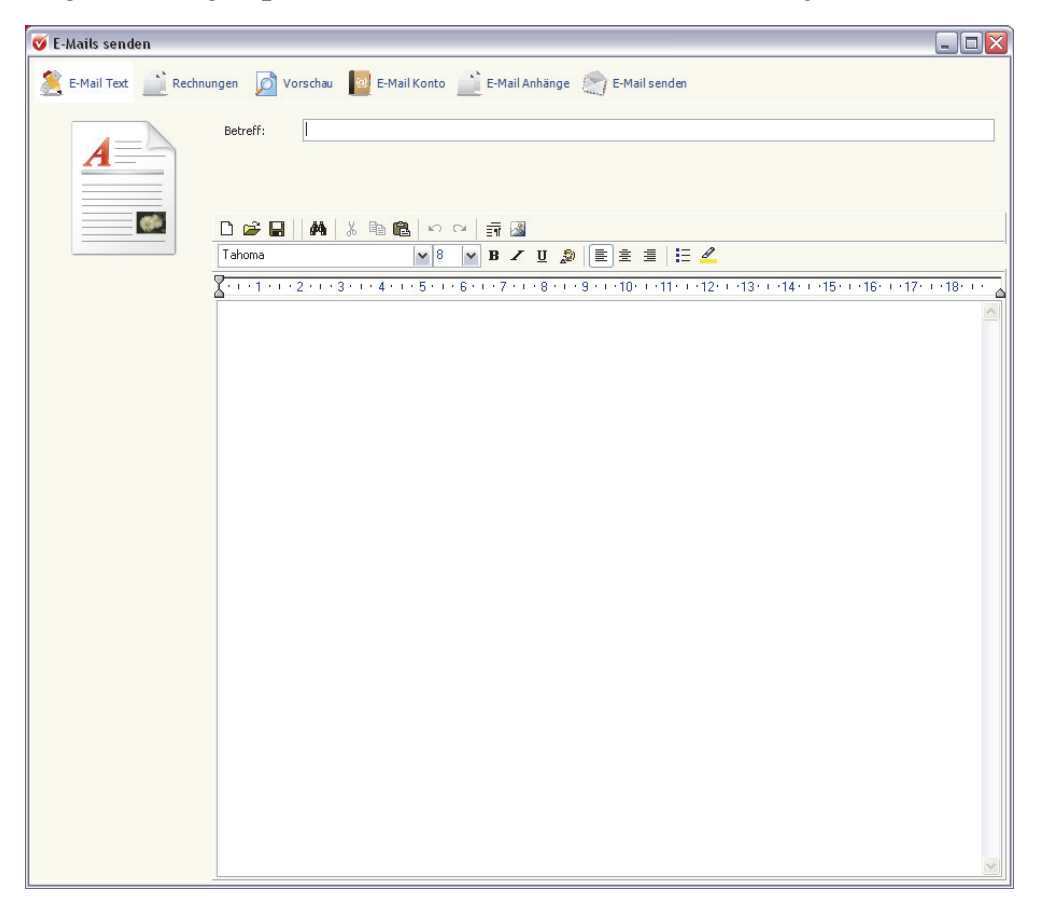

In die Betreffzeile schreiben Sie wie gewohnt den Betreff Ihrer E-Mail. Im unteren Feld fügen Sie Ihren Text ein. Bitte beachten Sie, dass Sie das Anschreiben nicht personalisieren können!

Den Text Ihrer E-Mail können Sie noch – wie bei Ihrem Textverarbeitungsprogramm – über die Symbolleiste bearbeiten oder auch z. B. Ihre Unterschrift einfügen.

## **Beitragsrechnungen erstellen**

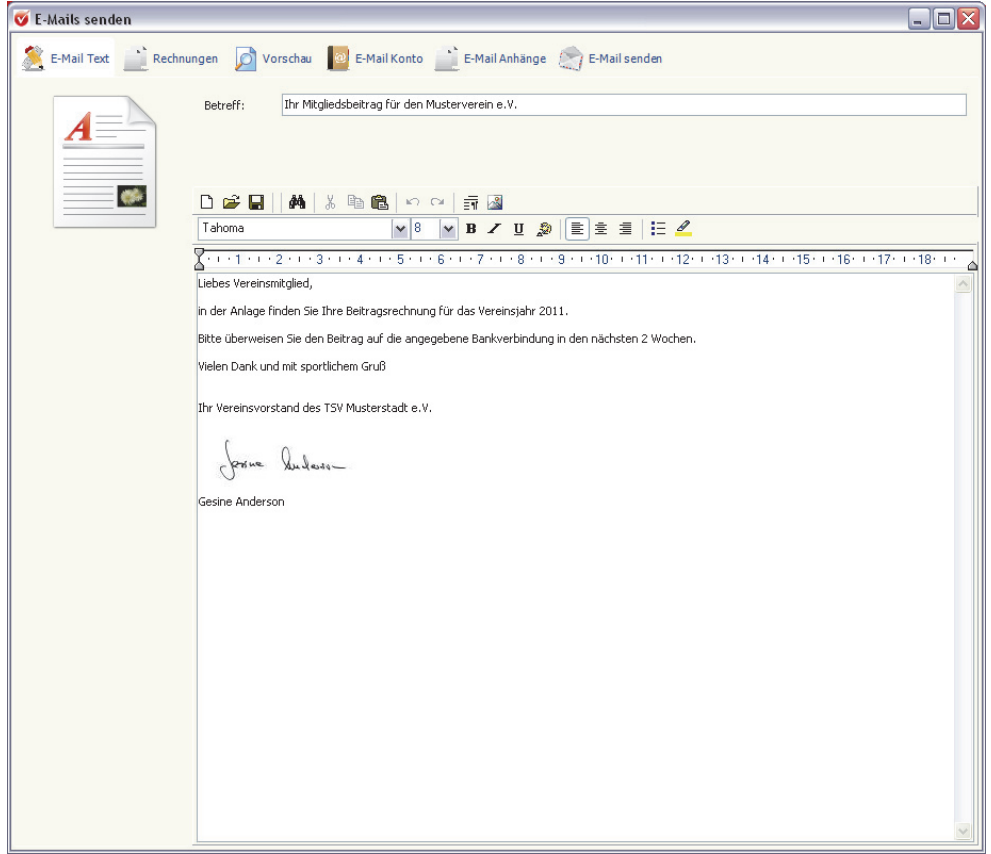

Damit Sie nicht immer wieder den E-Mail-Text neu erfassen müssen, können Sie den Text auch mit Klick auf das Speichersymbol abspeichern. Die E-Mail wird als RTF-Datei im Verzeichnis **Brief** abgelegt.

Wenn Sie in der oberen Symbolleiste auf Rechnungen klicken, dann erhalten Sie eine Übersicht aller Rechnungen, die verschickt werden. Um die einzelnen Rechnungen noch einmal anzusehen, klicken Sie auf die einzelnen PDFs in der linken Spalte und die Rechnung wird Ihnen im Vorschaufenster angezeigt. **Rechnungsvorschau** 

Mit Klick auf das Symbol **Vorschau** öffnet sich noch einmal der E-Mail-Text. Außerdem sehen Sie dort eine Auflistung aller E-Mail-Empfänger.

Unter **E-Mail Konto** richten Sie den Serienmail-Versand ein. Es öffnet sich der sogenannte E-Mail-Client. In der ersten Zeile dieser Maske sehen Sie ein Feld mit der Bezeichnung **Port**. Der voreingestellte Wert ist 25. In das Feld **Host** tragen Sie die Bezeichnung bzw. die IP-Adresse Ihres Postausgangsservers ein. **E-Mail-Konto einrichten** 

Im Feld **Absender E-Mail** tragen Sie die E-Mail-Adresse des Absenders ein. In das Feld **Absendername** den Namen des Absenders. Außerdem müssen Sie noch das Feld **Antwort E-Mail**, den Usernamen und ein Passwort angeben. Über den Button **Speichern** speichern Sie Ihre Angaben ab.

**Vorschau E-Mail-Empfänger** 

#### **Finanzen**

## **Beitragsrechnungen mit Pre-Notifikation (Vorankündigung auf den SEPA-Lastschrifteinzug) erstellen und versenden**

Wie im Abschnitt **In welchen Fällen müssen SEPA-Lastschrifteinzüge angekündigt werden (Pre-Notifikation)?** auf Seite 100 in diesem Handbuch beschrieben, gibt es einige Fälle, in denen Sie diese Vorankündigungsschreiben verschicken müssen. Mit Lexware vereinsverwaltung (premium) geht das ganz einfach.

#### **So gehen Sie vor:**

1. Um Beitragsrechnungen mit Pre-Notifikation zu erstellen, muss beim Vertrag für eine Beitragsart bei dem Mitglied ein Häkchen bei **Pre-Notifikation bei Zahlungsart Lastschrift auf Rechnung drucken** gesetzt sein.

 Die Schritt-für-Schritt-Anleitung hierzu finden Sie im Abschnitt **In welcher Form werden SEPA-Lastschrifteinzüge angekündigt?** auf Seite 102 in diesem Handbuch.

2. Vor Versand der Beitragsrechnungen mit Pre-Notifikation müssen die Beiträge ins Soll gestellt worden sein.

 Lesen Sie hierzu den Abschnitt **Sollstellungen durchführen** auf Seite 75 in diesem Handbuch.

3. Sind diese Vorbedingungen erfüllt, wechseln Sie auf **Finanzen Beitragseinzug**  → **Beitragsrechnungen mit Pre-Notifikation.** Es öffnet sich der folgende Screen:

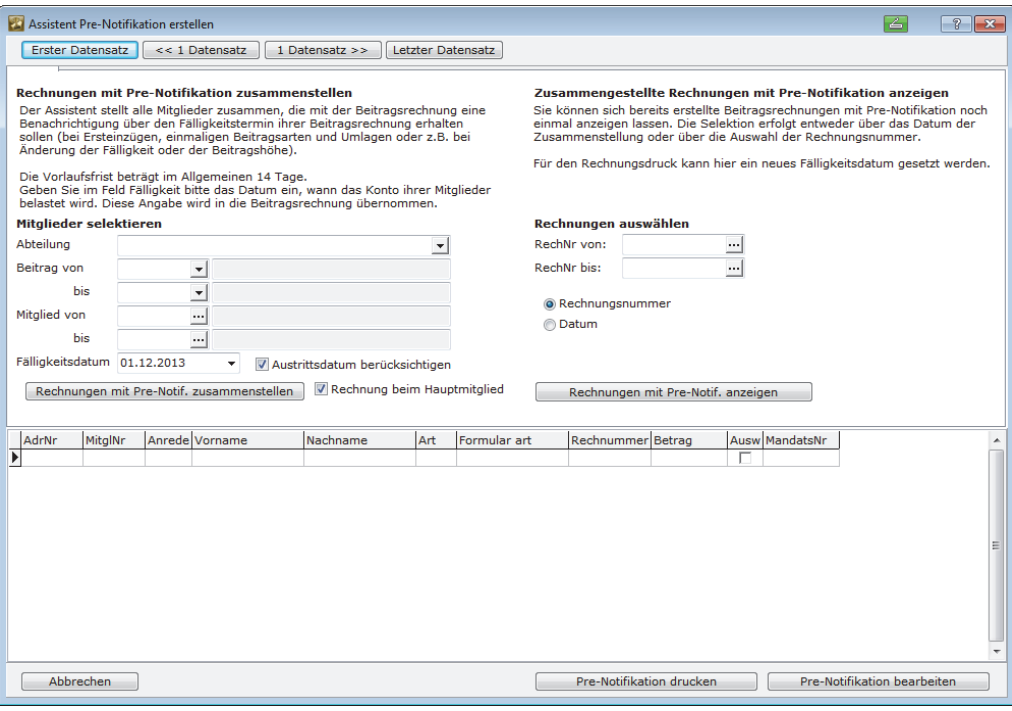

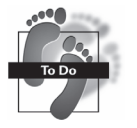

4. Auf der linken Seite der Maske können Sie die Mitglieder, die eine Pre-Notifikationsrechnung erhalten sollen, noch etwas selektieren, etwa nach Abteilung, Mitglied von und Mitglied bis bzw. der Beitragsart.

 Gesetzlich vorgeschrieben muss die Vorankündigung 14 Tage vor dem geplanten Einzugstermin dem Mitglied vorliegen. In dem Feld "Fälligkeitsdatum" können Sie dieses einstellen.

- 5. Klicken Sie auf die Schaltfläche **Rechnungen mit Pre-Notif. zusammenstellen**. Das Auswertungsergebnis sehen Sie dann in dem unteren Gitterfeld.
- 6. Haben Sie die Rechnungen mit Pre-Notifikation zusammengestellt und Sie möchten diese erst zu einem späteren Zeitpunkt weiter bearbeiten, dann können Sie nun die Maske mit Klick auf die Schaltfläche **Abbrechen** schließen. Um die Rechnungen zu einem späteren Zeitpunkt wieder aufzurufen, öffnen Sie die Maske wieder wie unter Punkt 3 beschrieben. Um die Rechnungen erneut aufzurufen, wählen Sie auf der rechten Seite der Maske die Rechnungen aus, entweder mit Angaben in den Feldern Rechnung von und Rechnung bis oder über Klick auf Datum und Eingabe des Erstellungsdatums der Rechnung. Ein Klick auf **Rechnungen mit Pre-Notif. anzeigen** wertet die bereits erstellten Rechnungen aus und zeigt diese wieder im Gitterfeld an.
- 7. Werden die Rechnungen angezeigt, können Sie diese nun entweder über Klick auf die Schaltflächen unten rechts in der Maske gleich ausdrucken oder auch noch weiter bearbeiten.
- 8. Entscheiden Sie sich für den Direktdruck, dann erhalten Sie eine Vorankündigung wie in dem folgenden Beispieldokument:

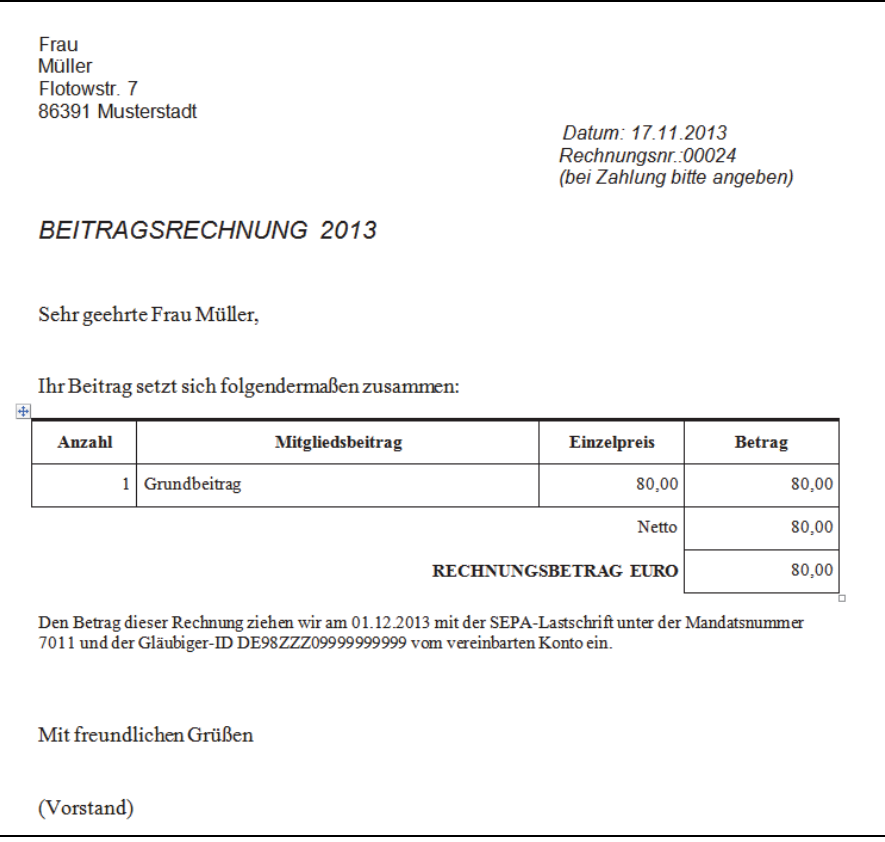

 Natürlich können Sie auch diese Wordvorlage an Ihre Vereinsbedürfnisse anpassen. Folgen Sie hier den Anweisungen wie bereits im Abschnitt **Rechnungsausgabe in Word** ab Seite 79 in diesem Handbuch beschrieben.

 Die Wordvorlage für die Beitragsrechnung mit Pre-Notifikation finden Sie im Windows-Explorer in dem Verzeichnis C:\Dokumente und Einstellungen\All Users\Anwendungsdaten\Lexware\Vereinsverwaltung\brief (Windows XP) bzw. unter C:\ProgramData\Lexware\Lexware vereinsverwaltung\brief (Windows Vista, 7, 8). Die Bezeichnung der Vorlage lautet **Rechnung\_SEPA.dot**.

9. Sie können sich die Beitragsrechnung mit Pre-Notifikation jedoch auch im RTM-Format anzeigen lassen, ggf. verändern und ausdrucken. Gehen Sie hier auf die Schaltfläche **Pre-Notifikation bearbeiten.** 

Dann haben Sie die Möglichkeit, die Pre-Notifikation auch per Serien-E-Mail zu versenden. Näheres hierzu wurde bereits im Abschnitt **Beitragsrechnungen im RTM-Format bearbeiten und drucken** sowie im Abschnitt **Beitragsrechnungen per Serien-E-Mail versenden** ab Seite 80 in diesem Handbuch beschrieben.

# **Beitragseinzug mit dem SEPA-Lastschriftverfahren**

Im Hauptmenü finden Sie unter **Finanzen Beitragseinzug** die folgenden Funktionen:

- $\Box$  Verwendungszweck  $\rightarrow$  Sondertexte erfassen und Verwendungszwecke setzen (alle Verträge)
- Fälligkeitsdatum für Lastschriften setzen
- □ Assistent SEPA-Mandate/Lastschriften
- Lastschriftassistent
- Manuelle Sollstellung
- Automatische Sollstellung
- $\Box$  Sollstellungen löschen
- $\Box$  Beitragsrechnungen
- Beitragsrechnungen mit Pre-Notifikation
- $\Box$  Beitragseinzug bearbeiten
- Beiträge anmahnen und
- Rücklastschriften bearbeiten

Ab dem 1.2.2014 wird das herkömmliche Lastschriftverfahren durch das SEPA-Lastschriftverfahren abgelöst. Ab diesem Zeitpunkt ist auch der Einzug der Beiträge nicht mehr mit Datenträger wie Diskette, CD-ROM und USB-Stick oder gar mit beleghaften Lastschriften möglich – d. h., Online-Banking wird Pflicht! Um das neue

Verfahren im Verein rechtzeitig einzuführen, müssen Sie rechtzeitig (!) eine ganze Menge an Maßnahmen ergreifen und Vorbereitungen treffen.

Die SEPA-Lastschrift ab dem 1.2.2014 stellt dabei deutlich weitergehende Anforderungen als nur die Umstellung auf IBAN und BIC. Wir stellen Ihnen hier einen Leitfaden vor, der Schritt für Schritt die Umstellung auf das SEPA-Lastschriftverfahren veranschaulicht.

# **Administrative Vorarbeiten für die SEPA-Umstellung**

## **Was ist SEPA?**

SEPA ist die Abkürzung für **Single Euro Payment Area** und heißt so viel wie **einheitlicher Euro-Zahlungsverkehrsraum**. Dieses Verfahren wird also EU-weit zum 1.2.2014 eingeführt und dient dazu, den Zahlungsverkehr innerhalb der EU, vor allem auch den Lastschriftverkehr und die Überweisungen, einheitlich zu regeln. Grundlage für dieses Verfahren ist eine EU-Verordnung. Das Verfahren gilt auch für alle betroffenen Vereine, Sonderregelungen gibt es hier nicht, auch dann nicht, wenn der Verein keinen Zahlungsverkehr mit dem Ausland betreibt, was bei den meisten Vereinen der Fall sein dürfte.

Grundlage für das Beitragswesen ist die Satzung des Vereins. Dazu gehören u. a. auch die Regelungen zur Erhebung der Beiträge und die Festlegung der Fälligkeit. Im Rahmen der Einführung des SEPA-Verfahrens muss der Verein zunächst also die Satzung und in der Folge die Beitragsordnung und die Aufnahmeformulare prüfen und ggf. anpassen. Eine Pflicht zur Erteilung eines SEPA-Lastschriftmandates kann sich nur aus der Satzung des Vereins ergeben.

Das SEPA-Verfahren setzt voraus, dass der Verein eine Gläubiger-ID hat und die Bankdaten der Mitglieder auf die IBAN und die BIC umgestellt worden sind. Hinzu kommt, dass der Verein für jedes Mitglied eine Mandatsreferenz vergeben haben muss. Wenn diese Daten nicht vorliegen, kann der Verein nicht am SEPA-Verfahren teilnehmen.

Das künftige Verfahren und dessen Abwicklung muss mit der Hausbank des Vereins auf der Grundlage einer sog. Inkasso-Vereinbarung vereinbart werden. Dazu muss der Vorstand nach § 26 BGB einen entsprechenden Vertrag mit der Bank abschließen.

Die Mitglieder müssen rechtzeitig auf geeignete Art und Weise über die Einführung des SEPA-Verfahrens informiert und hingeführt werden. Dies betrifft sowohl die Altmitglieder, die bereits dem Verein eine Einzugs- und/oder Lastschriftermächtigung erteilt haben, wie die neu eintretenden Mitglieder bis zum 1.2.2014. Nach dem 1.2.2014 müssen die Mitglieder rechtzeitig vor dem Lastschrifteinzug vom Verein vorab informiert werden.

**Vorbereitende Maßnahmen-Rechtsgrundlagen prüfen!** 

**Erforderliche Daten beschaffen** 

**Inkassovereinbarung mit Hausbank abschließen** 

**Information der Mitglieder zwingend erforderlich** 

**Neue Lastschriftmandate mit den Mitgliedern vereinbaren** 

Die Einführung des SEPA-Verfahrens sollte generell dazu genutzt werden, den Beitragseinzug auf Grundlage einer Satzungsregelung nur noch per Lastschrifteinzug bei den Mitgliedern zu erheben. Ggf. müssen fehlende Lastschriftmandate schriftlich mit den Mitgliedern vereinbart werden, dies gilt auch für alle Neumitglieder. Mit dem neuen SEPA-Lastschriftverfahren müssen bei abweichenden Kontoinhabern/Zahlern gesondert SEPA-Mandate angefordert und in der Vereinsverwaltung angelegt werden.

## **SEPA in der praktischen Umsetzung mit Lexware vereinsverwaltung (premium)**

Um Ihren Verein fit für SEPA zu machen, verfügt Lexware vereinsverwaltung (premium) über neue Eingabefelder für die

- Gläubiger-ID,
- $\Box$  eine Mandatsverwaltung,
- einen Assistenten zur Umwandlung der Kontoverbindungen in das neue Format IBAN und BIC,
- Assistenten zur Anlage und Bearbeitung der neuen SEPA-Mandate,
- □ die neue Pre-Notifikationsfunktion für die Vorankündigung von Beitragseinzügen,
- $\Box$  eine Reihe von Musterschreiben, die Sie für die Information Ihrer Mitglieder benötigen sowie natürlich
- **□** die neue Schnittstelle zur Übermittlung des SEPA-Einzugs an die Vereinsbank.

#### **Wo kann ich die Gläubiger-ID erfassen?**

Wie bereits erwähnt, benötigt der Verein für das neue SEPA-Lastschriftverfahren eine **Gläubiger-ID**. Diese Kennziffer des Vereins ist erforderlich, damit man alle weiteren Vereinbarungen mit der Hausbank abschließen kann. Praktisch heißt das:

- $\Box$  Der Verein als Lastschrifteinreicher benötigt eine eindeutige ID (= Identifikationsnummer). Diese kann **nur** im **Internet** unter **www.glaeubigerid.bundesbank.de** beantragt werden.
- Die **Deutsche Bundesbank** teilt diese Gläubiger-ID dem Verein innerhalb von wenigen Tagen **per E-Mail** mit, die dann nach Bestätigung durch den Verein freigeschaltet ist.
- Der Verein muss dann seine Gläubiger-ID bei der **Hausbank** hinterlegen.

Tragen Sie die Gläubiger-ID Ihres Vereins in die Maske **Bankangabe** ein. Gehen Sie dazu auf **Vereinsdaten Bankverbindungen.** 

**Gläubiger-ID beantragen und hinterlegen** 

## **Wie stelle ich die Kontoverbindungen auf IBAN und BIC um?**

Für die automatische Umstellung der Kontoverbindungen auf IBAN und BIC verfügt Lexware vereinsverwaltung (premium) über einen Assistenten. Um die Umstellung zu starten, gehen Sie auf **Assistenten Assistent IBAN-/BIC-Konverter.** Es öffnet sich ein neues Fenster mit den Nutzungsbedingungen des IBAN-/BIC-Konverters.

Anschließend sehen Sie eine Liste aller Mitgliederdatensätze mit den jeweiligen Kontoverbindungen sowie dem Umwandlungsvorschlag in IBAN und BIC.

In der Spalte **Auswahl** befindet sich bei jedem Datensatz eine Checkbox mit einem aktiven Bestätigungshäkchen für die IBAN-/BIC-Generierung. Wenn Sie jetzt auf den Button unten rechts **IBAN/BIC generieren** klicken, werden bei allen angehakten Datensätzen die IBAN und der BIC beim Mitglied unter dem Reiter **Abrechnung** eingetragen.

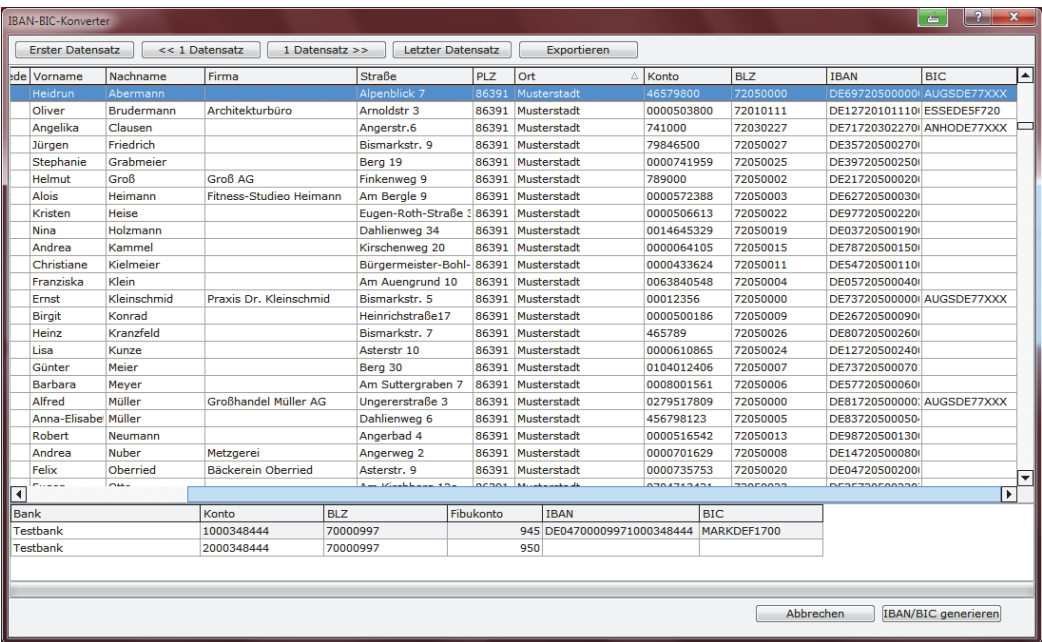

Im nächsten Schritt erhalten Sie ein Fehlerprotokoll mit den Datensätzen, bei denen die Bankverbindung entweder gar nicht eingetragen war, oder bei denen der BIC nicht generiert werden konnte, da der BIC nicht eindeutig zu ermitteln war.

Klicken Sie in diesem Fall auf den Button **Weiter** und die ausgewerteten Daten werden in den Auswertungsgenerator übernommen.

Jetzt können Sie mit Klick auf den Button **Serienbriefe erstellen** den **Serienbrief-Manager** aufrufen und mit unserem hinterlegten Serienmusterbrief **SERBRIEF\_SEPA\_Protokoll.doc** von Ihren Mitgliedern die fehlenden Angaben anfordern.

Klicken Sie dazu im **Serienbrief-Manager** auf den 3-Punkte-Button und wählen Sie das genannte Schreiben aus.

### **Wie werden SEPA-Mandate angelegt und verwaltet?**

**Mandatsreferenz** 

**anlegen** 

In Lexware vereinsverwaltung (premium) wird die sogenannte individuelle, eindeutige Mandatsreferenz, die Sie Ihren Mitgliedern mitteilen müssen, automatisch aus einer Kombination der Adressnummer und der Mitgliedernummer und ab Lexware vereinsverwaltung (premium) 2014 mit einem zusätzlichen Zähler erzeugt. Da jede Adressnummer vom Programm nur einmalig vergeben wird, ist auch die Mandatsreferenz einmalig und kann nie mehrmals vergeben werden. Selbst in den Fällen, in denen Sie alte und wieder freigewordene Mitgliedsnummern neu eingetretenen Mitgliedern zuteilen.

### **Angelegte Mandate aus Lexware vereinsverwaltung (premium) 2013**

Die in der Vorversion von Lexware vereinsverwaltung (premium) erstellten Mandatsnummern werden in der neuen Mandatsverwaltung als aktive Rahmenmandate für alle wiederkehrenden Lastschriften geführt.

#### **Neue SEPA-Mandate generieren**

Für die Neuanlage eines SEPA-Mandats bietet Lexware vereinsverwaltung (premium) verschiedene Möglichkeiten: **Mandate neu** 

- 1. Unter Assistenten den **Assistenten SEPA-Mandate/Lastschriften,**
- 2. über die **Mitgliederverwaltung Mitglieder anlegen** und
- 3. direkt beim Mitglied in der Mitgliedermaske unter dem Reiter **Abrechnung.**

#### **Mandatsanlage mit dem Assistenten SEPA-Mandate/Lastschriften**

Für Neukunden, die noch keine Mandatsreferenz für ihre Mitglieder importiert haben, oder um für neue Mitglieder in einem Schwung Mandatsreferenznummern und SEPA-Mandate anzulegen, bietet Lexware vereinsverwaltung (premium) eine einfache Lösung.

Rufen Sie unter **Assistenten den Assistenten SEPA-Mandate/Lastschriften** auf. Es öffnet sich die folgende Maske:

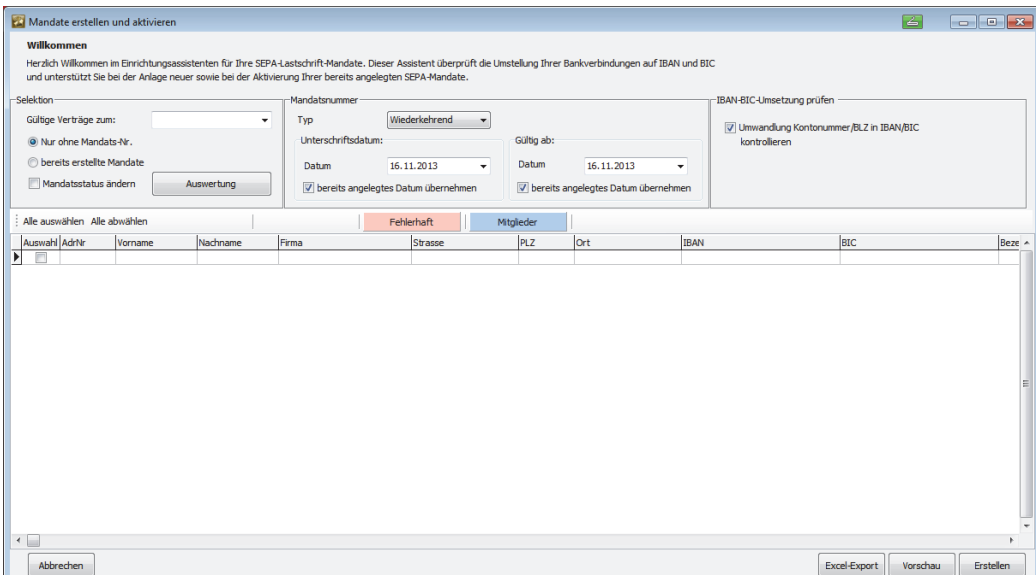

## **Beitragseinzug mit dem SEPA-Lastschriftverfahren**

Wählen Sie die Selektion **Nur ohne Mandate** und klicken Sie dann auf die Schaltfläche **Auswertung**. Es werden Ihnen alle Datensätze ohne eine Mandatsnummer angezeigt.

Wählen Sie anschließend noch den Lastschrifttyp – in der Regel wird das **Wiederkehrend** sein und klicken Sie entweder auf den Button **Excel-Export**, um die Auswertung nach Excel zu übertragen bzw. auf **Vorschau**, um sich eine Vorschau anzeigen zu lassen. Sind Sie mit Ihrer Auswertung zufrieden, klicken Sie auf die Schaltfläche **Erstellen** und für die angezeigten Datensätze werden SEPA-Mandate angelegt. Diese neu angelegten SEPA-Mandate werden automatisch mit dem Status **Aktiv** versehen.

Dieser Assistent kontrolliert gleichzeitig noch einmal die Richtigkeit der im Programm neu importierten und bereits angelegten neuen Kontoverbindungen IBAN und BIC.

Auch Anwender, die bereits die Bankverbindungen der Mitgliederdatensätze auf IBAN und BIC umgestellt haben, sollten diesen Assistenten noch einmal zu Kontrolle durchlaufen lassen.

Wählen Sie hierzu die Selektion **bereits erstellte Mandate**. Es werden alle Mitglieder mit ihren Mandaten und den Kontoverbindungen angezeigt. Klicken Sie auf **Erstellen**. Das Programm prüft und korrigiert evtl. falsche BIC- und IBAN-Einträge.

#### **SEPA-Mandate bei neuen Mitgliederdatensätzen anlegen und bearbeiten**

Bei Mitgliederneueintritten und der damit verbunden einzelnen Anlage neuer Mitgliederdatensätze, stellt Lexware vereinsverwaltung (premium) einen weiteren Assistenten zur Verfügung, der nicht nur die Anlage eines SEPA-Mandats ermöglicht, sondern Sie auch sicher durch die Anlage eines neuen Mitglieds führt.

Um den Assistenten für die Neuanlage von Mitgliederdatensätze aufzurufen, gehen Sie auf **Mitgliederverwaltung**  $\rightarrow$  **Mitglieder anlegen.** 

**IBAN und BIC kontrollieren**  Der sich öffnende Assistent führt Sie Schritt-für-Schritt durch die Neuanlage des Mitglieds und die Anlage eines SEPA-Mandats.

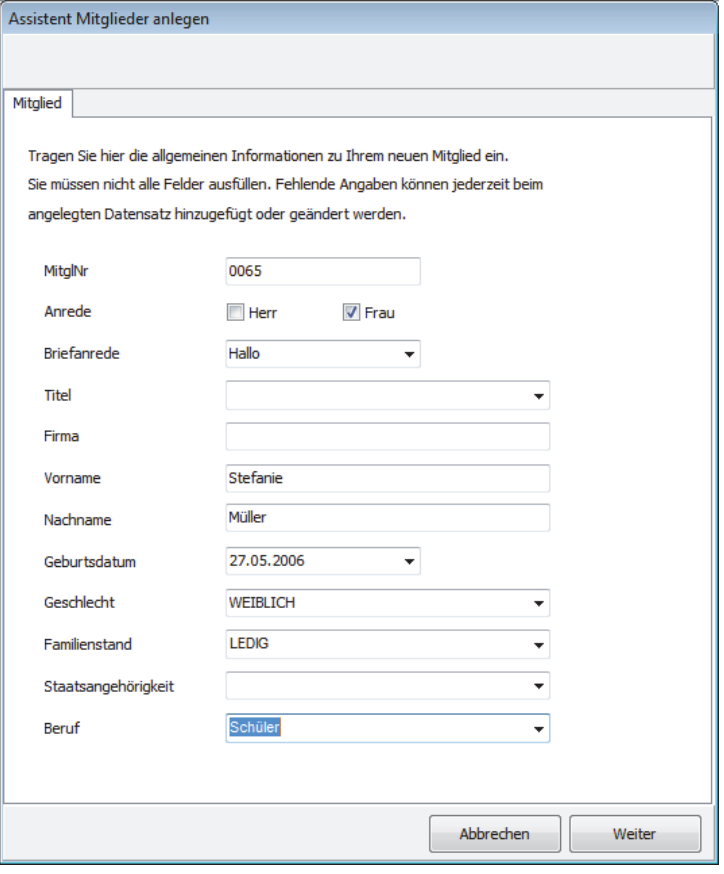

Befüllen Sie die einzelnen Masken mit Ihren Angaben zu dem neuen Mitglied und klicken Sie jeweils auf **Weiter.** 

Wird der Beitrag nicht vom Mitglied selber, sondern von einer anderen Person gezahlt, ist es nötig, einen abweichenden Kontoinhaber anzulegen, Denn, zahlt das Mitglied den Beitrag nicht selber, muss von dem abweichenden Kontoinhaber das SEPA-Mandat eingeholt und in der Vereinsverwaltung angelegt werden, sonst können die Beiträge nicht eingezogen werden. **Abweichenden Kontoinhaber anlegen** 

> Handelt es sich bei dem abweichenden Kontoinhaber/Zahler, um ein Vereinsmitglied oder um einen Datensatz, der bereits in der Vereinsverwaltung angelegt wurde, so können Sie den abweichenden Zahler in der Mitgliederverwaltung auf dem Reiter **Abrechnung** bzw. wie in unserem Beispiel im **Assistenten für die Mitgliederneuanlage** einfach über den 3-Punkte-Button auswählen. Existieren zu dem abweichenden Zahler noch keine Angaben, dann legen Sie diese einfach in der entsprechenden Maske neu an.

> Weitere notwendige Angaben auf dieser Maske sind die Zahlungsart, Zahlungsweise sowie die Bankangaben zu dem Mitglied bzw. zu den Bankangaben des abweichenden Zahlers.

# **Beitragseinzug mit dem SEPA-Lastschriftverfahren**

Die Angaben zu dem abweichenden Zahler werden bei Neuanlage automatisch als neuer Datensatz in der Mitgliederverwaltung angelegt und mit dem eigentlichen Mitglied verknüpft:

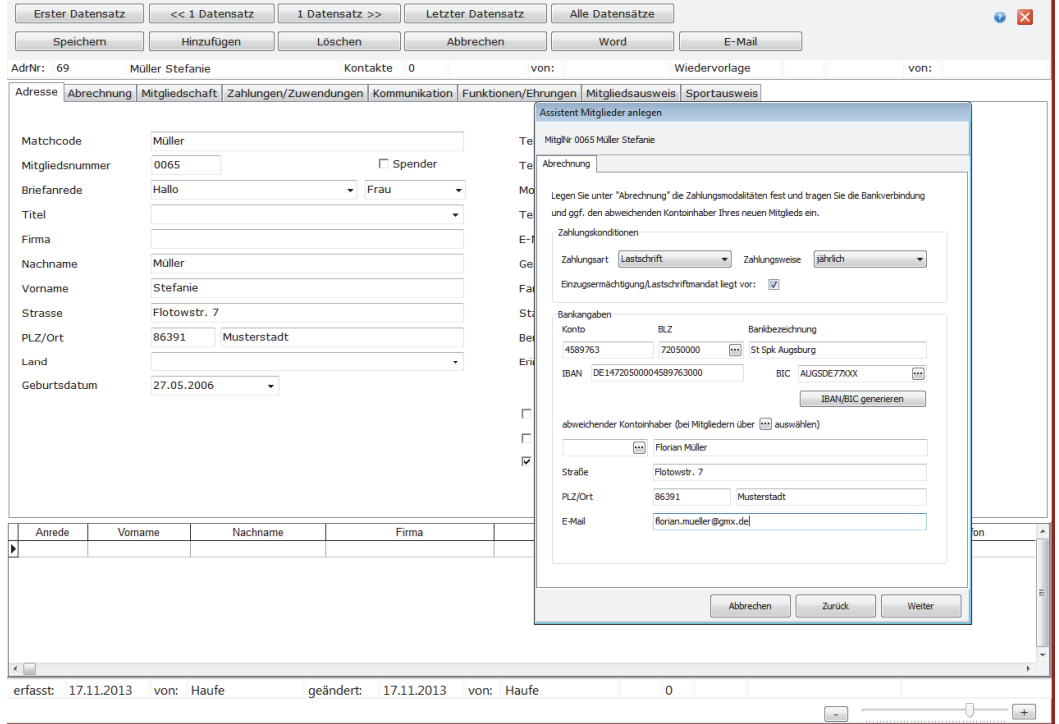

### Klicken Sie auf **Weiter.** Jetzt können Sie das SEPA-Lastschriftmandat anlegen. **SEPA-Mandat**

**anlegen** 

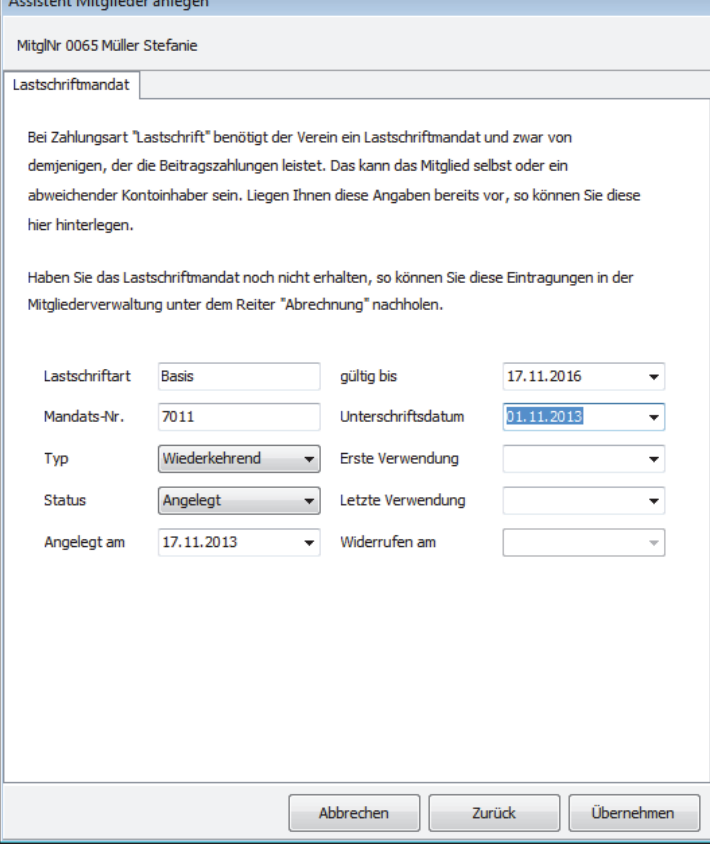

<u>Construction</u>

Voreingestellt ist der Lastschrifttyp "Wiederkehrend" (Sie können zwischen "einmaligen und wiederkehrenden Mandaten wählen), der Status des Mandats "Angelegt" sowie die Felder "Angelegt am" und "gültig bis". Sie können diese Angaben natürlich auch verändern. Ein zwingender Eintrag dabei ist das "Unterschriftsdatum". Bereits auf dieser Maske können Sie das Mandat auf "Aktiv" setzen!

Klicken Sie auf die Schaltfläche **Übernehmen,** und das neue Mitglied wird mit allen Angaben zum SEPA-Mandat angelegt und kann nunmehr in der Mitgliederverwaltung bearbeitet werden.

#### **SEPA-Mandate beim Mitglied anlegen und bearbeiten**

SEPA-Mandate können auch direkt in der Mandatsverwaltung im Mitgliederdatensatz angelegt und später bearbeitet werden.

Öffnen Sie hierzu den Mitgliederdatensatz des Mitglieds, dessen Mandat Sie bearbeiten möchten und wechseln Sie auf den Reiter **Abrechnung.** 

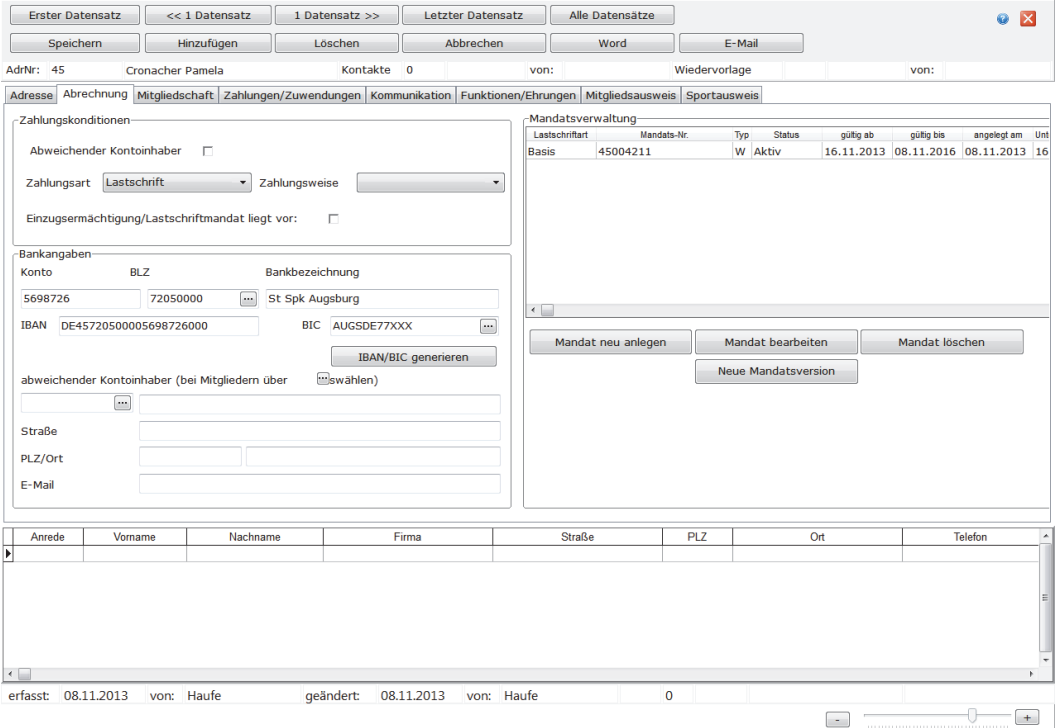

Über die Schaltflächen auf der rechten Seite des Bildschirms können Sie

- Mandate neu anlegen,
- □ Mandate bearbeiten,
- Mandate löschen sowie
- $\Box$  eine neue Mandatsversion erstellen.

### **Status eines SEPA-Mandats ändern**

Die automatisch generierte Mandatsreferenznummer finden Sie in Ihrer Mitgliederverwaltung unter dem Reiter **Abrechnung** in einer eigenen **Mandatsverwaltung**. Die erstellte Mandatsnummer kann – falls gewünscht – manuell abgeändert werden.

### Um diese zu aktivieren gehen Sie auf **Assistenten Assistent zur Mandatsprüfung.**

Es öffnet sich die folgende Maske:

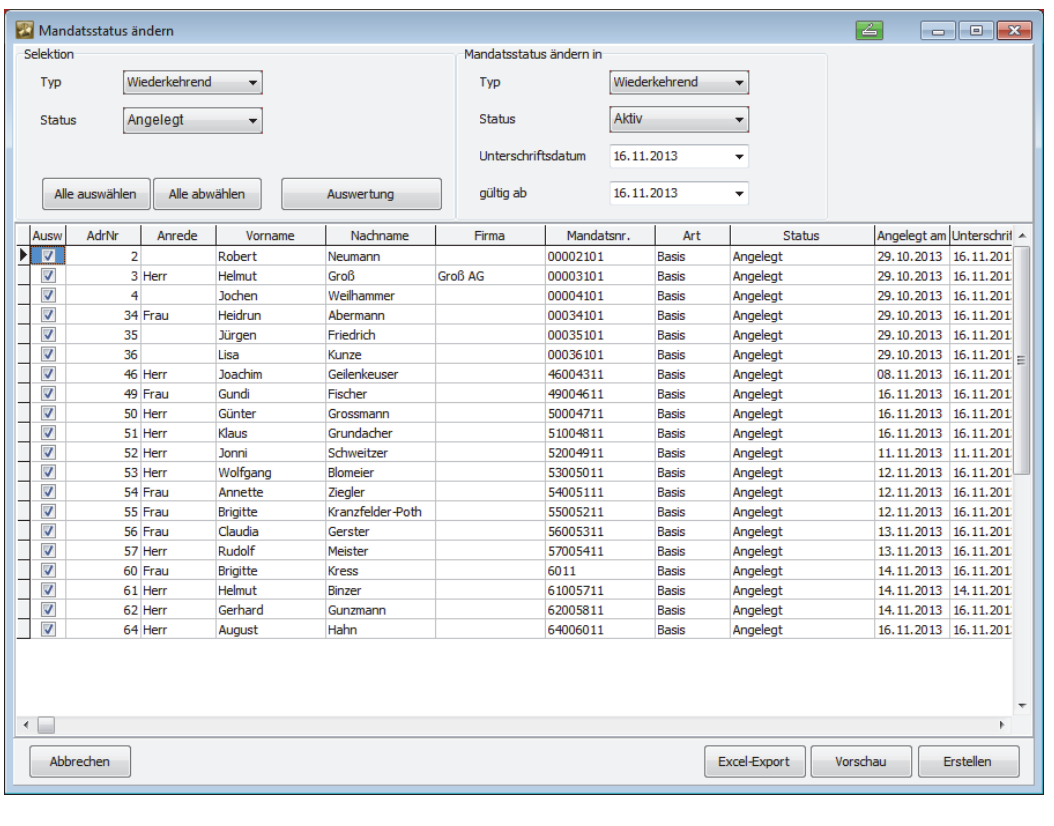

Durch die voreingestellten Selektionskriterien werden Ihnen alle angelegten Mandate automatisch angezeigt. Auf der rechten Seite der Maske haben Sie die Möglichkeit, Ihre Einstellungen für die Änderung des Mandatsstatus vorzunehmen. Um die aufgeführten Mandate von **Angelegt** in **Aktiv** umzuwandeln, übernehmen Sie die folgenden Einstellungen:

- Typ: Wiederkehrend
- □ Status: Aktiv

Als **Unterschriftsdatum** und **gültig ab** ist das Tagesdatum voreingestellt. Das werden Sie in der Regel einfach übernehmen.

Diese Übersicht können Sie mit Klick auf den Button **Excel-Export** nach Excel exportieren. Sie können sich auch eine Vorschau über Klick auf den Button **Vorschau erstellen**. Mit Klick auf **Erstellen** verändern Sie den Mandatsstatus von **Angelegt** auf **Aktiv** bei allen angezeigten Mitgliederdatensätzen.

**Angelegte Mandate aktivieren/ Mandatsstatus ändern**  Sie können diesen Assistenten in der Folge auch dazu verwenden, um sich z.B. abgelaufene, widerrufene, inaktive und natürlich aktive, wiederkehrende oder Einmal-Mandate anzeigen zu lassen und global den Status der Mandate zu ändern.

### **Wo kann ich mir eine Übersicht aller erstellten SEPA-Mandate anzeigen lassen?**

Lexware vereinsverwaltung (premium) bietet eine Reihe von Auswertungsmöglichkeiten der bereits angelegten SEPA-Mandate. Das sind im Einzelnen:

- 1. Excel-Export bzw. Vorschau mit Druckfunktion unter **Assistenten Assistent SEPA-Mandate/Lastschriften,**
- 2. Excel-Export bzw. Vorschau mit Druckfunktion unter **Assistenten Assistent zur Mandatsprüfung,**
- 3. die Liste der Lastschriftmandate unter **Auswertungen Liste der Lastschriftmandate** und unter **Auswertungen Auswertungen/Standardlisten Standard**listen aufrufen  $\rightarrow$  Lastschriften.rtm,
- 4. Excel-Export über den **Selektionsassistenten.** Diesen finden Sie unter **Auswertungen Auswertungen/Standardlisten Selektionsassistent** und
- 5. zum Erstellen eigener Auswertungen unter **Auswertungen/Standardlisten Reiter Mandate.**

Des Weiteren wurden die Angaben zum SEPA-Mandat sowie den neuen Bankverbindungen IBAN und BIC in alle relevanten, bestehenden Standardauswertungen wie **Protokoll der Sollstellung** oder **Protokoll der Zahlungen** integriert.

Weitere Informationen zu den Auswertungen finden Sie in diesem Handbuch in den Abschnitten **Auswertungen und Statistiken** ab Seite 180 und **Eigene Auswertungen** ab Seite 195.

### **Wie werden die Mitglieder von der Umstellung auf das SEPA-Lastschriftverfahren informiert?**

Einzugsermächtigungen, die Sie von Ihren Mitgliedern vor der SEPA-Umstellung erhalten haben, können umgewidmet werden. Das heißt aus einer Einzugsermächtigung wird automatisch ein SEPA-Mandat. Einzige Auflage: Sie müssen Ihre Vereinsmitglieder einmalig davon in Kenntnis setzen, dass und wann Sie beabsichtigen, den Beitragseinzug des Vereins auf das SEPA-Verfahren umzustellen.

Hierzu können Sie auf eine Mustervorlage zurückgreifen, wenn Sie Ihre Mitglieder per Serienbrief von der Umstellung informieren möchten. **Mitglieder informieren** 

### **So gehen Sie vor:**

Sie haben bereits ein SEPA-Mandat für Ihre Mitglieder angelegt. Lesen Sie hierzu auch den Abschnitt **Wie werden SEPA-Mandate angelegt und verwaltet** ab Seite 92 in diesem Handbuch. Die SEPA-Mandate sehen Sie dann beim Mitglied unter dem Reiter **Abrechnung** in der Mandatsverwaltung auf der rechten Seite.

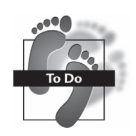

 Nachdem Sie die Bankverbindungen Ihrer Mitglieder auf IBAN und BIC umgestellt haben, wechseln Sie über **Auswertungen Auswertungen Standardlisten** auf den Auswertungsgenerator.

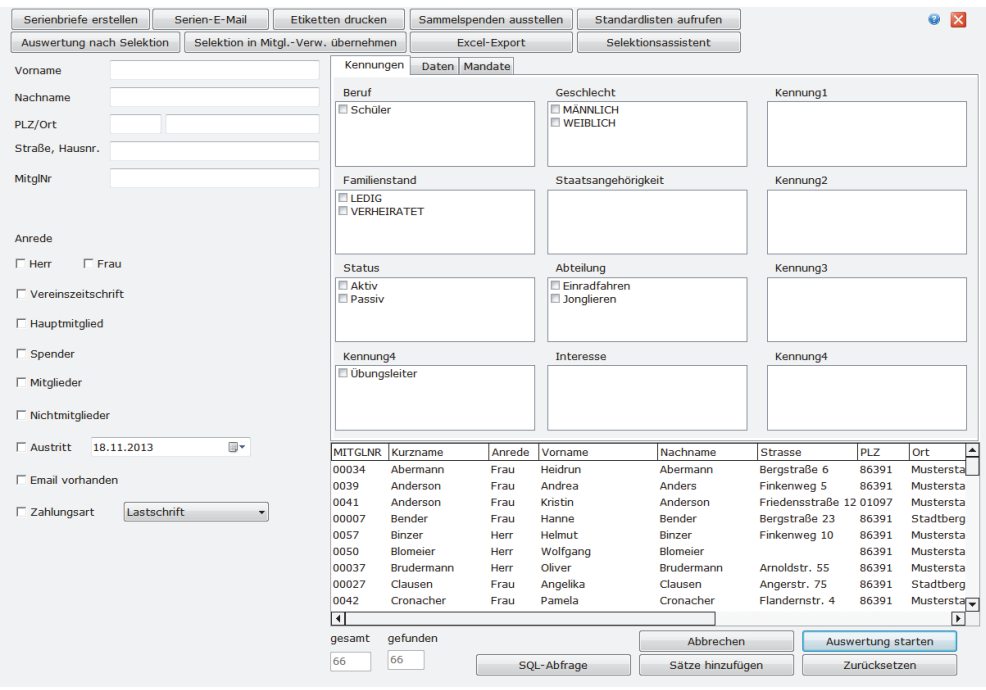

 Starten Sie eine Auswertung aller Mitgliederdatensätze, indem Sie ein Häkchen bei **Zahlungsart** setzen und über das Dropdown-Menü **Lastschrift** auswählen und anschließend auf den Button **Auswertung starten** klicken.

 Sie erhalten eine Liste mit allen Mitgliedern, die Sie über die Umstellung des SEPA-Lastschriftverfahrens informieren müssen.

- Wechseln Sie anschließend auf **Serienbriefe erstellen**. Es öffnet sich der **Serienbrief-Manager**. Wählen Sie mit Klick auf den 3-Punkte-Button die Mustervorlage **Muster\_Information\_Mitglieder\_Sepa\_Umstellung1doc** aus und lassen Sie sich für die Erstellung des Serienbriefes durch alle weiteren Schritte von dem Assistenten führen.
- Für die Auswertung von **abweichenden Zahlern** wählen Sie die Auswertung **Nichtmitglieder** und Zahlungsart **Lastschrift** und wiederholen den ganzen Vorgang wie beschrieben.

Wie Sie diese Mustervorlage ggf. noch anpassen, lesen Sie in dem Kapitel **Serienbriefe schreiben** auf Seite 55 in diesem Handbuch.

#### **Praxis-Tipp:**

**Info per DTA-Lastschrifteinzug** 

Die kostengünstigste Methode, Ihre Mitglieder von der bevorstehenden Umstellung auf das SEPA-Lastschriftverfahren in Kenntnis zu setzen, ist jedoch, wenn Sie die Information mit dem letzten Beitragseinzug im DTA-Verfahren über den neuen erweiterten Verwendungszweck einfügen.

Hierzu wurde unter **Finanzen Beitragseinzug Beitragseinzug bearbeiten Lastschriften Verwendungszweck ändern** die Eingabemöglichkeit erweitert, sodass darüber alle nötigen Informationen dann auf dem Kontoauszug des Mitglieds erscheinen.

Dazu wählen Sie die folgenden – bereits hinterlegten – Einstellungen aus:

- Beitrag für das Jahr 2013
- $\Box$  ab dem 1.2.2014 erfolgt
- $\Box$  der Einzug des Beitrags
- mittels SEPA-Zahlungsverkehr
- <Gläubiger-ID>
- <Mandatsreferenz>

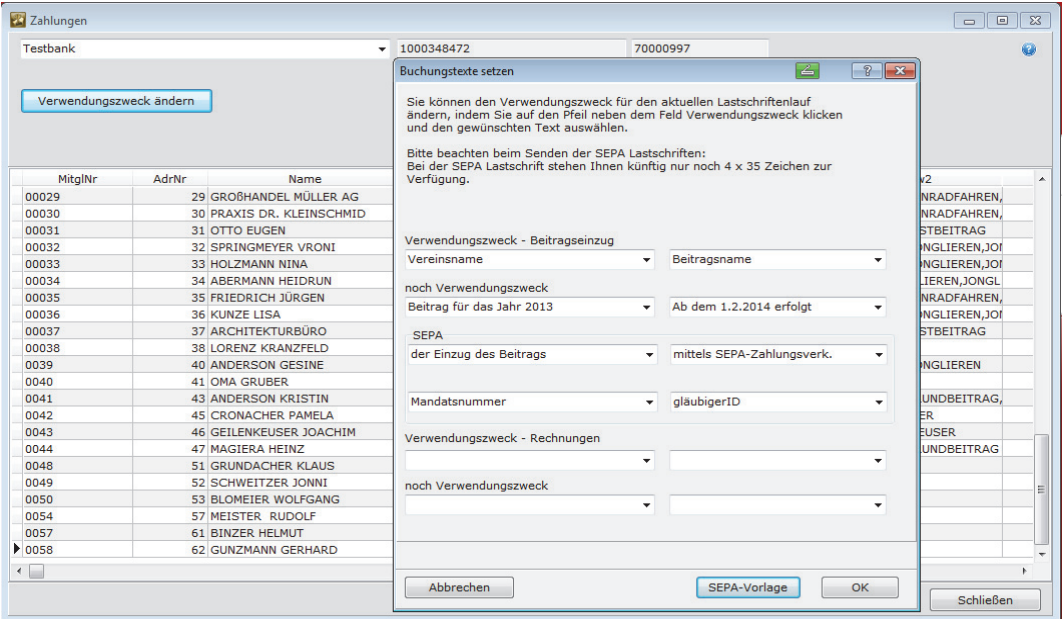

### **In welchen Fällen müssen SEPA-Lastschrifteinzüge angekündigt werden (Pre-Notifikation)?**

Wie bereits im Abschnitt **Wie werden die Mitglieder von der Umstellung auf das SEPA-Lastschriftverfahren informiert?** auf Seite 98 in diesem Handbuch beschrieben, ist es ausreichend, Mitglieder, die dem Verein in der Vergangenheit eine Einzugsermächtigung erteilt haben, einmalig von der Umstellung in Kenntnis zu setzen.

Sie müssen nur berücksichtigen, dass bei abweichenden Zahlern, diese und nicht das eigentliche Mitglied informiert werden müssen.

Im laufenden Vereinsbetrieb gibt es jedoch Fälle, in denen Sie trotzdem so genannte Pre-Notifikationen also Vorankündigungen eines anstehenden Beitragseinzugs verschicken müssen. In der Pre-Notifikation müssen Sie ankündigen, wann genau (Datum!) Sie beabsichtigen, den Beitrag, in welcher Höhe von welchem Konto und mit welcher Gläubiger-ID einzuziehen.

Das ist immer dann der Fall, wenn

 $\Box$  es sich um eine Erstlastschrift handelt.

 **Tipp:** Sie können die Pre-Notifikationspflicht für Erstlastschriften umgehen, wenn Sie dem neuen Mitglied mit Eintritt in den Verein z. B. die Beitragsordnung aushändigen, aus der ersichtlich ist, wann im Verein die Beiträge in welcher Höhe eingezogen werden.

- $\Box$  es sich um eine einmalige Lastschrift handelt;
- sich die Beitragshöhe ändert (Beispiel: das Mitglied wurde volljährig und es wird ein anderer Beitrag fällig; es wurde eine Beitragserhöhung beschlossen);
- sich der Beitragszahler ändert (Beispiel: das jugendliche Mitglied fällt aus der Familienmitgliedschaft, die bisher vom Vater bezahlt wurde, und zahlt seinen Beitrag jetzt selbst);
- sich der Zahlungszeitraum ändert (Beispiel: der Zahlungszeitraum ändert sich von halbjährlich auf jährlich);
- $\Box$  der Verein eine einmalige Sonderumlage etwa für die Sanierung des Vereinsheims – erhebt;
- $\Box$  eine Rücklastschrift erneut vom Konto des Mitglieds eingezogen werden soll.

### **Welche Termine sind beim Versand von Vorankündigungen (Pre-Notifikationen) einzuhalten?**

Bei der Vorabankündigung sind gesetzliche Fristen zu beachten! Die Vorabankündigung muss dem Vereinsmitglied 14 Kalendertage vor dem Fälligkeitstag der Lastschrift vorliegen. Sie können jedoch mit Ihren Mitgliedern vereinbaren, dass diese Frist verkürzt wird. Allerdings sollten Sie diese Vereinbarung schriftlich treffen und zu Ihren Unterlagen nehmen.

Die neue Pflicht, den SEPA-Einzug rechtzeitig anzukündigen, sollten Sie sehr ernst nehmen. Denn andernfalls können Ihre Mitglieder möglicherweise nicht für die erforderliche Kontodeckung sorgen. Geht die Lastschrift aus diesem Grund zurück, werden Ihrem Verein Rücklastschriftgebühren in Rechnung gestellt, die Sie **nicht** an Ihr Mitglied weitergeben können. D.h. der Verein bleibt auf den Kosten sitzen! **Praxis-Tipp** 

Sie sollten also die Fälligkeitsfristen unbedingt beachten. Fällt der Fälligkeitstag auf ein Wochenende oder einen Feiertag, dann erfolgt die Verbuchung der Sammellastschrift am darauf folgenden Bankarbeitstag.

**Termine beachten!**  Weicht der tatsächliche Einzug der Lastschriften jedoch vom definierten Fälligkeitstermin ab, kann die Buchung nicht mehr vorgenommen werden. In diesen Fällen muss der Lastschrifteinzug, den Sie mit Lexware vereinsverwaltung (premium) erstellt haben, zurückgesetzt werden. Die Mitglieder müssen über den neuen Fälligkeitstag informiert werden und Sie müssen dann den Einzug erneut bei der Bank einreichen.

#### **In welcher Form werden SEPA-Lastschrifteinzüge angekündigt?**

Für den Versand von Pre-Notifikationen gibt es keine Formvorschriften. In jedem Fall empfiehlt sich die Schriftform.

Lexware vereinsverwaltung (premium) ermöglicht den Versand von Vorankündigungen per Beitragsrechnung. Dazu müssen Sie ein paar Voreinstellungen treffen, wie im Folgenden beschrieben:

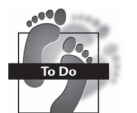

### **So gehen Sie vor:**

- 1. Öffnen Sie den Datensatz des Mitglieds, das eine Pre-Notifikation erhalten soll, z. B. über **Mitgliederverwaltung**  $\rightarrow$  **Übersicht.**
- 2. Haben Sie das Mitglied aufgerufen, wechseln Sie auf den Reiter **Mitgliedschaft**  und öffnen Sie die Maske **Verträge** mit Klick auf den Button **Verträge zuweisen.** Es öffnet sich die folgende Maske:

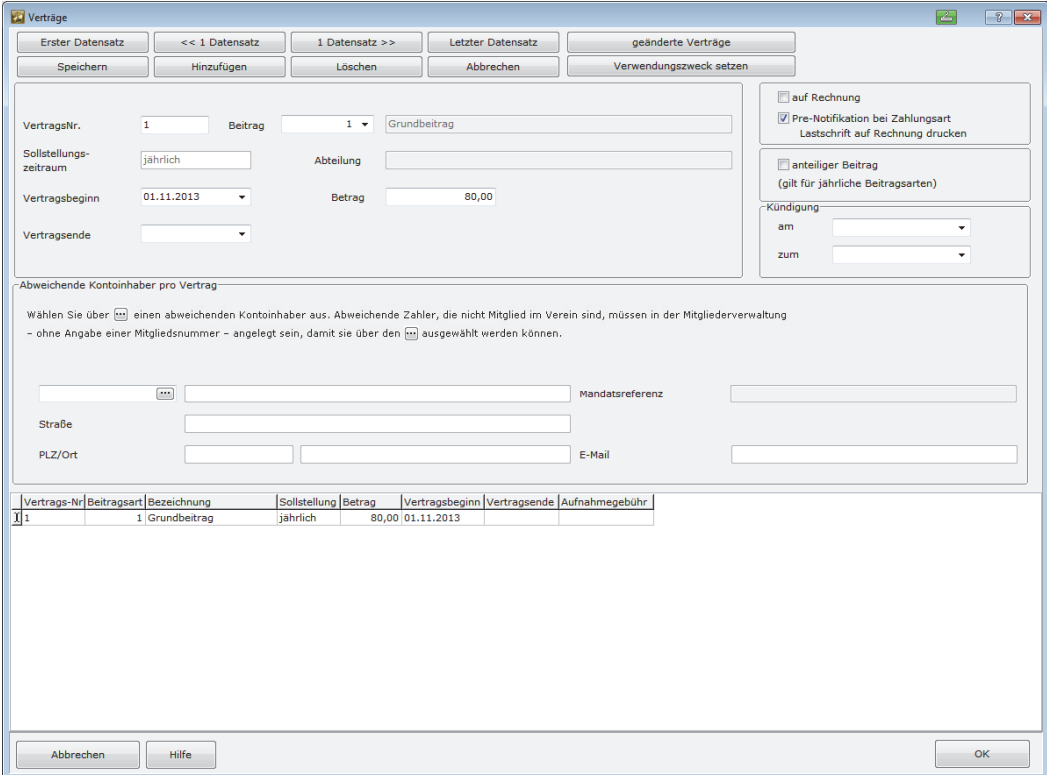

3. Wählen Sie die Beitragsart aus, für die Sie vor dem Lastschrifteinzug eine Vorankündigung versenden möchten, indem Sie diesen im unteren Gitterfeld anklicken. Die Beitragsart wird dann im oberen Fensterfeld angezeigt.

- 4. Setzen Sie ein Häkchen bei Pre-Notifikation bei Zahlungsart Lastschrift auf Rechnung drucken.
- 5. Speichern Sie Ihre Angabe mit Klick auf die Schaltfläche **Speichern** und schließen Sie die Maske mit Klick auf OK.

Sie können nun diesem Mitglied eine Beitragsrechnung mit Pre-Notifikation schicken.

Wie Sie das im Einzelnen tun, lesen Sie im Abschnitt **Beitragsrechnungen mit Pre-Notifikation (Vorankündigung auf den SEPA-Lastschrifteinzug) erstellen und versenden** auf Seite 86 in diesem Handbuch.

## **SEPA-Lastschrifteinzug durchführen**

Um das SEPA-Lastschriftverfahren bzw. den Beitragseinzug korrekt durchführen zu können, müssen Sie zunächst folgende Schritte erledigen bzw. prüfen:

- Bank1 der Bankverbindungen Ihres Vereins ist die Bankverbindung für Ihre Lastschriftverfahren. Diese haben Sie über den Einrichtungsassistenten bzw. unter **Vereinsdaten**  $\rightarrow$  **Bankverbindungen** so angelegt.
- Das Bankkonto des Vereins, über das der Einzug erfolgt, muss unter **Vereinsdaten Bankverbindungen** ein Häkchen bei **Bankkonto mit Online-Anbindung** haben.
- Die Bankverbindungen der Mitglieder müssen vollständig und korrekt sein.
- Für den Beitragseinzug per SEPA-Lastschriftverfahren muss ein gültiges SEPA-Mandat vorliegen und in Lexware vereinsverwaltung (premium) eingetragen und aktiviert worden sein. Zahlt das Mitglied seinen Beitrag nicht selbst, ist das der abweichende Kontoinhaber/Zahler!
- $\Box$  Lastschrift muss als Zahlungsart angeklickt sein.
- Für das Lastschriftverfahren mit Online-Banking müssen Sie in der Menüleiste unter **Bankgeschäfte Online-Banking einrichten** ein HBCI-Konto angelegt haben.
- Alle Beiträge, die eingezogen werden sollen, müssen ins Soll gestellt worden sein. Dieser Punkt wird allerdings automatisch erledigt, wenn Sie den Beitragseinzug über den Lastschriftassistenten durchführen, wie im Folgenden beschrieben.

Um den Beitragseinzug zu starten, haben Sie verschiedene Möglichkeiten:

- 1. Beitragseinzug mit dem Beitragsmanager über die Schaltfläche **Beitragseinzug durchführen** bzw. dem Lastschriftassistenten unter **Finanzen Beitragseinzug Lastschriftassistent** sowie
- 2. schrittweise mit Hilfe der manuellen/automatischen Sollstellung, der Auswertung der Sollstellung und anschließendem Erzeugen des Lastschrifteinzugs.

Für einen automatischen Beitragseinzug klicken Sie im Beitragsmanager (im Hauptmenü unter **Finanzen Beitragsverwaltung Beitragsmanager)** auf den Button **Beitragseinzug durchführen**. Es öffnet sich der **Lastschriftassistent**. Eine weitere Möglichkeit den Lastschriftassistenten zu starten, haben Sie außerdem unter den Hauptmenüpunkten **Assistenten** und **Finanzen Beitragseinzug.** 

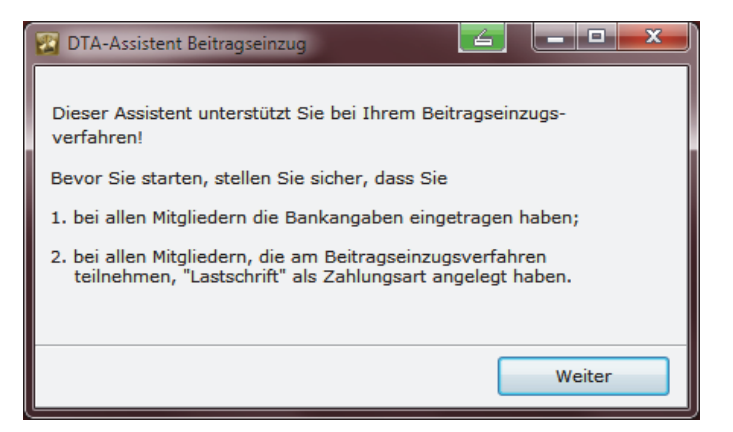

Bevor Sie den Lastschriftassistenten starten, sollten Sie sicherstellen, dass bei allen Mitgliedern, die am Lastschrifteinzugsverfahren teilnehmen, die Bankverbindung eingetragen bzw. ein abweichender Kontoinhaber und ein aktives SEPA-Lastschriftmandat angelegt wurde! **Achtung!** 

> Klicken Sie auf **Weiter**. Es öffnet sich das Fenster zum Start der automatischen Sollstellung:

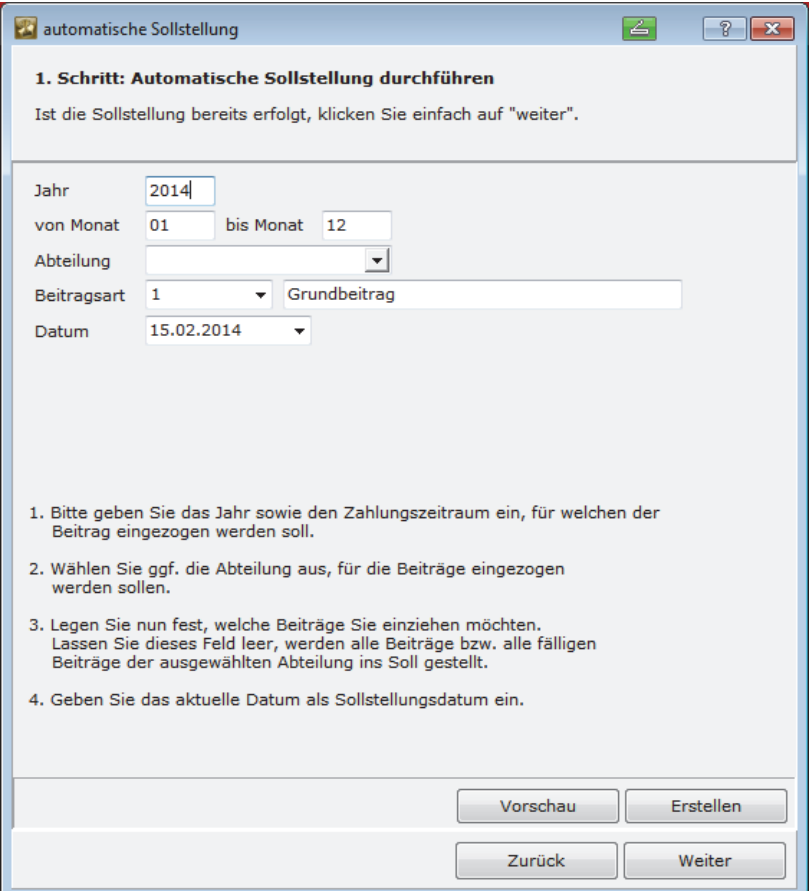

## **Beitragseinzug mit dem SEPA-Lastschriftverfahren**

Als Erstes tragen Sie das Jahr, für das Sie die Sollstellung durchführen möchten und anschließend in die Fenster von Monat … bis Monat den genauen Zeitraum ein. Des Weiteren haben Sie die Möglichkeit, den Sollstellungslauf nur für eine Abteilung oder auch nur für eine Beitragsart durchzuführen.

Wenn Sie die Felder **Abteilung** und **Beitragsart** leer lassen, dann sucht das Programm nach allen Beiträgen, die in dem ausgewählten Zeitraum fällig werden, und stellt diese ins Soll.

Wenn Sie Ihre Voreinstellungen gemacht haben, dann können Sie auf den Button **Vorschau** klicken, und Sie erhalten eine Übersicht über alle Beiträge, die ins Soll gestellt werden.

Die eigentliche Sollstellung starten Sie mit Klick auf den Button **Erstellen**. Sie werden gefragt, ob die Sollstellung gestartet werden soll. Klicken Sie auf **Ja** und die fälligen Beiträge werden ins Soll gestellt.

Klicken Sie nach Beendigung des Sollstellungslaufs auf **Weiter** und es öffnet sich das folgende Fenster.

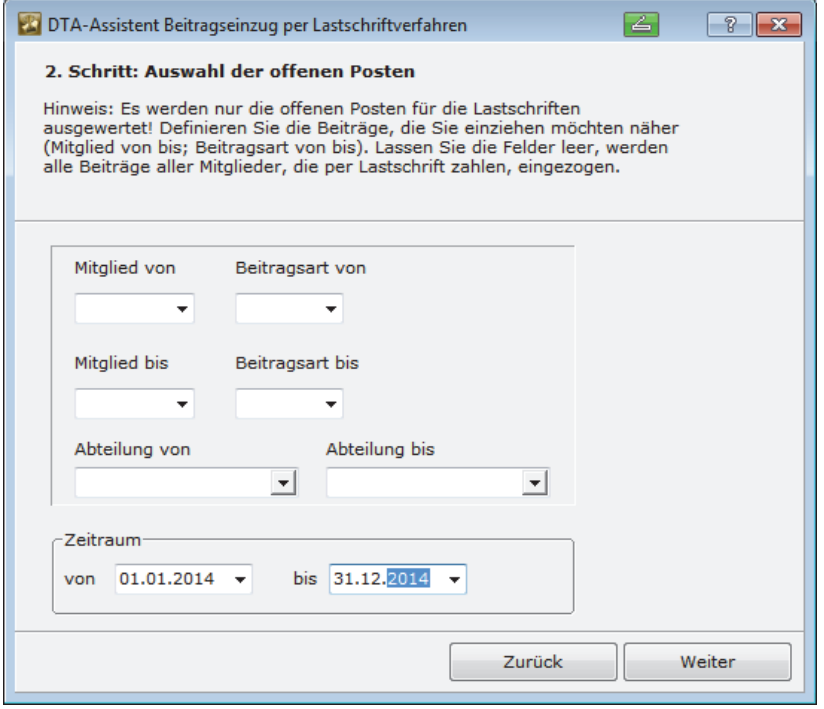

Auf dieser Maske können Sie noch Einschränkungen für den Lastschrifteinzug vornehmen, z. B., indem Sie nur eine Abteilung oder eine bestimmte Beitragsart auswählen oder die Mitglieder einschränken. Wenn Sie auf dieser Maske keine Einschränkungen vornehmen, dann werden alle Sollstellungen für den Lastschrifteinzug übernommen.

Klicken Sie auf **Weiter**!

**Zeitraum bestimmen, Abteilung und Beitrag auswählen** 

> **Vorschau erstellen**

#### **Fehlerprotokoll prüfen**

Nun erhalten Sie ein sogenanntes **Fehlerprotokoll**. Darin wird Ihnen angezeigt, ob Sie bei allen Mitgliedern auch die Bankverbindung korrekt eingetragen haben. Bei rot unterlegten Datensätzen müssen Sie Ihre Angaben kontrollieren und ggf. korrigieren. Klicken Sie einfach mit der linken Maustaste doppelt auf den markierten Datensatz. Der Datensatz des Mitglieds öffnet sich. Nehmen Sie die erforderlichen Korrekturen vor.

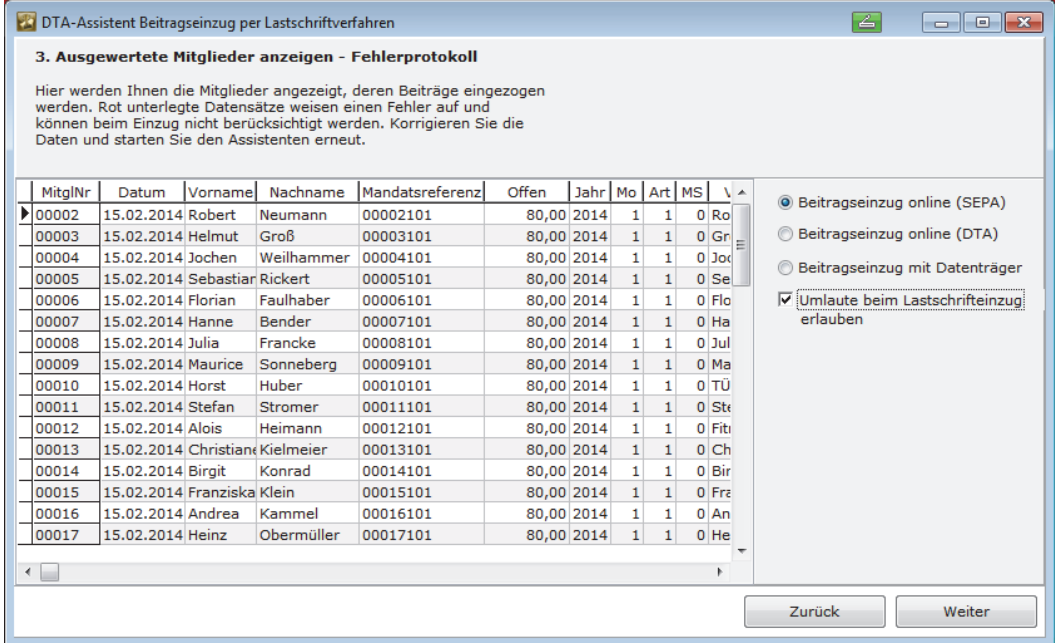

Die Mitglieder, die den Mitgliedsbeitrag überweisen oder bar zahlen, sind alle rot hinterlegt, da dort keine Bankangaben hinterlegt wurden. Wenn Sie in dem Fenster des Fehlerprotokolls den Scrollbalken nach rechts schieben, können Sie kontrollieren, ob es sich bei den markierten Datensätzen um Barzahler bzw. Überweiser handelt. Diese haben in der Spalte **Z** ein **Ü** für Überweisung bzw. ein **B** für Bar stehen. Diese Mitglieder können Sie im Fehlerprotokoll ignorieren, denn diese werden im Weiteren für den Beitragseinzug nicht berücksichtigt. **Achtung!** 

> Wenn Sie alle nötigen Korrekturen durchgeführt haben, starten Sie im Beitragsmanager den Menüpunkt **Beiträge einziehen** oder starten Sie unter **Assistenten** bzw. **Finanzen Beitragseinzug** den Lastschriftassistenten neu, und klicken Sie solange auf **Weiter**, bis Sie wieder das Fehlerprotokoll erreicht haben.

> Ebenfalls auf dieser Maske bestimmen Sie, in welcher Form der Lastschrifteinzug vorgenommen werden soll. Nur bis zum 1.2.2014 können Sie den Lastschrifteinzug noch per Datenträger bzw. Online im DTA-Format bei Ihrer Bank einreichen.

 **Beitragseinzug mit dem SEPA-Lastschriftverfahren** 

### **SEPA-Lastschrifteinzug erzeugen**

Mit einem weiteren Klick auf **Weiter** gelangen Sie zu der folgenden Übersicht:

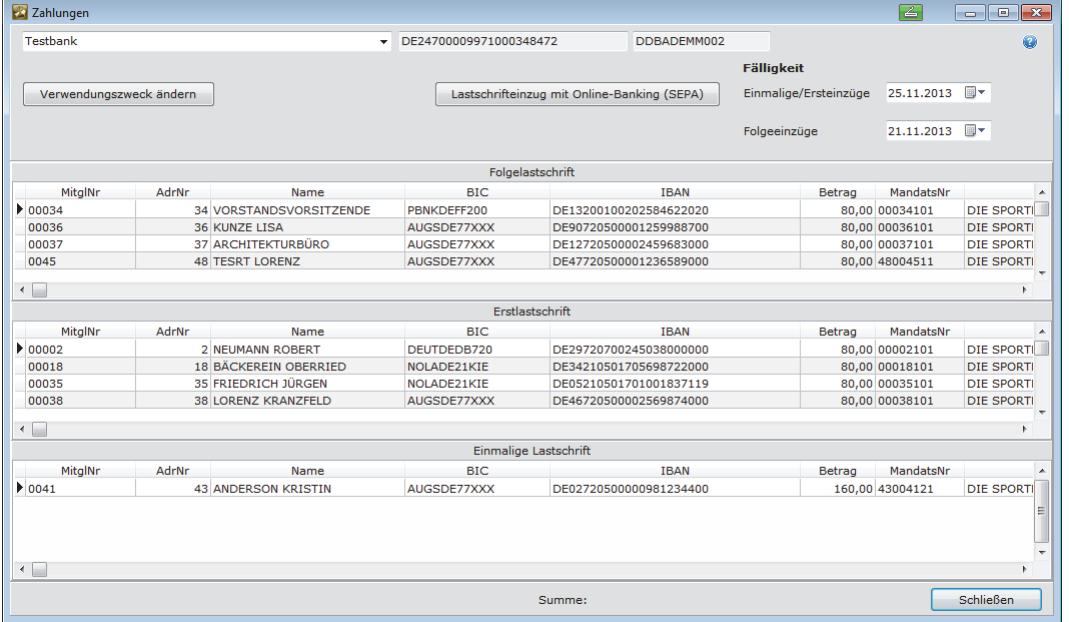

In unserem Beispiel haben wir bereits den Lastschrifteinzug mit dem neuen SEPA-Verfahren ausgewählt. Bei einem SEPA-Lastschriftverfahren werden nicht mehr wie in der Vergangenheit alle Beiträge in einer Datei an die Bank übermittelt.

Aus diesem Grund sehen Sie auf dieser Maske nicht alle Beiträge, die eingezogen werden sollen, untereinander. Denn: Je nachdem, ob es sich bei dem fälligen Beitrag um eine Erst-, Folge- oder um eine einmalige Lastschrift handelt, werden diese nunmehr separat aufgeführt und in getrennten XML-Dateien an die Bank übermittelt. Grund dafür ist, dass für Einmalige und Ersteinzüge im Unterschied zu den Folgeeinzügen gesetzlich unterschiedliche Fälligkeitsdaten gelten.

Die unterschiedlichen Fälligkeitstermine sind auf der Maske zu sehen und können auch auf dieser Maske noch einmal neu eingestellt werden. Unter **Finanzen Beitragseinzug –> Fälligkeitsdatum für Lastschriften setzen** können Sie die Fälligkeiten generell festlegen. Beachten Sie dabei folgende Vorschriften:

Das Fälligkeitsdatum darf nicht größer als das Tagesdatum plus 30 Tage sein. Bei Erstund Einmaleinzügen muss das Fälligkeitsdatum mindestens das Tagesdatum zzgl. 5 Tage betragen und für Folgeeinzüge mindestens das Tagesdatum plus 2 Tage.

Außerdem können Sie auf dieser Maske den Verwendungszweck für den aktuellen Lastschrifteinzug setzen.

**Tipp**: Wenn Sie den Verwendungszweck anpassen möchten, lassen Sie als Verwendungszweck1 den Vereinsnamen unverändert. Da es bei einigen Banken sonst zu Problemen beim Lastschrifteinzug kommen kann.

Wenn Sie auch Rechnungen per Lastschrift einziehen, haben Sie hier die Möglichkeit, für Rechnungen besondere Verwendungszwecke zu setzen!

**Fälligkeitsdatum für Lastschrifen setzen** 

#### **Verwendungszweck ändern**
### **SEPA-Lastschrifteinzug an die Bank übermitteln**

Wenn Sie nun auf die Schaltfläche **Lastschrifteinzug mit Online-Banking (SEPA)** klicken, starten Sie den eigentlichen Lastschrifteinzug.

Es öffnet sich die folgende Maske:

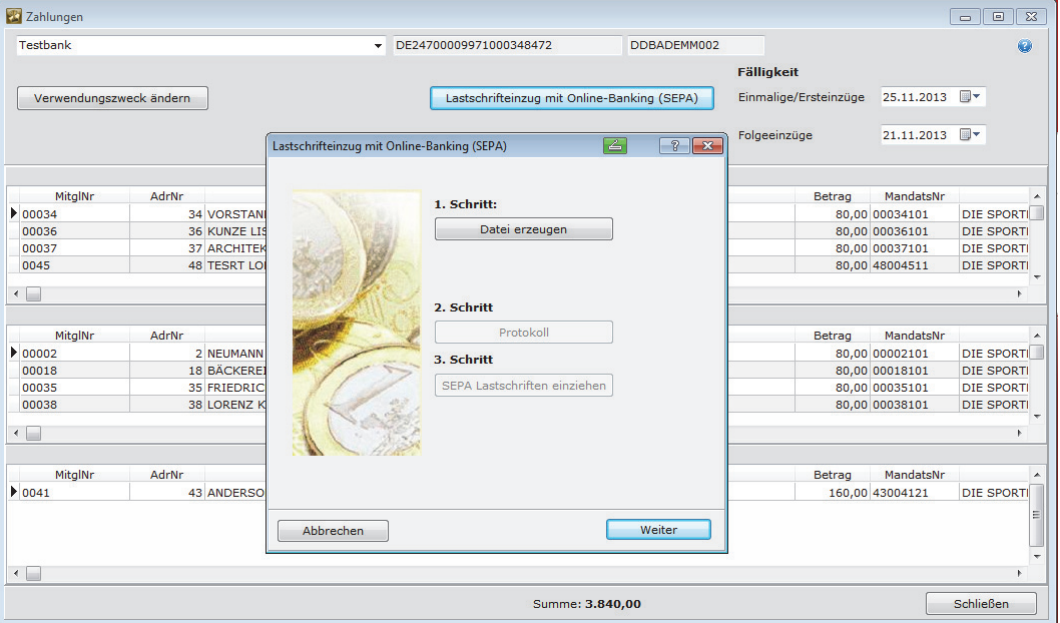

Klicken Sie auf die Schaltfläche **Datei erzeugen** und der XML-Export für den SEPA-Lastschrifteinzug beginnt. Ist die Erstellung der XML-Datei(en) beendet, erhalten Sie eine Meldung, wo die XML-Dateien im Programm gespeichert wurden:

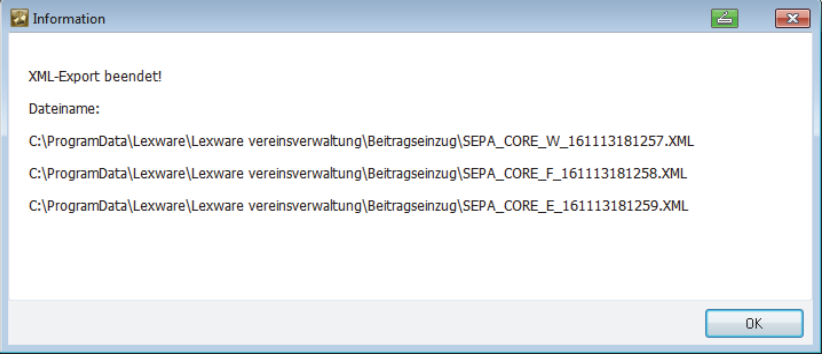

## **Beitragseinzug mit dem SEPA-Lastschriftverfahren**

Klicken Sie auf **OK**. Nun können Sie sich ein Protokoll der erstellen Lastschriften anzeigen lassen, ggf. ausdrucken und zu Ihren Unterlagen nehmen oder auch abspeichern.

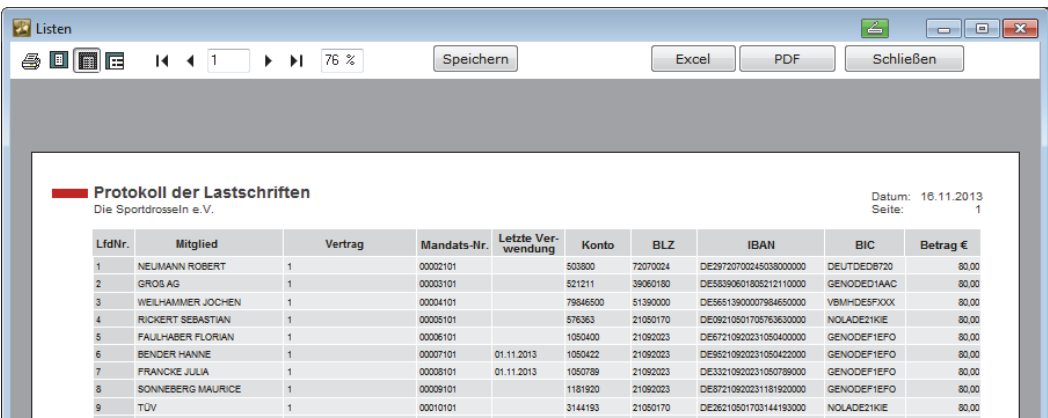

Klicken Sie im nächsten Schritt auf die Schaltfläche **SEPA-Lastschriften einziehen.** Sie werden aufgefordert, sich bei Ihrer Bank für die Online-Übergabe der Lastschriftdateien anzumelden, d. h., Sie werden aufgefordert Ihre PIN und im nächsten Schritt Ihre TAN einzugeben, anschließend wird der Einzug an die Bank übergeben.

Wenn Sie diesen Dialog dann geschlossen haben, sehen Sie in der Übersicht, dass alle Beiträge, die an die Bank übermittelt wurden, nunmehr grau hinterlegt sind.

### **Letzte Verwendung des SEPA-Mandats**

Das Programm setzt das Datum der letzten Verwendung eines SEPA-Mandats automatisch und trägt das beim Mitglied in die Mandatsverwaltung ein. Das ist automatisch immer dann der Fall, wenn die XML-Datei direkt aus dem Programm heraus an die Bank übermittelt wird.

Anwender, die die XML-Datei **nicht** mit Lexware vereinsverwaltung (premium) an die Bank übermitteln, sondern ein anderes Online-Banking-Programm für die Datenübergabe verwenden, müssen manuell unter **Bankgeschäfte** den Punkt **SEPA Last**schriften/Datum "letzte Verwendung" setzen ausführen.

Diesen Hinweis müssen Sie unbedingt beachten, da sonst u.U. Einzüge mit nicht mehr gültigen Mandaten erstellt werden können!

### **Protokollierung**

Haben Sie im Assistenten für die Online-Übergabe des SEPA-Lastschrifteinzugs auf die Schaltfläche **Protokoll** geklickt und in der sich öffnenden Maske auf **Speichern**, dann können Sie sich das Lastschriftprotokoll auch zu einem späteren Zeitpunkt jederzeit wieder ansehen bzw. ausdrucken.

Auch die XML-Datei des SEPA-Lastschrifteinzugs kann jederzeit wieder aufgerufen werden. Gehen Sie dafür auf **Finanzen Beitragseinzug Beitragseinzug bearbeiten** und klicken Sie auf den Reiter **Lastschriften** und anschließend auf den Button **XML-Datei:** 

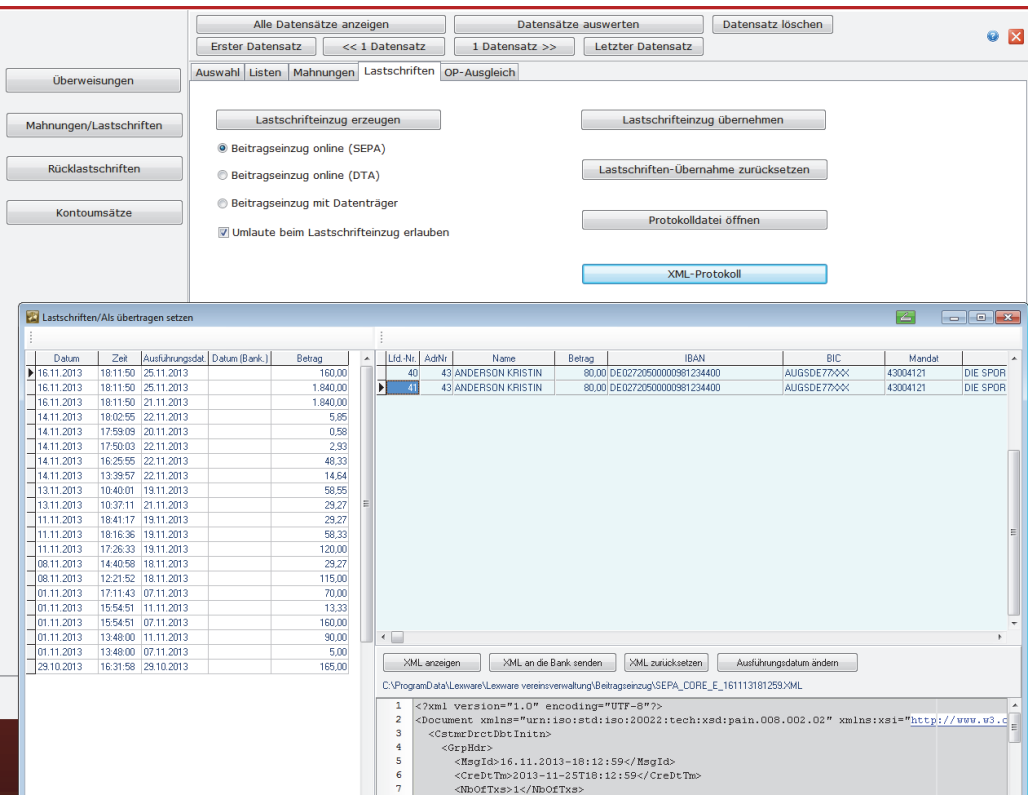

Über die beschriebene Schaltfläche **XML-Protokoll** lässt sich die XML-Datei in einem Browserfenster anzeigen, zurücksetzen, erneut an die Bank versenden und auch das Ausführungsdatum kann an dieser Stelle verändert werden.

Wenn die Übermittlung an die Bank fehlgeschlagen ist, muss über die Schaltfläche **XML-Protokoll** und mit Klick auf den Button **XML zurücksetzen** die XML-Datei "gelöscht" werden. Sonst kann keine neue SEPA-Lastschriftdatei erstellt und erneut an die Bank übermittelt werden.

## **(SEPA-)Beitragseinzug ohne Lastschriftassistent durchführen**

Um das Lastschriftverfahren bzw. den Beitragseinzug durchführen zu können, müssen Sie zunächst folgende Schritte erledigen bzw. prüfen:

- Bank1 der Bankverbindungen Ihres Vereins ist die Bankverbindung für Ihre Lastschriftverfahren. Diese haben Sie über den Einrichtungsassistenten bzw. unter **Vereinsdaten**  $\rightarrow$  **Bankverbindungen** so angelegt.
- Das Bankkonto des Vereins, über das der Einzug erfolgt, muss unter Vereinsdaten  $\rightarrow$  Bankverbindungen ein Häkchen bei Bankkonto mit Online-Anbindung haben.
- Die Bankangaben der Mitglieder müssen vollständig sein.

### **Beitragseinzug mit dem SEPA-Lastschriftverfahren**

- Für den Beitragseinzug per SEPA-Lastschriftverfahren muss ein gültiges SEPA-Mandat vorliegen und in Lexware vereinsverwaltung (premium) eingetragen und aktiviert worden sein. Zahlt das Mitglied seinen Beitrag nicht selbst ist das der abweichende Kontoinhaber/Zahler!
- $\Box$  Lastschrift muss als Zahlungsart angeklickt sein.
- Für das Lastschriftverfahren mit Online-Banking müssen Sie in der Menüleiste unter **Bankgeschäfte Online-Banking einrichten** ein HBCI-Konto angelegt haben.
- Die Mitgliedsbeiträge wurden ins Soll gestellt egal ob über manuelle oder automatische Sollstellung. Ob ein Beitrag ins Soll gestellt wurde, sehen Sie unter dem Reiter **Mitgliedschaft** in der Mitgliederverwaltung auf der rechten Seite unter **Noch offene Posten**.

Die Lastschriftfunktion finden Sie im **Hauptmenü** unter **Finanzen Beitragseinzug Beitragseinzug bearbeiten.** Sie kommen in einen Bereich, in dem Sie wieder über das karteikartenähnliche Reitersystem navigieren können. Hier müssen Sie zunächst eine Auswahl der Mitglieder vornehmen, deren Beiträge Sie einziehen wollen.

### **Auswahl**

Der Reiter **Auswahl** ist bereits geöffnet, wenn Sie die Lastschriftenfunktion unter **Finanzen Beitragseinzug Beitragseinzug bearbeiten** aufgerufen haben. Hier werten Sie nun die Mitglieder aus, deren Beiträge Sie einziehen möchten. Bitte überprüfen Sie aber zuvor, ob Sie ältere Zahlungseingänge verbucht haben, damit Sie nicht doppelt Beiträge einziehen.

Sie können die Auswahl der offenen Posten einschränken, indem Sie angeben, für welche Mitglieder, welche Abteilung, welche Beitragsarten, welche Zahlungsarten und welchen Zahlungszeitraum Sie die offenen Posten ermitteln möchten.

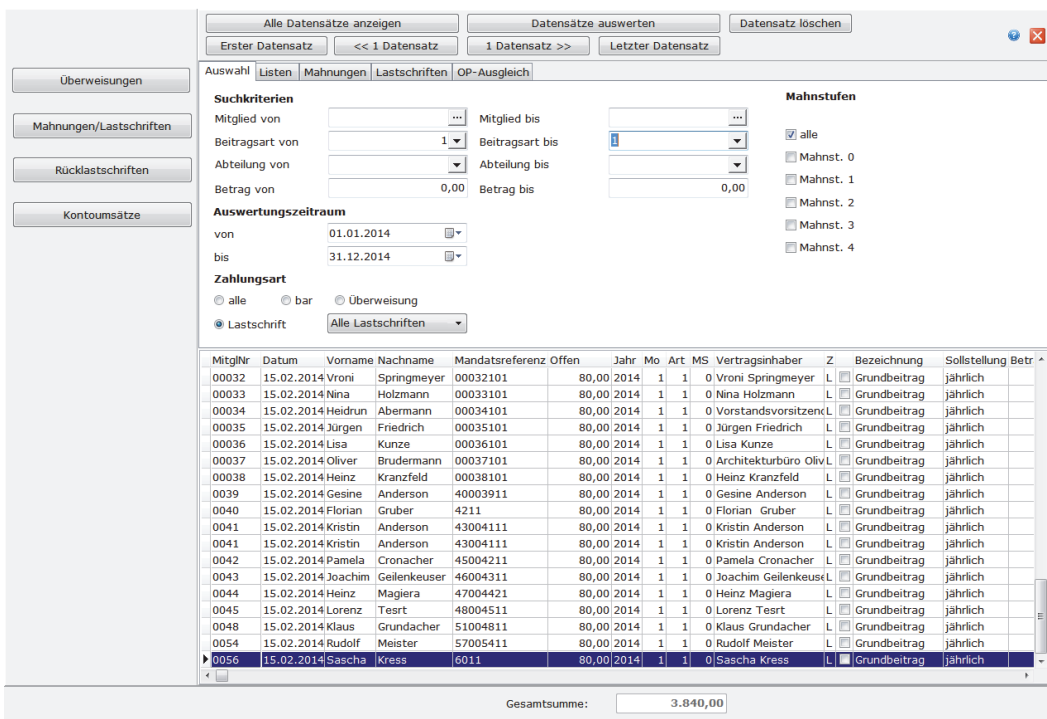

**Ältere Zahlungseingänge erst verbuchen** 

### **Finanzen**

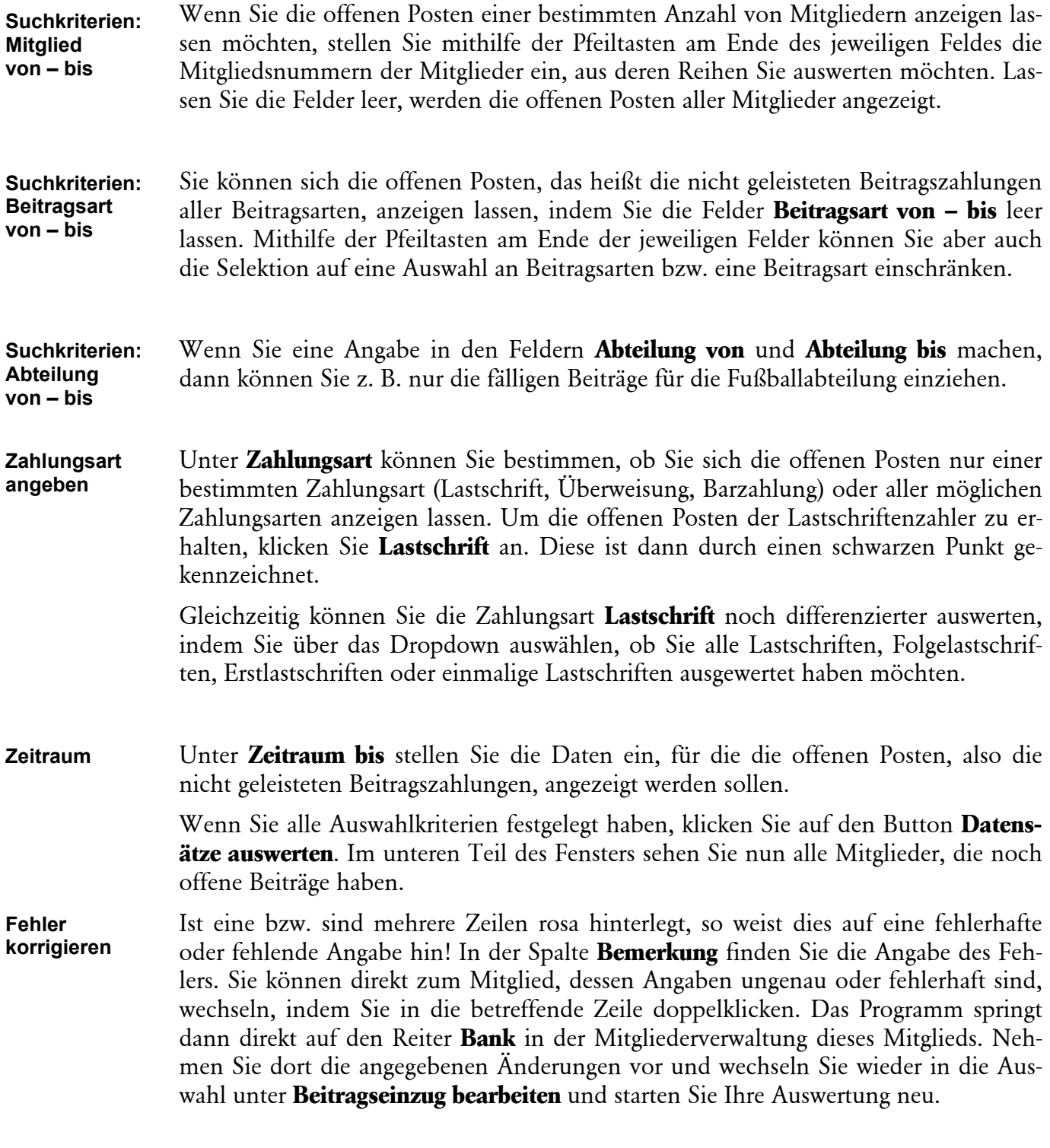

### **Lastschrift erstellen**

Nachdem Sie wie beschrieben Ihre offenen Posten, die Sie per Lastschriftverfahren einziehen möchten, aufgerufen haben, wechseln Sie auf den Reiter **Lastschriften**.

Hier sehen Sie weiterhin im unteren Fenster die Auswertung der offenen Posten. Im oberen Teil des Fensters stehen Ihnen mehrere Möglichkeiten zur Verfügung. Im Einzelnen ist das die Funktion **Lastschrifteinzug erzeugen** mit der Auswahl **Beitragseinzug online (SEPA)**, **Beitragseinzug online (DTA)** sowie **Beitragseinzug mit** 

## **Beitragseinzug mit dem SEPA-Lastschriftverfahren**

**Datenträger**, **Lastschrifteinzug übernehmen**, **Lastschriften-Übernahme zurücksetzen, Protokolldatei öffnen** und **XML-Protokoll**.

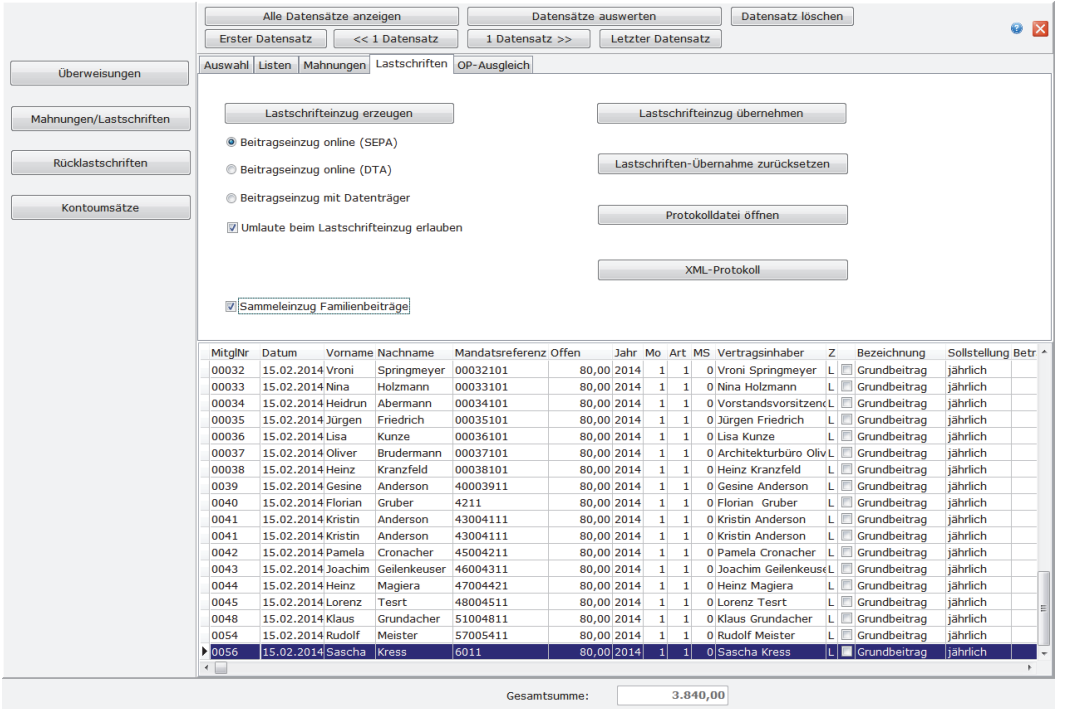

Wenn Sie möchten, dass Familienbeiträge beim Hauptmitglied in einem Betrag eingezogen werden, aktivieren Sie bitte das Häkchen **Sammeleinzug Familienbeiträge**. Welche Voreinstellungen Sie dazu treffen müssen, lesen Sie bitte im Kapitel **Der Beitragsmanager** ab Seite 66.

# **Lastschrifteinzug erzeugen**

Um den eigentlichen Lastschrifteinzug zu starten, wählen Sie als erstes das Verfahren aus, mit dem Sie die Lastschrift an die Bank übermitteln möchten. Klicken Sie anschließend auf die Schaltfläche **Lastschrifteinzug erzeugen.** Fahren Sie fort, wie in den Abschnitten **SEPA-Lastschrifteinzug erzeugen** und **SEPA-Lastschrifteinzug an die Bank übermitteln** ab Seite 107 in diesem Handbuch beschrieben.

## **Lastschrifteinzug automatisch übernehmen**

Das Programm bietet Ihnen eine komfortable Möglichkeit, per Lastschrift eingezogene Beiträge und sonstige Rechnungen automatisch zu verbuchen. Diese Vorgehensweise ist für die Anwender gedacht, die mit einem externen Online-Banking-Programm arbeiten und daher die Kontoauszüge nicht elektronisch abrufen und verbuchen können:

Gehen Sie im Hauptmenü auf **Finanzen Beitragseinzug Beitragseinzug bearbeiten** auf den Reiter **Lastschriften** oder klicken Sie auf Ihrer ausführlichen Startseite für **Achtung!** 

#### **Automatische Verbuchung**

die Beitragsverwaltung unter dem Menüpunkt **Zahlungseingang buchen** auf den Untermenüpunkt **aus Fibu übernehmen**. Wenn Sie mit Lexware vereinsverwaltung (premium) lediglich die Mitgliederverwaltung und den Beitragseinzug abwickeln, wählen Sie den Untermenüpunkt OP ausgleichen  $\rightarrow$  vgl. die Ausführungen zum OP-Ausgleich im Abschnitt **Offener-Posten-Ausgleich** auf Seite 118.

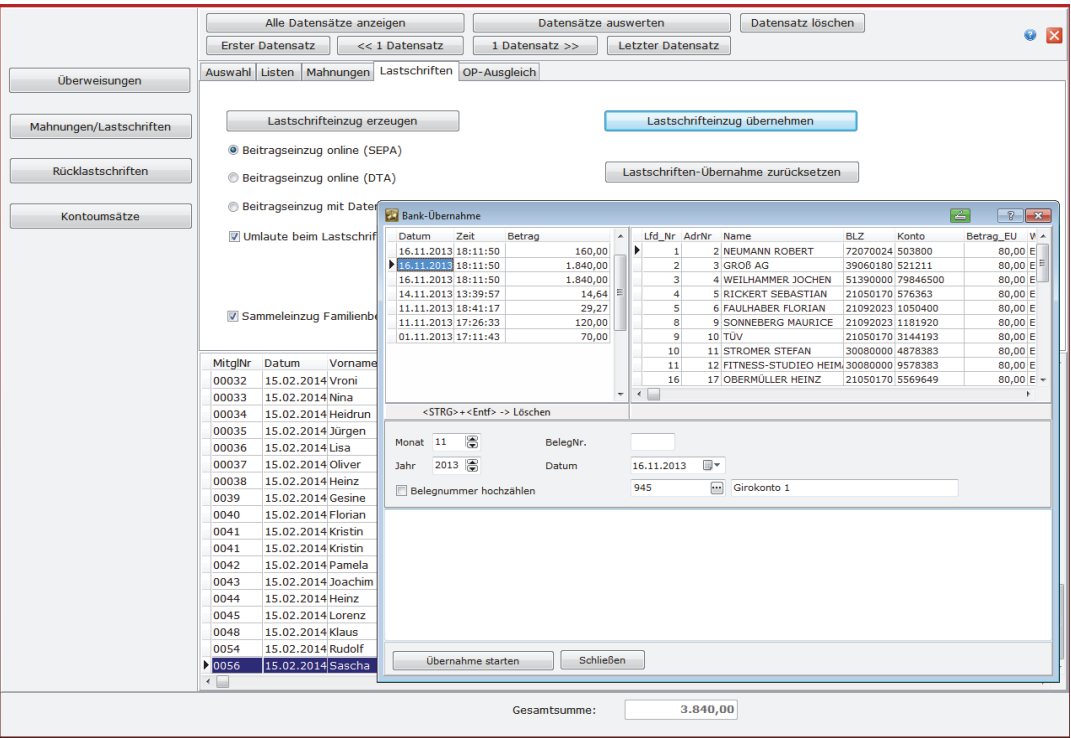

In dem sich öffnenden Fenster klicken Sie auf den Button **Übernahme starten**.

Es öffnet sich ein Fenster, in dem Sie die eingezogenen Beiträge einsehen können. Kontrollieren Sie in der Mitte des Fensters, ob der richtige Buchungsmonat und das richtige Buchungsjahr angezeigt werden. Im Feld **Datum** stellen Sie das Belegdatum ein.

Haben Sie im Einrichtungsassistenten unter Programmeinrichtung **Finanzbuchhaltung mit Kostenstellen** angeklickt und vergessen, die Fibu-Konten, auf die die Beitragseinnahmen gebucht werden sollen, mit der entsprechenden Kostenstelle zu versehen, dann kommt es bei der Lastschriftübernahme zu folgender Fehlermeldung: **Sie haben Finanzbuchhaltung mit Kostenstellen gewählt. Den Beitragskonten müssen Kostenstellen zugeordnet werden! (KontoNr: 2110). Achtung!** 

> Diese Meldung macht Sie darauf aufmerksam, dass Sie das Fibu-Konto **2110** unter **Konten verwalten** noch mit einer Kostenstelle versehen müssen. Dabei zeigt Ihnen die Meldung konkret an, um welches Fibu-Konto es sich handelt (hier: KontNr: **2110**).

#### Vergeben Sie außerdem eine Belegnummer, da Sie sonst die Fehlermeldung **Belegnummer falsch** erhalten. Wenn Sie möchten, dass das Programm für die nächsten **Belegnummer**

## **Beitragseinzug mit dem SEPA-Lastschriftverfahren**

Fibu-Übernahmen automatisch die Belegnummern hochzählt, aktivieren Sie die Funktion **Belegnummer hochzählen**.

Klicken Sie nun auf **Bankübernahme starten** und bestätigen Sie die Abfrage, ob Sie wirklich starten möchten, mit **Ja**. Das Programm informiert Sie, wie viele Buchungen übernommen wurden. Diese Zahl können Sie mit der in Auftrag gegebenen Zahl vergleichen. Die von der Bank akzeptierten Lastschriften werden dann direkt dem Mitglied zugeordnet und verbucht.

Vergessen Sie aber nicht, dass diese Buchungen erst mit der Aktualisierung des entsprechenden Buchungsmonats vollständig gebucht sind. Bis dahin können Sie noch Änderungen vornehmen.

Falls Sie festgestellt haben, dass Sie den Lastschrifteinzug zu Unrecht oder fehlerhaft durchgeführt haben, können Sie ihn rückgängig machen – natürlich nur, wenn die Buchungen nicht schon aktualisiert wurden. Gehen Sie dafür über **Finanzen Beitragseinzug Beitragseinzug bearbeiten** auf den Reiter **Lastschriften** und klicken Sie auf den Button **Lastschriften-Übernahme** zurücksetzen.

Klicken Sie im linken Feld das Datum der Fibu-Übernahme an, in der Sie Buchungen zurücksetzen möchten. Ist das Zurücksetzen nicht mehr möglich, bleibt der Button **OK** unsichtbar. Ist das Zurücksetzen möglich, klicken Sie auf **OK**. Bestätigen Sie die Abfrage, ob Sie die Lastschriften zurücksetzen möchten, mit **Ja**. Das Programm informiert Sie, wie viele Lastschriften zurückgesetzt wurden. Der Betrag wird dann wieder als offener Posten bei dem jeweiligen Mitglied ausgewiesen.

## **Wie werden Rücklastschriften behandelt?**

Rücklastschriften der Bank können Sie mit Lexware vereinsverwaltung (premium) automatisch wieder ins Soll stellen, buchen und sogar eine Gebühr beim Mitglied erheben. Wenn Sie Ihren Kontenrahmen über den Einrichtungsassistenten angelegt haben, können Sie die nächsten drei Schritte überspringen, da das Programm für Sie alle notwendigen Voreinstellungen getroffen hat.

Sollten Sie den Kontenrahmen manuell angelegt haben, kontrollieren Sie bitte, ob die drei folgenden Vorbereitungsschritte ausgeführt wurden:

- Sie haben unter **Buchhaltung Einrichtung Verwaltung Konten verwalten** ein Fibu-Konto für Rücklastschriften und Gebühren der Rücklastschriften angelegt sowie das Fibu-Konto Rücklastschriften-Gebühren mit der Kennung A1 (**Einnahme ideeller Bereich**) versehen.
- Unter **Vereinsdaten Stammdaten** Reiter Konten ist das Fibu-Konto für Rücklastschriften zugewiesen. Falls nötig, haben Sie hier auch die Höhe der Rücklastschriftengebühr mit dem entsprechenden Fibu-Konto festgelegt.
- In jedem Fall voreingestellt ist eine Beitragsart für Rücklastschriften. Diese Beitragsart muss im Beitragsartenstamm unter **Finanzen Beitragsverwaltung Beitrag anlegen** angezeigt sein.

**Lastschriften-Übernahme zurücksetzen** 

**Automatische Sollstellung** 

Wenn Sie diese Einstellungen vorgenommen bzw. kontrolliert haben, rufen Sie zunächst die Buchungsmaske über **Buchhaltung Buchen Bank/Kasse** auf und klicken Sie auf den Button **Rücklastschriften**. Alternativ starten Sie die Rücklastschriften entweder über die ausführliche Startseite zur Beitragsverwaltung oder indem Sie im Hauptmenü unter **Finanzen Beitragseinzug** auf **Rücklastschriften bearbeiten**  klicken. Es öffnet sich ein neues Fenster.

#### **Achtung!**

Vereine, die Lexware vereinsverwaltung (premium) ohne das Buchhaltungsmodul nutzen, müssen die Funktion Rücklastschrift über das Hauptmenü **Finanzen Beitragseinzug** aufrufen.

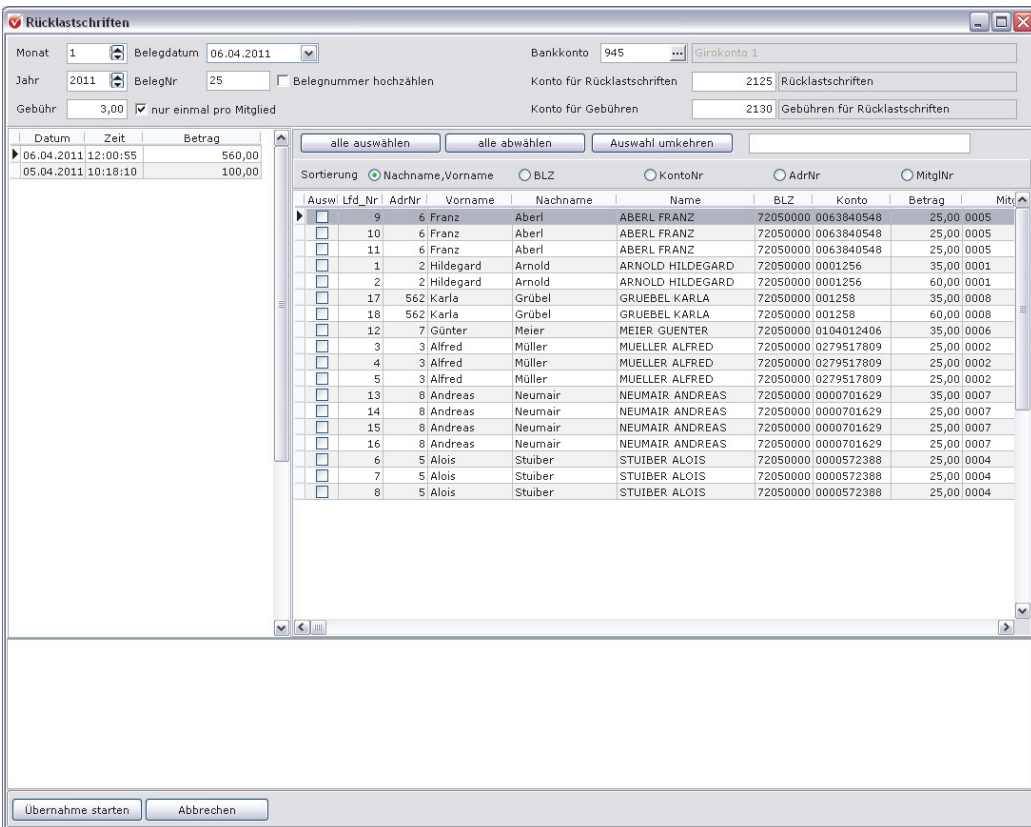

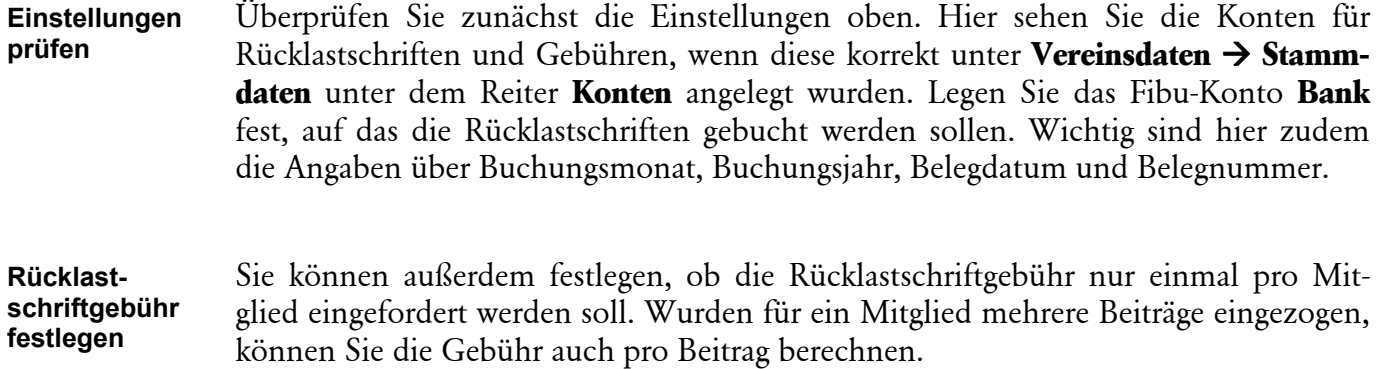

Wenn alle Einstellungen in Ordnung sind, klicken Sie links den Lastschriftenlauf an, aus dem Sie Rücklastschriften bearbeiten möchten. Die einzelnen Abbuchungen werden Ihnen dann auf der rechten Seite angezeigt. Markieren Sie dort die Mitglieder, von denen der Beitrag nicht eingezogen werden konnte. Anschließend klicken Sie auf **Übernahme starten**. Alle markierten Rücklastschriften werden inklusive der festgesetzten Gebühr in der ausgewählten Bank gebucht und beim jeweiligen Mitglied erneut ins Soll gestellt.

# **Offene Posten managen**

## **Anzeige offener Posten**

Um Buchungsein- und -ausgänge sowie fällige Beitragszahlungen besser zu dokumentieren, können Sie sich eine Liste der offenen Posten erstellen.

Voraussetzung hierfür ist, dass Sie alle Mitglieder über die manuelle oder automatische Sollstellung ins Soll gestellt haben. Gehen Sie im Hauptmenü auf **Finanzen Beitragseinzug Beitragseinzug bearbeiten** und dort auf den Reiter **Auswahl**. Hier werten Sie nun die Mitglieder aus, deren Beiträge Sie eingezogen haben, bzw. die Beiträge, die ins Soll gestellt wurden. Bitte überprüfen Sie aber zuvor, ob Sie auch alle Zahlungseingänge verbucht haben, damit die Liste fehlerfrei und vollständig ist.

Sie können die Auswahl der offenen Posten einschränken, indem Sie angeben, für welche Mitglieder, welche Abteilung, welche Beitragsarten, welche Zahlungsarten und welchen Zahlungszeitraum Sie die offenen Posten ermitteln möchten.

Wenn Sie die offenen Posten einer bestimmten Anzahl von Mitgliedern aufzeigen möchten, stellen Sie mithilfe der Pfeiltasten am Ende des jeweiligen Feldes die Mitgliedsnummern der Mitglieder ein, aus deren Reihen Sie auswerten möchten. Lassen Sie die Felder leer, werden die offenen Posten aller Mitglieder angezeigt.

Sie können sich die offenen Posten, das heißt die nicht geleisteten Beitragszahlungen aller Beitragsarten, anzeigen lassen, indem Sie die Felder **Beitragsart von – bis** leer lassen. Mithilfe der Pfeiltasten am Ende der jeweiligen Felder können Sie aber auch die Auswahl einschränken.

Unter **Zahlungsart** können Sie bestimmen, ob Sie sich die offenen Posten nur einer bestimmten Zahlungsart (Lastschrift, Überweisung, Barzahlung) oder aller möglichen Zahlungsarten anzeigen lassen. Um die offenen Posten der Lastschriftenzahler zu erhalten, klicken Sie **Lastschrift** an. Diese ist dann durch einen schwarzen Punkt gekennzeichnet.

Unter **Zeitraum bis** stellen Sie Monate und Jahr ein, für die die offenen Posten, also die nicht geleisteten Beitragszahlungen, angezeigt werden sollen.

Wenn Sie alle Auswahlkriterien festgelegt haben, klicken Sie auf den Button **Datensätze auswerten**. Im unteren Teil des Fensters sehen Sie nun alle Mitglieder, die noch offene Beiträge haben.

**Auswahl einschränken** 

#### **Finanzen**

Wechseln Sie nun auf den Reiter **Listen**. Sie haben hier vier Möglichkeiten, eine Liste der offenen Posten zu erstellen:

- Liste der offenen Posten,
- □ Offene Posten nach Mitgliedern,
- Offene Posten des gerade in der Mitgliederverwaltung bearbeiteten Mitglieds,
- Liste der offenen Posten kumuliert.
- Sie können, bevor Sie sich für eine der Listen entscheiden, noch festlegen, wie die Mitglieder auf der Liste sortiert werden sollen. Vom Programm voreingestellt ist die Sortierung nach Mitgliedsnummern. Um die Datensätze in eine andere Reihenfolge zu bringen, klicken Sie einmal auf die graue Spaltenüberschrift der ausgewerteten Datensätze. Möchten Sie beispielsweise eine alphabetische Sortierung, klicken Sie einmal auf die Spalte Nachname. Die Datensätze im Auswertungsfenster sortieren sich automatisch in alphabetischer Reihenfolge. Klicken Sie nun die gewünschte Liste an. Über das Druckersymbol können Sie die Liste ausdrucken. Beachten Sie bitte, dass Sie durch längere Listen mit den Pfeiltasten blättern können. Für individuelle Gestaltung und Weiterbearbeitung der Liste stehen Ihnen einerseits der Listendesigner und zum andern der Export nach Excel zur Verfügung. **Sortierung**

## **Offener-Posten-Ausgleich von Beitrags-Barzahlungen und Überweisungen**

Ausgleich und Buchung der Mitgliedsbeiträge wird Ihnen mit Lexware vereinsverwaltung (premium) so einfach wie möglich gemacht.

Rufen Sie den Menüpunkt **Finanzen Beitragseinzug Beitragseinzug bearbeiten** im **Hauptmenü** auf oder klicken Sie auf Ihrer ausführlichen Startseite **Beitragsverwaltung** auf den Menüpunkt OP ausgleichen unter Zahlungseingang buchen. Machen Sie zunächst eine Auswertung der offenen Posten (s. **Auswahl**) und wechseln Sie dann auf den Reiter **OP-Ausgleich**.

### **Offene Posten managen**

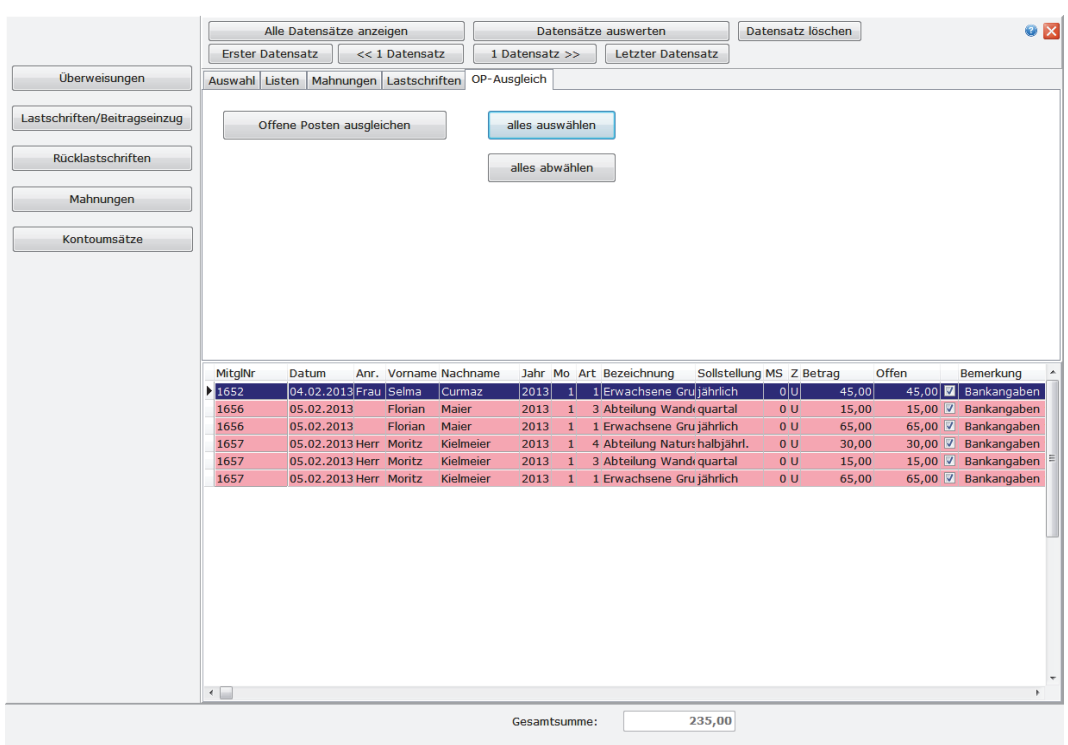

Hier markieren Sie die Mitglieder, die ihren Beitrag bar bezahlt oder überwiesen haben, indem Sie ein Häkchen in der vorletzten Spalte setzen. Über die Buttons können Sie auch alle offenen Posten markieren (alle auswählen) und diese Auswahl umkehren (alle abwählen).

Haben Sie alle auszugleichenden Posten markiert, klicken Sie auf **offene Posten ausgleichen**.

Bei den Vereinen, die mit Lexware vereinsverwaltung (premium) lediglich die Mitgliederverwaltung und den Beitragseinzug erledigen, werden nun alle Beitragszahlungen automatisch beim Mitglied auf **bezahlt** gesetzt. Sie können das kontrollieren, indem Sie in der Mitgliederverwaltung den Reiter **Zahlungen/Zuwendungen** aufrufen. Hier erscheint der Beitrag jetzt unter Zahlungen.

Für Vereine, die auch die Finanzbuchhaltung mit dem Programm durchführen, erscheint im nächsten Schritt ein Kontrollfenster. Hier kann z. B. das Fibu-Konto für die Beitragszahlung ausgewählt werden.

#### **Finanzen**

Das ist in den Fällen wichtig, in denen etwa die Abteilungsbeiträge auf ein anderes Fibu-Konto gebucht werden sollen als die Beiträge an den Hauptverein.

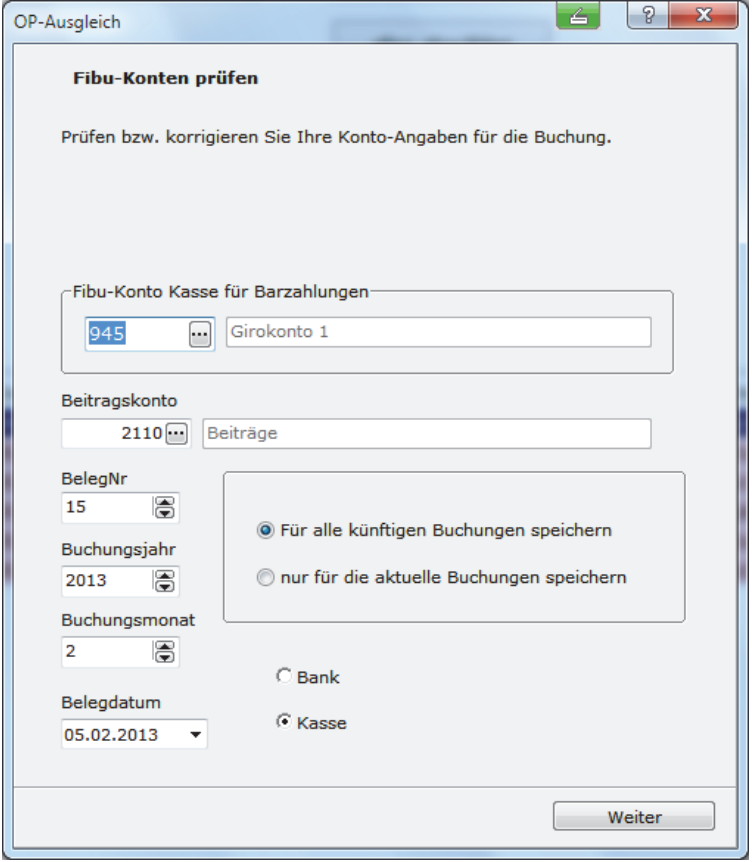

Ein Klick auf den Button **Weiter** führt den OP-Ausgleich aus.

## **Mahnläufe durchführen**

Leider kommt es immer wieder vor, dass Beiträge nicht oder nicht pünktlich gezahlt werden. Um Ihre Mitglieder an Ihre Zahlungspflicht zu erinnern, bietet Ihnen die Vereinsverwaltung eine Mahnfunktion, mit der Sie offene Beiträge anzeigen und automatisch Mahnbriefe unterschiedlicher Mahnstufen erstellen können.

## **Mahnungen erstellen**

Um eine Mahnung zu erstellen, gehen Sie im Hauptmenü auf **Finanzen Beitragseinzug Beitragseinzug bearbeiten** oder klicken Sie auf Ihrer ausführlichen Startseite Beitragsverwaltung auf den Menüpunkt **Offene Beiträge anmahnen**. Es erscheint das Fenster **Auswahl**.

**fassen** 

## **Mahnläufe durchführen**

Im Auswahlfenster rufen Sie nun die Mitglieder auf, die Ihre Beiträge noch nicht bezahlt haben. Bitte überprüfen Sie aber zuvor, ob Sie auch alle Zahlungseingänge verbucht bzw. ausgeglichen haben, damit Sie nicht unnötig Mahnungen versenden. **überprüfen** 

Sie können die Anzeige der noch offenen Posten einschränken, indem Sie angeben, für welche Mitglieder, welche Abteilung, welche Beitragsarten, welche Zahlungsarten und welchen Zahlungszeitraum Sie die offenen Posten ermitteln möchten.

Wenn Sie die offenen Posten einer bestimmten Anzahl von Mitgliedern anmahnen möchten, stellen Sie mithilfe der Pfeiltasten am Ende des jeweiligen Feldes die Mitgliedsnummern der Mitglieder ein. Lassen Sie die Felder leer, werden die offenen Posten aller Mitglieder angezeigt.

Sie können sich die offenen Posten, das heißt die nicht geleisteten Beitragszahlungen aller Beitragsarten, anzeigen lassen, indem Sie die Felder **Beitragsart von – bis** leer lassen. Wollen Sie einen Mahnlauf für alle offenen Posten des Gesamtvereins durchführen, dann machen Sie keine Angaben in den Feldern **Abteilung von** und **Abteilung bis**. Mithilfe der Pfeiltasten am Ende der jeweiligen Felder können Sie aber auch die Auswahl einschränken.

Sie können Ihren Mahnlauf bzw. Ihre Mahnläufe aber auch nach Zahlungsart **sortieren**. Wenn Sie z. B. nur alle Barzahler anmahnen möchten, dann klicken Sie **bar** an und starten Sie dann Ihre Auswertung.

Unter **Zeitraum bis** stellen Sie Monate und Jahr ein, für die die offenen Posten, also die nicht geleisteten Beitragszahlungen, für den Mahnlauf angezeigt werden sollen.

Wenn Sie schon Mahnungen ausgestellt haben, können Sie außerdem die Auswertung bestimmter Mahnstufen vornehmen. Klicken Sie dafür auf die Mahnstufe, die Sie suchen. Sie ist dann durch ein schwarzes Häkchen gekennzeichnet. Sie können beliebig viele Mahnstufen anklicken. Ist das Feld **alle** aktiviert, werden alle fälligen Mahnstufen angezeigt.

Wenn Sie alle Auswahlkriterien festgelegt haben, klicken Sie auf den Button **Datensätze auswerten**. Im unteren Teil des Fensters sehen Sie nun alle Mitglieder, die noch offene Beiträge haben.

Wechseln Sie nun auf den Reiter **Mahnungen**. Hier können Sie noch festlegen, ob mehrere offene Beträge eines Mitglieds auf einem Mahnschreiben zusammengefasst oder als einzelne Dokumente ausgewiesen werden sollen. Aktivieren bzw. deaktivieren Sie dafür das Feld **Zusammenfassen**. Klicken Sie dann auf das Word-Symbol **Mahnungen**. Es öffnet sich ein Fenster, in dem Sie drei Mahnungsformulare bzw. ein Formular für zusammengefasste Mahnungen, die bereits Adressfeld und Text mit angemahntem Betrag enthalten, zur Auswahl haben: **Mahnschreiben zusammen-**

**Auswahl einschränken** 

**Zahlungseingänge** 

**Mahnstufen wählen** 

#### **Finanzen**

**Mahnformulare** 

- **Mahn1\_ZahlungserinnerungEuro.doc** Dieses Formular können Sie als erste Zahlungserinnerung verwenden.
- **Mahn11Euro.doc** Dieses Formular können Sie für höhere Mahnstufen einsetzen. Es droht den möglichen Rechtsweg an sowie ein Ausschlussverfahren bei Nichtzahlung.
- **MAHN1Euro.doc** Dieses Formular bietet sich für höhere Mahnstufen an. Die Mahnung enthält die Androhung des Rechtswegs sowie eines Ausschlussverfahrens. Außerdem werden Mahngebühren von fünf Euro erhoben.

Wenn Sie sich für ein Dokument entschieden haben, klicken Sie auf **Mahnungen** bzw. auf **Mahnungen mit Kontakt**, wenn Sie möchten, dass die Mahnung bei dem jeweiligen Mitglied gespeichert wird. Es wird nun ein Serienbrief in Word erstellt, den Sie selbstverständlich noch bearbeiten können. Über die Word-Funktionen können Sie die Mahnschreiben dann ausdrucken.

**MahnMg.doc** – Dieses Formular ist automatisch voreingestellt, wenn Sie mehrere Mahnungen für ein Mitglied zusammenfassen.

## **Mahnungsformulare bearbeiten**

Selbstverständlich können Sie die Mahnungsformulare nach Ihren Vorstellungen bearbeiten. Vielleicht möchten Sie ja Ihren Briefkopf oder Ihr Vereinslogo einfügen oder den Text etwas umformulieren.

**Wichtig:** Bevor Sie eine Formularvorlage bearbeiten, speichern Sie diese zur Sicherheit ab!

 Anwender, die mit Windows XP arbeiten, gehen im Explorer unter C:\Dokumente und Einstellungen\All Users\Anwendungsdaten\Lexware\Vereinsverwaltung\brief bzw. unter Windows Vista und Windows 7 sowie Windows 8 unter C:\ProgramData\Lexware\Vereinsverwaltung\brief.

Im Ordner **Brief** finden Sie die Vorlagen für die Mahnungsformulare

- Mahn1\_ZahlungserinnerungEuro.doc,
- Mahn11Euro.doc.
- MAHN1Euro.doc und
- MahnMg.doc.

 Rufen Sie eines der Formulare auf, das Sie bearbeiten möchten, und fügen Sie Ihre Änderungen ein. Dabei dürfen Sie keinesfalls die Position der Felder in Pfeilklammern verändern, die Felder an sich schon gar nicht. Diese werden benötigt, damit das Programm das Formular öffnen und Adresse und Anrede automatisch eintragen kann.

 Nach Eingabe Ihrer Änderungen speichern Sie das Dokument wieder in den oben genannten Verzeichnissen ab. Entweder nehmen Sie den bestehenden Namen oder Sie fügen diesem noch einen Zusatz bei (z. B. Mahn1\_ZahlungserinnerungEuroNeu.doc). Eigene Namen können nicht vergeben werden, da das Programm diese nicht lesen kann.

Falls Sie fälschlicherweise eine Mahnung für ein Mitglied erstellt haben, können Sie die Mahnstufe wieder zurücksetzen. Klicken Sie, nachdem Sie die offenen Posten wie oben beschrieben ausgewertet haben, auf **Mahnstufe zurücksetzen** und das Programm stellt alle angezeigten Mahnstufen um eine Nummer zurück. **Mahnstufe zurücksetzen** 

# **Bankgeschäfte**

Unter dem Menüpunkt **Bankgeschäfte** finden Sie alle Funktionen rund um das Banking des Vereins. Das sind im Einzelnen:

- □ Online-Banking einrichten,
- □ Bankverbindungen einsehen,
- Überweisungen schreiben,
- □ SEPA-Sammelüberweisungen schreiben,
- □ SEPA-Überweisung schreiben,
- Überweisungen abschicken,
- **□** Kontoumsätze abholen,
- Kontoumsätze drucken und
- Kontoumsätze in die Fibu übernehmen.

Die wichtigsten **Bankingfunktionen** finden Sie auch auf der ausführlichen Startseite **Bankgeschäfte**. Um diese Übersichtsseite zu öffnen, klicken Sie entweder auf der zentralen Startseite in der Kachel **Bankgeschäfte** auf den Menüpunkt **\_Zur Startseite** oder Sie rufen die **Schnellnavigation** auf und klicken dort unter **Bankgeschäfte** auf **Startseite**.

In jedem Fall öffnet sich der folgende Screen:

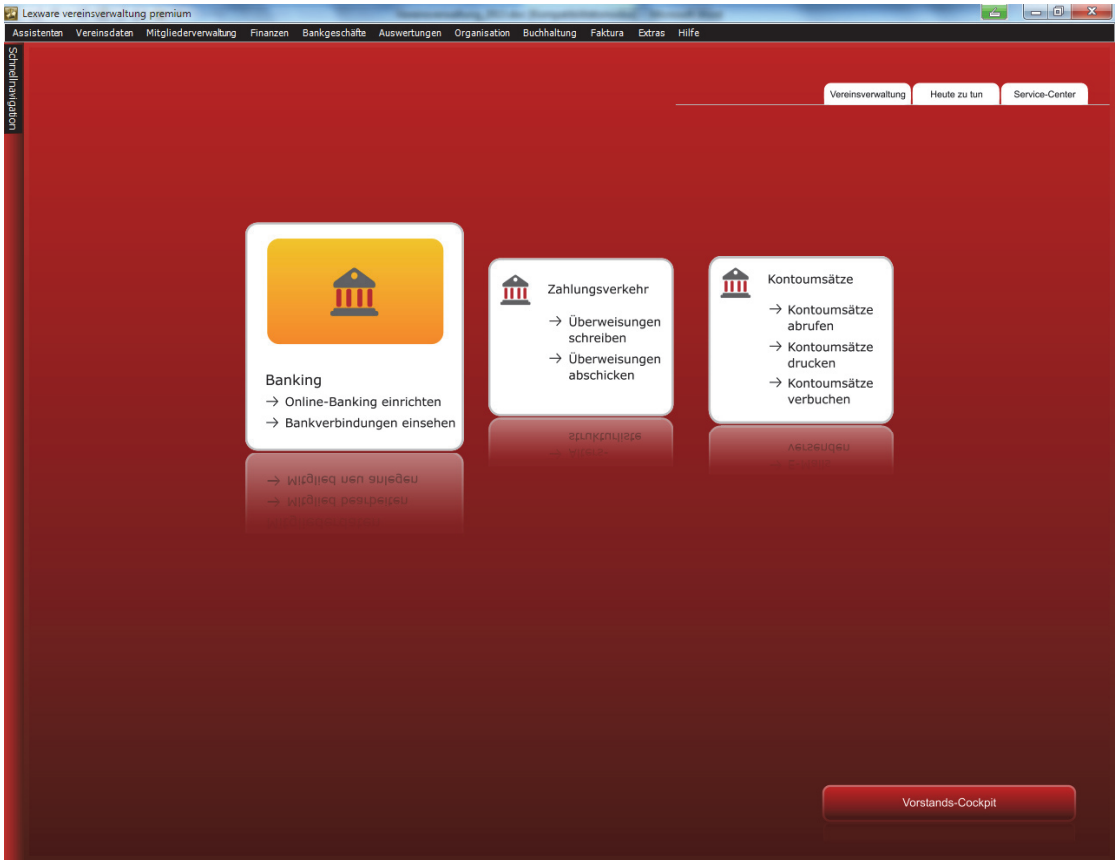

Hier können Sie die zentralen Funktionen in Zusammenhang mit Ihren Bankgeschäften aufrufen, wie Online-Banking einrichten, Bankverbindungen einsehen, Überweisungen schreiben und abschicken sowie Kontoauszüge abrufen, drucken und Kontoumsätze verbuchen.

# **Online-Banking einrichten**

Wenn Sie den Menüpunkt **Online-Banking einrichten** anklicken, öffnet sich der folgende Screen:

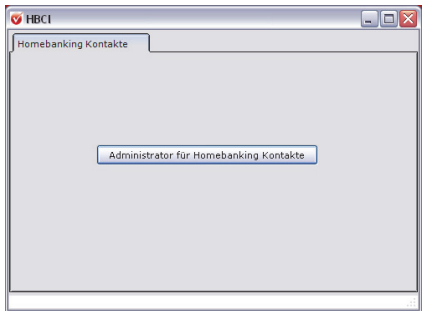

Klicken Sie auf den Button **Administrator für Homebanking Kontakte**. Es öffnet sich der Assistent für die Einrichtung Ihres Online-Banking-Kontaktes:

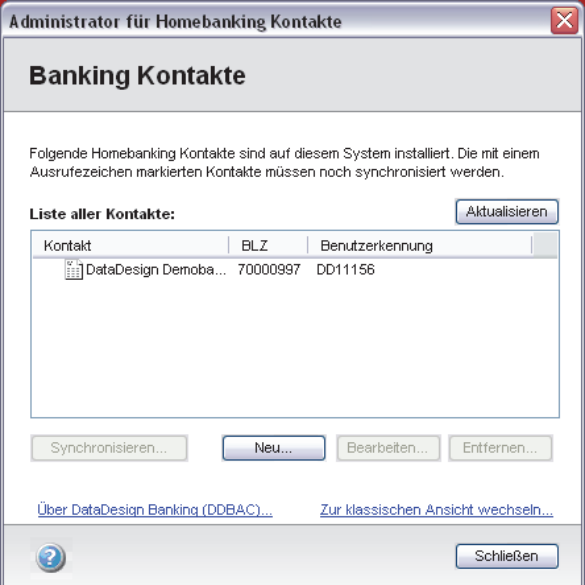

Klicken Sie auf **Neu** und es öffnet sich der Assistent zur Einrichtung Ihres Online-Kontos, der Sie sicher durch den Anmeldeprozess führt.

Haben Sie Ihr Online-Banking-Konto eingerichtet, können Sie nicht nur Ihren Lastschrifteinzug und Überweisungen online an die Bank geben, sondern auch Ihre Kontoauszüge elektronisch abrufen.

# **Bankverbindungen einsehen**

Wenn Sie auf **Bankverbindungen einsehen** gehen, öffnet sich ein Screen, auf dem Sie alle Bankverbindungen, die Sie für Ihren Verein angelegt haben, zu sehen sind. Änderungen Ihrer Bankverbindungen nehmen Sie ebenfalls hier vor.

# **Überweisungen schreiben**

Mit Lexware vereinsverwaltung (premium) können auch Überweisungen online getätigt werden. Voraussetzung ist natürlich, dass das Online-Banking eingerichtet wurde und dass auf dem Rechner ein Online-Zugang vorhanden ist.

Mit *Lexware vereinsverwaltung (premium)* stehen Ihnen die folgenden Überweisungsarten zur Verfügung:

- □ einfache Standard-Terminüberweisung,
- $\Box$  SEPA-Überweisung sowie
- □ SEPA-Sammelüberweisungen.

Um die Maske für Überweisungen aufzurufen, gehen Sie im Hauptmenü auf **Bankgeschäfte Überweisungen schreiben** bzw. **SEPA-Sammelüberweisung oder SEPA-Überweisung.** Es öffnet sich eine neue Maske, auf der bereits ein leerer Überweisungsträger geöffnet ist:

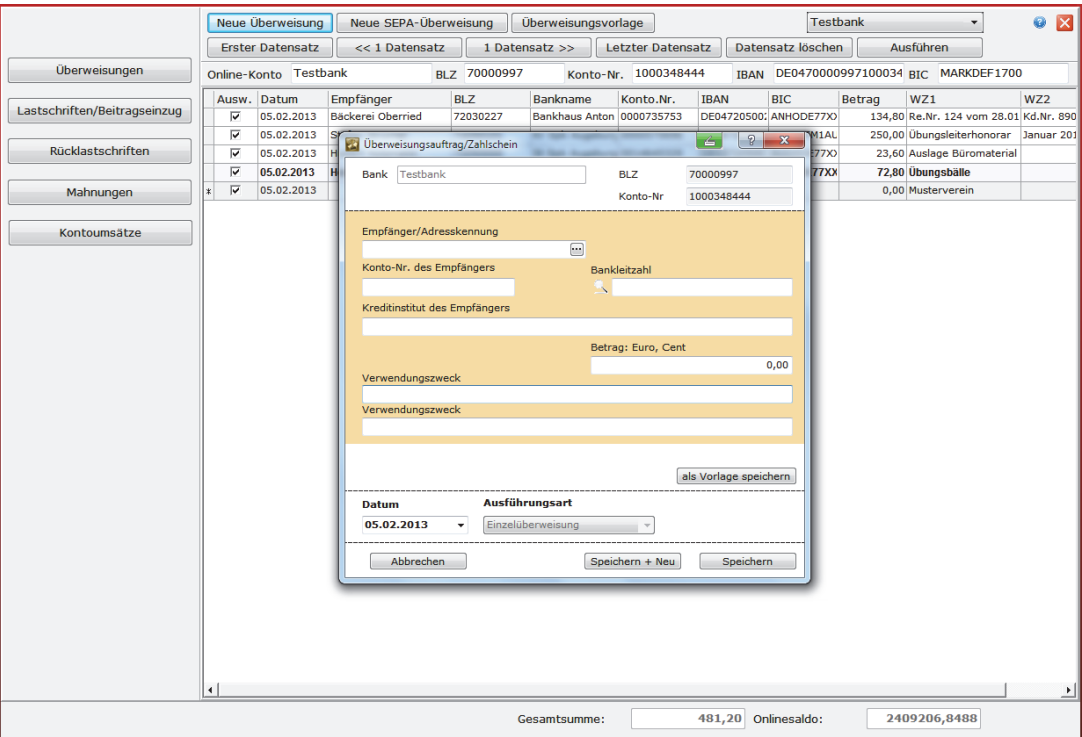

Wie Sie das Überweisungsformular ausfüllen und an die Bank übergeben, wird im Folgenden am Beispiel einer Standard-Einzelüberweisung beschrieben. Die Vorgehensweise für SEPA-Einzel- und SEPA-Sammelüberweisungen ist identisch. Sie müssen dafür nur den entsprechenden Menüpunkt unter **Bankgeschäfte** im Hauptmenü aufrufen.

#### **Überweisungsformular ausfüllen**

Um das Überweisungsformular auszufüllen, wählen Sie als Erstes über den Dropdown-Pfeil die Bank und das Bankkonto, an die die Überweisung geschickt werden soll. Ist der Empfänger der Überweisung Mitglied Ihres Vereins oder ein Lieferant, dessen Adresse und Bankverbindung in der Mitgliederverwaltung aufgenommen wurde, dann klicken Sie auf den 3-Punkte-Button neben dem Feld **Empfänger Adresskennung**. Es öffnet sich die Mitgliedersuche. Wählen Sie dort den richtigen Datensatz aus und die Zeile Empfänger/Adresskennung sowie die Zeilen Konto-Nr. des Empfängers, die Bankleitzahl und die Bezeichnung des Kreditinstituts werden automatisch gefüllt.

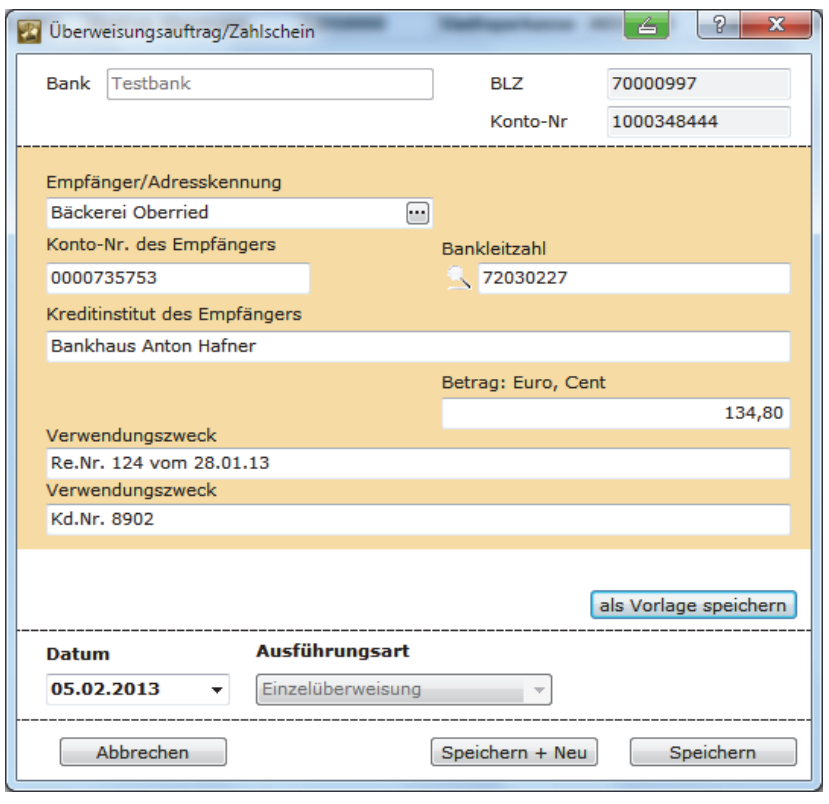

Sind in der Vereinsverwaltung keine Daten des Zahlungsempfängers hinterlegt, können Sie das Formular natürlich auch händisch ausfüllen.

Tragen Sie den Betrag sowie den Verwendungszweck in die dafür vorgesehenen Zeilen ein. Sie speichern die Überweisung mit Klick auf den Button **Speichern**. Wenn Sie mehrere Überweisungen tätigen müssen, dann klicken Sie auf den Button **Speichern + Neu**. Die Überweisung wird abgespeichert und Sie erhalten gleich ein neues, leeres Überweisungsformular.

#### **Überweisungsvorlagen anlegen und aufrufen**

Handelt es sich um Überweisungen, die Sie regelmäßig durchführen müssen, dann können Sie sich das ausgefüllte Formular als Vorlage abspeichern. Klicken Sie auf den Button **als Vorlage abspeichern**. Es öffnet sich eine kleine Eingabemaske, in der Sie Ihrer Vorlage einen Namen geben können.

Um eine Überweisungsvorlage aufzurufen, klicken Sie in der oberen Navigationsleiste auf den Button **Überweisungsvorlage**. Es erscheint eine Übersicht mit allen angelegten Überweisungsvorlagen – getrennt nach herkömmlichen Standard-Überweisungen und Vorlagen, die bereits im SEPA-Format angelegt wurden.

Alle ausgefüllten Überweisungsformulare, die Sie noch nicht an die Bank übergeben haben, werden Ihnen nun in dieser Übersicht angezeigt:

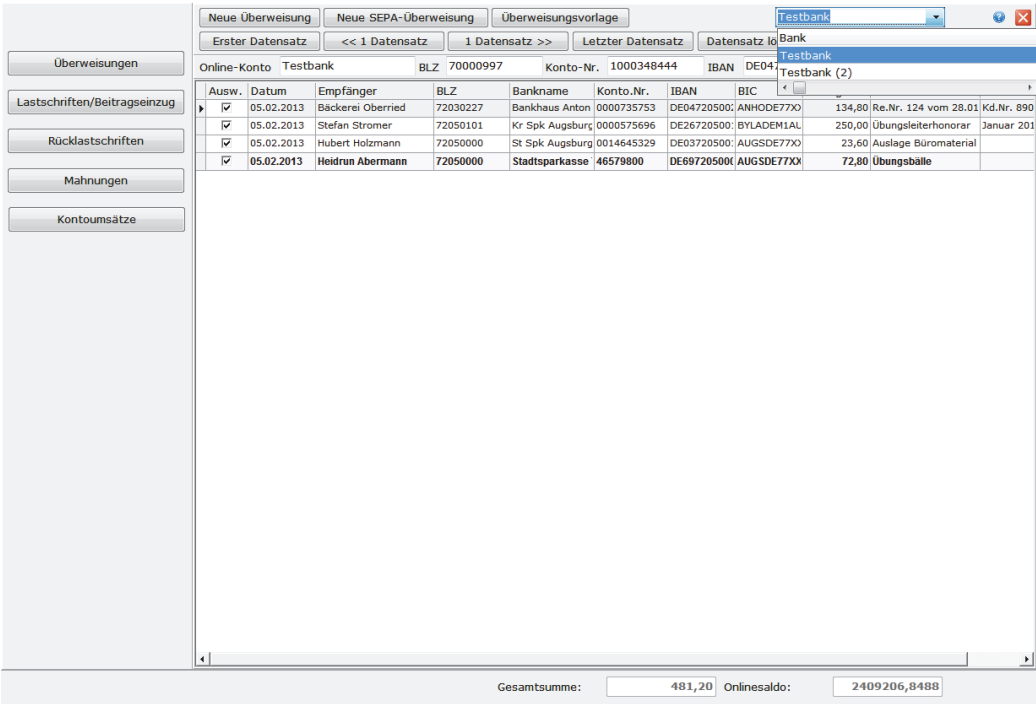

Sie sehen alle Überweisungen, die von dem ausgewählten Vereinskonto aus abgewickelt werden sollen. In obigem Beispiel sind das alle Überweisungen der markierten **Testbank**.

# **Überweisungen abschicken**

Um Ihre Überweisungen nun an Ihre Bank zu übermitteln, klicken Sie auf den Button **Überweisungen Ausführen**. **ausführen** 

Es öffnet sich ein neues Fenster:

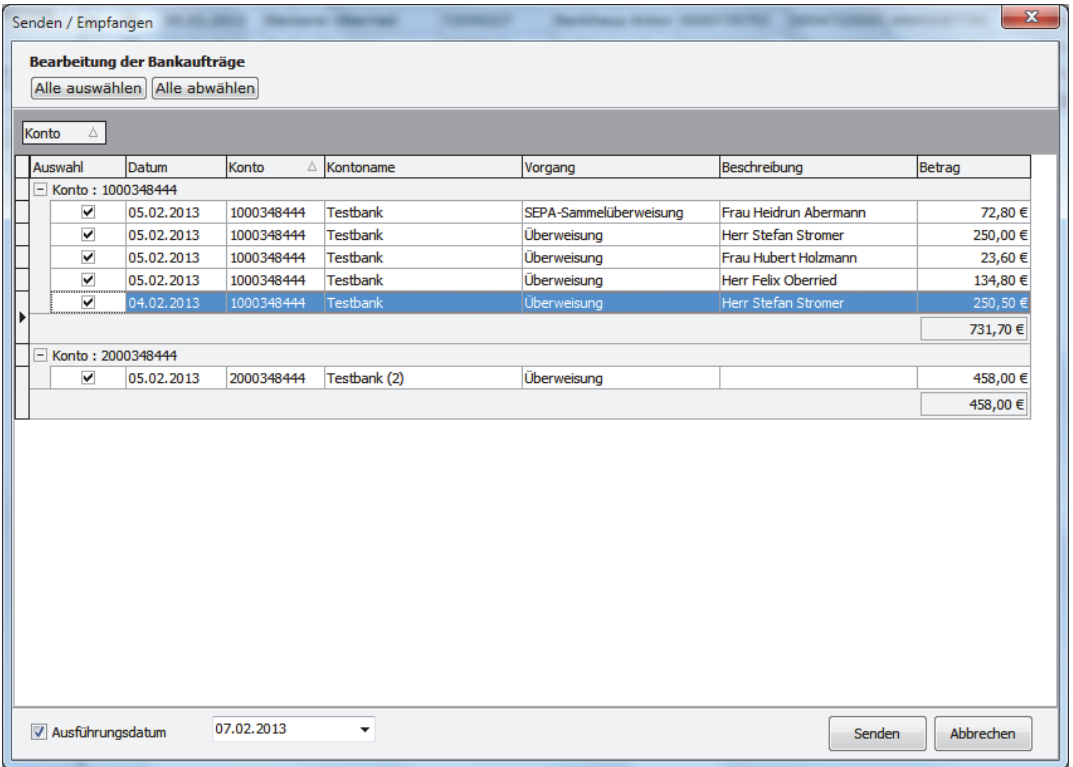

Hier sehen Sie alle anstehenden Überweisungen – sortiert nach Ihren eingerichteten Online-Bankverbindungen.

Markieren Sie anschließend die Überweisungen, die Sie ausführen möchten, indem Sie ein Häkchen in das Auswahlfeld setzen. Außerdem können Sie noch ein Ausführungsdatum auswählen, indem Sie ein Häkchen bei Ausführungsdatum setzen und das gewünschte Ausführungsdatum im Datumsfeld auswählen. Klicken Sie anschließend auf den Button **Senden**, es öffnet sich ein Fenster, über das Sie sich bei Ihrer Bank anmelden können. Bestätigen Sie mit Klick auf **OK** und geben Sie im folgenden Fenster Ihre PIN ein und klicken Sie auf **Weiter**. Im nächsten Schritt müssen Sie noch Ihre TAN eingeben und Sie erhalten die Meldung, dass der Auftrag von Ihrer Bank entgegengenommen wurde.

Anschließend erhalten Sie noch eine **Log-Datei** mit einer Liste aller Überweisungen, die Sie an Ihre Bank übergeben haben.

# **Kontoumsätze abholen und übernehmen**

**Kontoumsätze abrufen** 

Mit Lexware vereinsverwaltung (premium) können Sie auch Ihre Kontoumsätze elektronisch von Ihrer Bank abrufen, gleich richtig kontieren und automatisch in die Fibu übernehmen. Voraussetzung dazu ist, dass Sie ein Online-Banking-Konto eingerichtet haben.

## **Kontoauszüge abholen**

Klicken Sie dazu im Hauptmenü unter **Bankgeschäfte** auf den Menüpunkt **Kontoumsätze abholen**. Es öffnet sich der folgende Screen:

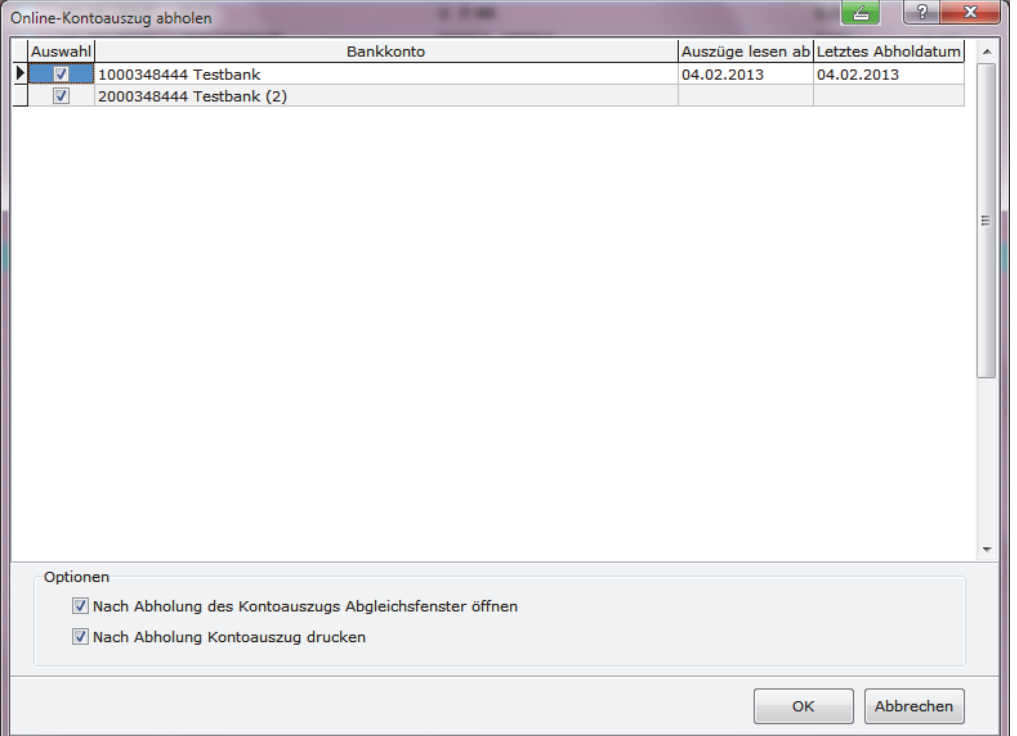

Hier können Sie das Konto des Vereins auswählen, für das Sie die Kontoauszüge abfragen möchten. In der Spalte **Auszüge lesen ab** ist vermerkt, ab welchem Datum die Kontoauszüge abgerufen werden und in der Spalte **Letztes Abholdatum** wird angezeigt, wann die Kontoumsätze das letzte Mal abgerufen wurden.

Des Weiteren können Sie kennzeichnen, ob nach der Abholung der Kontoumsätze nicht nur das Abgleichfenster geöffnet, sondern ob der Kontoauszug auch gedruckt werden soll.

Im Kontoauszugsabgleichfenster sehen Sie eine Liste mit allen Umsätzen, die von der Bank abgerufen wurden. Mit Klick auf Ja können Sie entscheiden, ob diese Umsätze übernommen werden sollen. Wenn Sie gleichzeitig noch das Häkchen bei Kontoauszug drucken gesetzt haben, dann öffnet sich anschließend ein Fenster, in dem alle Kontobewegungen angezeigt werden. Diese Übersicht können Sie ausdrucken und zu Ihren Unterlagen nehmen.

Anschließend werden alle Umsätze in einer Übersichtsmaske angezeigt.

## **Zahlungsein- und -ausgänge kontieren**

Bei Ihrem ersten Abruf der Kontoumsätze werden erst einmal alle Zeilen rot unterlegt sein. Das liegt daran, dass Ihr Programm erst **lernen** muss, auf welches Fibu-Konto ein Zahlungseingang bzw. ein Zahlungsausgang gebucht werden soll.

**Kontoumsätze kontieren** 

Wenn Sie also immer wiederkehrende Umsätze haben, wie etwa die immer wiederkehrende Abbuchung der Abwassergebühren, dann öffnen Sie in der Übersicht die Funktion **Buchungstexte zuordnen**. Es öffnet sich ein neues Fenster.

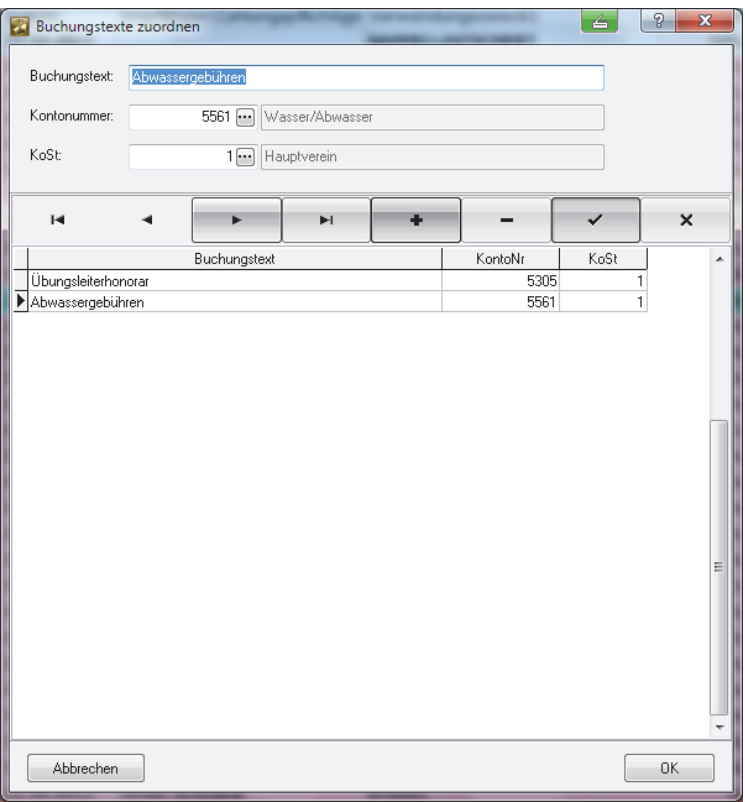

Klicken Sie auf das Pluszeichen in der Symbolleiste. Tragen Sie in der Zeile **Buchungstext** den Begriff ein, der bei wiederkehrenden Zahlungsbewegungen immer im Verwendungszweck1 angezeigt wird, und weisen Sie das Fibu-Konto sowie ggf. die richtige Kostenstelle zu.

Beim nächsten Abruf der Kontoumsätze werden die so angelegten Vorgänge bereits vorkontiert und Sie müssen für diese Einträge für die endgültige Fibu-Übernahme nur noch kurz kontrollieren.

Für alle anderen Umsätze müssen Sie nach jedem Abruf der Kontoumsätze noch ein Fibu-Konto über den 3-Punkte-Button auswählen und zuweisen. Dann ist die Buchungszeile nicht mehr rot hinterlegt. Falls Sie mit Kostenstellen buchen, müssen Sie – ebenfalls über den 3-Punkte-Button – noch die richtige Kostenstelle zuweisen.

## **Kontoumsätze drucken**

Wenn Sie nicht gleich beim Abholen der Kontoumsätze (vgl. hierzu den Abschnitt **Kontoumsätze abholen und übernehmen** auf Seite 130 in diesem Handbuch). Ihre Kontobewegungen ausgedruckt haben, können Sie das auch später nachholen. Gehen Sie hierfür im Hauptmenü auf **Bankgeschäfte** und anschließend auf den Menüpunkt **Kontoumsätze drucken.** Es öffnet sich ein Auswahlfenster, in dem Sie den Zeitraum eintragen können, über welchen Sie die Kontobewegungen drucken möchten. Treffen Sie Ihre Auswahl und klicken Sie auf **OK**, und Sie erhalten Ihren **Kontoauszug**. Diesen können Sie drucken, in ein PDF umwandeln und abspeichern oder nach Excel übernehmen.

Diese Funktion finden Sie auch in der Übersichtsmaske, in der alle Kontobewegungen für die Fibu-Übernahme angezeigt werden, über den Button **Drucken**.

## **Kontoumsätze in die Fibu übernehmen**

**Fibu-Übernahme Umsätze** 

Alle Umsätze, die Sie wie im Abschnitt **Zahlungsein- und -ausgänge kontieren** auf Seite 131 in diesem Handbuch beschrieben, kontiert und mit einem Häkchen versehen haben, werden dann mit Klick auf den Button **Umsätze in Fibu übernehmen** in Ihre Buchhaltung übernommen. Dabei öffnet sich die folgende Maske:

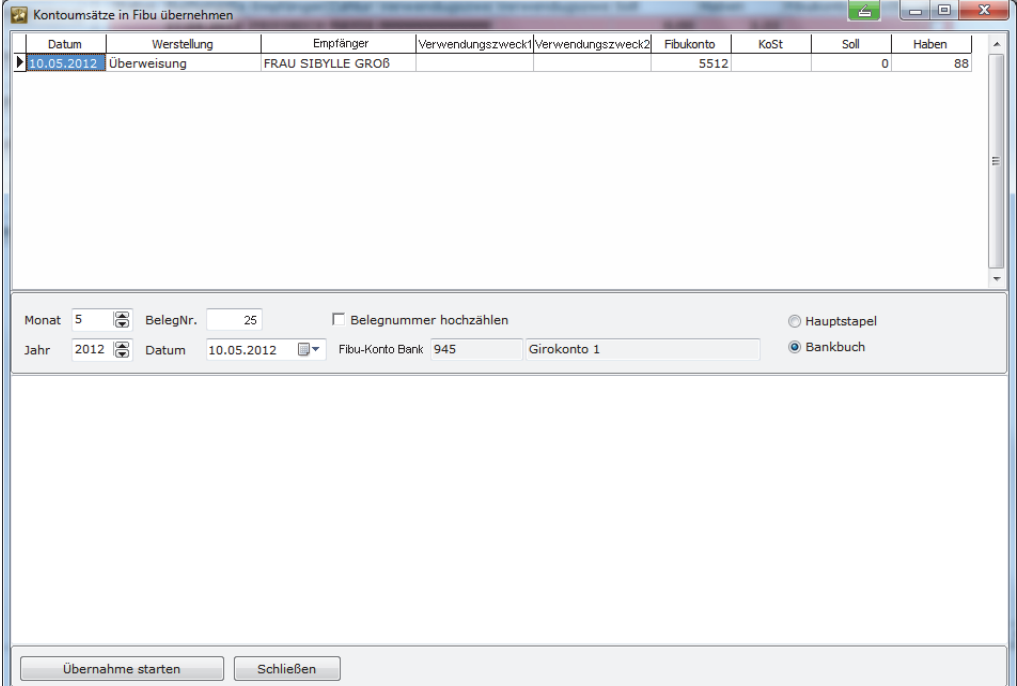

Im oberen Gitterfeld werden Ihnen die Umsätze angezeigt, die in die Fibu übernommen werden. Der Buchungsmonat sowie das Buchungsjahr sind bereits voreingestellt. Sie müssen nun nur noch Ihre Belegnummer eintragen.

Außerdem müssen Sie an dieser Stelle noch entscheiden, ob die Fibu-Übernahme in die Buchungsmaske **Stapelbuchungen** oder in die Buchungsmaske **Bank** übernommen werden sollen. Welche Buchungsmaske Sie wählen, hängt davon ab, wie Sie üblicherweise buchen.

## **Sammelüberweisungen in die Fibu übernehmen**

Der Vorteil von Sammelüberweisungen ist, dass Sie für die Übergabe an die Bank nur eine TAN benötigen. Der Nachteil: Sie erhalten beim Abruf Ihrer Kontobewegungen die Sammellastschrift in einem Betrag zurück und können diese daher auch nicht richtig kontieren und ordentlich in Ihre Fibu übernehmen.

Um dieses Problem zu lösen, wenden Sie sich bitte an Ihre Vereinsbank und beantragen eine sogenannte **Sammlerauflösung**: D. h. auf Ihrem Kontoauszug bzw. in den Kontoinformationen von Lexware vereinsverwaltung (premium) erscheinen die Einzelposten statt eines Gesamtbetrags. Dieser Service ist u. U. nicht kostenfrei, erkundigen Sie sich einfach bei Ihrer Bank.

Alternativ sollten Sie überlegen, ob Sie Ihr Online-Konto nicht mit einer HBCI-Chipkarte führen können. Bei dieser Vorgehensweise benötigen Sie zwar ein Chipkartenlesegerät, aber keine TAN mehr, und Sie können gleich Einzelüberweisungen beauftragen!

### **Sammellastschriften des Beitragseinzugs in die Fibu übernehmen**

Lexware vereinsverwaltung (premium) zieht, um Kosten zu sparen, die Vereinsbeiträge per Sammellastschrift ein. Aus diesem Grund wird beim Abruf der Kontoumsätze nur ein Gesamtbetrag angezeigt, der nicht automatisch in einzelne Beitragszahlungen aufgelöst werden kann. Daher erfolgt die Fibu-Übernahme etwas anders als bei anderen Kontoumsätzen.

**Beitragseinzug übernehmen** 

Wird die Sammellastschrift des Beitragseinzugs für die Übernahme markiert und auf den Button **Lastschrifteinzug übernehmen** geklickt, öffnet sich die folgende Maske:

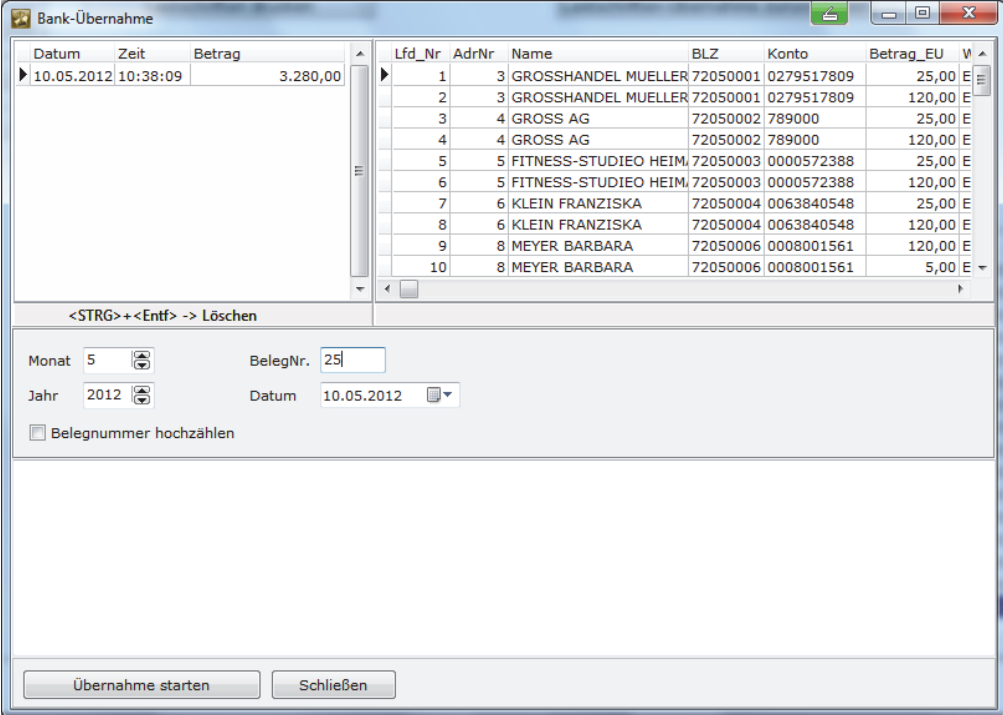

## **Bankgeschäfte**

Im linken oberen Gitterfeld wird Ihnen der Beitragseinzug angezeigt und im rechten Gitterfeld sehen Sie die einzelnen Beitragsbuchungen.

Der Buchungsmonat sowie das Buchungsjahr sind bereits voreingestellt. Sie müssen nun nur noch Ihre Belegnummer eintragen. Die Buchungen werden mit Klick auf den Button **Übernahme starten** in Ihre Fibu übernommen und die offenen Posten beim Mitglied ausgeglichen.

## **Abgerufene Kontoumsätze anzeigen lassen**

**Anzeige von Kontoumsätzen** 

Bereits abgerufene Kontoumsätze, die noch nicht in die Fibu übernommen wurden, können Sie sich auch später noch anzeigen lassen und fertig für die Fibu-Übernahme machen.

Gehen Sie dazu wieder über das Hauptmenü auf **Bankgeschäfte** und klicken Sie auf den Menüpunkt **Kontoumsätze abholen**.

Wenn Sie ein Häkchen bei **alle anzeigen** setzen, dann werden Ihnen alle Umsätze aller Online-Konten angezeigt, die Sie bereits abgerufen haben. Sie können die Anzeige einschränken, indem Sie das Häkchen bei **alle anzeigen** wieder rausnehmen und anschließend über das Dropdown das Konto auswählen, das Sie sich ansehen möchten.

# **Einnahmen und Ausgaben des Vereins verbuchen**

Die Buchhaltung stellt einen Schwerpunkt dieses Programms dar. Sie bietet Ihnen neben unkomplizierten Buchungsschritten auf übersichtlichen Bildschirmen zahlreiche Buchungskontrollfunktionen sowie Auswertungsmöglichkeiten.

Voraussetzung für eine fehlerfreie Buchhaltung ist, dass Sie alle relevanten Daten und Vorgaben bestimmt haben. Überprüfen Sie diese bitte, bevor Sie mit dem Buchen beginnen:

# **Checkliste: Haben Sie alle Daten und Vorgaben bestimmt?**

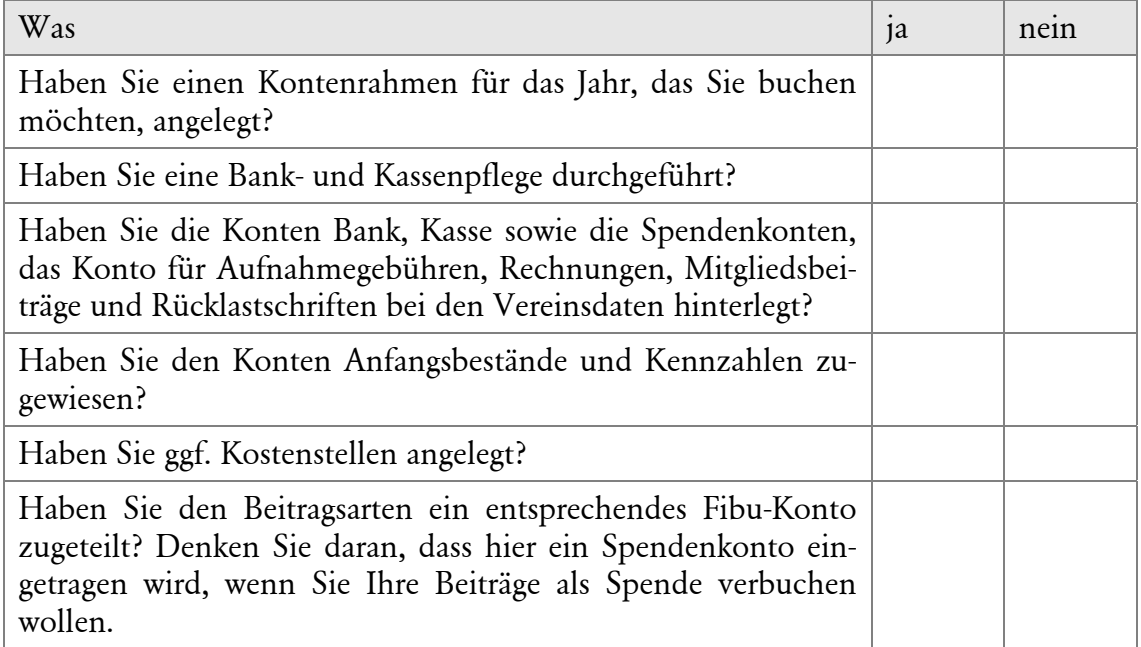

Um in die Programmkomponente Buchhaltung zu wechseln, haben Sie verschiedene Möglichkeiten:

- 1. Rufen Sie die gewünschte Funktion der Buchhaltung über den Menüpunkt Buchhaltung auf.
- 2. Sie können direkt in die Buchhaltung springen, indem Sie über den Startbildschirm unter dem Programm-Modul Buchhaltung auf den Menüpunkt  $\rightarrow$  zur Startseite klicken.
- 3. Über die Schnellnavigation **Buchhaltung Startseite** gelangen Sie ebenfalls auf die folgende Übersicht.

### **Einnahmen und Ausgaben des Vereins verbuchen**

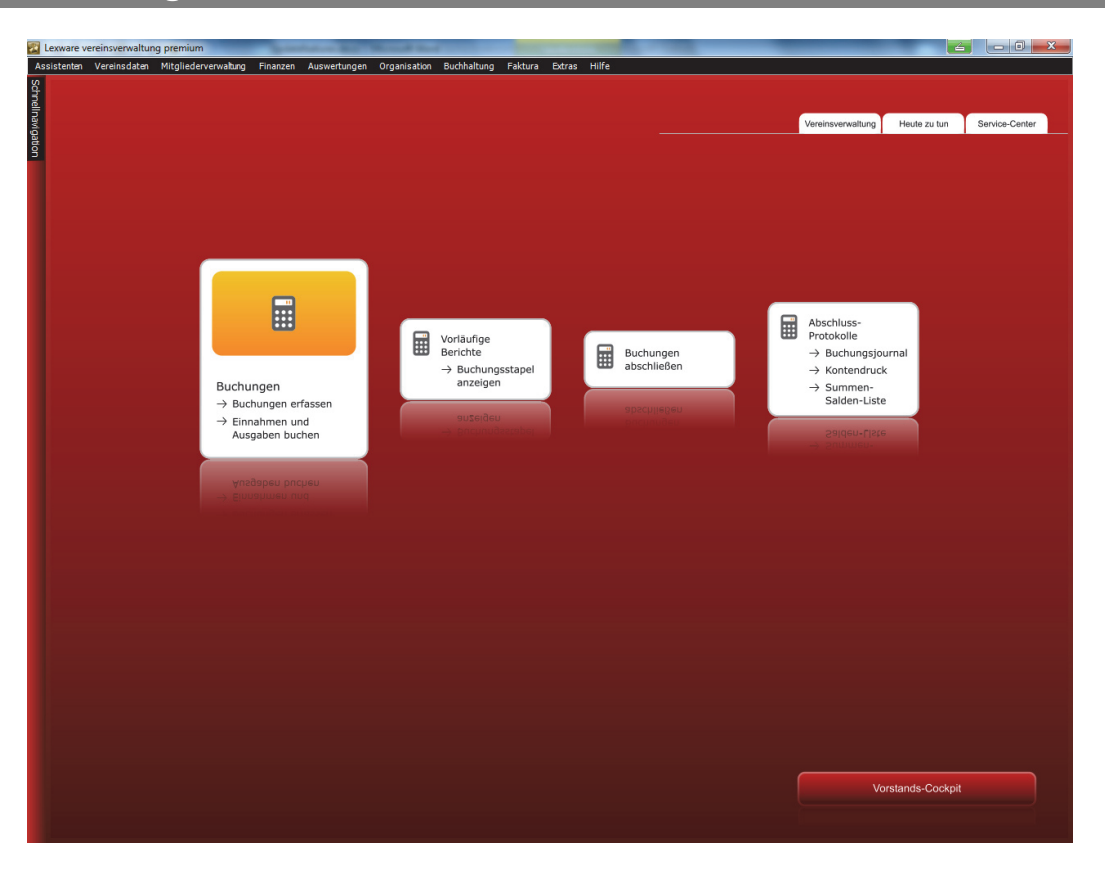

Von der ausführlichen Startseite der Programmkomponente Buchhaltung aus können Sie

- □ Buchungen erfassen (Stapelbuchungen),
- Einnahmen und Ausgaben buchen (Bank/Kasse),
- $\Box$  den Buchungsstapel ansehen,
- Buchungen abschließen und
- □ die Buchungsprotokolle einsehen.

## **Einrichtung und Verwaltung der Buchhaltung**

Wenn Sie im Hauptmenü unter Buchhaltung auf **Einrichtung Verwaltung** klicken, öffnet sich ein weiteres Menüfenster mit den folgenden Funktionen:

- □ Kontenstamm anlegen/aktualisieren,
- □ Kontenliste ansehen,
- $\Box$  Konten verwalten,
- $\Box$  Kostenstellen anlegen,
- $\Box$  Kostenstellengruppen anlegen,
- $\Box$  Kennzahlen GuV,
- □ Bank/Kassenpflege,
- □ Jahreswechselassistent,
- Sonderkonten zuweisen und
- **Buchungstexte anlegen.**

## **Kontenstamm anlegen/aktualisieren**

Bei der Ersteinrichtung des Programms werden Sie wahrscheinlich den Einrichtungsassistenten genutzt haben und bereits über diese Funktion einen Kontenstamm für Ihren Verein ausgewählt und angelegt haben.

Die Funktion **Kontenstamm anlegen aktualisieren** dient also in erster Linie für die Anlage eines neuen Vereinsbuchungsjahres. Haben Sie ein Buchungsjahr abgeschlossen, müssen Sie Ihre Lexware vereinsverwaltung (premium) fit machen für das neue Vereinsjahr. D. h. Sie können Ihren persönlichen Kontenstamm mit einem Mausklick aus dem Vorjahr übernehmen.

Wie Sie dabei im Einzelnen vorgehen, lesen Sie im Abschnitt **Datenpflege zum Jahreswechsel** ab Seite 177.

## **Kontenliste ansehen**

Mit Klick auf diesen Menüpunkt öffnet sich eine Liste mit dem von Ihnen ausgewählten Kontenstamm mit allen angelegten Sachkonten sowie den Kennzahlen zu Einnahmen/Ausgaben, GuV, Steuersätzen und Kostenstellen. Ebenfalls in dieser Liste angezeigt, werden auch alle Änderungen, die Sie an dem Kontenstamm vorgenommen haben.

## **Konten verwalten**

Unter Konten verwalten können Sie Ihren Kontenstamm kürzen oder erweitern, bis er Ihren persönlichen Bedürfnissen entspricht.

### **Konten hinzufügen**

Um ein Konto hinzuzufügen, klicken Sie auf den Button **Hinzufügen**. Tragen Sie im Feld **Konto** zunächst die Kontonummer und dann die Kontobezeichnung ein und speichern Sie Ihre Eingabe mit Klick auf Speichern. Das Programm sortiert das neue Konto dann automatisch in der richtigen Zahlenfolge.

Damit Sie mit Ihrem Kontenstamm nun auch richtig buchen können und Sie korrekte Auswertungen erhalten, ist es wichtig, dass Sie unter **Konten verwalten** noch Anfangsbestände und Kennzahlen vergeben.

### **Einnahmen und Ausgaben des Vereins verbuchen**

**Achtung bei Geld- und Spendenkonten!** 

Wenn Sie ein neues Fibu-Konto **Bank** oder **Kasse** anlegen, müssen Sie darauf achten, dass ein Häkchen im Kästchen **Geldkonto** gesetzt wurde. Richten Sie ein weiteres Spendenkonto ein, muss ein Häkchen im Kästchen **Spendenkonto** gesetzt werden. Andernfalls kommt es zu Fehlermeldungen bei der Buchhaltung bzw. es können keine Zuwendungsbestätigungen erstellt werden.

### **Konten löschen**

Um Konten zu löschen, klicken Sie das Konto an, das Sie löschen möchten. Anschließend klicken Sie auf den Button **Löschen**. Sie werden gefragt, ob Sie dieses Konto wirklich löschen möchten. Bestätigen Sie mit **Ja**.

#### **Bebuchte Konten können nicht gelöscht werden**

Sobald Sie auf ein Konto gebucht haben, können Sie es in dem Buchungsjahr nicht mehr löschen!

### **Konten bearbeiten**

Sie können auch die Kontenbezeichnungen bearbeiten. Rufen Sie das gewünschte Konto auf, indem Sie es in der unteren Liste anklicken. Sie können ein bestimmtes Konto aber auch per Doppelklick in das Feld der Kontobezeichnung oben im Fenster suchen. Das Feld färbt sich grün. Geben Sie Ihre Eingabe ein und drücken Sie die Enter-Taste. Nun können Sie dieses Konto bearbeiten. Speichern Sie Ihre Änderungen mit Klick auf den Button **Speichern**.

### **Anfangsbestände eingeben und Kennzahlen zuordnen**

Zu einer vollständigen Buchhaltung müssen Sie den einzelnen Konten noch Kennzahlen und ggf. Anfangsbestände zuweisen.

#### **Anfangsbestände eingeben**

Wenn Sie ein neues Buchungsjahr beginnen, sind alle Anfangsbestände in der Regel erst einmal **null**. Mit Ausnahme Ihrer Geldkonten. Tragen Sie daher unter **Konten verwalten** den Anfangsbestand Ihrer Kassen- und Bankkonten ein. Einen positiven Anfangsbestand tragen Sie unter **Vor. AB Soll** und einen negativen Anfangsbestand unter **Vorl. AB Haben** ein.

Bei allen anderen Fibu-Konten gehören die positiven Anfangsbestände unter **Vorl.AB Haben** und die negativen unter **Vorl.AB Soll**.

#### **Kennzahlen zuordnen**

Für alle Auswertungen, die auf Ihre Finanzbuchhaltung (Fibu) zurückgreifen, müssen Sie Kennzahlen vergeben. Wenn Sie einen der voreingestellten Kontenrahmen verwenden, dann sind diese Kennzahlen bereits vergeben. Wichtig ist die korrekte Vergabe von Kennzahlen dann, wenn Sie Konten ändern oder neue anlegen.

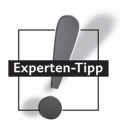

### **Kennzahl für die Einnahmen-Überschussrechnung**

Im Feld **E/A** können Sie die Zuordnung in der Einnahmen-Überschussrechnung vornehmen. Ordnen Sie die Konten dem ideellen Bereich, dem Zweckbetrieb, der Vermögensverwaltung oder dem wirtschaftlichen Geschäftsbetrieb zu. Dafür klicken Sie auf den 3-Punkte-Button hinter dem E/A-Feld. Es öffnet sich ein Lookup-Fenster, aus dem Sie per Doppelklick mit der linken Maustaste die Zuordnung bestimmen können. Das Feld füllt sich dann automatisch aus. Speichern Sie diese Angaben anschließend mit Klick auf Speichern.

### **Kostenstellen fest hinterlegen**

Wenn Sie mit Kostenstellen buchen und entsprechend im Einrichtungsassistenten unter Programmeinrichtung ein Häkchen bei **Finanzbuchhaltung mit Kostenstellen** bzw. **Teilweise Buchhaltung mit Kostenstellen** gesetzt haben, dann können Sie unter **Konten verwalten** feste Kostenstellen für einzelne Fibu-Konten vergeben. Rufen Sie hierzu das entsprechende Fibu-Konto auf, tragen Sie im Kennungsfeld **Kostenstelle** die gewünschte Kostenstelle ein (Auswahl über den 3-Punkte-Button) und setzen Sie im Kästchen KoSt ein Häkchen. Wenn Sie jetzt einen Vorgang auf dieses Konto buchen, dann wird die richtige Kostenstelle immer automatisch eingetragen. Wie Sie Kostenstellen und Kostengruppen anlegen, lesen Sie in Ihrem Handbuch ab Seite 146 in dem Abschnitt **Kostenstellen anlegen**.

#### **Geldkonten kennzeichnen**

Für die Fibu-Konten **Bank** und **Kasse** muss unter den Kennungen im Kästchen **Geldkonto** ein Häkchen gesetzt sein.

### **Spendenkonten kennzeichnen**

Die Konten, auf denen Sie Spendeneinnahmen verbuchen (z. B. das Fibu-Konto 3200), müssen ein Häkchen im Kästchen **Spendenkonto** haben. Andernfalls ist die automatische Ausstellung von Zuwendungsbestätigungen nicht möglich!

### **Umsatzsteuersammelkonten anlegen**

Die Umsatzsteuer-Konten auf denen die Umsatzsteuer gesammelt wird, werden ebenfalls mit einem Häkchen im Kästchen **Steuersammelkonto** markiert.

Damit Ihre Fibu-Auswertungen die Steuer korrekt ausweisen, müssen Sie unbedingt kontrollieren, ob die Steuersammelkonten auch unter **Vereinsdaten Steuerangabe Finanzamt** hinterlegt wurden. **Achtung!** 

Konkret heißt das: Sind in Ihren Kontenrahmen bereits Umsatzsteuersammelkonten angelegt, sind diese in der Regel bereits unter **Vereinsdaten**  $\rightarrow$  **Steuerangabe**  $\rightarrow$ **Finanzamt** hinterlegt. Wurden neue Steuersammelkonten z. B. mit abweichenden Steuersätzen (etwa 9 % und Ähnliches) angelegt, müssen Sie diese neuen Konten dort hinterlegen.

### **Einnahmen und Ausgaben des Vereins verbuchen**

**Umsatzsteuersammelkonten hinterlegen** 

Klicken Sie dazu auf **Vereinsdaten Steuerangabe Finanzamt.** Es öffnet sich das folgende Fenster:

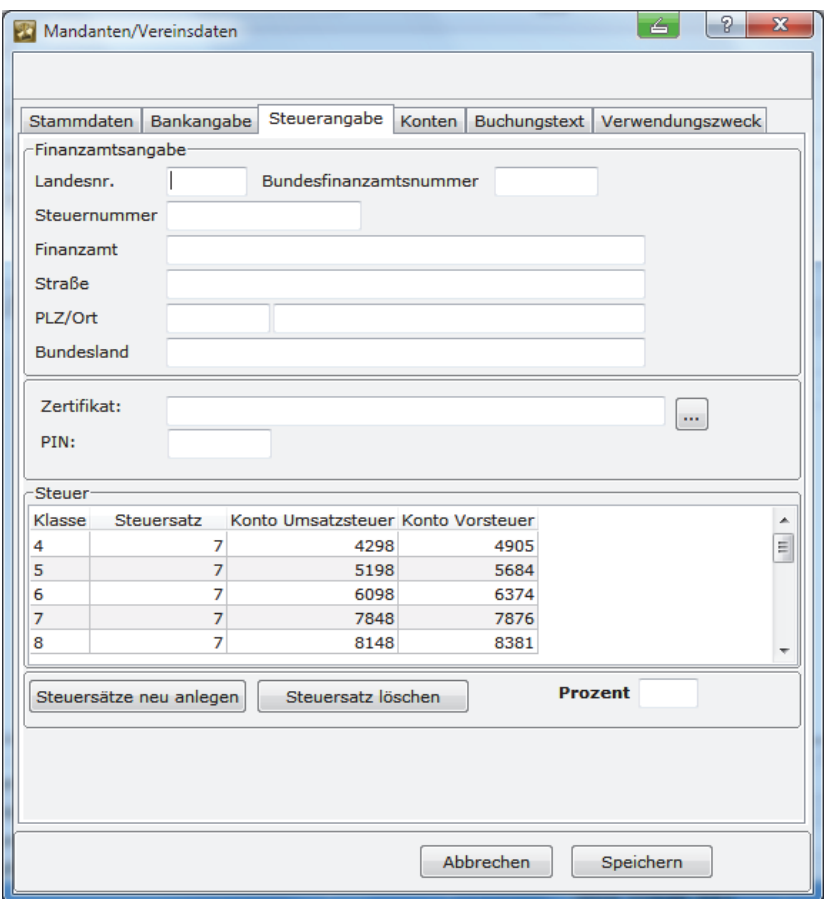

Klicken Sie auf den Button **Steuersätze neu anlegen**. In dem Gitterfeld öffnet sich eine neue Zeile. Geben Sie als Erstes die Kontenklasse an, für die das Sammelkonto vorgesehen ist. Jeder Kontenrahmen ist in unterschiedliche Kontenklassen für die einzelnen Tätigkeitsbereiche des Vereins unterteilt. So entspricht z. B. die Kontenklasse 4 der Vermögensverwaltung oder die Kontenklasse 5 dem Zweckbetrieb des Vereins.

Damit die Fibu-Auswertung die Umsatz- bzw. Vorsteuer für die einzelnen Bereiche richtig ausweisen, muss für die Sammelsteuerkonten die Klasse in die erste Spalte eingetragen werden.

Als Nächstes geben Sie den Steuersatz ein, z. B. 7 oder 19 %. Es ist auch möglich, abweichende Steuersätze zu hinterlegen, wenn etwa für eine gemischte Nutzung im Zweckbetrieb und/oder im wirtschaftlichen Geschäftsbetrieb vom Finanzamt ein gemischter Steuersatz errechnet wurde.

Klicken Sie als Nächstes in die Spalte **Konto Umsatzsteuer**, es erscheint ein 3-Punkte-Button. Wenn Sie auf den 3-Punkte-Button klicken, öffnet sich ein Lookup-Fenster, aus dem Sie dann das richtige Konto für die Umsatzsteuer auswählen können.

Wiederholen Sie den Vorgang noch für die Spalte **Konto Vorsteuer**.

Speichern Sie Ihre Angaben mit Klick auf den Button **Speichern**.

## **Einrichtung und Verwaltung der Buchhaltung**

Für Vereine, die eine Umsatzsteuervoranmeldung abgeben müssen, gibt es zum 01.01.2013 eine wichtige Neuerung: Durch eine Änderung in § 6 Abs. 1 Steuerdaten-Übermittlungsverordnung (StDÜV) ist eine einfache elektronische Übermittlung von

**Elster-Zertifikat und PIN hinterlegen** 

Umsatzsteuer-Voranmeldungen,

 $\Box$  dem Antrag auf Dauerfristverlängerung sowie

Anmeldung der Sondervorauszahlung und Lohnsteueranmeldungen

nicht mehr möglich.

Diese (Vor-)Anmeldungen können nur noch authentifiziert elektronisch übermittelt werden. Für die authentifizierte Übermittlung wird ein elektronisches Zertifikat benötigt. Dazu ist eine vorherige Registrierung über das Portal der Finanzverwaltung **elsteronline** notwendig, wenn die Abgabe der (Vor-)Anmeldungen nicht über kommerzielle Anbieter (z. B. Datev e.G.) erfolgt.

**Wichtig**: Alle ab dem 1.1.2013 übertragenen (Vor-)Anmeldungen müssen authentifiziert übertragen werden, dies gilt auch für die Voranmeldungen für Dezember 2012 bzw. bei Dauerfristverlängerung auch für November 2012, wenn diese erst ab dem 1.1.2013 übermittelt werden.

Die Registrierung erfolgt über das elsteronline-Portal der Finanzverwaltung (www.elsteronline.de). Die Registrierung sowie die Erteilung des elektronischen Zertifikats sind kostenlos. Im Rahmen der Registrierung legt der Anmelder ein persönliches Kennwort fest, mit dem dann der Zugriff auf das elektronische Zertifikat erfolgt.

Speichern Sie das Zertifikat auf Ihrem Rechner ab und gehen Sie über **Vereinsdaten**  auf den Menüpunkt **Steuerangabe Finanzamt.** Klicken Sie auf den 3-Punkt-Button neben der Zeile **Zertifikat** und laden Sie das abgespeicherte Zertifikat hoch und geben Sie die Ihnen zugeteilte PIN in das dafür vorgesehene Feld ein.

### **Kennzahlen für GuV**

Im Feld **Kennzahlen GuV** hinterlegen Sie die Buchungskreise für die GuV. Beim Klick auf den Button mit den drei Punkten bekommen Sie die zur Auswahl stehenden GuV-Kennzahlen angezeigt. Wählen Sie per Doppelklick oder mit Klick auf **OK** Ihre gewünschte Kennzahl aus.

Wenn Sie in die Spalte **S** klicken, können Sie einsehen, welche Fibu-Konten den einzelnen GuV-Bereichen zugeordnet sind.

Sollten Sie weitere Konten anlegen und mit einer GuV-Kennzahl versehen, dann erscheint auch dieses neue Konto in der u. s. Übersicht.

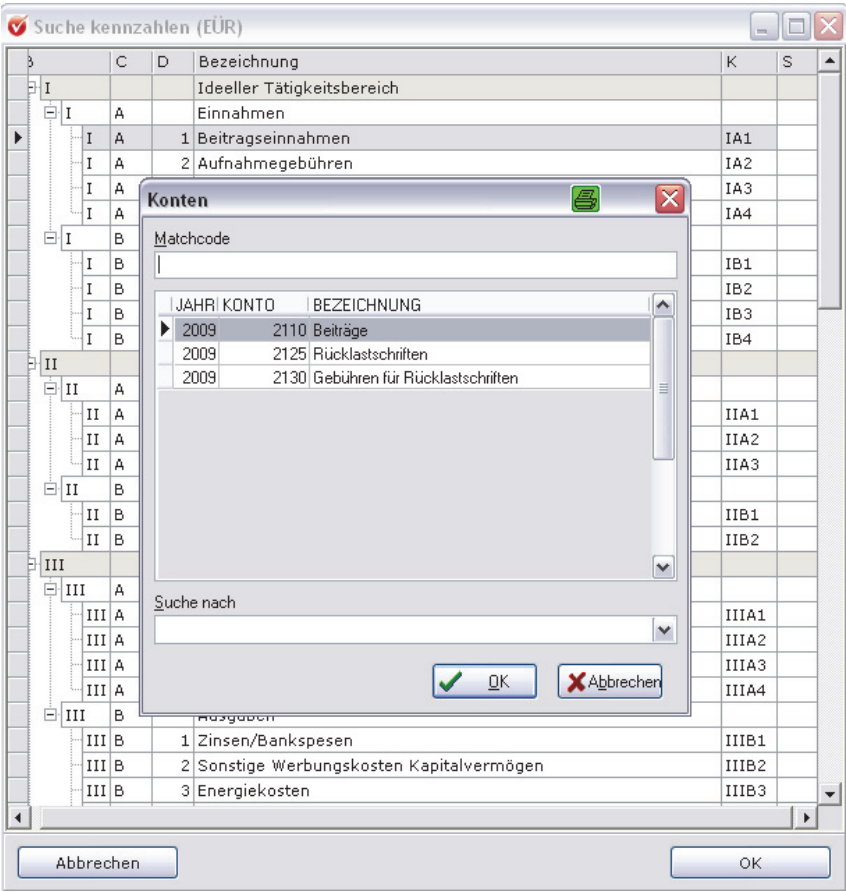

### **Kennzahlen für BWA**

Im Feld **Kennzahlen BWA** hinterlegen Sie die Buchungskreise für die BWA. Beim Klick auf den Button mit den drei Punkten bekommen Sie die zur Auswahl stehenden BWA-Kennzahlen angezeigt. Wählen Sie per Doppelklick Ihre gewünschte Kennzahl aus.

Im Feld **Kennzahlen Umsatzsteuer** müssen Sie die Kennzahlen des amtlichen Umsatzsteuervoranmeldungsformulars hinterlegen. Die richtigen Kennzahlen entnehmen Sie bitte dem Umsatzsteuervoranmeldungsformular. Das Formular ist abgelegt im Hauptmenü unter **Buchhaltung Fibu-Auswertungen**. Wie Sie Ihre Umsatzsteuervoranmeldung erstellen, lesen Sie ab Seite 168 in diesem Handbuch. **Kennzahlen Umsatzsteuer** 

### **Notwendige Einstellungen für Steuerkonten**

Wenn Sie unter dem **Menüpunkt Konten verwalten** weitere Aufwands- und Erlöskonten anlegen möchten, aus denen die MwSt. bzw. die Vorsteuer automatisch herausgezogen werden soll, vergeben Sie die notwendigen Kennungen wie folgt:

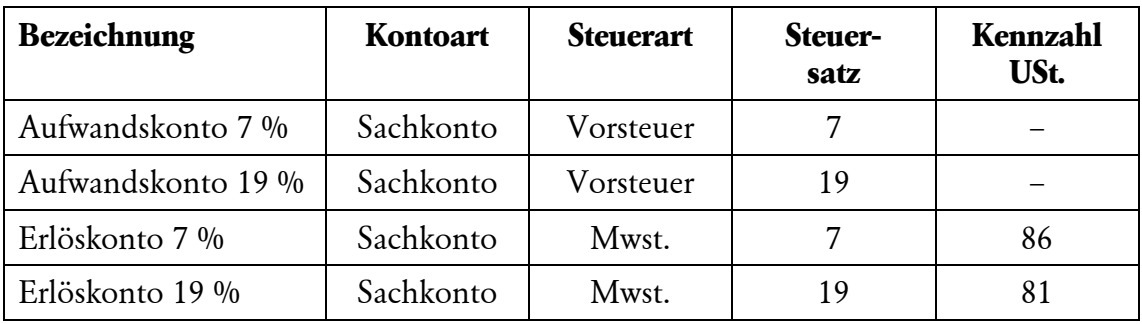

Beachten Sie bitte ebenfalls, dass die Konten für Umsatzsteuer und Vorsteuer keinen Steuerschlüssel erhalten. Diese Einstellungen sind bereits in Ihrem Kontenrahmen hinterlegt und müssen folgendermaßen aussehen:

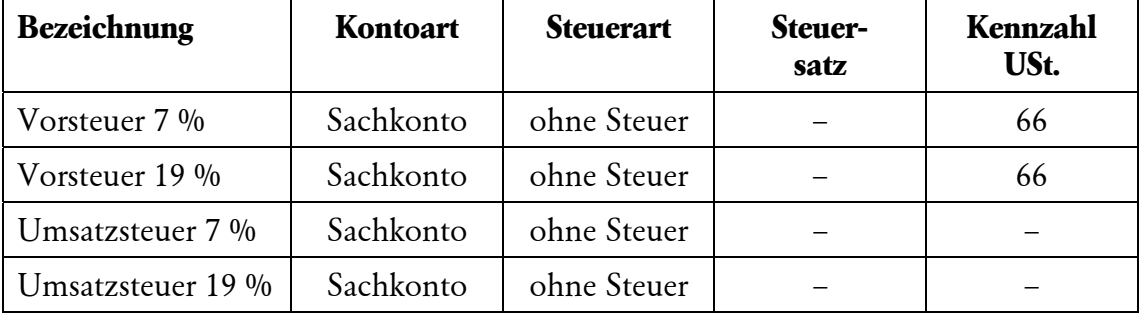

Wie in der Tabelle zu sehen, enthalten die Vorsteuerkonten bereits eine Kennzahl für die Umsatzsteuer. Daher werden die Kontenwerte dieser Konten direkt an die **Umsatzsteuervoranmeldung** übergeben. Bei den Umsatzsteuerkonten werden keine solchen Kennzahlen vergeben, weil die Beträge für die Umsatzsteuer aus den Kontenwerten der Erlöskonten berechnet werden. Die Vergabe von **Kennzahlen UmSt.** bei Konten für Umsatzsteuer und Kosten würde dazuführen, dass die Umsatz- bzw. Vorsteuer doppelt berechnet werden würde. Wenn Sie die Felder für die monatlichen bzw. Jahresumsätze anklicken, werden diese ermittelt. Hier können Sie nichts eingeben. Von dem Fenster **Konten verwalten** können Sie über die Reiterfunktion zu dem Fenster **Einzelbuchungen** wechseln. Klicken Sie dafür einfach dieses Feld an. Sie können hier die Buchungsvorgänge auf einem bestimmten Konto für einen ausgewählten Monat im Jahr einsehen. **Achtung! Monats- und Jahresumsätze Einzelbuchungen**
Wenn Sie den Monat auf null stellen, erhalten Sie eine Übersicht aller Buchungen, die über die verschiedenen Monate verteilt, auf dieses Konto vorgenommen wurden.

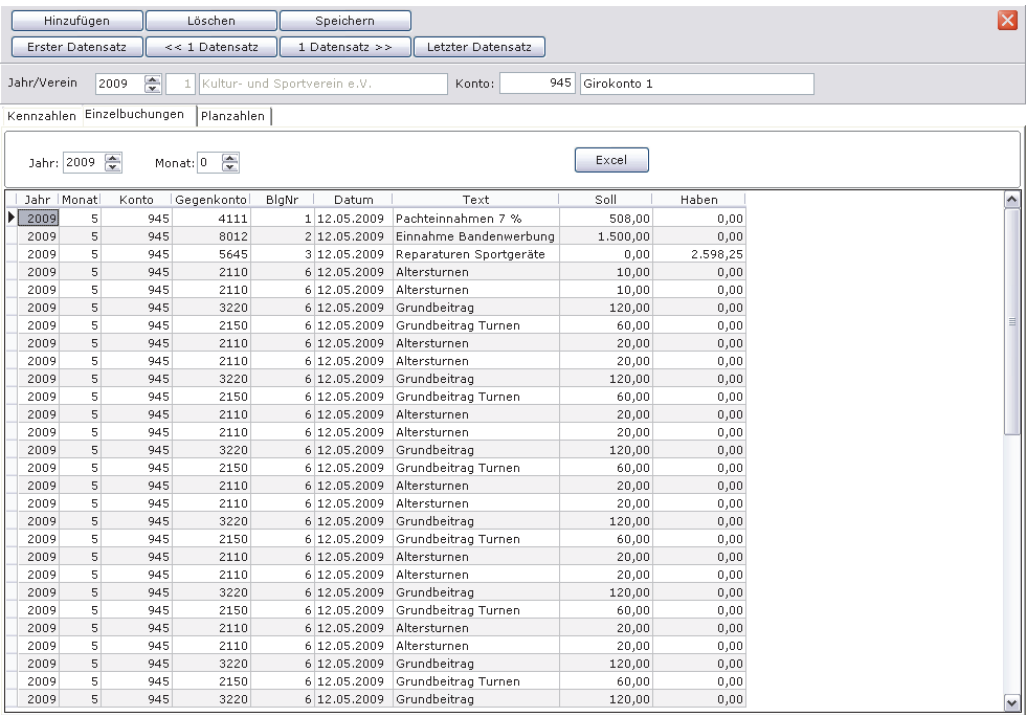

Unterhalb der Reiter sehen Sie das aktuelle Buchungsjahr, das Sie gerade unter **Konten verwalten** eingestellt haben. Über die Suchfunktion können Sie hier ebenfalls nach einem bestimmten Konto suchen. Doppelklicken Sie in das Feld. Es färbt sich grün. Geben Sie nun Ihre Eingabe ein und drücken Sie die Enter-Taste. Sie können auch über die Buttons <<1 Datensatz und 1 Datensatz>> zwischen den Konten blättern. Geben Sie nun Jahr und Monat ein, für welche Sie die Einzelbuchungen dieses Kontos sehen möchten, und im unteren großen Feld werden diese Vorgänge angezeigt.

#### **Der Reiter Planzahlen**

Lexware vereinsverwaltung (premium) ermöglicht es Ihnen auch, einzelne Fibu-Konten zu beplanen. Das heißt, Sie können

- in Ihren Erlös- und Aufwandskonten bestimmte Einnahmen und Ausgaben einstellen,
- einen aktuellen Haushaltsplan drucken oder
- $\Box$  sich den Ist-Stand ausgeben lassen.

Wählen Sie unter **Konten verwalten** das Konto aus, das Sie beplanen möchten, indem Sie über den 3-Punkte-Button das gewünschte Konto aussuchen, oder geben Sie die gesuchte Kontonummer ein und es öffnet sich das gewünschte Konto. Alternativ können Sie auch mit der Scrollleiste an der rechten Seite des Bildschirms das gewünschte Konto heraussuchen.

Wird das Konto angezeigt, klicken Sie auf den Reiter **Planzahlen.** Es öffnet sich folgendes Fenster:

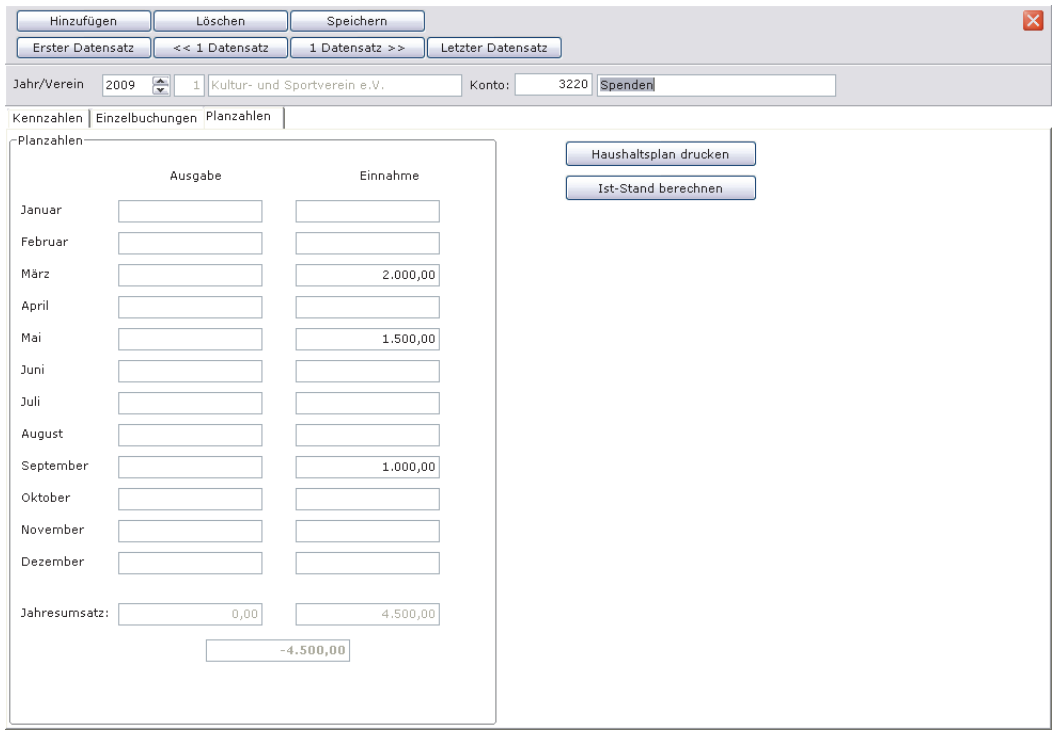

Wenn Sie – wie in der Abbildung gezeigt – dreimal im Jahr eine größere Spendenaktion planen, können Sie die erwarteten Spendeneinnahmen unter dem Feld **Einnahmen** im entsprechenden Monat eintragen. Speichern Sie Ihre Eingaben mit Klick auf den Button **Speichern**.

Gehen Sie nach diesem Muster für jedes für Ihren Verein relevante Erlös- oder Aufwandskonto vor.

Über die Funktion **Haushaltsplan drucken** erhalten Sie eine Übersicht Ihrer geplanten Budgets sowie des zu erwartenden Vereinsergebnisses.

Die Funktion **Ist-Stand berechnen** ermöglicht es Ihnen jederzeit zu kontrollieren, ob Sie die geplanten Vereinsziele erreichen oder ob Sie ggf. Maßnahmen ergreifen müssen.

Bei allen Auswertungen können Sie den Zeitraum sowie die Konten festlegen, die Sie näher betrachten möchten.

Um wirklich aussagekräftige Ergebnisse zu erzielen, müssen Sie Ihre Buchhaltung immer auf dem neuesten Stand halten! **Achtung!** 

## **Kostenstellen anlegen**

Für mehr Transparenz in Ihrer Finanzbuchhaltung können Sie Kostenstellen für einzelne Abteilungen oder Vereinsprojekte anlegen. Öffnen Sie unter **Buchhaltung Einrichtung Verwaltung** den Menüpunkt **Kostenstellen anlegen.** Es öffnet sich folgendes Fenster:

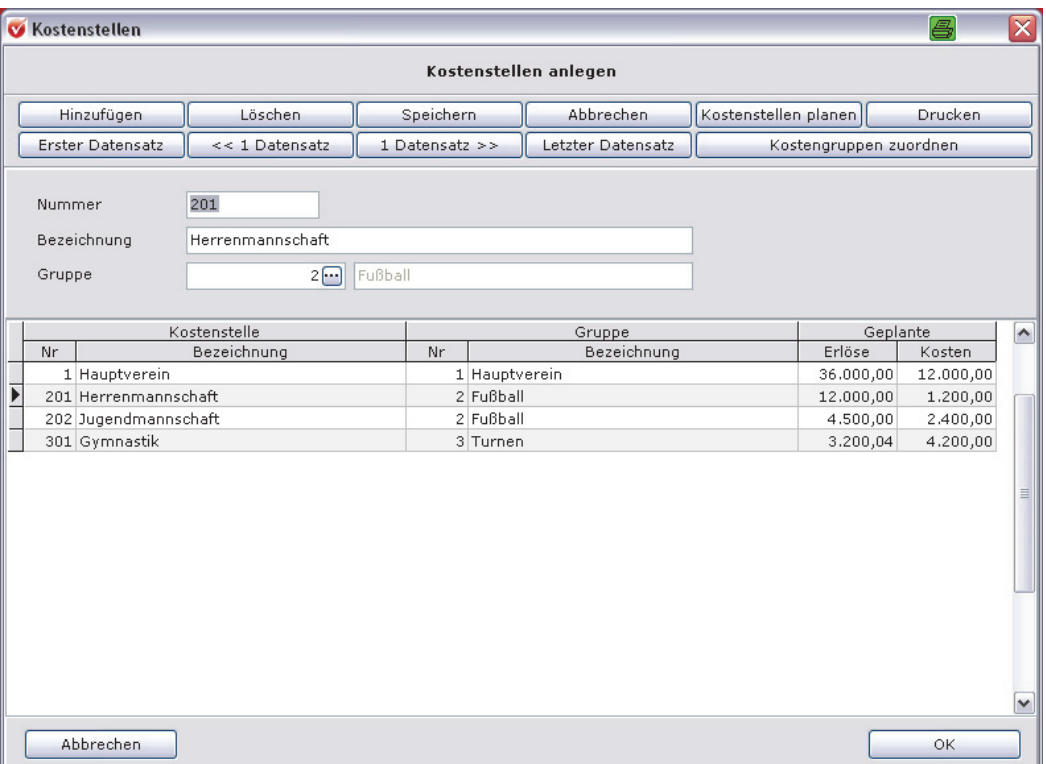

Um eine Kostenstelle anzulegen, klicken Sie auf den Button **Hinzufügen**. Es öffnet sich eine leere Zeile. Geben Sie dort die Nummer Ihrer Kostenstelle sowie die genaue Bezeichnung ein. Wenn Sie die Kostenstelle auch einer bestimmten Kostengruppe zuordnen möchten, dann wählen Sie die angelegten Kostengruppen aus über Klick auf den 3-Punkte-Button. (Wie Sie Kostengruppen anlegen, lesen Sie im Abschnitt **Kostengruppen anlegen**). Speichern Sie Ihre Angaben, indem Sie auf **Speichern** klicken. Wiederholen Sie diesen Vorgang so oft, bis Sie alle erforderlichen Kostenstellen angelegt haben.

## **Kostengruppen anlegen**

Wenn Sie mit Kostenstellen buchen möchten, kann es auch sinnvoll sein, einzelne Kostenstellen in Kostengruppen zusammenzufassen. Das kann dann der Fall sein, wenn Sie eine Abteilung als Kostenstelle führen, darüber hinaus aber wissen möchten, wie es um die Finanzen z. B. einzelner Mannschaften innerhalb der Abteilung bestellt ist.

Dazu legen Sie erst eine Kostengruppe und anschließend die entsprechenden Kostenstellen innerhalb der Kostengruppe an.

Um eine Kostengruppe anzulegen, klicken Sie im Fenster **Kostenstellen anlegen** auf den Button **Kostengruppen zuordnen** oder öffnen Sie unter **Buchhaltung Einrichtung Verwaltung** den Menüpunkt **Kostengruppen anlegen.** Es öffnet sich folgendes Fenster:

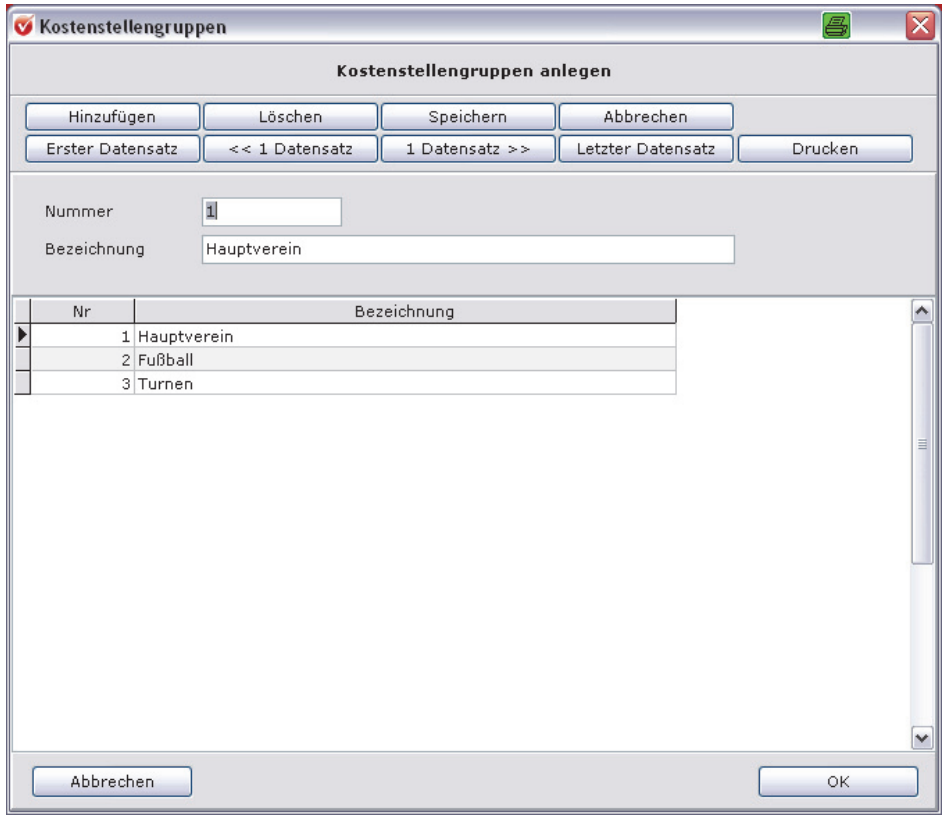

Um eine Kostengruppe anzulegen, klicken Sie auf den Button **Hinzufügen**. Es öffnet sich eine leere Zeile. Geben Sie dort die Nummer Ihrer Kostengruppe sowie die genaue Bezeichnung ein. Speichern Sie Ihre Angaben, indem Sie auf **Speichern** klicken. Wiederholen Sie diesen Vorgang so oft, bis Sie alle erforderlichen Kostengruppen angelegt haben.

#### **Kostenstellen planen**

Diese Kostenstellen können Sie auch Budgetieren. Klicken Sie hierzu auf den Button Kostenstellen planen. Es öffnet sich ein neues Fenster:

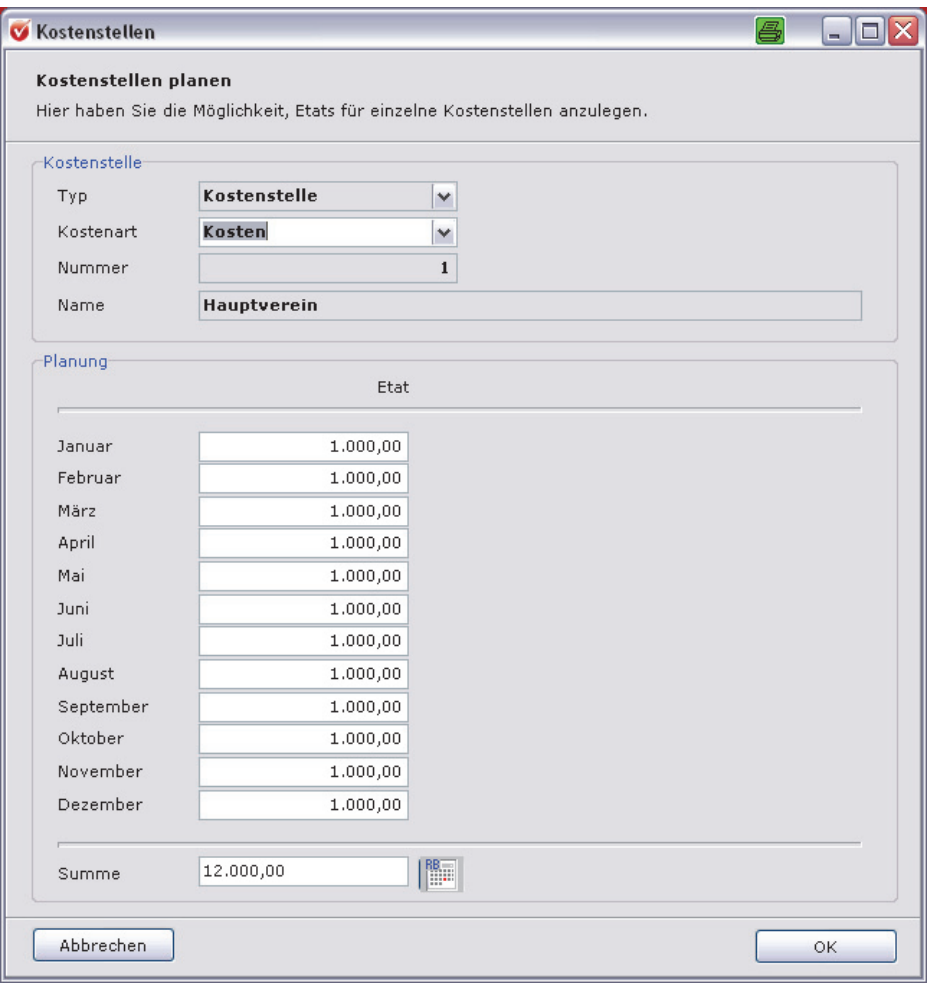

In dem Feld **Kostenart** stellen Sie ein, ob es sich um Erlöse oder Kosten handelt. Geben Sie anschließend die Beträge ein, die Sie als Einnahmen bzw. als Ausgabe im jeweiligen Monat erwarten.

Einfacher ist es, wenn Sie im Summenfeld den Gesamtbetrag einstellen und anschließend auf das **Taschenrechner-Symbol** klicken. Das Programm verteilt den eingetragenen Wert dann gleichmäßig auf alle Monate.

Eine Auswertung über Aufwand und Erlöse der einzelnen Kostenstellen erhalten Sie über die Kostenstellenrechnung. Mehr hierzu finden Sie im Abschnitt **Fibu-Auswertungen erstellen** auf Seite 168.

# **Kennzahlen GuV bearbeiten**

Unter dem Menüpunkt Kennzahlen GuV öffnet sich das folgende Fenster:

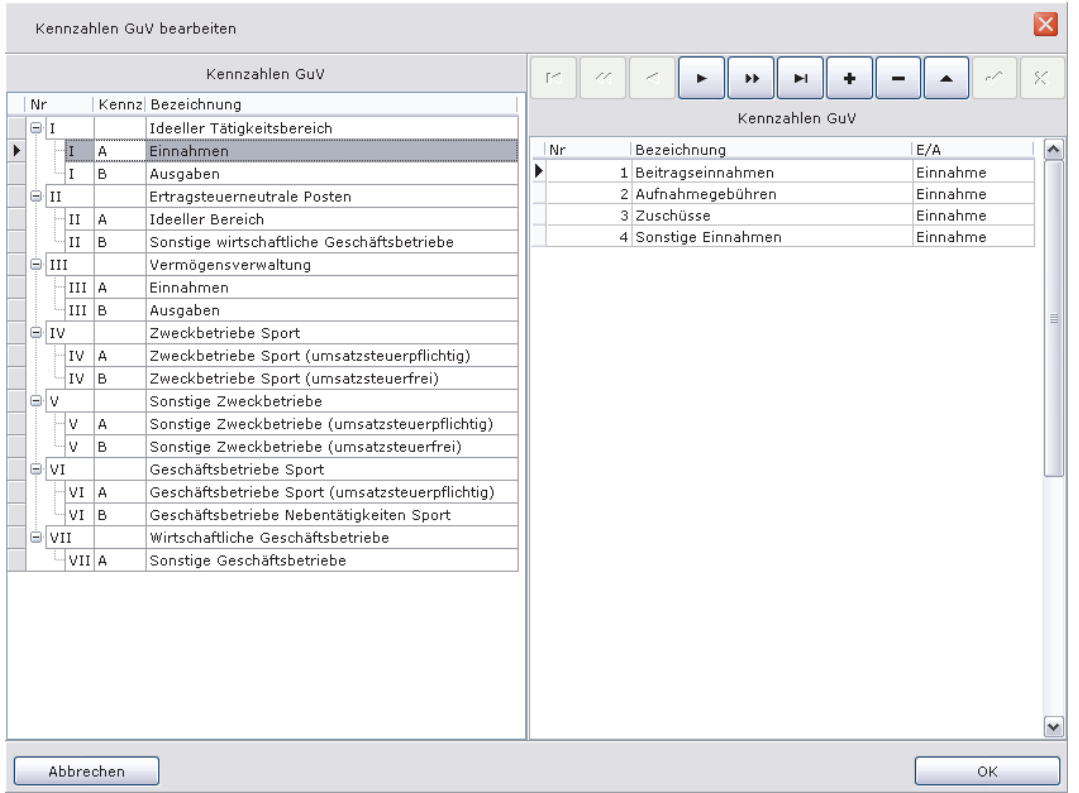

Falls Sie die Auswertung für die Gewinn- und Verlustrechnung für Ihren Verein noch erweitern möchten, indem Sie z. B. zwischen den Beitragseinnahmen des Hauptvereins und den Abteilungen unterscheiden möchten, dann haben Sie hier die Möglichkeit dazu. Klicken Sie auf das Pluszeichen in der Symbolleiste. Es öffnet sich eine neue Zeile. Geben Sie hier die Bezeichnung ein. Wenn Sie in die Spalte **E/A** klicken, legen Sie fest, ob es sich um eine Einnahme oder um eine Ausgabe handeln soll. Den neu angelegten GuV-Bereich können Sie dann den relevanten Fibu-Konten unter **Konten verwalten** als Kennzahl GuV zuweisen.

## **Bank/Kassenpflege**

Wenn Sie ein neues Buchungsjahr beginnen, müssen auch die Fibu-Konten Bank bzw. Kasse umgestellt werden. In der Regel werden Sie das über den Jahreswechselassistent erledigen. Sie haben allerdings auch an dieser Stelle die Möglichkeit, den Jahreswechsel für Bank und Kasse vorzunehmen.

## **Jahreswechselassistent**

Über diesen Menüpunkt rufen Sie den Jahreswechselassistenten auf, wenn Sie ein neues Vereinsbuchungsjahr beginnen. Weitere Informationen hierzu finden Sie im Abschnitt **Datenpflege zum Jahreswechsel** ab Seite 177.

## **Sonderkonten zuweisen**

Unter **Sonderkonten zuweisen** können Sie die Konten einsehen, die für Ihre Spendeneinnahmen, die Aufnahmegebühren, Mitgliedsbeiträge und Rücklastschriften voreingestellt sind. Selbstverständlich können Sie hier auch Änderungen vornehmen. Mit Klick auf den 3-Punkte-Button neben dem Fenster für die Kontonummer öffnet sich ein Look-up-Fenster. Suchen Sie das gewünschte Konto und bestätigen Sie mit Doppelklick. Das neue Konto wird in diese Übersicht übernommen.

## **Buchungstexte anlegen**

**Für häufige Buchungen**  Sicher gibt es in Ihrem Verein Buchungen, die Sie regelmäßig oder öfter tätigen. Um sich in diesem Fall die Arbeit zu erleichtern, bietet Ihnen das Programm die Möglichkeit, bestimmte Buchungstexte, die zu bebuchenden Konten, die Kostenstelle sowie den Betrag fest zu hinterlegen. Wenn Sie buchen, können Sie mit einem Klick den gespeicherten Vorgang aufrufen und ersparen sich das Eintippen von Benennungen und Beträgen und die Suche nach den richtigen Fibu-Konten. Eine weitere Möglichkeit, Buchungstexte festzuschreiben, haben Sie in den Buchungsmasken, Kasse/Bank bzw. Stapel. Über den Button **als Vorlage speichern** können Sie die Buchung unter dem Menüpunkt Buchungstexte fest hinterlegen.

# **Buchen über Bank und Kasse**

Wenn Sie im Hauptmenü unter **Buchhaltung** auf **Buchen** klicken, öffnet sich ein weiteres Menüfenster mit den folgenden Funktionen:

- Bank/Kasse,
- □ Stapel-Erfassung und
- □ Buchungen abschließen.

Um in Bank bzw. Kasse zu buchen, öffnen Sie die Maske, indem Sie im Hauptmenü auf **Buchhaltung Buchen** auf den Menüpunkt **Bank/Kasse** klicken. Schneller geht das, wenn Sie auf der zentralen Startseite unter der Programmkomponente Buchhaltung auf **Einnahmen und Ausgaben buchen** klicken.

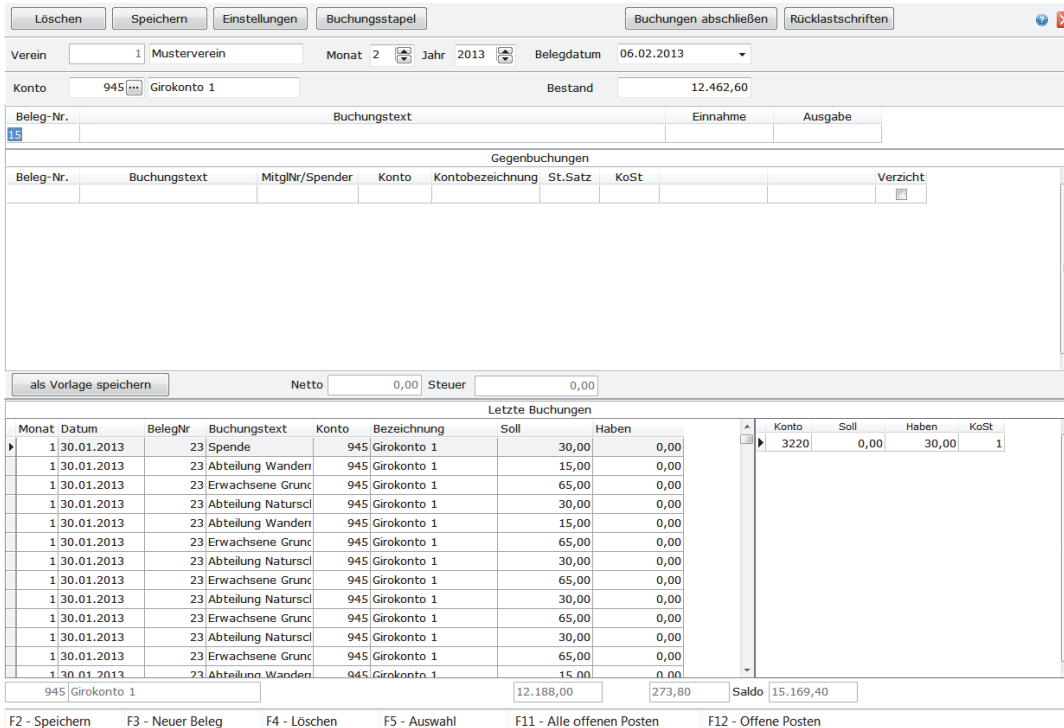

## Es öffnet sich das folgende Fenster:

Im Folgenden werden die einzelnen Funktionen der Buchungsmaske erläutert. Dies sind die

- **Q** Funktionsbuttons,
- Eingabefelder sowie
- der eigentliche Buchungsvorgang.

## **Die Funktionsbuttons**

Fehlerhafte Buchungssätze löschen Sie mit Klick auf den Button **Löschen**. Ein Klick auf Speichern speichert einen Buchungssatz. Diese Buchung ist jedoch noch nicht endgültig festgeschrieben, Sie können Sie jederzeit noch verändern oder löschen.

# **Einstellungen**

Ein Klick auf den Button **Einstellungen** öffnet das folgende Fenster:

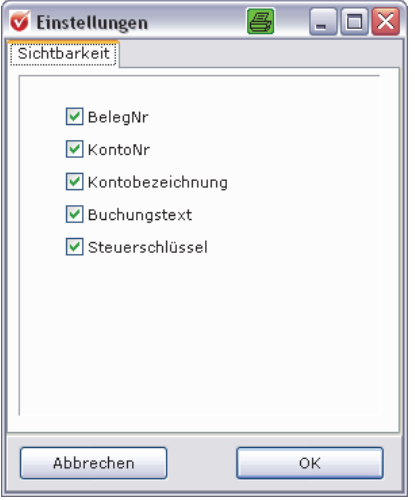

Alle Felder, die mit einem grünen Häkchen gekennzeichnet sind, sind auch im Bildschirm zu sehen.

# **Buchungsstapel aufrufen**

Über den Button **Buchungsstapel** rufen Sie eine Übersicht Ihrer aktuell getätigten Buchungen auf.

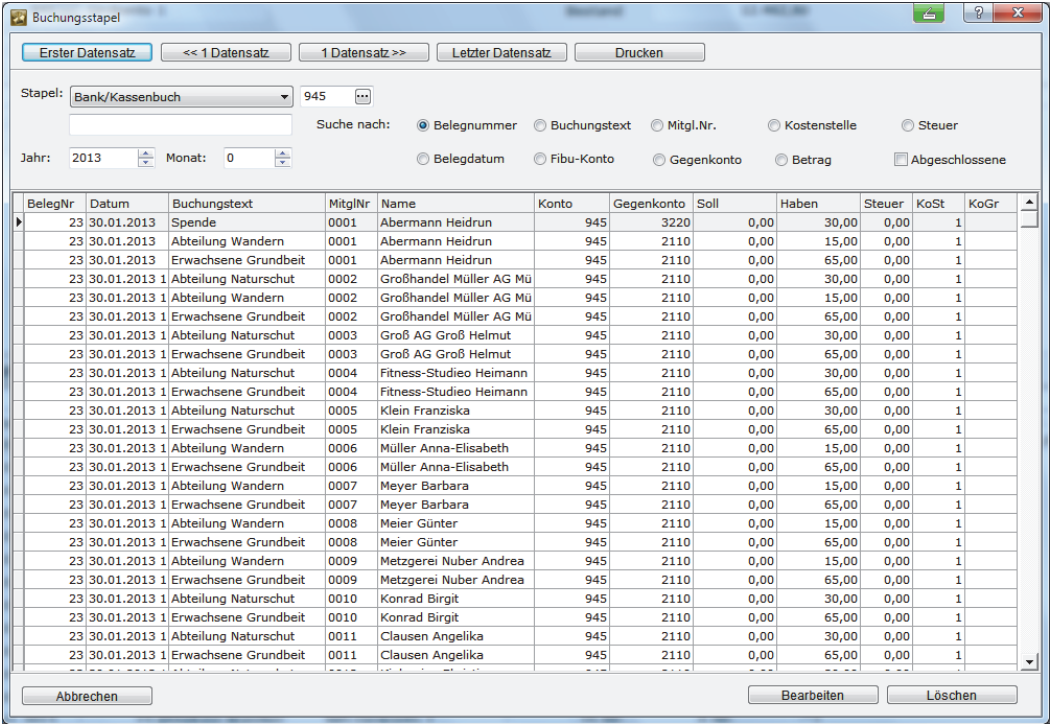

Gerade bei vielen Buchungen, an unterschiedlichen Tagen und mit unterschiedlichen Belegnummern, ist es manchmal schwierig, Buchungen zu kontrollieren. Hier hilft

die Funktion **Buchungsstapel**. Sie haben umfangreiche Suchfunktionen wie nach Belegnummer, Buchungstext, Mitgliedsnummer, Kostenstelle, Belegdatum, Fibu-Konto, Betrag oder Steuer und abgeschlossenen Buchungen zur Verfügung, sodass Buchungen leicht wieder rausgesucht und ggf. korrigiert werden können. Zwischen den einzelnen Buchungssätzen navigieren können Sie auch, indem Sie auf die Steuerungsbuttons klicken.

Ein Klick auf den Button **Drucken** übernimmt die angezeigte Übersicht in eine Liste, die Sie ausdrucken und ablegen können.

Buchungen, die geändert werden sollen, übernehmen Sie mit Doppelklick in die Anzeigezeile der Buchungsmaske oder indem Sie auf den Button **Bearbeiten** klicken. Dann verschwindet die Maske **Buchungsstapel** und die Buchungsmaske **Bank/Kasse** öffnet sich. Jetzt können Sie die fehlerhafte Buchung korrigieren.

Sie können Fehlbuchungen gleich löschen, indem Sie auf den Button **Löschen** klicken.

Über die Maske **Buchungsstapel** können auch bereits abgeschlossene Buchungen ganz leicht automatisch storniert werden. Die einzelnen Schritte hierzu finden Sie in den Abschnitten **Buchungen automatisch stornieren** auf den Seiten 158 bzw. 162 in Ihrem Handbuch.

Mit **Abbrechen** verlassen Sie den Bildschirm und kehren zu Ihrer Buchungsmaske **Bank/Kasse** zurück.

## **Rücklastschriften ins Soll stellen**

Über den Button **Rücklastschriften** können Sie Rücklastschriften aus dem Beitragseinzug wieder ins Soll stellen und zusätzlich eine Gebühr für Rücklastschriften erheben.

Um Rücklastschriften zu erstellen, sind nur drei Schritte zur Vorbereitung nötig.

**Hinweis**: Wenn Sie Lexware vereinsverwaltung (premium) über den Einrichtungsassistenten eingerichtet haben, sind diese Vorgaben bereits automatisch eingetragen.

- Sie haben unter **Buchhaltung Einrichtung Verwaltung Konten verwalten** ein Fibu-Konto für Rücklastschriften und Gebühren der Rücklastschriften angelegt.
- Unter **Buchhaltung Sonderkonten anlegen** ist das Fibu-Konto für Rücklastschriften zugewiesen. Falls nötig haben Sie hier auch die Höhe der Rücklastschriftengebühr mit dem entsprechenden Fibu-Konto festgelegt.
- Sie haben eine Beitragsart für Rücklastschriften angelegt und diese unter **Buchhaltung Einrichtung Verwaltung Sonderkonten zuweisen** eingetragen.

Wenn Sie diese Einstellungen vorgenommen bzw. noch einmal überprüft haben, rufen Sie zunächst die Buchungsmaske über **Buchhaltung Bank/Kasse** auf. Klicken Sie auf den Button **Rücklastschriften**.

**Notwendige Voreinstellungen** 

Es öffnet sich ein neues Fenster.

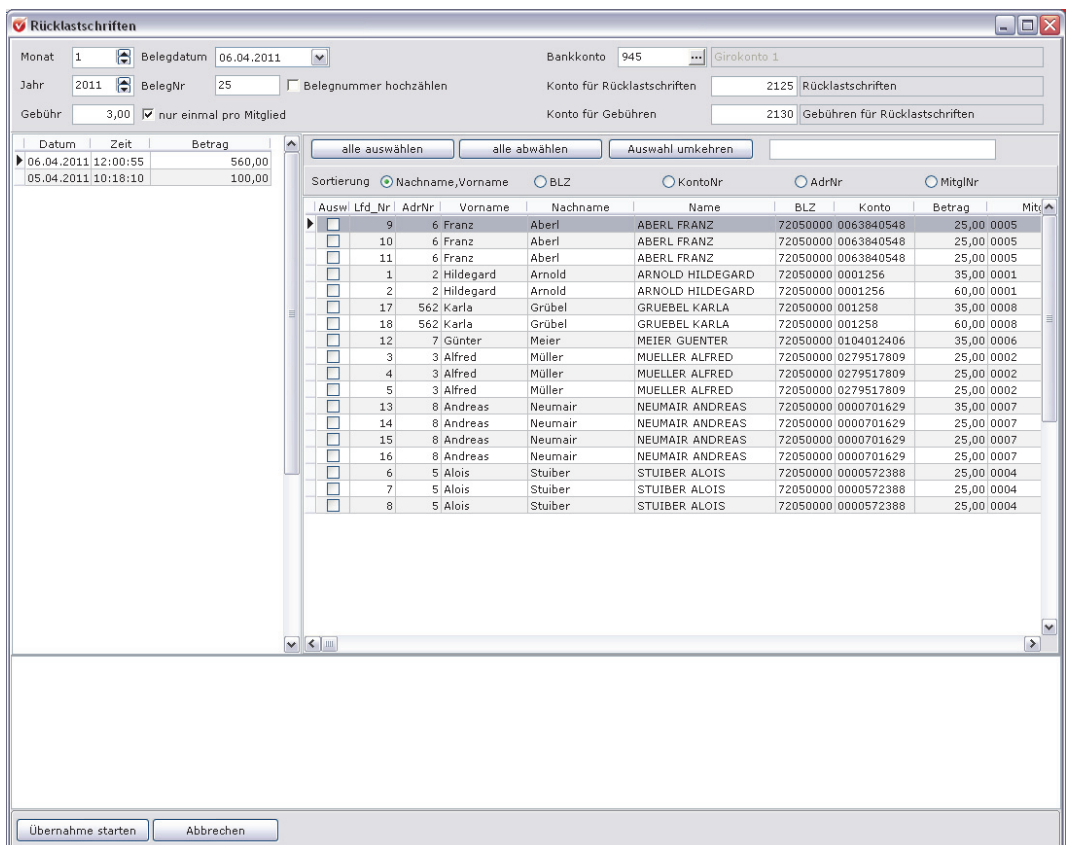

Bei Vereinen, die nur die Mitgliederverwaltung und den Beitragseinzug mit der Vereinsverwaltung durchführen, sieht diese Maske anders aus, da die Konten automatisch voreingestellt sind und nicht manuell bearbeitet werden können. **Achtung!** 

Sie können festlegen, ob eine Gebühr für die Rücklastschrift erhoben und ob diese nur einmal pro Mitglied eingefordert werden soll. Wurden für ein Mitglied mehrere Beiträge eingezogen, können Sie die Gebühr auch pro Beitrag berechnen. **Gebühr festlegen** 

Wenn alle Einstellungen in Ordnung sind, klicken Sie links den **Lastschriftenlauf** an, aus dem Sie Rücklastschriften bearbeiten möchten. Die einzelnen Abbuchungen werden Ihnen dann auf der rechten Seite angezeigt. Markieren Sie dort die Mitglieder, von denen der Beitrag nicht eingezogen werden konnte. Anschließend klicken Sie auf **Übernahme starten**. Alle markierten Rücklastschriften werden inklusive der festgesetzten Gebühr in der ausgewählten Bank gebucht und beim jeweiligen Mitglied erneut ins Soll gestellt. **Lastschriftenlauf** 

## **Die Buchungsmaske Bank/Kasse**

Unterhalb der Leiste mit den Funktionsbuttons werden die Mandantennummer sowie der Vereinsname angezeigt. Diese Einstellung erscheint automatisch, abhängig davon, welchen Mandanten Sie gerade bearbeiten.

## **Buchen über Bank und Kasse**

In die Felder **Monat** und **Jahr** geben Sie über die Pfeiltasten Monat und Jahr ein, die Sie buchen möchten. **Datum** 

In dem Feld **Konto** ist entweder das Fibu-Konto **Bank** oder **Kasse** eingestellt. Je nachdem, welches Konto Sie bebuchen möchten, treffen Sie über den 3-Punkte-Button die gewünschte Auswahl. Voreingestellt sind die Fibu-Konten Bank und Kasse, die über den Kontenstamm angelegt wurden. Sie können aber auch noch weitere Fibu-Konten Bank und Kasse anlegen und diese auch bebuchen. Dazu legen Sie weitere Fibu-Konten an unter dem Menüpunkt **Konten verwalten**. Allerdings müssen Sie die neuen Konten noch in der Bank/Kassenpflege anlegen, sonst können Sie die neuen Fibu-Konten in der Buchungsmaske nicht auswählen und bebuchen. (Vgl. hierzu den Abschnitt **Bank/Kassenpflege** auf Seite 149.) **Bank/Kasse** 

Das Feld **Bestand** zeigt Ihnen den aktuellen Kontostand des jeweiligen Kontos an. Achten Sie darauf, dass Sie die Anfangsbestände unter **Konten verwalten** in Ihrem Kontenstamm eingetragen haben, und denken Sie daran, dass Sie eine Bank/Kassenpflege durchführen müssen, damit das Bestandsfeld einen korrekten Wert enthält. **Bestand** 

## **Buchungen in Bank und Kasse**

So gehen Sie in der Buchungsmaske Bank/Kasse im Einzelnen vor:

- Geben Sie den Buchungsmonat und das Jahr an.
- Sehen Sie auf Ihrem Bankbeleg nach und übernehmen Sie das Belegdatum.
- Zunächst arbeiten Sie in der oberen Zeile. Geben Sie in das Feld Belegnummer, die korrekte Belegnummer (vom Bankauszug) ein und drücken Sie die Enter-Taste (Eingabetaste).
- Sie landen automatisch im Feld **Buchungstext**. Wenn Sie unter **Buchhaltung Einrichtung Verwaltung Buchungstexte anlegen** feste Buchungssätze angelegt haben, tippen Sie einfach den ersten Buchstaben Ihres Buchungstextes ein. Es öffnet sich ein Drop-down-Menü und Ihr Cursor springt automatisch auf den gewünschten Buchungstext. Das lästige Eintippen entfällt. Mit der Eingabetaste bestätigen Sie.
- Geben Sie den Betrag im Einnahmefeld ein, wenn Sie Geld eingenommen haben. Haben Sie Geld bezahlt, geben Sie den Betrag im Ausgabefeld ein und bestätigen wiederum mit der Eingabetaste.
- Der Cursor springt in die zweite Buchungszeile und übernimmt Belegnummer und Buchungstext. Bestätigen Sie wieder mit der Eingabetaste.
- Spalte **Mitgl/Nr.**:
	- Verbuchen Sie einen Beitrag eines Mitglieds, füllen Sie die Buchungszeilen wie eben beschrieben aus und klicken Sie anschließend auf die Funktionstaste F11 oder F12. Es öffnet sich eine Übersicht der offenen Beträge. Markieren Sie die Zeile mit dem Mitgliedsbeitrag, den Sie verbuchen möchten, indem Sie die

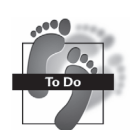

Zeile mit der rechten Maustaste anklicken und die Taste STRG drücken. Bestätigen Sie mit der Enter-Taste. Als Nächstes werden Sie gefragt, ob die Zahlung zum Mitglied gespeichert werden soll. Klicken Sie auf **Ja** und die Zahlung wird beim Mitglied in der Mitgliederverwaltung unter dem Reiter **Zahlungen Zuwendungen** angezeigt.

**Tipp**: Damit Ihnen bei der manuellen Verbuchung von Mitgliedsbeiträgen die Suche nach den richtigen offenen Posten leichter fällt, können Sie in der Maske, die sich mit F11 bzw. F12 öffnet, nach Nachname, Vorname, Firma sowie einem bestimmten Betrag suchen!

- Verbuchen Sie andere Einnahmen, die mit einem Mitglied in Verbindung stehen, wie z. B. Spenden, können Sie entweder den Anfangsbuchstaben oder die Mitgliedsnummer des Mitglieds in das Feld **MitglNr/Spender** eintippen. Es öffnet sich ein Lookup-Fenster und Ihr Cursor springt direkt auf den gewünschten Namen.
- Bestätigen Sie die Eingabe mit der Eingabetaste. **Wichtig**: Wenn Sie einen Betrag buchen, der nicht in Bezug zu einem Mitglied steht, z. B. die Einnahmen aus dem Getränkeverkauf, lassen Sie das Feld **MitglNr/Spender** leer!
- Haben Sie bereits feste Buchungstexte mit den entsprechenden Kontonummern hinterlegt, ist das Feld **Kontonummer** automatisch ausgefüllt. Ist dies nicht der Fall, tippen Sie die Bezeichnung oder die Nummer des Gegenkontos in das Feld **Kontonummer**. Es öffnet sich das Lookup-Fenster und Ihr Cursor springt direkt auf das gewünschte Konto.
- Spalte **St.Satz**: Handelt es sich um einen Buchungssatz mit Steuer, dann befüllt sich das Feld **St.Satz** automatisch mit dem Steuersatz, der zu dem Fibu-Konto angelegt wurde.
- Spalte **KoSt**: Wenn Sie mit Kostenstellen buchen, dann können Sie in der Spalte **KoSt** noch die gewünschte Kostenstelle auswählen. Das Feld **KoSt** befüllt sich automatisch, wenn Sie unter **Konten verwalten** ein Fibu-Konto fest mit einer Kostenstelle verknüpft haben.
- Klicken Sie nun auf **Speichern** und Ihre Buchung ist fertig.

#### **Buchungsvorlagen erstellen**

Wenn Sie einen Buchungsvorgang in der Buchungsmaske angelegt haben und diese Buchung öfter vorkommt, dann können Sie diese Buchung auch als Vorlage fest hinterlegen. Klicken Sie hierfür auf den Button **als Vorlage speichern** und die Buchung wird in das Fenster **Buchungstexte anlegen** fest hinterlegt. Beim nächsten Buchungsvorgang können Sie den Buchungstext mit Klick auf das Dropdown-Menü in der Spalte **Buchungstext** auswählen.

Alternativ können Sie unter **Buchhaltung Einrichtung Verwaltung Buchungstexte anlegen** immer wiederkehrende Buchungsvorfälle fest hinterlegen.

## **Buchen mithilfe von Funktionstasten**

Sämtliche Buchungsvorgänge können Sie noch beschleunigen, wenn Sie die F-Tasten **Beschleunigung**  (die oberste Reihe auf Ihrer Tastatur) benutzen. Als Erinnerungshilfe sind die einzelnen Funktionen ganz unten auf dem Bildschirm noch einmal aufgeführt. **der Buchungsvorgänge** 

- F2: speichert die Buchung und legt eine neue Buchungsmaske mit um eins erhöhter Belegnummer an.
- F4: löscht den angezeigten Buchungssatz.
- F11: zeigt alle offenen Posten an.
- F12: wählt die Posten, die einem Mitglied zugeordnet sind.

#### **Gespeicherte – nicht abgeschlossene – Buchungen bearbeiten**

Im unteren Drittel der Buchungsmaske erscheinen Ihre vollständigen Buchungen:

- im Soll bzw. Haben Ihre Bank/Kasse und
- im Haben bzw. Soll das Gegenkonto.

Der zuletzt gebuchte Vorgang steht dabei stets an oberster Stelle.

Wenn Sie eine dieser Buchungen noch einmal bearbeiten möchten, können Sie diese in den oberen Buchungsteil übernehmen, indem Sie mit der linken Maustaste darauf doppelklicken. Sie können nun Ihre Änderungen vornehmen und müssen die Buchung anschließend wieder speichern. Denn sobald Sie beispielsweise die Buchung eines Mitgliedsbeitrags hervorholen, steht der Betrag automatisch wieder als offener Posten bei dem Mitglied in der Mitgliederverwaltung.

Wenn Sie über mehrere Monate gebucht haben, ohne Ihre Buchungen über **Buchungen abschließen** zu aktualisieren, kann die Liste der Buchungen sehr lang sein. Aus diesem Grund können Sie diese Buchungen nach

- $\Box$  Buchungsmonat,
- □ Buchungsdatum,
- □ Belegnummer,
- □ Buchungstext,
- □ Konto,
- Bezeichnung.
- Soll und
- $\Box$  Haben

sortieren. Das erleichtert die Suche bei der Buchungskontrolle ganz erheblich oder wechseln Sie mit Klick auf den Button **Buchungsstapel** in die Übersicht aller noch nicht abgeschlossenen Buchungen.

#### **Buchungen automatisch stornieren**

**Abgeschlossene Buchungen stornieren** 

Um bereits abgeschlossene Buchungen zu stornieren, rufen Sie den Buchungsstapel auf über Klick auf die Schaltfläche **Buchungsstapel**. Wenn Sie in dieser Maske ein Häkchen in das Kästchen **Abgeschlossene** setzen, werden Ihnen alle Buchungen angezeigt, die Sie bereits abgeschlossen haben. An diesen Buchungen können Änderungen nur mithilfe echter Stornobuchungen vorgenommen werden. Hierzu bietet Lexware vereinsverwaltung (premium) eine leichte und elegante Möglichkeit.

- Lassen Sie sich alle abgeschlossenen Buchungen über alle Buchungen hinweg oder gezielt nach einzelnen Fibu-Konten anzeigen.
- Suchen Sie die Buchung, die Sie ändern möchten, mit Hilfe der o. g. Suchfunktionen.
- Markieren Sie die Buchung, indem Sie sie mit der Maus anklicken.
- Mit Doppelklick auf die Buchung oder mit Klick auf den Button **Bearbeiten** wird die Maske **Buchungsstapel** geschlossen, die Buchung wird in die Buchungsmaske übernommen und mit umgekehrten Vorzeichen gebucht. Sie können sich die Stornobuchung noch einmal ansehen und anschließend abspeichern.

 Wenn Sie auf den Button **Stornieren** klicken, wird die Buchung storniert und die Buchung in der Buchungsmaske unter **letzte Buchungen** aufgeführt. Das Fenster **Buchungsstapel** bleibt geöffnet, sodass Sie gleich weitere Stornobuchungen durchführen können.

Die vorgenommenen Stornobuchungen müssen Sie jetzt nur noch abspeichern bzw. anschließend mit Klick auf den Button **Buchungen abschließen** festschreiben.

## **Buchungen splitten – Überzahlung**

Kein Buchhalter hat das gerne, doch im Vereinsleben ist es immer noch üblich: Ein Mitglied steckt Ihnen einen Geldschein zu mit den Worten: **Mein Vereinsbeitrag – der Rest ist eine Spende!** Was tun Sie nun?

Der Buchhalter nennt den folgenden Vorgang **Splittingbuchen**, also Buchen von Teilbeträgen. Mithilfe dieser Software geht das ganz einfach:

#### **So gehen Sie vor:**

- Öffnen Sie die Buchungsmaske Bank/Kasse.
- Buchen Sie den Gesamtbetrag als Eingang. Beim Gegenbuchen in der zweiten Zeile geben Sie über F12 nur einen Teil des Geldes als Mitgliedsbeitrag aus.
- Das Programm öffnet selbstständig eine zweite Gegenbuchungszeile. Hier geben Sie den Text **Spende** und das richtige Gegenkonto an.
- Das Programm verbucht die gesplitteten Beträge und in der Übersicht **Zahlungen/ Zuwendungen** auf der Seite des Mitglieds sehen Sie die ordnungsgemäße Aufteilung.
- $\triangleright$  Sie können für den gespendeten Teilbetrag auch gleich eine Spendenquittung ausfüllen.

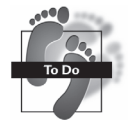

Wenn Sie im Feld **Soll/Haben** bei der Gegenbuchung die aufgeteilten Beträge eingeben, dann werden so lang neue **Splittbuchungen** erzeugt, bis der Betrag ausgeglichen ist. Allerdings ist die Anzahl der Gegenbuchungen auf 60 Gegenbuchungen limitiert.

## **Unterzahlungen verbuchen**

Ähnlich häufig wie Überzahlungen sind leider auch Unterzahlungen: Ihr Mitglied überweist aus irgendeinem Grunde nur einen Anteil des fälligen Beitrags. Auch mit einem solchen Fall geht die Software (und Sie) souverän um:

#### **So gehen Sie vor:**

- Tragen Sie zunächst den Zahlungsbetrag ein.
- Lassen Sie sich dann über die Taste F12 alle offenen Beträge des Mitglieds anzeigen.
- Wählen Sie den Betrag aus, den das Mitglied mit seiner Zahlung begleichen wollte.
- Bestätigen Sie mit Klick auf den Button **OK**.
- Sie werden gefragt, ob die Buchung zum Mitglied erfolgen soll. Antworten Sie mit **Ja**.
- Das Programm bucht den eingegangenen Betrag zum Mitglied. Wenn Sie jetzt zurück zu Ihrem Mitglied in die Mitgliederverwaltung gehen, sehen Sie, dass noch eine Restschuld übrig geblieben ist.

#### **Buchungen zwischen zwei Geldkonten**

Sie können nicht direkt zwischen zwei Geldkonten buchen! Sie möchten z. B. die Überweisung vom Girokonto (Fibu-Konto 945) an Ihr Sparbuch (Fibu-Konto 946) buchen. Für diesen Vorgang gibt es ein Zwischenkonto mit der Bezeichnung **Geldtransit**. Sie buchen in dem obigen Fall also zunächst 945 an Geldtransit und dann Geldtransit an 946. Nur so stimmen am Ende alle Fibu-Auswertungen.

## **Buchungen abschließen**

Vor dem Aktualisieren prüfen Sie alle Buchungen noch einmal mithilfe der Funktion **Buchungsstapel**.

Wenn Sie alle Ihre Buchungen kontrolliert und für gut befunden haben, dann sollten Sie Ihre Buchung endgültig festlegen: Diesen Vorgang nennt das Programm **Buchungen abschließen**. Damit werden alle Konten auf die angegebenen Konten gebucht.

Zum Buchungsabschluss klicken Sie im Hauptmenü auf **Buchhaltung**  $\rightarrow$  **Buchen Buchungen abschließen,** oder in den Buchungsmasken Bank/Kasse bzw. Stapel auf den Button **Buchungen abschließen**.

 **Buchen über Bank und Kasse** 

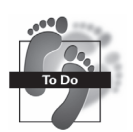

**Achtung!** 

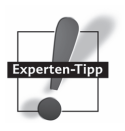

**Monat und Kategorie** 

Sie werden gefragt, für welchen Monat Sie den Buchungsabschluss vornehmen möchten und ob unter der Kategorie **Haupt** bzw. **Bank/Kassenbuch**. Haben Sie im Stapel gebucht, geben Sie als Kategorie **Haupt** vor, für Buchungen in Bank oder Kasse entsprechend Bank/Kassenbuch. Ein Klick auf **OK** startet den Buchungsabschluss.

**Wichtig:** Änderungen an den Buchungen sind jetzt nicht mehr möglich. Sie können nur noch über eine Stornobuchung (Buchung auf der gleichen Seite wie der falsche Buchungssatz, nur mit einem negativen Vorzeichen) aufgehoben werden.

#### **Kontoumsätze abholen und übernehmen**

**Kontoumsätze abrufen** 

Mit Lexware vereinsverwaltung (premium) können Sie auch Ihre Kontoumsätze elektronisch von Ihrer Bank abrufen, gleich richtig kontieren und automatisch in die Fibu übernehmen. Voraussetzung dazu ist, dass Sie ein Online-Banking-Konto eingerichtet haben. Wie Sie das im Einzelnen tun können, lesen Sie im Kapitel **Bankgeschäfte** im Abschnitt **Kontoumsätze in die Fibu übernehmen** auf Seite 132 in diesem Handbuch.

# **Buchen im Stapel**

Ihre Software Lexware vereinsverwaltung (premium) bietet Ihnen das Buchen im Stapel an. Hier können Sie alle beliebigen Konten gegeneinander verbuchen – u. a. auch zusätzliche Bankkonten.

Sie erreichen die Buchungsmaske über die zentrale Startseite unter der Programmkomponente Buchhaltung, mit Klick auf **Buchungen erfassen** oder im Hauptmenü über **Buchhaltung Buchen Stapel-Erfassung**. Es erscheint die folgende Maske:

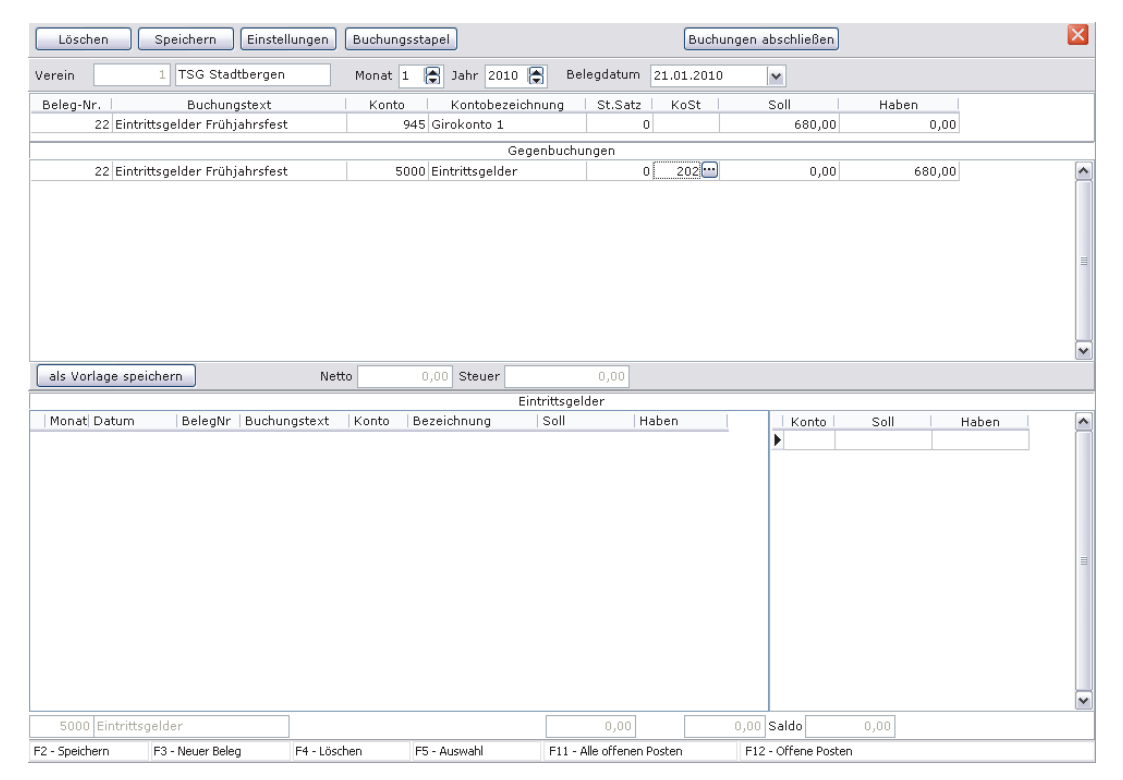

# **So gehen Sie vor**

- Geben Sie den Buchungsmonat und das Belegdatum ein. Die Belegnummer erscheint automatisch und wird auch automatisch hochgezählt, aber Sie können natürlich auch eine individuelle Nummer vergeben.
- Geben Sie den Buchungstext im nächsten Feld ein oder wählen Sie aus Ihren vorgegebenen Buchungstexten mit Klick auf den rechten Pfeil aus.
- Das Konto wählen Sie entweder über die Taste F5 aus oder Sie geben es ein. Im Feld **StSatz** erscheint der gültige Steuersatz, wenn für das Konto Umsatzsteuer oder Vorsteuer anfällt.
- Spalte KoSt: Wenn Sie mit Kostenstellen buchen, dann können Sie in der Spalte KoSt noch die gewünschte Kostenstelle auswählen. Das Feld KoSt befüllt sich automatisch, wenn Sie unter **Konten verwalten** ein Fibu-Konto fest mit einer Kostenstelle verknüpft haben.
- In der nächsten Buchungszeile für die Gegenbuchung erscheinen automatisch die Belegnummer und der Buchungstext.
- Wählen Sie das Gegenkonto wieder aus, indem Sie auf F5 drücken oder es eingeben. Der Betrag wird automatisch auf der richtigen Seite erscheinen.
- Bestätigen Sie nun mit Klick auf F2 oder klicken Sie auf Speichern.
- Ihre Buchung ist jetzt im unteren Bereich zu sehen.

# **Buchungsvorlagen erstellen**

Wenn Sie einen Buchungsvorgang in der Buchungsmaske angelegt haben und diese Buchung öfter vorkommt, dann können Sie diese Buchung auch als Vorlage fest hinterlegen. Klicken Sie hierfür auf den Button **als Vorlage speichern** und die Buchung wird in das Fenster **Buchungstexte anlegen** fest hinterlegt. Beim nächsten Buchungsvorgang können Sie den Buchungstext mit Klick auf das Dropdown-Menü in der Spalte **Buchungstext** auswählen.

Alternativ können Sie unter **Buchhaltung Einrichtung Verwaltung Buchungstexte anlegen** immer wiederkehrende Buchungsvorfälle fest hinterlegen.

# **Buchen mithilfe von Funktionstasten**

Sämtliche Buchungsvorgänge können Sie noch beschleunigen, wenn Sie die F-Tasten **Beschleunigung**  (die oberste Reihe auf Ihrer Tastatur) benutzen. Als Erinnerungshilfe sind die einzelnen Funktionen ganz unten auf dem Bildschirm noch einmal aufgeführt.

- F2: speichert die Buchung und legt eine neue Buchungsmaske mit um eins erhöhter Belegnummer an.
- F4: löscht den angezeigten Buchungssatz.
- F11: zeigt alle offenen Posten an.
- F12: wählt die Posten, die einem Mitglied zugeordnet sind.

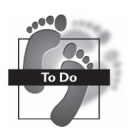

**Buchungen als Buchungsvorlage abspeichern** 

**der Buchungsvorgänge** 

## **Gespeicherte – nicht abgeschlossene – Buchungen bearbeiten**

Im unteren Drittel der Buchungsmaske erscheinen Ihre vollständigen Buchungen. Der zuletzt gebuchte Vorgang steht dabei stets an oberster Stelle.

Wenn Sie eine dieser Buchungen noch einmal bearbeiten möchten, können Sie diese in den oberen Buchungsteil übernehmen, indem Sie mit der linken Maustaste darauf doppelklicken. Sie können nun Ihre Änderungen vornehmen und müssen die Buchung anschließend wieder speichern. Denn sobald Sie beispielsweise die Buchung eines Mitgliedsbeitrags hervorholen, steht der Betrag automatisch wieder als offener Posten bei dem Mitglied in der Mitgliederverwaltung.

Wenn Sie über mehrere Monate gebucht haben, ohne Ihre Buchungen über **Buchungen abschließen** zu aktualisieren, kann die Liste der Buchungen sehr lang sein. Aus diesem Grund können Sie diese Buchungen nach

- $\Box$  Buchungsmonat,
- □ Buchungsdatum,
- $\Box$  Belegnummer,
- □ Buchungstext,
- □ Konto,
- □ Bezeichnung,
- □ Soll und
- $\Box$  Haben

sortieren. Das erleichtert die Suche bei der Buchungskontrolle ganz erheblich oder wechseln Sie mit Klick auf den Button **Buchungsstapel** in die Übersicht aller noch nicht abgeschlossenen Buchungen.

## **Buchungen automatisch stornieren**

**Abgeschlossene Buchungen stornieren** 

Um bereits abgeschlossene Buchungen zu stornieren, rufen Sie den Buchungsstapel auf über Klick auf die Schaltfläche **Buchungsstapel**. Wenn Sie in dieser Maske ein Häkchen in das Kästchen **Abgeschlossene** setzen, werden Ihnen alle Buchungen angezeigt, die Sie bereits abgeschlossen haben. An diesen Buchungen können Änderungen nur mithilfe echter Stornobuchungen vorgenommen werden. Hierzu bietet Lexware vereinsverwaltung (premium) eine leichte und elegante Möglichkeit.

- Lassen Sie sich alle abgeschlossenen Buchungen über alle Buchungen hinweg oder gezielt nach einzelnen Fibu-Konten anzeigen.
- Suchen Sie die Buchung, die Sie ändern möchten, mithilfe der o. g. Suchfunktionen.
- Markieren Sie die Buchung, indem Sie sie mit der Maus anklicken.
- Mit Doppelklick auf die Buchung oder mit Klick auf den Button **Bearbeiten** wird die Maske **Buchungsstapel** geschlossen, die Buchung wird in die Buchungsmaske

übernommen und mit umgekehrten Vorzeichen gebucht. Sie können sich die Stornobuchung noch einmal ansehen und anschließend abspeichern.

 Wenn Sie auf den Button **Stornieren** klicken, wird die Buchung storniert und die Buchung in der Buchungsmaske unter **letzte Buchungen** aufgeführt. Das Fenster **Buchungsstapel** bleibt geöffnet, sodass Sie gleich weitere Stornobuchungen durchführen können.

Die vorgenommenen Stornobuchungen müssen Sie jetzt nur noch abspeichern bzw. anschließend mit Klick auf den Button **Buchungen abschließen** festschreiben.

# **Buchungen zwischen zwei Geldkonten**

Sie können nicht direkt zwischen zwei Geldkonten buchen! Sie möchten z. B. die Überweisung vom Girokonto (Fibu-Konto 945) an Ihr Sparbuch (Fibu-Konto 946) buchen. Für diesen Vorgang gibt es ein Zwischenkonto mit der Bezeichnung **Geldtransit**. Sie buchen in dem obigen Fall also zunächst 945 an Geldtransit und dann Geldtransit an 946. Nur so stimmen am Ende alle Fibu-Auswertungen.

# **Buchungen abschließen**

Vor dem Aktualisieren prüfen Sie alle Buchungen noch einmal mithilfe der Funktion **Buchungsstapel**.

Wenn Sie alle Ihre Buchungen kontrolliert und für gut befunden haben, dann sollten Sie Ihre Buchung endgültig festlegen: Diesen Vorgang nennt das Programm **Buchungen abschließen**. Damit werden alle Konten auf die angegebenen Konten gebucht.

Zum Buchungsabschluss klicken Sie im Hauptmenü auf **Buchhaltung Buchen Buchungen abschließen,** oder in den Buchungsmasken Bank/Kasse bzw. Stapel auf den Button **Buchungen abschließen**.

Sie werden gefragt, für welchen Monat Sie den Buchungsabschluss vornehmen möchten und ob unter der Kategorie **Haupt** bzw. **Bank/Kassenbuch**. Haben Sie im Stapel gebucht, geben Sie als Kategorie **Haupt** vor, für Buchungen in Bank oder Kasse entsprechend Bank/Kassenbuch. Ein Klick auf **OK** startet den Buchungsabschluss.

**Wichtig:** Änderungen an den Buchungen sind jetzt nicht mehr möglich. Sie können nur noch über eine Stornobuchung (Buchung auf der gleichen Seite wie der falsche Buchungssatz, nur mit einem negativen Vorzeichen) aufgehoben werden.

# **Kontoumsätze abholen und übernehmen**

Mit Lexware vereinsverwaltung (premium) können Sie auch Ihre Kontoumsätze elektronisch von Ihrer Bank abrufen, gleich richtig kontieren und automatisch in die Fibu übernehmen. Voraussetzung dazu ist, dass Sie ein Online-Banking-Konto eingerichtet haben. Wie Sie das im Einzelnen tun können, lesen Sie im Kapitel **Bankgeschäfte** im Abschnitt **Kontoumsätze in die Fibu übernehmen** auf Seite 132 in diesem Handbuch**.**

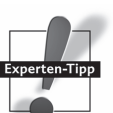

**Monat und Kategorie** 

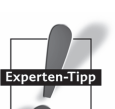

**Achtung!** 

**Kontoumsätze abrufen** 

# **Buchungskontrolle**

Gerade wenn Sie viel buchen, ist es immer ratsam, Ihre Buchungen genau zu kontrollieren. Prüfen Sie die Belegnummern, die Kontonummern und die Beträge noch einmal ganz genau nach. Zur Erleichterung der Buchungskontrolle bietet Ihnen das Programm unter **Buchhaltung Buchungskontrolle** verschiedene Möglichkeiten:

- □ Buchungsstapel für Bank-, Kasse- und Stapelbuchungen,
- □ Buchungsjournal,
- $\Box$  Kontendruck sowie
- □ Bank- und Kassenbuch.

## **Buchungsstapel**

Neben dem Aufruf des Buchungsstapels direkt aus der Buchungsmaske (Bank/Kasse bzw. Stapel) heraus haben Sie die Möglichkeit, sich über **Buchhaltung Buchungskontrolle**  eine Liste aller getätigten Buchungsvorgänge anzeigen zu lassen – gleich ob alle Buchungen, abgeschlossene Buchungen oder noch nicht aktualisierte Buchungen.

Klicken Sie **Buchungsstapel** an, so öffnet sich zunächst folgende Abfrage:

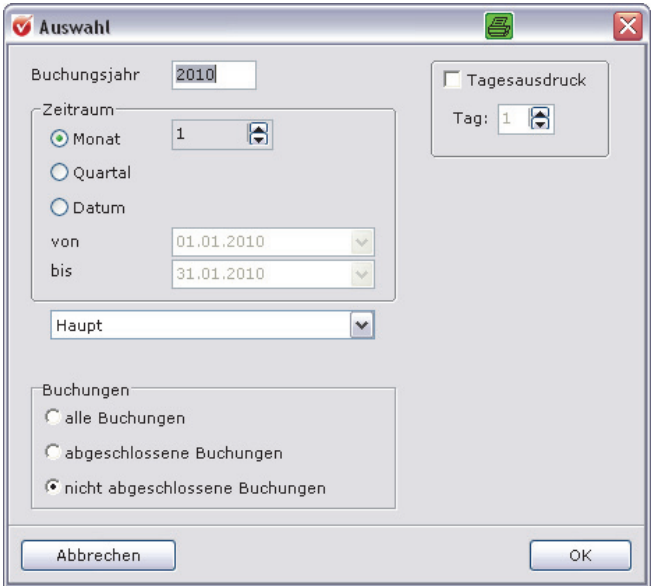

Legen Sie in dem Auswahlfenster das Buchungsjahr sowie den Zeitraum fest, den Sie auswerten möchten. Legen Sie dann fest, ob Sie Hauptstapel oder Bankbuch/Kassenbuch erstellen und welche Buchungen Sie sich ansehen wollen.

Sie können auch die Buchungen eines Tages einsehen. Klicken Sie dafür das Feld **Tagesausdruck** an und legen Sie den Tag über die Pfeiltasten fest.

Klicken Sie nun auf **OK**. Es öffnet sich ein Dokument, das Ihnen Buchungsdatum, Vorgang, Belegnummer, Steuerschlüssel, Kontonummer, die Kostenstelle, Soll und Haben sowie die Gesamtsumme Ihrer Buchungsvorgänge im angegebenen Zeitraum anzeigt. Dieses Dokument drucken Sie mit einem Klick auf das Druckersymbol aus.

**Wichtig:** Wenn Sie noch nichts gebucht haben, können Sie auch keinen Buchungsstapel aufrufen. Sie erhalten in dem Fall eine leere Seite.

# **Das Buchungsjournal**

Das Vereinsverwaltungsprogramm bietet Ihnen zwei verschiedene Buchungsjournale an. Zum einen eine einfache Übersicht aller getätigten Buchungen im zeitlichen Ablauf mit Angabe der bebuchten Konten sowie ein erweitertes Buchungsjournal, das auch alle Steuerbuchungen mit den entsprechenden Steuer-Sammelkonten und die Kostenstellen ausweist, die bebucht wurden.

## **So erstellen Sie Ihr Buchungsjournal**

- **→** Gehen Sie im Hauptmenü auf Buchhaltung → Buchungskontrolle → Bu**chungsjournal** oder über die ausführliche Startseite **Buchhaltung** auf **Buchungsjournal** unter dem Menüpunkt **Abschlussprotokolle**.
- Legen Sie fest, für welchen Zeitraum das Buchungsjournal erstellt und welche Buchungen angezeigt werden sollen. Außerdem können Sie festlegen, nach welchen Kriterien Sie Ihre Buchungen sortieren möchten: interne Nummer, Datum oder Belegnummer – klicken Sie einfach das entsprechende Feld an.
- Wählen Sie, ob Sie sich das einfache oder das erweiterte Buchungsjournal anzeigen lassen möchten.
- Bestätigen Sie anschließend Ihre Eingabe mit **OK**. Das gewünschte Buchungsjournal öffnet sich und kann über das Druckersymbol ausgedruckt werden.

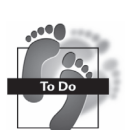

## **Kontendruck**

Jedes einzelne Konto der Finanzbuchhaltung lässt sich auch ausdrucken. Das ist besonders dann sinnvoll, wenn Sie z. B. für eine einzelne Abteilung die Zahlen aufbereiten wollen. Gehen Sie im Hauptmenü auf **Buchhaltung → Buchungskontrolle** → **Kontendruck** – Sie erhalten folgenden Bildschirm:

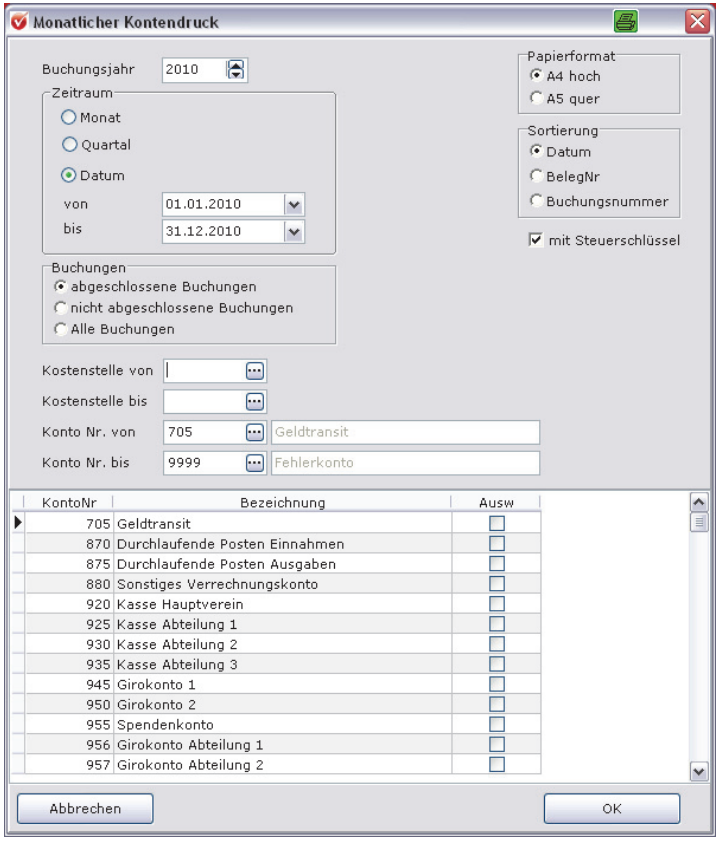

Wählen Sie das Jahr bzw. den Zeitraum innerhalb dieses Jahres, welche Konten und welche Buchungen berücksichtigt werden sollen, welche Kostenstellen Sie sich ansehen möchten, welches Papierformat und welche Sortierung Sie wünschen.

Klicken Sie auf **OK**. Sie können nun Konto für Konto Ihre Buchungen einsehen, indem Sie mit den Pfeiltasten in der Symbolleiste navigieren. Die Liste können Sie über das Druckersymbol in der Symbolleiste ausdrucken.

# **Bank- und Kassenbuch**

Ihr Bank-/Kassenbuch bietet Ihnen die Gelegenheit, Ihre Buchungen jederzeit zu kontrollieren. Gehen Sie dazu auf **Buchhaltung Buchungskontrolle Bank** im Hauptmenü. Einen schnellen Zugriff auf das Buchungsjournal bietet auch ein Klick auf die Schnellnavigation **Buchhaltung Bank/Kassenbuch.** Es öffnet sich ein neues Auswahlfenster.

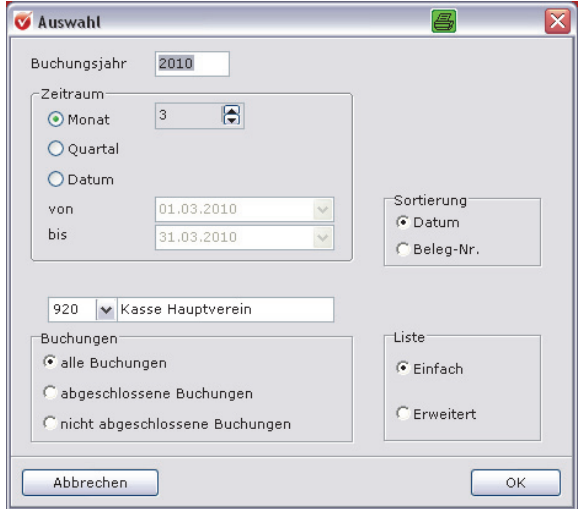

Geben Sie ein, für welchen Zeitraum Sie das Bank-/Kassenbuch einsehen möchten. Wählen Sie nun, ob Sie sich das bebuchte Bank- oder Kassenbuch anzeigen lassen möchten. Nun können Sie noch festlegen, ob die Buchungen nach Datum oder Belegnummer sortiert aufgeführt werden sollen und ob Sie sich eine einfache oder die erweiterte Liste anzeigen lassen wollen. Klicken Sie das entsprechende Kriterium an – es ist dann durch einen schwarzen Punkt gekennzeichnet.

Klicken Sie auf **OK**. In der einfachen Liste erhalten Sie eine Übersicht Ihrer Buchungen mit dem Buchungsdatum, der Belegnummer, dem bebuchten Konto, dem Buchungstext sowie den Einnahmen, Ausgeben, dem Saldo sowie dem Endbestand.

Dieses Dokument können Sie selbstverständlich mit einem Klick auf das Druckersymbol links oben auf Ihrem Bildschirm ausdrucken.

Die erweiterte Liste enthält darüber hinaus noch die gebuchten Vorsteuer- und Umsatzsteuerbeträge.

**Bank- bzw. Kassenbuch einsehen** 

# **Fibu-Auswertungen erstellen**

Über das Hauptmenü **Buchhaltung** finden Sie unter dem Menüpunkt **Fibu-Auswertungen** die folgenden Listen:

- **Umsatzsteuervoranmeldung,**
- □ Summen- und Saldenliste.
- BWA,
- $\Box$  GuV.
- Einnahmen-Überschussrechnung brutto,
- Einnahmen-Überschussrechnung netto sowie die
- □ Kostenstellenrechnung,
- □ Kostenstellen/Kostengruppen ansehen und
- $\Box$  Kontennachweis.

## **Umsatzsteuervoranmeldung**

#### **Voranmeldung mit ELSTER**

ELSTER steht ganz einfach für Elektronische Steuererklärung und ist ein Projekt der deutschen Steuerverwaltung, das die sichere elektronische Übermittlung von Steuerdaten zum Ziel hat.

Der Grundgedanke des Konzepts war, dass neben den Steuerberatern auch immer mehr Bürger ihre Steuererklärungen am Computer mit moderner Software erstellen. Folglich ist es ein Umweg, die erstellten Daten zuerst wieder auszudrucken und auf Papier an das Finanzamt zu senden. Das Gleiche gilt für umsatzsteuerpflichtige Vereine. Auch hier ist es das Ziel, Papier zu vermeiden und Daten elektronisch erfasst per Internet weiterzuleiten.

**Umsatzsteuervoranmeldungen nur noch mit Authentifizierung möglich** 

Jedoch ist mit Wirkung zum 1.1.2013 durch eine Änderung in § 6 Abs. 1 Steuerdaten-Übermittlungsverordnung (StDÜV) eine einfache elektronische Übermittlung von

Umsatzsteuer-Voranmeldungen,

□ dem Antrag auf Dauerfristverlängerung sowie

Anmeldung der Sondervorauszahlung und Lohnsteueranmeldungen

nicht mehr möglich.

Diese (Vor-)Anmeldungen können nur noch authentifiziert elektronisch übermittelt werden. Für die authentifizierte Übermittlung wird ein elektronisches Zertifikat benötigt. Dazu ist eine vorherige Registrierung über das Portal der Finanzverwaltung **elsteronline** notwendig, wenn die Abgabe der (Vor-)Anmeldungen nicht über kommerzielle Anbieter (z. B. Datev e.G.) erfolgt.

**Wichtig**: Alle ab dem 1.1.2013 übertragenen (Vor-)Anmeldungen müssen authentifiziert übertragen werden, dies gilt auch für die Voranmeldungen für Dezember 2012 bzw. bei Dauerfristverlängerung auch für November 2012, wenn diese erst ab dem 1.1.2013 übermittelt werden.

Die Registrierung erfolgt über das elsteronline-Portal der Finanzverwaltung (www.elsteronline.de). Die Registrierung sowie die Erteilung des elektronischen Zertifikats sind kostenlos. Im Rahmen der Registrierung legt der Anmelder ein persönliches Kennwort fest, mit dem dann der Zugriff auf das elektronische Zertifikat erfolgt.

Die Zugangsberechtigung wird auf dem Postweg versandt, sodass die Registrierung relativ lange dauert (ca. 14 Tage). Da zum Ende des Jahres mit einem größeren Anmeldeaufkommen zu rechnen ist, sollte die Registrierung jetzt zeitnah erfolgen. **Praxis-Tipp** 

Es wird keine Übergangsfrist zum Anfang 2013 geben. Kann der Unternehmer seine Voranmeldung nicht rechtzeitig an die Finanzverwaltung übermitteln, muss er mit der Festsetzung eines Verspätungszuschlags rechnen.

**Keine Übergangsfrist – es drohen Verspätungszuschläge** 

## **Übermittlung per ELSTER**

Mit Ihrer Software können Sie Ihre Umsatzsteuer berechnen und direkt per ELSTER an das Finanzamt übergeben.

Durch die nun vorgeschriebene authentifizierte Übermittlung müssen Sie im Vorfeld noch das Elsterzertifikat sowie die PIN-Nummer in der Software hinterlegen. Speichern Sie dazu das Zertifikat auf Ihrem Rechner ab und gehen Sie über **Vereinsdaten**  auf den Menüpunkt **Steuerangabe Finanzamt.** Klicken Sie auf den 3-Punkt-Button neben der Zeile **Zertifikat** und laden Sie das abgespeicherte Zertifikat hoch und geben Sie die Ihnen zugeteilte PIN in das dafür vorgesehene Feld ein.

Mit Lexware vereinsverwaltung (premium) haben Sie dabei die Wahl, ob Sie Ihre Umsatzsteuervoranmeldung monatlich, quartalsweise oder jährlich erledigen wollen (bundeseinheitliche Regelung).

Die Umsatzsteuervoranmeldung rufen Sie im Hauptmenü über **Buchhaltung Fibu-Auswertungen Umsatzsteuervoranmeldung** auf. Sie gelangen zu folgender Abfrage:

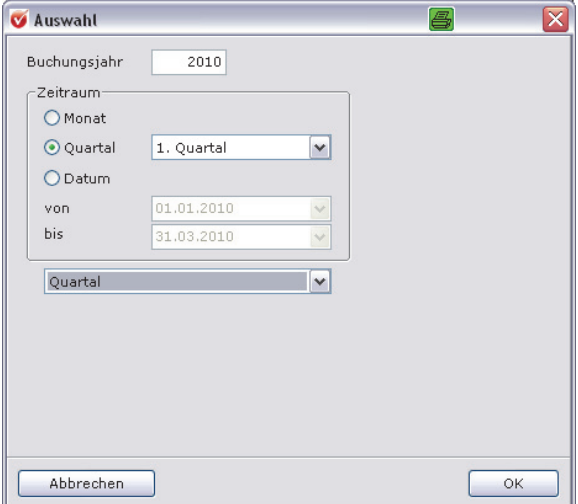

#### **Fibu-Auswertungen erstellen**

Tragen Sie den Monat ein, in dem Sie die Voranmeldung durchführen wollen, sowie den Anmeldezeitraum.

Drücken Sie dann auf die **OK**-Taste, füllt das Programm das amtliche Formular aus. Die Adresse Ihres Finanzamts, Ihre Steuernummer sowie Name und Anschrift Ihres Vereins sind bereits ausgefüllt, sofern Sie diese bei den Stammdaten eingetragen haben.

Gleichzeitig öffnet sich das Programm zur Übergabe der Umsatzsteuervoranmeldung an ELSTER.

Um an ELSTER teilnehmen zu können, müssen Sie sich anmelden. Dazu gibt es einen Vordruck namens **Teilnahmeerklärung**, der von Ihnen einmal ausgefüllt, unterschrieben und dem zuständigen Vereins-Finanzamt zugesandt werden muss. Das Formular dazu erhalten Sie im Internet. Der Pfad zu den Formularen lautet: www.elster.de/ssl/indexanwend.htm. Folgen Sie dazu auf der Seite dem Link zur **Antrag und Steuerdatenübermittlungs-Verordnung**. **Für ELSTER anmelden** 

#### **Umsatzsteuervoranmeldung in Lexware vereinsverwaltung (premium) mit ELSTER übermitteln**

Um Ihre Umsatzsteuervoranmeldung direkt aus dem Programm heraus zu versenden, sollten Sie zunächst noch einmal Ihre Steuerangaben auf ihre Vollständigkeit überprüfen: **Vollständigkeit der Daten prüfen** 

> Ihre Steuerangaben geben Sie unter **Vereinsdaten Steuerangaben Finanzamt** im Hauptmenü ein.

Tragen Sie die Bundesfinanzamtsnummer (nur für Bayern) und die Landesnummer ein. Die entsprechenden Kennzahlen können Sie in dem ELSTER-Modul unter Bundesländer und Finanzämter nachschlagen. Die Landesnummer wird zweistellig, ohne die führenden Nullen eingegeben. **Notwendige Angaben** 

Die Steuernummer wird so angelegt, wie sie auf dem Steuerbescheid ausgewiesen ist.

**Steuernummer** 

Steuernummer 029/430/02818. Die Schrägstriche müssen angegeben werden.

Die Finanzamtangaben können Sie auch in Ihrem ELSTER-Tool überprüfen.

**Bundeslandkennzahl** 

Die Finanzamtangaben können Sie auch in Ihrem ELSTER-Tool überprüfen und ergänzen. Klicken Sie unter Tools auf Finanzamtangaben. Die entsprechenden Kennzahlen können Sie in dem Modul auch unter Bundesländer und Finanzämter nachschlagen.

#### **Fibu-Auswertungen erstellen**

#### **Vorgehensweise zum Versand der Umsatzsteuervoranmeldung**

- Rufen Sie die Umsatzsteuervoranmeldung für den Monat auf, die später mit Elster verschickt werden soll.
- Klicken Sie auf Datei erzeugen (Testfall), um die Umsatzsteuervoranmeldung zur Prüfung berechnen zu lassen.
- Klicken Sie auf Druckvorschau, um sich die Test-Umsatzsteuervoranmeldung ausdrucken zu lassen.
- Nun können Sie testen, ob die Übertragung funktioniert und den Testfall senden. Das Programm informiert Sie zunächst, dass die Datei mit einem Testschlüssel verschlüsselt wurde und vom Rechenzentrum nicht bearbeitet werden kann. Bestätigen Sie diese Meldung mit OK, denn Sie senden ja nur den Testfall. War der Sendevorgang erfolgreich, teilt Ihnen das Programm dies mit und bestätigt erneut, dass Sie lediglich einen Testfall gesendet haben. Das Finanzamt wird diese Daten nicht bearbeiten. Zum Schluss können Sie noch ein Übertragungsprotokoll erstellen.
- Wenn Sie das Übertragungsprotokoll ausführlich geprüft haben, können Sie den Echtfall senden. Klicken Sie auf Datei erzeugen (Echtfall). Der bisher **blinde** Button **Echtfall senden** wird aktiviert. Klicken Sie auf Druckvorschau, um sich die echte Umsatzsteuervoranmeldung ausdrucken zu lassen. Klicken Sie auf Echtfall senden, um die Umsatzsteuervoranmeldung an das Finanzamt zu senden. Nach erfolgreicher Sendebestätigung haben Sie Ihre Umsatzsteuervoranmeldung erledigt.

#### **Wenn die Übertragung nicht funktioniert**

Sollte die Übertragung nicht funktionieren, stellen Sie zunächst sicher, dass Sie

- umsatzsteuerpflichtige Vorgänge im richtigen **Buchungszeitraum** gebucht und aktualisiert haben,
- die Umsatzsteuervoranmeldung für den richtigen **Meldezeitraum** ausgewählt haben,
- **□** die **Steuernummer** korrekt eingegeben wurde und
- □ das **Internet** im Hintergrund geöffnet ist.

## **Summen- und Saldenliste**

Über **Buchhaltung FiBu-Auswertungen Summen- und Saldenliste** im Hauptmenü gelangen Sie zu einer weiteren Auswertung Ihrer Buchungen. Aus der Summen- und Saldenliste können Sie die Endbestände sowie die Zahlen der bebuchten Konten, der Soll- und Habenseite, ersehen.

Sie wird vor allem dann benötigt,

- wenn Sie zu einem bestimmten Zeitpunkt die Finanzbuchhaltung an einen Dritten, z. B. Ihren Steuerberater für den Abschluss, übergeben wollen;
- wenn Sie recht eigenständige Abteilungen haben, die ihre Buchhaltung über das Jahr selbstständig machen und nur zum Jahresabschluss ihre Ergebnisse bei Ihnen abliefern.

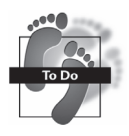

Zunächst gelangen Sie zu folgendem Auswahlfenster:

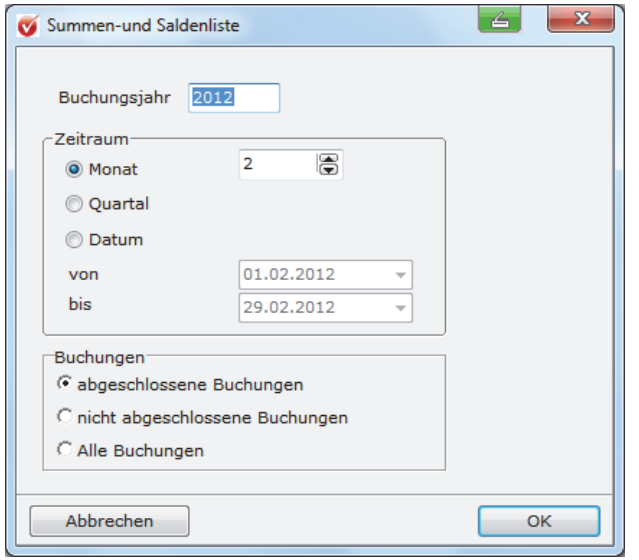

Sie können den Zeitraum auswählen sowie festlegen, mit welchen Buchungen Sie die Summen-Saldenliste erstellen möchten.

Klicken Sie auf **OK**, öffnet sich ein Fenster mit den aktuellen Zahlen Ihres Vereins. Sie können die Auswertung entweder ausdrucken oder nach Excel zur weiteren Bearbeitung exportieren.

## **BWA**

Über **Buchhaltung FiBu-Auswertungen BWA** im Hauptmenü gelangen Sie zur betriebswirtschaftlichen Auswertung (BWA).

Die betriebswirtschaftliche Auswertung (BWA) stellt die Zahlen der Konten aus betriebswirtschaftlicher Sicht zusammen und wertet sie aus – hierbei kommt es nicht auf die Besteuerung des Vereins an. Gegenstand der Betrachtung ist vielmehr der wirtschaftliche **Zustand** und Aufbau Ihres Vereins. In der BWA können Sie erkennen, wo Ihre Einnahmen anfallen und wo Ihre Ausgaben. Die BWA kann eine wichtige Beigabe für Ihre Steuererklärung sein.

Diese Auswertung erhalten Sie nur, wenn Sie unter **Buchhaltung Einrichtung Verwaltung Konten verwalten** Ihren Fibu-Konten Kennzahlen für die BWA zugewiesen haben.

## **GuV**

Die Gewinn- und Verlustrechnung (GuV) besteht aus einer Gegenüberstellung von Ertrags- und Aufwandskonten. Als Ergebnis wird Ihnen der Erfolg (Gewinn oder Verlust) angezeigt. Der Gewinn des Vereins (aufgeteilt nach Erfolg des ideellen Bereichs, der ertragsteuerneutralen Posten, der Vermögensverwaltung, der Zweckbetriebe sowie der wirtschaftlichen Geschäftsbetriebe) wird aus der GuV entnommen und dient als Grundlage für die Besteuerung.

Um eine Gewinn- und Verlustrechnung zu erstellen, klicken Sie im Hauptmenü unter **Buchhaltung FiBu-Auswertungen** auf den Menüpunkt **GuV**. Es öffnet sich folgendes Auswahlfenster:

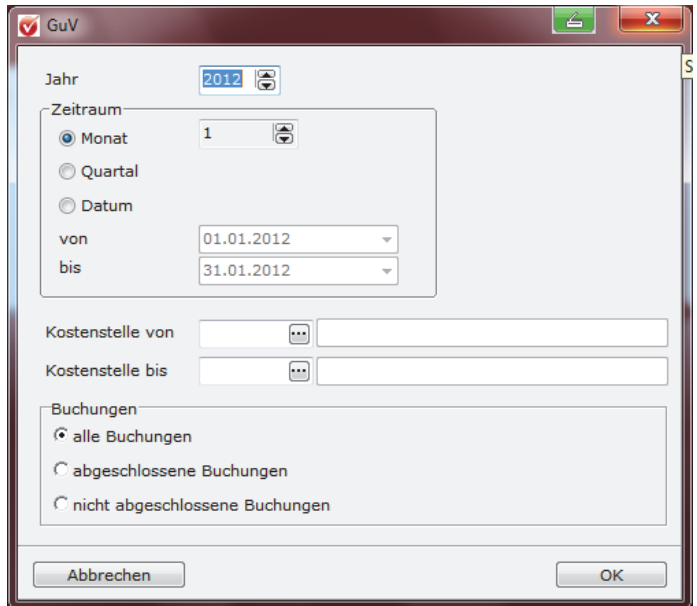

Wenn Sie mit Kostenstellen buchen, können Sie sich auch die GuV für einzelne Teilbereiche Ihres Vereins anzeigen lassen. Wählen Sie hierzu über den 3-Punkte-Button die jeweilige Kostenstelle aus. Außerdem können Sie noch auswählen, ob Sie sich alle Buchungen, nur abgeschlossene Buchungen oder nicht abgeschlossene Buchungen anzeigen lassen wollen. Diese Möglichkeit dient Ihrer Kontrolle. Mit Klick auf **OK** öffnet sich eine Liste mit der GuV-Auswertung, die Sie entweder nach Excel oder als PDF exportieren bzw. ausdrucken können.

# **Einnahme-Überschussrechnung**

Die Einnahme-Überschussrechnung verschafft Ihnen einen Überblick über Einnahmen und Ausgaben Ihres Vereins.

Die Lexware vereinsverwaltung (premium) ermöglicht es Ihnen, sich Ihre Einnahmen und Ausgaben sowohl netto als auch brutto anzeigen zu lassen. Für das Finanzamt benötigen Sie die Nettoauswertung! **Für Finanzamt: Netto-Auswertung** 

Die Netto- und Bruttoauswertung der Einnahme-Überschussrechnung finden Sie unter **Buchhaltung FiBu-Auswertungen** im Hauptmenü bzw. unter **Buchhaltung** in der Schnellnavigation.

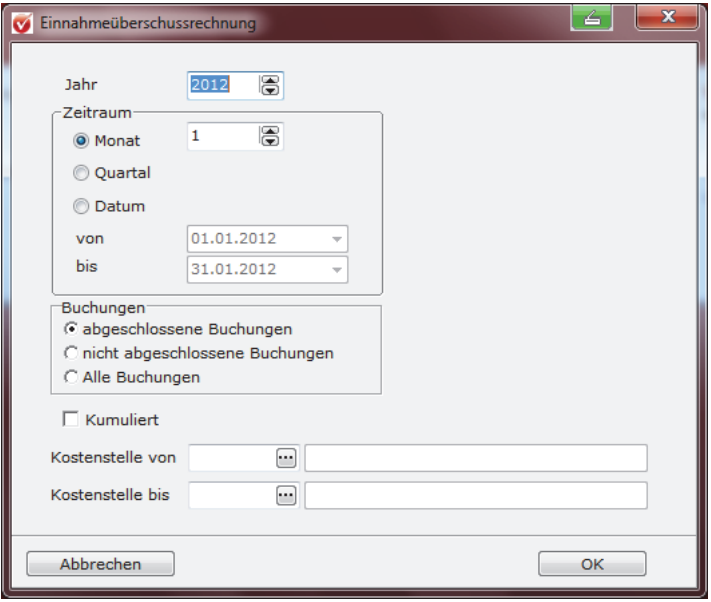

**Zeitraum festlegen**  Legen Sie zunächst fest, für welches Buchungsjahr, für welchen Zeitraum und über welche Buchungen Sie die Einnahme-Überschussrechnung erstellen wollen. Sie können diese Auswertung für einen Monat, ein bestimmtes Quartal oder ein ganzes Jahr erstellen. Wenn Sie für Ihren Verein Kostenstellen angelegt haben, können Sie sich die Einnahme-Überschussrechung brutto und netto auch getrennt nach einzelnen Kostenstellen ausgeben lassen. Wenn Sie ein Häkchen im Feld **kumuliert** setzen, erhalten Sie nur die Gesamtsummen der einzelnen steuerlichen Tätigkeitsbereiche des Vereins. Klicken Sie nun auf **OK**, wird die Einnahme-Überschussrechnung erstellt.

Haben Sie etwas Geduld – die Erstellung der Liste kann etwas Zeit in Anspruch nehmen.

Die fertige Liste können Sie nun ausdrucken oder über den Excel-Button nach MSExcel exportieren.

# **Kostenstellenrechnung**

Die Kostenstellenrechnung rufen Sie über das Hauptmenü **Buchhaltung Fibu-Auswertungen Kostenstellenrechnung** auf. Es öffnet sich das folgende Fenster:

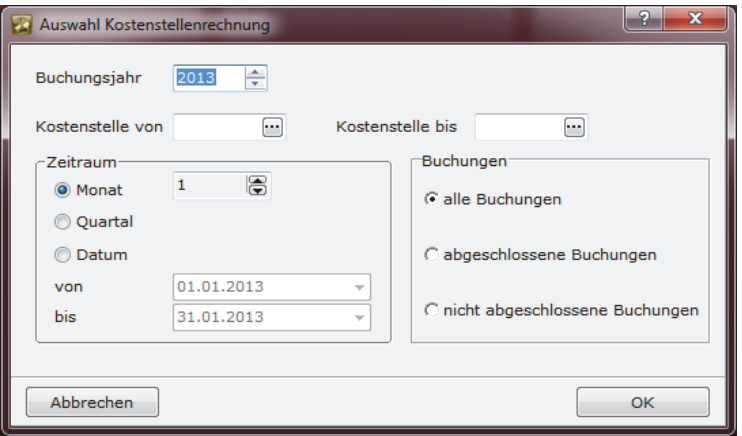

In dieser Auswahlmaske können Sie das Buchungsjahr, den Buchungszeitraum, die Art der Buchungen sowie die Kostenstellen einstellen, die Sie für die Kostenstellenrechnung auswerten möchten.

In der Auswertung erhalten Sie dann, nach Kostenstellen getrennt, welche Einnahmen und welche Ausgaben auf die jeweilige Kostenstelle gebucht wurden.

## **Kostenstellen und Kostengruppen auswerten**

Neben der Kostenstellenrechnung können Sie sich auch eine Auswertung über die Kostenstellen und Kostengruppen ausgeben lassen. Damit erhalten Sie einen Überblick, wie viele Einnahmen und Ausgaben in Gegenüberstellung zu Ihrer Kostenstellenplanung bereits erfolgt sind.

Gehen Sie dafür über das Hauptmenü auf **Buchhaltung Fibu-Auswertungen Kostenstellen Kostengruppen ansehen**. Es öffnet sich das folgende Fenster:

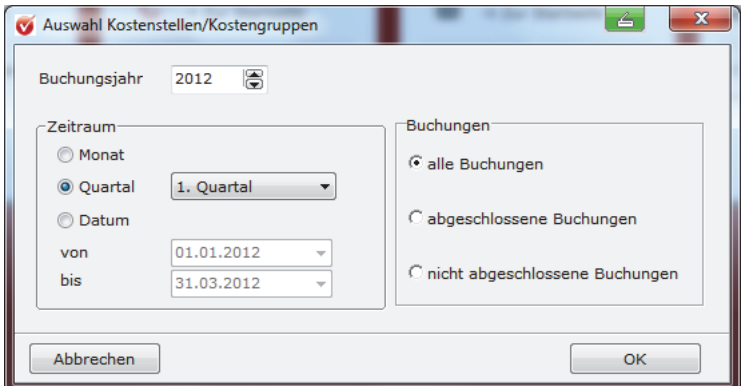

Legen Sie in dieser Auswahlmaske fest, welchen Zeitraum und welche Buchungen Sie betrachten wollen. Mit Klick auf den Button OK erhalten Sie eine Kurzübersicht aller Kostengruppen und Kostenstellen mit den geplanten und den IST-Erlösen und Kosten.

## **Kontennachweis**

Um einen Kontennachweis zu erstellen, gehen Sie im Hauptmenü auf **Buchhaltung Fibu-Auswertungen Kontennachweis.** Es öffnet sich das folgende Auswahlfenster:

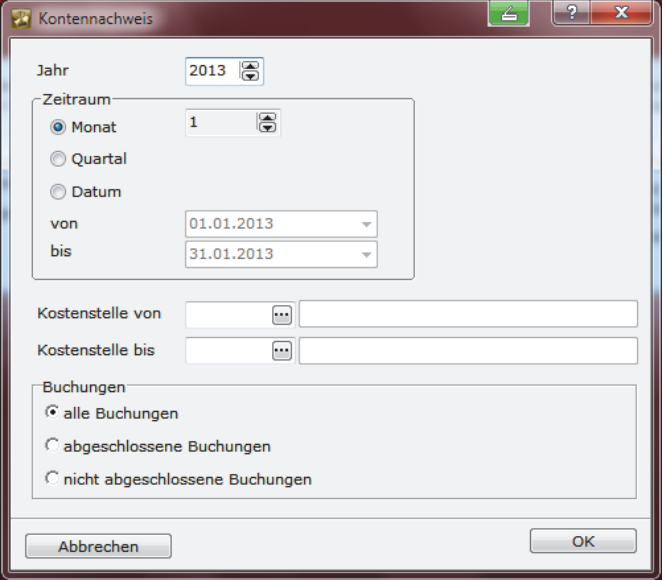

Hier können Sie festlegen, ob der Buchungszeitraum, die Kostenstellen und die Art der Buchungen – ob alle Buchungen, abgeschlossene Buchungen oder nur die nicht abgeschlossenen Buchungen – angezeigt werden sollen. Nachdem Sie die gewünschten Einstellungen getroffen haben, erhalten Sie eine Liste mit allen gebuchten Einnahmen und Ausgaben in den Kontenklassen 0 und 1.

# **Export nach Excel**

Alle Buchungsauswertungen können Sie nach Excel exportieren. Nachdem Sie das Dokument erzeugt haben, klicken Sie in der Symbolleiste auf den Excelbutton und die Exceldatei öffnet sich. Das Dokument können Sie nun ganz nach Ihren Vorstellungen bearbeiten. Ein weiterer Vorteil des Excelexports ist, dass Sie die Exceldateien auf Ihrem PC oder einem Datenträger abspeichern können. So sind die Daten einerseits elektronisch archiviert und andererseits können sie an Dritte weitergegeben werden. Zum Beispiel möchte vielleicht Ihr Vorstand die Daten einsehen und für eine Versammlung vervielfältigen.

# **Datenpflege zum Jahreswechsel**

Sobald Sie ein neues Jahr bebuchen wollen, müssen Sie dieses in der Buchhaltung einpflegen. Das ist zum Jahreswechsel der Fall, aber auch wenn Sie die Buchhaltung für mehrere Jahre machen. Führen Sie diese Datenpflege nicht durch, können Sie nicht buchen und erhalten Fehlermeldungen wie **Konto, Bank, Kasse existiert nicht**.

# **Der Jahreswechselassistent**

Das Programm unterstützt die Umstellung des Buchungsjahres mit dem Jahreswechselassistenten. Diesen rufen Sie im Hauptmenü unter **Assistenten** oder auch unter **Buchhaltung Einrichtung Verwaltung Jahreswechselassistent** auf.

Zunächst öffnet sich die Maske für die Übernahme des Kontenstamms. Wenn Sie mit dem Kontenstamm, mit dem Sie bisher gearbeitet haben, zufrieden sind und auch im neuen Jahr damit Ihre Buchhaltung machen möchten, können Sie ihn einfach für das neue Jahr übernehmen.

Bei den auszuwählenden Kontenplänen ist das Feld **Vorjahreskontenplan** bereits aktiviert. Das ist der Kontenplan, mit dem Sie gerade arbeiten. Wenn Sie diesen nun für das neue Buchungsjahr übernehmen möchten, stellen Sie ein, dass Mandant 1 aus dem aktuellen Buchungsjahr für denselben Mandanten für das neue Buchungsjahr übernommen werden soll.

#### **Mandanten aus dem letzten Jahr übernehmen**

Wollen Sie z. B. den Vorjahreskontenplan von Mandant 1 aus dem Jahr 2013 für diesen Mandanten für das Jahr 2014 übernehmen, geben Sie ein: **Mandant 1 XY Verein Jahr 2013 soll für Mandant 1 XY Verein Jahr 2014 übernommen werden.**

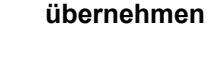

**Kontenstamm**

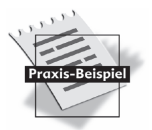

Wenn Sie nicht möchten, dass Ihre Anfangsbestände in das neue Buchungsjahr übernommen werden, dann klicken Sie auf **Anfangsbestände auf Null setzen**. Ansonsten klicken Sie gleich auf den Button **Kontenstamm übernehmen** und Ihr Kontenstamm wird für das neue Jahr automatisch neu angelegt.

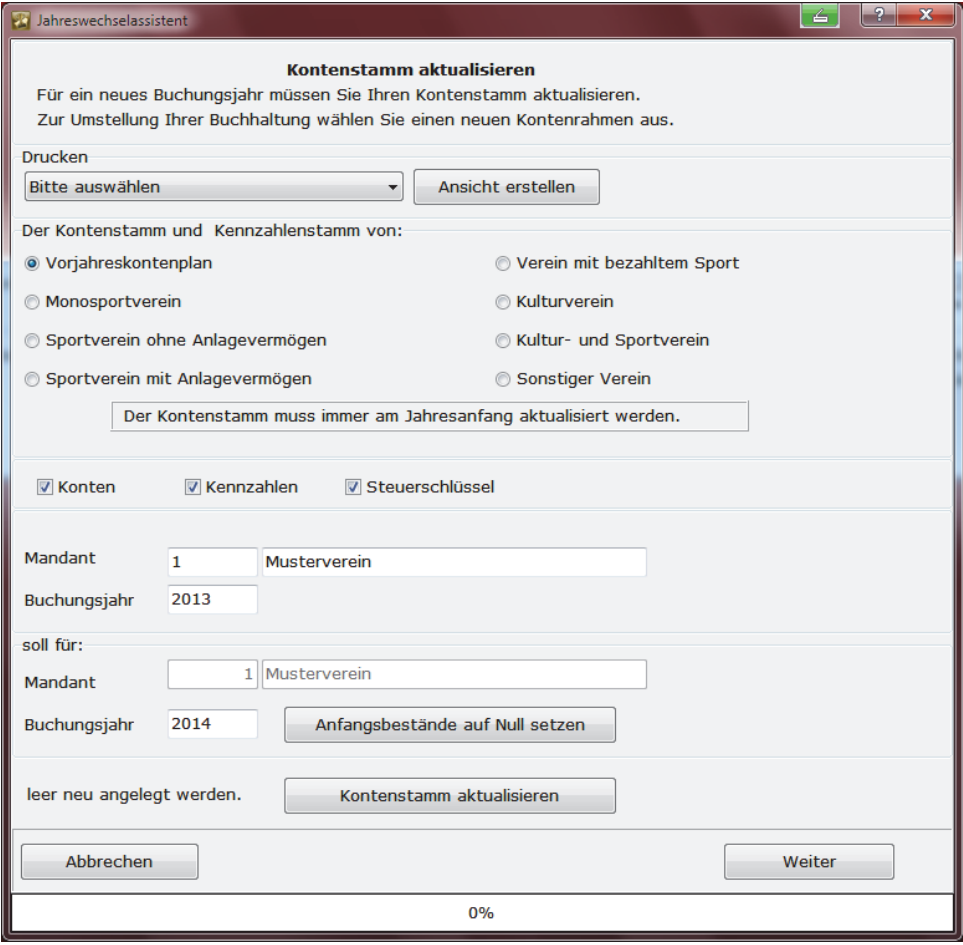

Wenn Sie mehrere Mandanten bearbeiten, führen Sie die Kontenstammübernahme bei jedem Mandanten durch. Sie haben auch die Möglichkeit, den Kontenstamm eines anderen Mandanten zu übernehmen. Wenn Sie für das neue Buchungsjahr z. B. den Kontenstamm von Mandant 3 für Mandant 1 übernehmen möchten, tragen Sie dies in das vorgesehene Feld ein. In der Praxis wird diese Funktion jedoch in erster Linie genutzt, einen angelegten Kontenstamm für zusätzlich angelegte Mandanten zu übertragen.

Wenn Sie den Kontenstamm übernommen haben klicken Sie auf **Weiter**.

Der Assistent führt Sie nun durch die Bank- und Kassendateipflege. Das neue Buchungsjahr ist bereits eingestellt sowie die Fibu-Konten für Bank und Kasse. Der Endbestand aus dem Vorjahr wird automatisch als Anfangsbestand und damit zum Jahresbeginn auch als aktueller Bestand des Bank- bzw. Kassenkontos übernommen. Füllen Sie nur noch das Feld Belegnummer aus. Speichern Sie Ihre Eingabe mit dem schwarzen Häkchen in der Symbolleiste. **Bank- und Kassenpflege** 

## **Datenpflege zum Jahreswechsel**

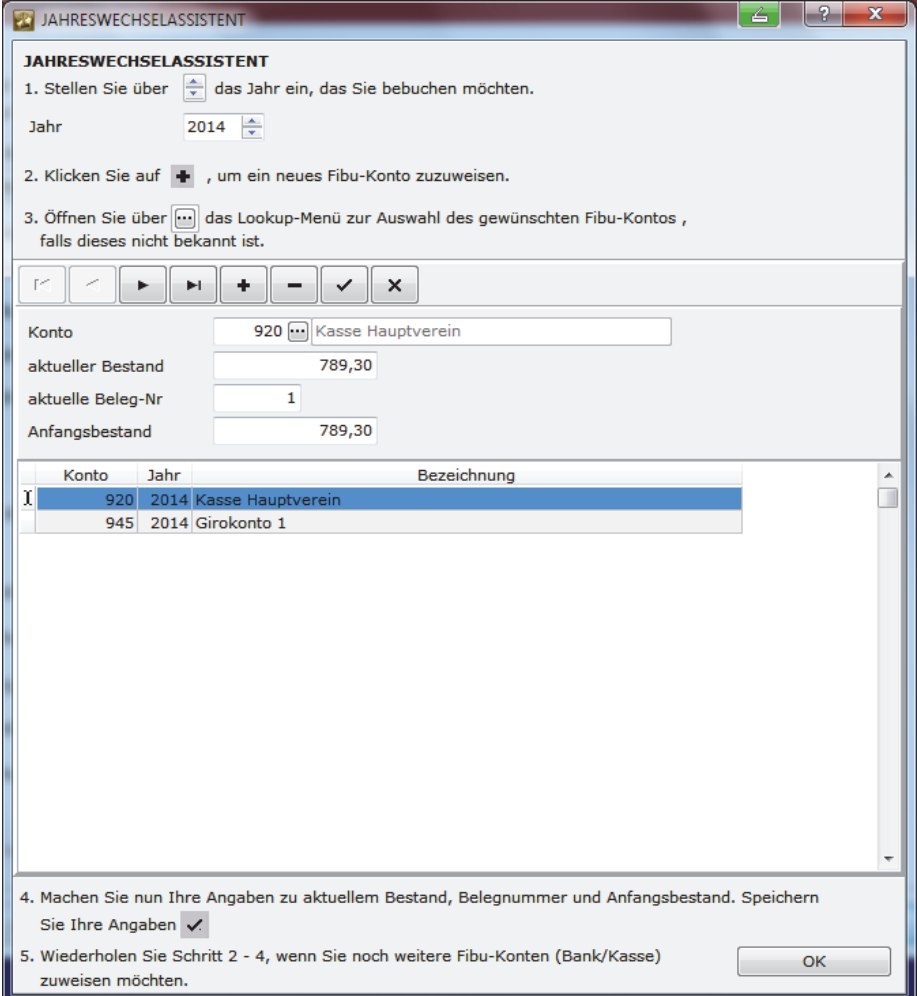

Über einen Klick auf das Plussymbol können Sie weitere Banken und Fibu-Konten **Kasse** für das neue Buchungsjahr anlegen.

Die Anfangsbestände werden automatisch den Konten gutgeschrieben.

Wenn Sie mit Ihren Eingaben fertig sind, klicken Sie auf **Weiter** und die Umstellung auf ein neues Buchungsjahr ist bereits erledigt.
Die Auswertungen, das heißt Statistiken, Erhebungen, Protokolle und Listen, finden Sie im Hauptmenü unter einem eigenen Oberpunkt.

In der Regel können Sie alle Auswertungen direkt aus dem Programm heraus ausdrucken, die Auswertung in eine PDF-Datei umwandeln und abspeichern oder nach Excel übernehmen.

Da die grafisch gestalteten Auswertungen beim Ausdruck evtl. viel Farbe bzw. Toner beanspruchen, können Sie die Graustufen der Listen minimieren. Gehen Sie dazu unter **Extras Einstellungen** und setzen Sie ein Häkchen bei **Druck ohne Graustufen**.

# **Mitgliedskartei**

Die Mitgliedskartei enthält alle Angaben eines Mitglieds aus der Adressmaske sowie die Abteilungszugehörigkeit, Funktionen und Ehrungen sowie Bemerkungen und alle Kontakte, die zum Mitglied hinterlegt wurden.

Um die Mitgliedskartei aufzurufen, gehen Sie auf den Menüpunkt Mitgliedskartei unter Auswertungen im Hauptmenü. Es öffnet sich die Mitgliederübersicht. Wählen Sie das Mitglied, dessen Mitgliedskartei Sie ansehen möchten. Es öffnet sich ein Dokument, das Sie mit Klick auf das Druckersymbol oben links ausdrucken oder nach Excel exportieren können.

Wenn Sie sich bereits in der Mitgliederverwaltung in einem Mitgliedsdatensatz befinden und auf **Auswertungen Mitgliedskartei** klicken, dann öffnet sich die Auswertung mit den Daten des geöffneten Datensatzes.

# **Mitgliedskonto**

Das Mitgliedskonto zeigt sämtliche Zahlungsein- bzw. -ausgänge eines ausgewählten Mitglieds an. Unter Angabe des Buchungsdatums werden Buchungsvorgänge zu diesem Mitglied genau dokumentiert.

Um das Mitgliedskonto aufzurufen, gehen Sie auf den Menüpunkt Mitgliedskonto unter Auswertungen im Hauptmenü. Es öffnet sich die folgende Auswahlmaske:

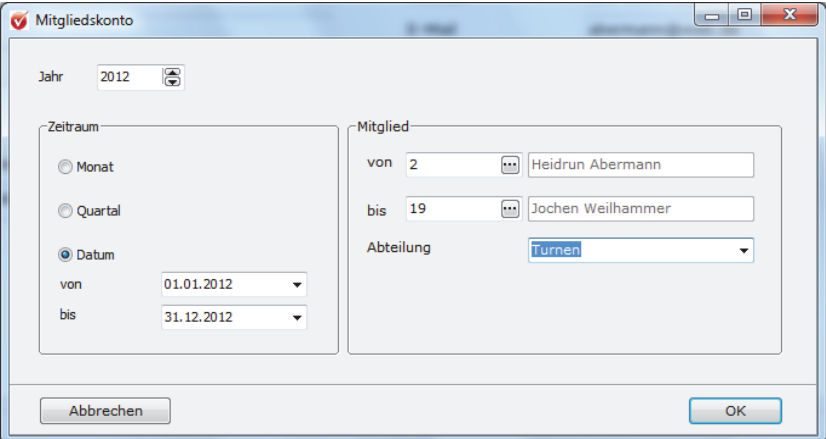

Hier können Sie den Zeitraum bestimmen sowie die Mitglieder auswählen, deren Konten Sie ansehen möchten. Wenn Sie die Felder Mitglied von bis leer lassen, werden alle Mitgliederkonten ausgewertet. Sie können die Selektion auch einschränken, indem Sie eine Abteilung auswählen. Dann erhalten Sie die Mitgliedskonten aller Mitglieder, die der gewählten Abteilung angehören. Haben Sie Ihre Selektion getroffen, klicken Sie auf den Button **OK**. Es öffnet sich ein Dokument, das Sie mit Klick auf das Druckersymbol oben links ausdrucken oder nach Excel exportieren können.

**Wichtig:** Wenn Sie für ein Mitglied noch nichts gebucht haben, können Sie auch kein Mitgliedskonto abfragen. In dem Fall öffnet sich eine komplett weiße Seite! Wenn Sie aber schon gebucht haben und dennoch eine weiße Seite erhalten bzw. das Mitgliedskonto nicht vollständig ist, prüfen Sie bitte, ob Sie die Buchungen aktualisiert haben. Beachten Sie auch, dass Sie in der Symbolleiste des geöffneten Mitgliedskontos blättern können. Ihre letzte Buchung befindet sich in der Regel am Ende der letzten Seite!

Zum korrekten Buchungsvorgang lesen Sie bitte im Abschnitt **Buchungen in Bank und Kasse** auf Seite 155 sowie zum Abschluss Ihrer Buchungen im Kapitel **Buchungen abschließen** ab Seite 163 in diesem Handbuch.

# **Liste der Lastschriftmandate**

Bevor Sie über **Auswertungen Liste der Lastschriftmandate** die Liste der Lastschriftmandate erstellen, haben Sie noch einige Einschränkungsmöglichkeiten. Sie können sich eine bestimmte Auswahl Ihrer Mitglieder oder z. B. auch nur die Lastschriftmandate von Mitgliedern einer bestimmten Abteilung anzeigen lassen.

Wenn Sie keine Angaben in der Selektionsmaske treffen, wird mit Klick auf den Botton **OK** eine Liste erstellt, in der alle Lastschriftmandate unter Angabe des Mitglieds mit Adresse, der Mitglieds- und der Mandatsnummer, der Lastschriftart, dem Mandatstyp, des Status sowie der Daten zu Gültigkeit und der Verwendung des SEPA-Mandats aufgelistet sind:

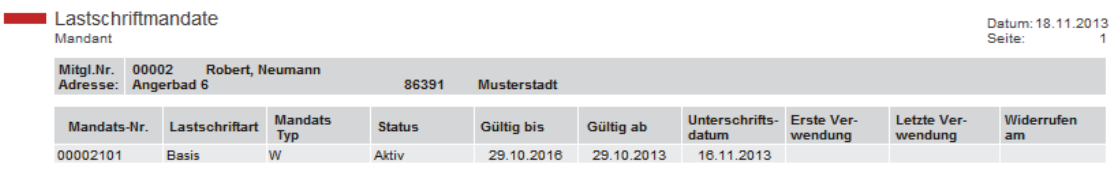

### **Protokoll der Sollstellungen**

Einen schnellen Weg, sich gezielt die Sollstellungen zu bestimmten Mitgliedern oder auch zu den Mitgliedern einzelner Abteilungen anzeigen zu lassen, bietet die Funktion **Protokoll der Sollstellungen**. Aufgerufen wird das Protokoll der Sollstellungen über das Hauptmenü **Auswertungen Protokoll** der Sollstellungen.

Es öffnet sich ein Fenster, in dem Sie den Zeitraum bestimmen sowie die Mitglieder auswählen können, deren Sollstellungen Sie ansehen möchten. Wenn Sie die Felder **Mitglied von bis** leer lassen, werden die Sollstellungen aller Mitglieder ausgewertet. Sie können die Selektion auch einschränken, indem Sie eine Abteilung auswählen. Dann erhalten Sie eine Übersicht der Sollstellungen zu allen Mitgliedern, die der gewählten Abteilung angehören. Haben Sie Ihre Selektion getroffen, klicken Sie auf den Button **OK**. Es öffnet sich ein Dokument, das Sie mit Klick auf das Druckersymbol oben links ausdrucken oder nach Excel exportieren können.

# **Protokoll der Sollstellungen aktuelles Mitglied**

Wenn Sie kontrollieren möchten, welche Beträge Sie einem bestimmten Mitglied ins Soll gestellt haben, rufen Sie das Protokoll der Sollstellungen aktuelles Mitglied auf.

Um das Protokoll der Sollstellungen aufzurufen, gehen Sie auf den Menüpunkt Protokoll der Sollstellungen aktuelles Mitglied unter Auswertungen im Hauptmenü. Es öffnet sich die Mitgliederübersicht. Wählen Sie das gewünschte Mitglied mit Doppelklick aus. Es öffnet sich ein Dokument, das die Sollstellungen Ihres ausgewählten Mitglieds dokumentiert. Mit einem Klick auf das Druckersymbol links oben auf Ihrem Bildschirm können Sie das Protokoll der Sollstellungen auch ausdrucken.

Wenn Sie sich bereits in der Mitgliederverwaltung in einem Mitgliedsdatensatz befinden und auf **Auswertungen Protokoll der Sollstellungen aktuelles Mitglied**  klicken, dann öffnet sich die Auswertung mit den Daten des geöffneten Datensatzes.

# **Protokoll der Zahlungen**

Einen schnellen Weg, sich gezielt die geleisteten Zahlungen der Vereinsmitglieder oder auch der Mitglieder einzelner Abteilungen anzeigen zu lassen, bietet die Funktion **Protokoll der Zahlungen**. Aufgerufen wird das Protokoll der Zahlungen über das Hauptmenü **Auswertungen Protokoll der Zahlungen.** 

Es öffnet sich ein Fenster, in dem Sie den Zeitraum bestimmen sowie die Mitglieder auswählen können, deren Zahlungen Sie ansehen möchten. Wenn Sie die Felder **Mitglied von bis** leer lassen, werden die Zahlungen aller Mitglieder ausgewertet. Sie können die Selektion auch einschränken, indem Sie eine Abteilung auswählen. Dann erhalten Sie eine Übersicht der Zahlungen der Mitglieder, die der gewählten Abteilung angehören. Haben Sie Ihre Selektion getroffen, klicken Sie auf den Button **OK**. Es öffnet sich ein Dokument, das Sie mit Klick auf das Druckersymbol oben links ausdrucken oder nach Excel exportieren können.

# **Protokoll der Zahlungen aktuelles Mitglied**

Um die geleisteten Zahlungen eines Mitglieds zu dokumentieren, bietet Ihnen die Vereinsverwaltung das Protokoll der Zahlungen aktuelles Mitglied.

Um es aufzurufen, gehen Sie auf den Menüpunkt Protokoll der Zahlungen aktuelles Mitglied unter Auswertungen im Hauptmenü. Es öffnet sich die Mitgliederübersicht. Wählen Sie das gewünschte Mitglied mit Doppelklick aus.

Es öffnet sich ein Dokument, das die Zahlungen Ihres ausgewählten Mitglieds dokumentiert. Mit einem Klick auf das Druckersymbol links oben auf Ihrem Bildschirm können Sie das Protokoll der Zahlungen auch ausdrucken.

Wenn Sie sich bereits in der Mitgliederverwaltung in einem Mitgliedsdatensatz befinden und auf **Auswertungen Protokoll der Zahlungen aktuelles Mitglied** klicken, dann öffnet sich die Auswertung mit den Daten des geöffneten Datensatzes.

Mit der Vereinsverwaltung können Sie auch Auswertungen und Listen erstellen, die sich auf alle erfassten Mitglieder beziehen. Es ist wichtig, dass Sie die Daten aller Mitglieder genau erfasst haben, damit die Auswertungen auch richtige und vollständige Ergebnisse liefern!

#### Diese **Gesamtprofile** umfassen die

- □ Bestandserhebungsliste,
- □ Bestandsmeldung/Sportverein,
- □ Altersstrukturliste,
- □ Mitgliederliste,
- Geburtstagsliste,
- □ Jubiläumsliste,
- □ Beitragsliste und
- **Q** Spendenliste.

Diese Listen finden Sie im Hauptmenü und in der Navigationsleiste unter **Auswertungen**.

# **Die Bestandserhebungsliste**

Die Bestandserhebungsleiste zeigt Ihnen an, wie viele Mitglieder welchen Geschlechts und welchen Alters in den jeweiligen Abteilungen Ihres Vereins vertreten sind. Einen direkten Zugriff auf die Bestandserhebungsliste bietet Ihnen auch die ausführliche Startseite der Mitgliederverwaltung unter dem Menüpunkt Mitgliederbestand.

Diese Liste finden Sie unter **Auswertungen Bestandserhebungsliste**.

Die Bestandserhebungsliste kann nur ein vollständiges und korrektes Ergebnis beinhalten, wenn folgende Felder in der Mitgliederverwaltung bei allen Mitgliedern ausgefüllt sind: **Notwendige Angaben** 

- □ Geschlecht,
- Geburtsdatum.
- Abteilung.

Wenn Sie über den oben angegebenen Pfad die Bestandserhebungsliste aufrufen, werden Sie gefragt,

- welchen Stichtag Sie zur Auswertung heranziehen wollen,
- $\Box$  ob ausgetretene Mitglieder bei der Auswertung berücksichtigt werden sollen,
- ob die Selektion über den Gesamtverein erfolgen und
- ob nur der Bestand einer Abteilung ausgewertet werden soll.

Außerdem können Sie einstellen, welche Altersgruppen ausgewertet werden sollen. Falls Sie diese Auswertung auch für die Bestandsmeldung an Ihren Fachverband verwenden möchten, können Sie die gewählten Selektionskriterien auch abspeichern und für weitere Auswertungen wieder einlesen.

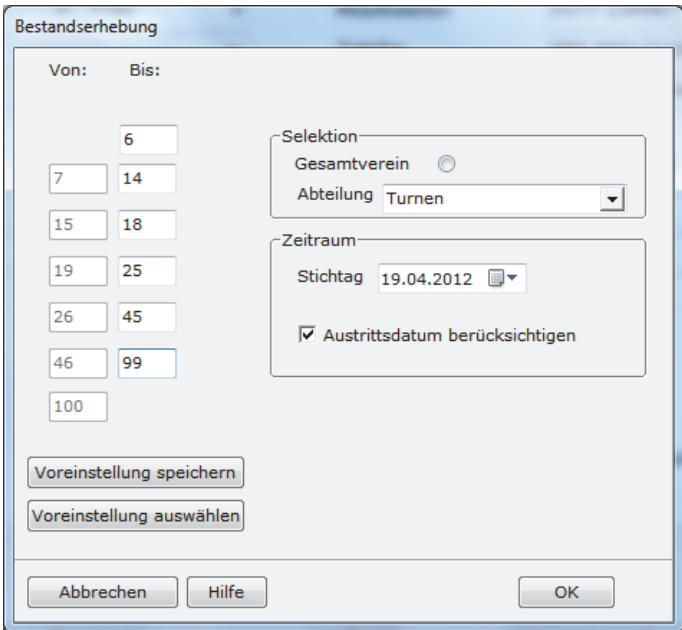

In der Regel ist das aktuelle Datum als Stichtag voreingestellt. Sie erhalten damit eine Bestandserhebungsliste, die sich auf den Stand des Abfragedatums bezieht. Wenn Sie eine Auswertung zu einem anderen Datum erstellen möchten, ändern Sie einfach das Datum in dem Feld **Stichtag**. Dazu klicken Sie auf den kleinen Pfeil neben dem Datumsfeld. Es öffnet sich ein Kalender. Durch Klicken auf die Pfeile links und rechts des Datums können Sie im Kalender zum gewünschten Monat und Jahr blättern.

Wenn Sie auf den gewünschten Tag klicken, verschwindet der Kalender und das Feld **Stichtag** enthält das neue Datum.

Achten Sie bitte darauf, dass das Feld **Ausgetretene Mitglieder berücksichtigen** immer mit einem schwarzen Häkchen aktiviert ist. Nur so ist gewährleistet, dass auch wirklich nur Mitglieder, die noch aktiv sind, in der Bestandserhebungsliste auftauchen.

Klicken Sie nun auf **OK** und es öffnet sich ein Dokument mit Ihrer persönlichen Bestandserhebungsliste, die Sie durch einen Klick auf das Druckersymbol links oben ausdrucken können.

# **Bestandsmeldung/Sportverein**

Die Sportverbände verlangen nunmehr die Bestandsmeldung im Online-Verfahren. Um Ihre erforderlichen Vereinsdaten online an den zuständigen Landessportverband zu übermitteln, müssen Sie einige Voreinstellungen vornehmen.

Geben Sie im Hauptmenü **Assistenten Einrichtungsassistent** an, an welchen Landessportbund bzw. an welchen Landessportverband Ihr Verein die Bestandsmeldung abgeben muss.

Als Nächstes öffnen Sie im Hauptmenü unter **Vereinsdaten** den Menüpunkt **Bestandsmeldung Sportvereine.** 

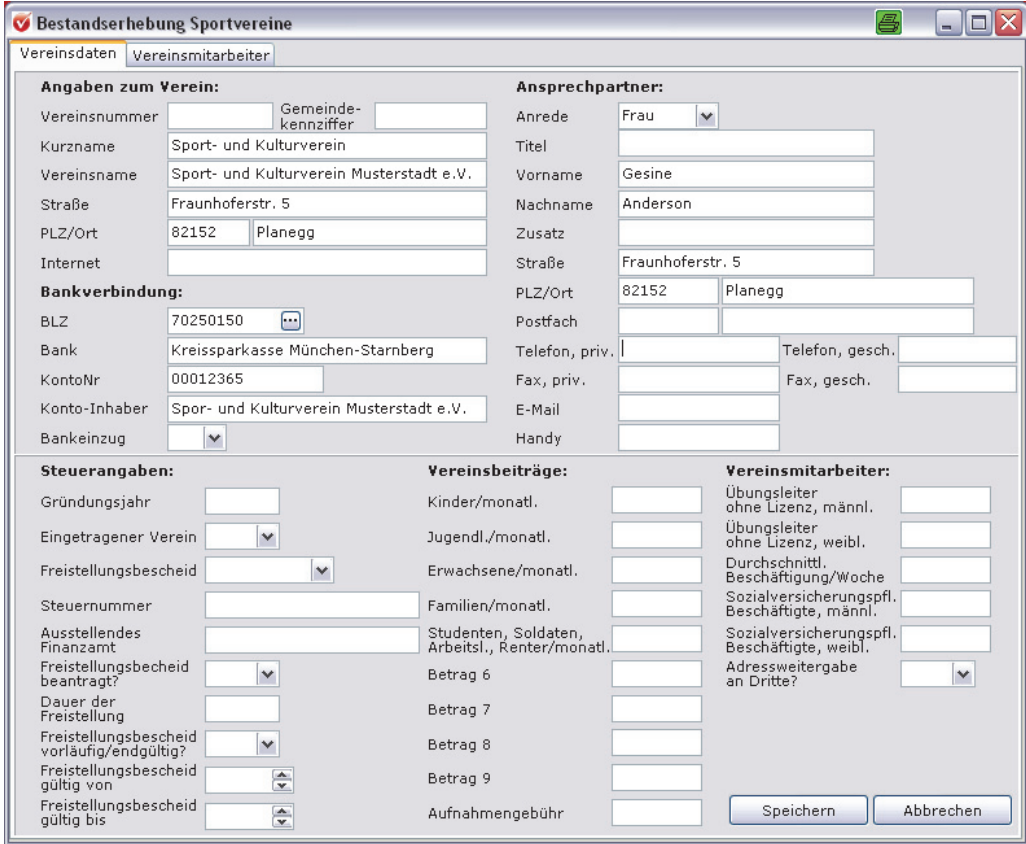

Die Stammdaten Ihres Vereins werden automatisch übernommen. Sie müssen lediglich noch die Punkte **Angaben zum Verein** 

- $\Box$  Steuerangaben,
- Vereinsbeiträge und
- Vereinsmitarbeiter

ergänzen.

Wechseln Sie anschließend auf den Reiter **Vereinsmitarbeiter.** 

Hinterlegen Sie hier die persönlichen Daten Ihres Vorstands sowie Ihrer Vereinsmitarbeiter, indem Sie für die Anlage eines neuen Datensatzes auf das Pluszeichen in der Menüleiste klicken, die geforderten Angaben eintragen und anschließend mit Klick auf den Button **Speichern** bestätigen.

#### Damit das Programm die erforderlichen Informationen zum Mitglied ermitteln kann, müssen Sie die Sportarten Ihres Vereins sowie die Zuordnung zu den einzelnen Fachverbänden anlegen und anschließend den einzelnen Mitgliedern zuweisen. **Sportarten anlegen**

Wie Sie hier im Einzelnen vorgehen, finden Sie im Abschnitt **Sportarten anlegen und verwalten** ab Seite 50 in diesem Handbuch.

### **Bestandsmeldung erstellen**

Um die Bestandsmeldung zu erstellen, gehen Sie im Hauptmenü auf **Auswertungen**  und klicken Sie auf **Bestandsmeldung Sportverein**. Es öffnet sich ein Assistent, der Sie bei der Übergabe Ihrer Bestandsmeldung an den von Ihnen ausgewählten Sportverband unterstützt.

# **Die Altersstrukturliste**

Mit der Altersstrukturliste können Sie auf einen Blick feststellen, wie viele Mitglieder welchen Alters und Geschlechts in welcher Abteilung Ihres Vereins vertreten sind. Die Altersstrukturliste finden Sie im Hauptmenü unter **Auswertungen Altersstrukturliste**. Einen direkten Zugriff auf die Altersstrukturliste bietet Ihnen auch die ausführliche Startseite der Mitgliederverwaltung unter dem Menüpunkt Mitgliederbestand.

Damit Ihre Altersstrukturliste ein vollständiges Ergebnis enthält, ist es wichtig, dass Sie bei allen Mitgliedern in der Mitgliederverwaltung die Felder

- □ Geschlecht und
- Geburtsdatum

ausgefüllt haben.

Wenn Sie unter dem angegebenen Pfad die Altersstrukturliste aufrufen, öffnet sich zunächst ein Fenster, in dem Sie die Altersspannen für Ihre Auswertung vorgeben können.

Klicken Sie in das oberste Feld der Spalte **Bis** und geben Sie hier die erste Altersspanne von null bis x ein. In der folgenden Zeile wird automatisch das Feld **Von** mit der nächsthöheren Zahl ausgefüllt. Fahren Sie auf diese Weise fort, indem Sie im Feld **Bis** jeweils den oberen Rahmen der Altersspanne angeben. Sie müssen nicht alle Zeilen ausfüllen, wenn Sie nicht so viele einzelne Altersspannen möchten.

Wenn Sie eine Altersstrukturliste einer bestimmten Abteilung erstellen möchten, dann wählen Sie über den Pfeil neben dem Feld **Abteilung** die gewünschte Abteilung aus.

Damit Sie nicht bei jeder Auswertung mit der Eingabe von vorne beginnen müssen, können Sie die Einstellung Ihrer Altersstruktur speichern.

Klicken Sie hierzu nach der Eingabe der Altersspannen auf **Voreinstellung speichern**.

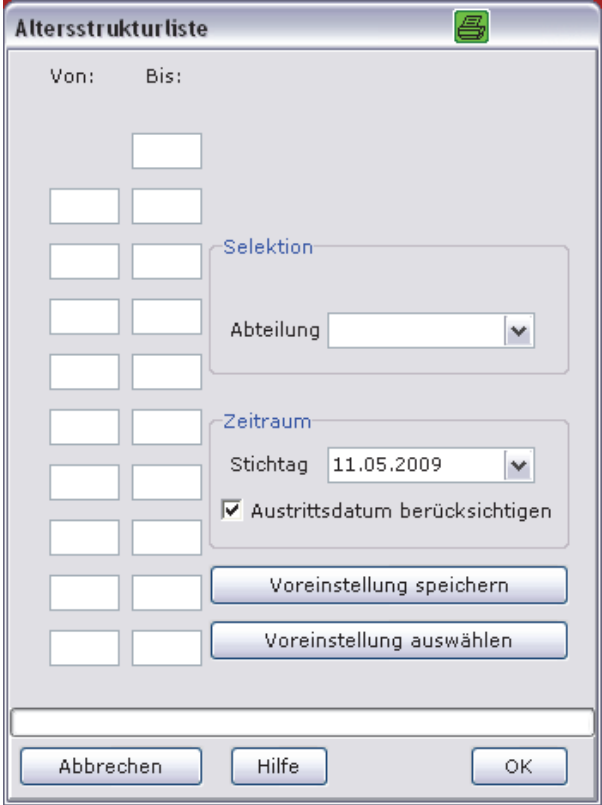

Es öffnet sich ein neues Fenster, in dem die Voreinstellung als Datei Altersstruktur.db gespeichert wird. Diese Datei können Sie selbstverständlich auch umbenennen. Das ist dann nötig und empfehlenswert, wenn Sie verschiedene Voreinstellungen speichern möchten.

Die Voreinstellungen bleiben für jeden Aufruf der Altersstrukturliste erhalten.

Um eine Voreinstellung auszuwählen, klicken Sie auf den Button **Voreinstellung auswählen** und wählen Sie die gewünschte Datei per Doppelklick mit der linken Maustaste aus. **Voreinstellung auswählen** 

> Damit auch nur alle aktiven Mitglieder in der Auswertung erscheinen, sollte das Häkchen bei **Austrittsdatum berücksichtigen** aktiviert sein.

> Klicken Sie nun auf **OK** und es öffnet sich ein Dokument mit Ihrer persönlichen Altersstrukturliste. Mit einem Klick auf das Druckersymbol links oben können Sie Ihre Liste auch ausdrucken. Über den Excelbutton können Sie die Liste nach MS Excel exportieren und beliebig weiterbearbeiten.

# **Die Mitgliederliste – Gesamtverein**

Die Mitgliederliste finden Sie im Hauptmenü unter **Auswertungen Mitgliederliste**. Einen direkten Zugriff auf die Mitgliederliste bietet Ihnen auch die ausführliche Startseite der Mitgliederverwaltung unter dem Menüpunkt Mitgliederbestand.

Wenn Sie die Mitgliederliste aufrufen, öffnet sich ein neues Fenster. Hier können Sie zunächst bestimmen, für welche Mitglieder die Liste erstellt werden soll. Stellen Sie dafür die Felder **Mitglied von** und **Mitglied bis** auf die gewünschten Mitgliedsnummern. Wenn Sie diese Felder leer lassen, dann werden alle Adress-Datensätze ausgewertet. **Mitglied von – bis** 

Als Nächstes können Sie bestimmen, ob Sie die Liste mit oder ohne Angabe der Vertragsinhalte möchten. Wenn Sie wollen, dass Beitragsart, Beitragsbezeichnung, Zeitraum für die Sollstellung und der Betrag aufgeführt werden, aktivieren Sie das Feld **Verträge** (das schwarze Häkchen ist sichtbar). Wollen Sie die Liste ohne diese Angaben, muss das Feld **Verträge** leer sein. **Verträge** 

> Nun achten Sie darauf, dass das Feld **Ausgetretene Mitglieder berücksichtigen** aktiviert ist. So ist gewährleistet, dass die Liste nur alle aktiven Mitglieder auswertet.

> **Wichtig:** Es genügt nicht, einem ausgetretenen Mitglied ein Austrittsdatum zuzuweisen, auch das Vertragsende muss erfasst werden!

#### Sie können nun noch bestimmen, nach welchen Kriterien die Mitglieder auf der Liste angeordnet werden sollen. Zur Auswahl stehen **Sortierung nach**

- **Q** Mitgliedsnummer,
- □ Postleitzahl,
- □ Eintrittsdatum.
- Austrittsdatum,
- □ Geschlecht.

□ Alter und

□ Nachname.

Wenn Sie alle Voreinstellungen vorgenommen haben, klicken Sie auf **OK**. Ihre Mitgliederliste, die sich nun öffnet, können Sie über das Druckersymbol links oben ausdrucken. Beachten Sie, dass Sie in der Symbolleiste durch die Seiten der Mitgliederliste blättern können.

# **Geburtstage, besondere Erinnerungsdaten und Jubiläen**

### **Die Geburtstagsliste**

Selbstverständlich können Sie mit der Vereinsverwaltung auch Geburtstagslisten erstellen. Gehen Sie dazu im Hauptmenü auf **Auswertungen Geburtstagsliste**. Ihre Geburtstagsliste enthält Name, Anschrift, Geburtstag und Alter aller Mitglieder in dem von Ihnen ausgewählten Zeitraum.

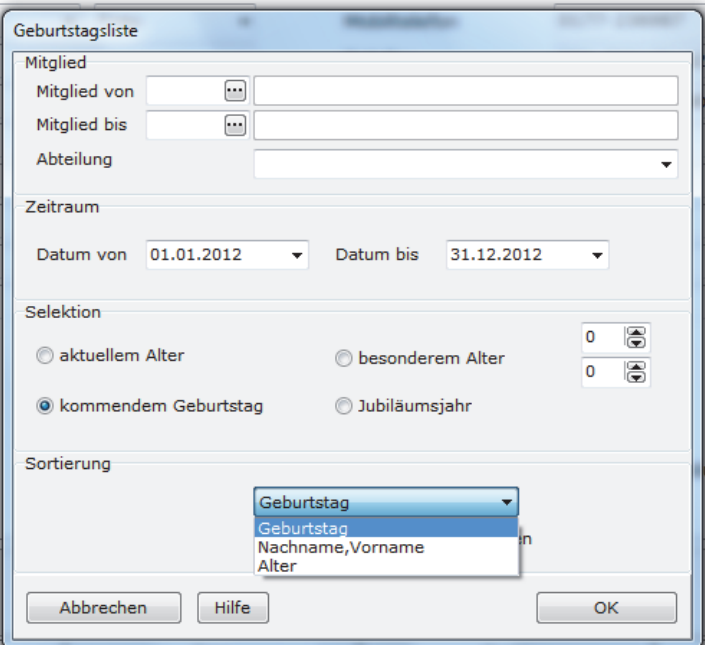

Sie können Ihre Liste nun nach bestimmten Kriterien zusammenstellen. Geben Sie in dem neuen Auswahlfenster zunächst an, für welchen Zeitraum die Geburtstage Ihrer Mitglieder angezeigt werden sollen.

Möchten Sie eine Auswertung für einen Monat, ein Quartal oder ein bestimmtes Jahr? Geben Sie die Rahmendaten in die Felder **Datum von** und **Datum bis** ein.

**Datum** 

Nun können Sie das angezeigte Alter näher bestimmen:

- Aktuelles Alter: das Alter, das die Mitglieder zum aktuellen Zeitpunkt, also zum Datum der Abfrage, im angegebenen Zeitraum haben.
- Kommender Geburtstag: das Alter, das die Mitglieder im angegebenen Zeitraum ab Abfragetag erreichen werden.
- Besonderes Alter: Sie suchen Mitglieder, die ein bestimmtes Alter erreichen werden? Geben Sie hier das Alter ein.
- Jubiläum: Runde Geburtstage bzw. Jubiläumsjahrgänge können Sie unter der Einstellung **Jubiläum** aussuchen. Geben Sie das Alter ein, das in dem angegebenen Zeitraum erreicht werden soll.

#### Wenn Sie eine Geburtstagsliste für eine bestimmte Abteilung erstellen möchten, wählen Sie die gewünschte Abteilung über den Pfeil neben dem Abteilungsfeld aus. **Abteilung**

Nun können Sie festlegen, nach welchen Kriterien die Liste sortiert werden soll – zu empfehlen ist die Sortierung nach Geburtstagen. Über die Pfeiltasten können Sie aber auch die Kriterien **Nachname** oder **Vorname** festlegen. **Sortierung** 

Um eine Geburtstagsliste zu erhalten, die nur alle aktiven Mitglieder enthält, aktivieren Sie das Feld **Austrittsdatum berücksichtigen**. Ist dieses Feld deaktiviert, werden auch die Geburtstage ausgetretener Mitglieder angezeigt – vielleicht möchten Sie ja auch ehemaligen Mitgliedern einen Geburtstagsgruß zukommen lassen. **Austrittsdatum berücksichtigen** 

> Nachdem Sie alle Kriterien festgelegt haben, klicken Sie auf **OK**. Es öffnet sich ein Dokument mit Ihrer Geburtstagsliste. Beachten Sie, dass Sie mit den Pfeilen der Symbolleiste durch mehrseitige Dokumente blättern können. Über das Druckersymbol links oben drucken Sie Ihre Liste aus. Über den Excelbutton können Sie die Liste nach MS Excel exportieren und dort nach Belieben weiterbearbeiten oder abspeichern.

Sie können auch eine Geburtstagsliste für einen individuell von Ihnen ausgewählten Personenkreis erstellen, z. B. für alle Ehrenmitglieder. **Geburtstagsliste für eigene Auswertungen** 

> Gehen Sie dazu im Hauptmenü auf **Auswertungen Standardlisten Auswertungen** und stellen Sie individuell Ihre Daten zusammen.

> **Wichtig:** Die Auswertungsfunktionen werden Ihnen ausführlich im Kapitel **Eigene Auswertungen und Standardlisten** ab Seite 195 beschrieben.

> Wenn Sie die Adressen ausgewertet haben, klicken Sie auf den Button **Auswertung nach Selektion**. Es öffnet sich ein weiteres Auswahlfenster, in dem Sie eine Geburtstagsliste auswählen können.

### **Auswertung Erinnerungsdatum**

Hochzeitstag, besonderes Jubiläum – gerade Musikvereine brauchen eine Merkhilfe für besondere Daten ihrer Mitglieder. Über die Auswertung **Erinnerungsdatum** können Sie sich eine Auswertung erstellen, in der alle Mitglieder angezeigt werden, für die Sie das Feld **Erinnerungsdatum** in der Mitgliederadressmaske hinterlegt haben.

### **Die Jubiläumsliste**

Ob fünf-, zehn-, 20- oder 50-jähriges Jubiläum – es ist immer wichtig zu wissen, wie lange Ihre Mitglieder schon zu Ihrem Verein gehören und sich evtl. frühzeitig um Geschenke oder Feierlichkeiten zu kümmern. Auch für die Rede des Vorstands bei der Weihnachtsfeier zum Beispiel ist die Nennung und Ehrung der Jubilare ein wichtiger Bestandteil. Mithilfe der Software können Sie sich praktisch und einfach eine Jubiläumsliste erstellen und ausdrucken.

Gehen Sie im Hauptmenü auf **Auswertungen Jubiläumsliste** oder starten Sie die Jubiläumsliste über Ihre ausführliche Startseite für die Mitgliederverwaltung.

In dem neuen Abfragefenster können Sie nun angeben, für welchen Zeitraum die Jubiläumsliste erstellt werden soll. Geben Sie die Rahmendaten in die Felder **Datum von** und **Datum bis** ein bzw. stellen Sie die Abteilung ein, für die Sie die Jubiläumsliste benötigen. Machen Sie hier keine Angaben, dann werden die Jubiläen des gesamten Vereins angezeigt.

Nun können Sie das angezeigte Jubiläumsjahr näher bestimmen:

- Aktuelle Vereinszugehörigkeit: Jahre der Vereinszugehörigkeit, die die Mitglieder zum aktuellen Zeitpunkt, d. h. am Datum der Abfrage im angegebenen Zeitraum haben.
- Kommende Vereinszugehörigkeit: Jahre der Vereinszugehörigkeit, die die Mitglieder im angegebenen Zeitraum ab Abfragetag erreichen werden.
- Besondere Vereinszugehörigkeit: Sie suchen Mitglieder, die eine bestimmte Vereinszugehörigkeitsdauer erreichen werden? Geben Sie hier einfach das Jahr ein.
- Jubiläum: alle runden Vereinsjubiläen in Fünferschritten mit exakter Angabe des Jubiläumsjahres, die in dem angegebenen Zeitraum erreicht werden.

Über die Pfeiltasten können Sie die Jubiläumsdaten in Fünferschritten festlegen. Als Letztes aktivieren Sie noch das Häkchen vor **Austrittsdatum berücksichtigen**, damit **berücksichtigen** auch wirklich nur Mitglieder angezeigt werden, die noch im Verein aktiv sind. **Austrittsdatum**

Nachdem Sie die Kriterien festgelegt haben, klicken Sie auf **OK**. Es öffnet sich ein Dokument mit Ihrer Jubiläumsliste. Beachten Sie, dass Sie mit den Pfeilen der Symbolleiste durch mehrseitige Dokumente blättern können. Über das Druckersymbol

#### **Jubiläumsjahr**

**Datum und Abteilung** 

links oben drucken Sie Ihre Liste aus. Über den Excelbutton können Sie die Liste nach MS Excel exportieren und nach Belieben weiterbearbeiten und speichern.

**Jubiläumsliste für eigene Auswertungen**  Genau wie bei der Geburtstagsliste können Sie auch eine Jubiläumsliste für individuell ausgewertete Datensätze erstellen. Gehen Sie dafür im Hauptmenü auf **Auswer** $t$ ungen  $\rightarrow$  Auswertungen  $\rightarrow$  Standardlisten.

**Wichtig:** Die Auswertungsfunktionen werden ausführlich im Kapitel **Eigene Auswertungen und Standardlisten** ab Seite 195 beschrieben.

Nachdem Sie Ihre Daten ausgewertet haben, klicken Sie auf den Button Auswertung nach Selektion. Es öffnet sich ein weiteres Auswahlfenster, in dem Sie die Jubiläumsliste auswählen können.

### **Die Beitragsliste**

Die Beitragsliste finden Sie im Hauptmenü unter **Auswertungen Beitragsliste**  bzw. unter der Schnellnavigation im Menü Beitragsverwaltung.

Es öffnet sich ein Fenster, das Ihnen drei verschiedene Varianten einer Beitragsstatistik anbietet:

- □ eine Beitragsstammliste,
- $\Box$  eine Beitragsstatistik für Sollstellungen und
- $\Box$  eine Beitragsstatistik für Verträge.

Klicken Sie die Liste an, die Sie ausdrucken möchten. Diese Liste ist dann durch einen schwarzen Punkt gekennzeichnet. Für jede der drei Beitragslisten können Sie noch bestimmte Kriterien festlegen, die nun im Einzelnen beschrieben werden.

#### **Beitragsstammliste**

- Die Beitragsstammliste beinhaltet
- **□** die Nummer der Beitragsart,
- **□** die Bezeichnung der Beitragsart,
- $\Box$  den Zeitraum für die Sollstellung,
- $\Box$  das Datum, ab dem diese Beitragsart gültig ist, und
- □ den Betrag.

Sie können im Vorfeld bestimmen, für welche Beitragsarten Sie diese Auflistung erstellen möchten. Stellen Sie diese Beitragsarten in den Feldern **Beitragsart von** und **Beitragsart bis** mithilfe der Pfeiltaste ein. Voreingestellt ist in der Regel die Auswahl aller Beiträge.

Wenn Sie nur eine Beitragsart anzeigen möchten, stellen Sie die Auswahlfelder auf **Beitrag von** X und **Beitrag bis** X.

Wenn Sie sich die Beitragsarten einer bestimmten Abteilung ansehen möchten, dann wählen Sie die gewünschte Abteilung über den schwarzen Pfeil neben dem Abteilungsfeld aus.

Im Anschluss klicken Sie auf **OK**. Es öffnet sich Ihre Liste, die Sie über das Druckersymbol links oben ausdrucken können.

Die Beitragsstatistik für Sollstellungen beinhaltet

**□** die Nummer der Beitragsart,

- **□** die Bezeichnung der Beitragsart,
- $\Box$  den Gesamtbetrag der jeweiligen Beitragsart.
- $\Box$  die Anzahl der Mitglieder, die diese Beitragsart zahlen, und
- **□** die Gesamtsumme aller Beträge.

Für die Beitragsstatistik können Sie entscheiden, welche Beitragsarten ausgewertet werden sollen und für welche Mitglieder – alle, nur die männlichen oder nur die weiblichen. Stellen Sie dafür zunächst die Beitragsarten in den Feldern **Beitragsart von** und **Beitragsart bis** mithilfe der Pfeiltaste ein. Voreingestellt ist in der Regel die Auswahl aller Beiträge. Klicken Sie dann an, welches Geschlecht ausgewertet werden soll. Die aktivierte Auswahl ist durch einen schwarzen Punkt gekennzeichnet.

Wenn Sie sich die Beitragsstatistik einer bestimmten Abteilung ansehen möchten, dann wählen Sie die gewünschte Abteilung über den schwarzen Pfeil neben dem Abteilungsfeld aus.

Klicken Sie auf **OK**. Es öffnet sich Ihre Liste, die Sie über das Druckersymbol links oben ausdrucken können.

Die Beitragsstatistik für Verträge beinhaltet

- **□** die Nummer der Beitragsart,
- $\Box$  die Bezeichnung der Beitragsart,
- $\Box$  den Gesamtbetrag der jeweiligen Beitragsart,
- **□** die Anzahl der Mitglieder, die diese Beitragsart zahlen, und
- **□** die Gesamtsumme aller Beträge.

Sie können im Vorfeld bestimmen, für welche Beitragsarten Sie diese Auflistung erstellen möchten. Stellen Sie diese Beitragsarten in den Feldern **Beitragsart von** und **Beitragsart bis** mithilfe der Pfeiltaste ein. Voreingestellt ist in der Regel die Auswahl aller Beiträge. Außerdem können Sie das Jahr bestimmen, für das diese Statistik erhoben werden soll.

**Beitragsstatistik für Verträge** 

**Beitragsstatistik für Sollstellungen** 

Wenn Sie sich die Beitragsstatistik nach Verträgen einer bestimmten Abteilung ansehen möchten, dann wählen Sie die gewünschte Abteilung über den schwarzen Pfeil neben dem Abteilungsfeld aus.

Klicken Sie dann auf **OK**. Es öffnet sich Ihre Liste, die Sie über das Druckersymbol links oben ausdrucken können.

### **Die Spendenliste**

Die Vereinsverwaltung bietet Ihnen die Möglichkeit, Spenderadressen zu verwalten. Sie legen wie gewohnt einen Datensatz mit Angaben zu Name, Adresse, Telefon etc. Ihres Spenders an. Klicken Sie dazu einmal in das Kästchen **Spender.** Damit ist diese Person als Spender gekennzeichnet. Wenn es sich um einen Spender handelt, der nicht gleichzeitig Mitglied in Ihrem Verein ist, löschen Sie die Mitgliedsnummer.

Wenn Sie sich einen Überblick verschaffen möchten, wie viele Spender Sie in Ihrem Verein haben, gehen Sie im Hauptmenü unter **Auswertungen** und klicken Sie auf den Menüpunkt **Spendenliste**.

Es öffnet sich folgendes Fenster:

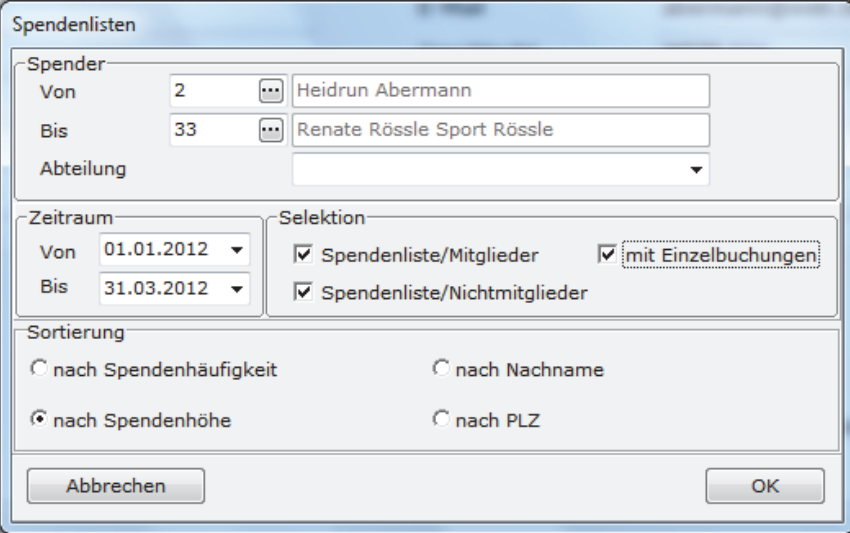

Über die Spendenliste können Sie entweder

- **□** alle Spender,
- nur die Spender, die gleichzeitig Mitglied,
- Spender, die eine bestimmte Abteilungszugehörigkeit haben oder

 nur die Spender, die nicht Mitglied in Ihrem Verein sind, selektieren.

Dabei haben Sie die Möglichkeit, die Listen nach

- □ Spendenhöhe,
- $\Box$  Spendenhäufigkeit,
- Nachname oder
- $\Box$  PLZ

sortiert ausgeben zu lassen.

Darüber hinaus können Sie sich – neben dem Spendengesamtbetrag – auch die einzelnen Spenden anzeigen lassen, die ein Mitglied oder ein Förderer des Vereins an den Verein gezahlt hat. Dazu müssen Sie ein Häkchen in dem Kästchen **mit Einzelbuchungen** setzen.

Diese Auswertung bietet Ihnen wichtige Informationen für neue Spendenaktionen im Verein.

Außerdem können Sie diese Auswertung nutzen, um sich bei allen Spendern Ihres Vereins für ihr Engagement mit einem Extra-Anschreiben zu bedanken.

### **Eigene Auswertungen**

Die Vereinsverwaltung bietet Ihnen die Möglichkeit, unterschiedliche Listen nach individuellen Vorgaben zu erstellen. Vielleicht brauchen Sie eine Adressliste aller Mitglieder Ihrer Volleyballabteilung oder ein Protokoll der Zahlungen aller nicht aktiven Mitglieder. Voraussetzung für das Erstellen dieser Listen ist, dass Sie die Mitglieder, die Sie in einer Liste zusammenstellen möchten, aufrufen. **Individuelle Vorgaben** 

Dafür bietet Ihnen das Programm zwei Funktionen:

**■** den Auswertungsgenerator und

die SQL-Abfrage.

Wenn Sie im Hauptmenü unter **Auswertungen Auswertungen Standardlisten** aufrufen, werden Sie automatisch zu den Auswertungsfunktionen geleitet.

**Zwei Funktionen** 

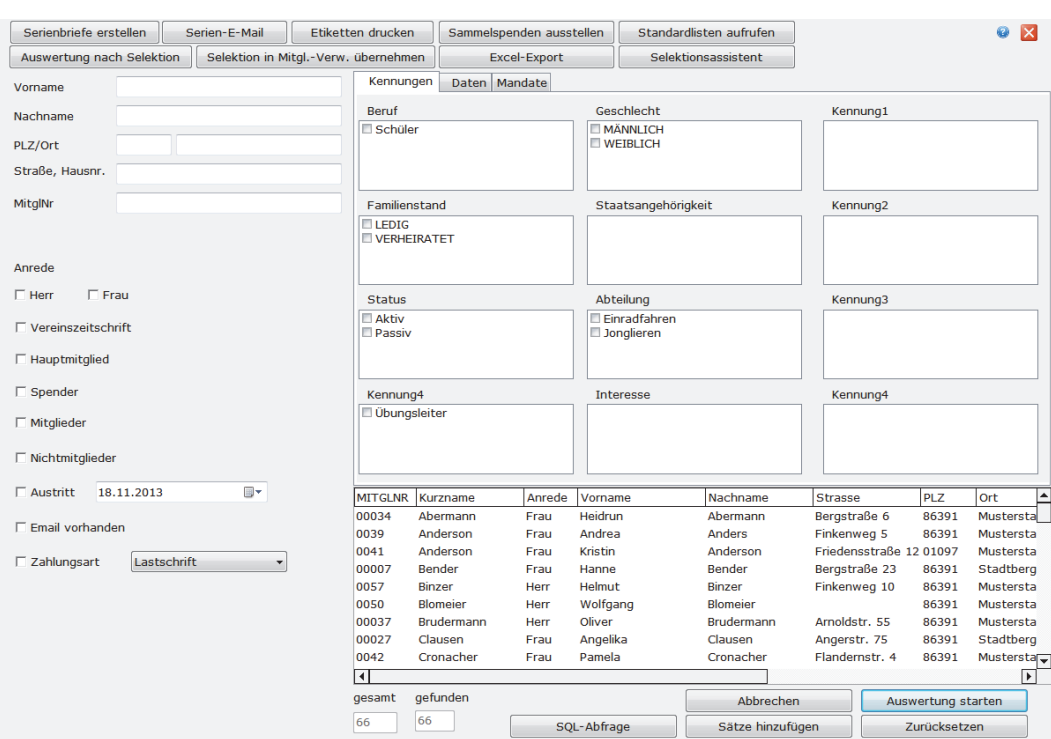

### **Der Auswertungsgenerator**

**Auswahlkriterien** 

Nun können Sie Mitglieder nach verschiedenen Kriterien auswählen. Im linken Bildschirmbereich haben Sie die Möglichkeit, nach

- □ Vorname,
- □ Nachname.
- $\Box$  PLZ,
- $\Box$  Ort,
- □ Straße,
- **O** Mitgliedsnummer,
- Empfänger der Vereinszeitschrift,
- □ der Anrede Herr/Frau,
- □ Hauptmitglied,
- □ Spender,
- □ Mitglieder,
- □ Nichtmitglieder
- Austrittsdatum (wird dieses Kriterium aktiviert, erhalten Sie eine Mitgliederübersicht mit allen Mitgliedern, die zum aktuell eingestellten Datum nicht ausgetreten sind.),
- E-Mail vorhanden und
- □ Zahlungsart

zu selektieren. Geben Sie den Suchbegriff ein bzw. klicken Sie das gewünschte Kriterium an und klicken Sie anschließend auf **Auswertung starten**.

### **Kennungen selektieren**

Auf dem Reiter **Kennungen** können Sie Mitglieder nach allen Kriterien auswerten, die Sie selbst in der Mitgliederverwaltung angelegt haben. Um ein optimales Ergebnis zu erzielen, ist es wichtig, dass mehrfach vergebene Kennungen bei allen Mitgliedern gleich lauten und auch immer im gleichen Kennungsfeld angelegt sind.

### **Eine Kennung selektieren**

Sie haben im Statusfeld bei Ihren Mitgliedern festgelegt, ob es sich bei diesen um aktive oder passive Mitglieder handelt. Sie klicken im Auswertungsgenerator auf dem Reiter Kennungen **aktiv** im Kasten **Status** an.

Klicken Sie die Kennung an, nach der Sie Ihre Mitglieder selektieren möchten und anschließend klicken Sie auf **Auswertung starten**. Sie sehen im unteren Teil der Maske alle gefundenen Datensätze sowie die Angabe über die gefundene Anzahl. Wenn Sie eine besondere Sortierung der Datensätze wünschen, z. B. nach Nachnamen oder Postleitzahlen, klicken Sie die graue Spaltenbezeichnung einmal an. Die Daten sortieren sich nach Ihrer Vorgabe.

**Hinweis**: Mit einem Doppelklick auf einen ausgewerteten Datensatz springt das Programm automatisch auf die Adressmaske des Mitglieds.

Um nach einer anderen Kennung zu selektieren, klicken Sie zuerst auf **Zurücksetzen**. Die Auswertungsmaske ist dann wieder leer für neue Eingaben. Nur so bekommen Sie ein richtiges Ergebnis, denn wenn noch eine ungewünschte Kennung zusätzlich angeklickt ist, wertet das Programm nur die Datensätze aus, auf die alle angeklickten Kennungen zutreffen.

Anschließend bestimmen Sie per Mausklick Ihre Kennung und klicken wieder auf **Auswertung starten**.

### **Mehrere Kennungen selektieren**

Wenn Sie nach mehreren Kennungen selektieren möchten, müssen Sie unterscheiden, ob Sie in verschiedenen Kästen eine Kennung auswählen oder in einem Kästchen mehrere Kennungen.

Wählen Sie in verschiedenen Kästen je eine Kennung aus, erhalten Sie in der Auswertung nur die Mitglieder, auf die tatsächlich beide Kennungen zutreffen.

**Beispiel: alle aktiven Mitglieder** 

**Kennungen** 

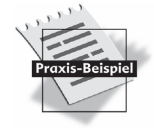

#### **Mehrere Kennungskriterien auswählen**

- Sie wählen im Kasten **Beruf Arzt**, im Kasten **Abteilung Fußball**. Klicken Sie auf Auswertung, bekommen Sie alle Mitglieder angezeigt, die Arzt sind und in der Fußballabteilung Mitglied sind.
- Diese Auswertungen können natürlich noch detaillierter geführt werden, indem Sie weitere Kennungen in anderen Kästen anklicken.
- Wenn Sie in einem Kasten mehrere Kennungen anklicken, bekommen Sie alle Mitglieder, auf die entweder die eine oder die andere zutrifft.
- Im Kasten **Beruf** klicken Sie **Arzt** und **Lehrer** an. In Ihrer Auswertung erhalten Sie nun alle Mitglieder, die entweder Arzt oder Lehrer sind. Klicken Sie noch zusätzlich Fußball an, bekommen Sie alle Mitglieder, die in der Fußballabteilung sind und Arzt oder Lehrer. Diese Möglichkeiten können Sie beliebig erweitern.

### **Selektionen verfeinern**

Auf dem Reiter **Daten** selektieren Sie Mitglieder nach

- Erfassungsdatum,
- Eintrittsdatum,
- Austrittsdatum,
- □ Kündigungsdatum,
- Erinnerungsdatum,
- Geburtsdatum,
- $\Box$  Sollstellungsdatum,
- □ Datum der Lastschriftenerstellung.

Alle Abfragekriterien können einzeln und kombiniert abgefragt werden.

Auf dem Reiter **Daten** klicken Sie ein Datum an, nach dem Sie selektieren möchten. Diese Auswertungsmöglichkeit können Sie nun näher bestimmen, indem Sie einen Zeitrahmen für das gewählte Datum angeben. **Daten** 

#### **Datum selektieren**

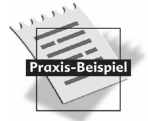

Sie möchten alle Mitglieder, die zwischen 1.1.1960 und dem 31.12.1970 geboren wurden, auswerten. Klicken Sie auf dem Reiter **Daten** auf **Geburtstag** und stellen Sie das Datum von – bis ein.

**Daten** 

**198** 

#### **Mehrere Daten selektieren**

Suchen Sie Mitglieder, auf die mehrere Daten zutreffen sollen, klicken Sie beide Daten an und geben die Zeitspannen von – bis ein. Das Feld vor dem jeweiligen Datum muss auf **und** stehen. Das heißt, es werden alle Mitglieder angezeigt, die dem einen Datum **und** dem anderen Datum entsprechen.

#### **Mehrere Daten auswählen**

Sie möchten alle Mitglieder, die zwischen 1.1.1960 und dem 31.12.1970 geboren wurden und zwischen dem 1.1.1990 und dem 31.12.2003 eingetreten sind, auswerten. Klicken Sie Geburtsdatum und Eintrittsdatum an. Die Felder stehen bei beiden auf **und**. Anschließend stellen Sie die Zeitspannen von – bis ein und klicken auf Auswertung starten.

Die Selektion mehrerer Daten können Sie noch variieren: Wenn Sie alle Mitglieder auswerten möchten, auf die entweder das eine oder das andere Datum zutrifft, klicken Sie die Daten an, die Sie auswerten möchten und stellen das Feld vor den Daten auf **oder**.

### **Kennungen und Daten selektieren**

Die beiden Reiter können als Auswahlkriterien auch selektiert werden. Machen Sie zunächst auf dem einen Reiter alle Eingaben, wechseln dann den Reiter, machen dort Ihre Eingaben und klicken Sie dann auf **Auswertung starten**.

### **SEPA-Mandate selektieren**

Unter dem Reiter **Mandate** haben Sie neben den Standardauswertungen für die SEPA-Mandate noch die Möglichkeit, individuelle Abfragen zu erstellen.

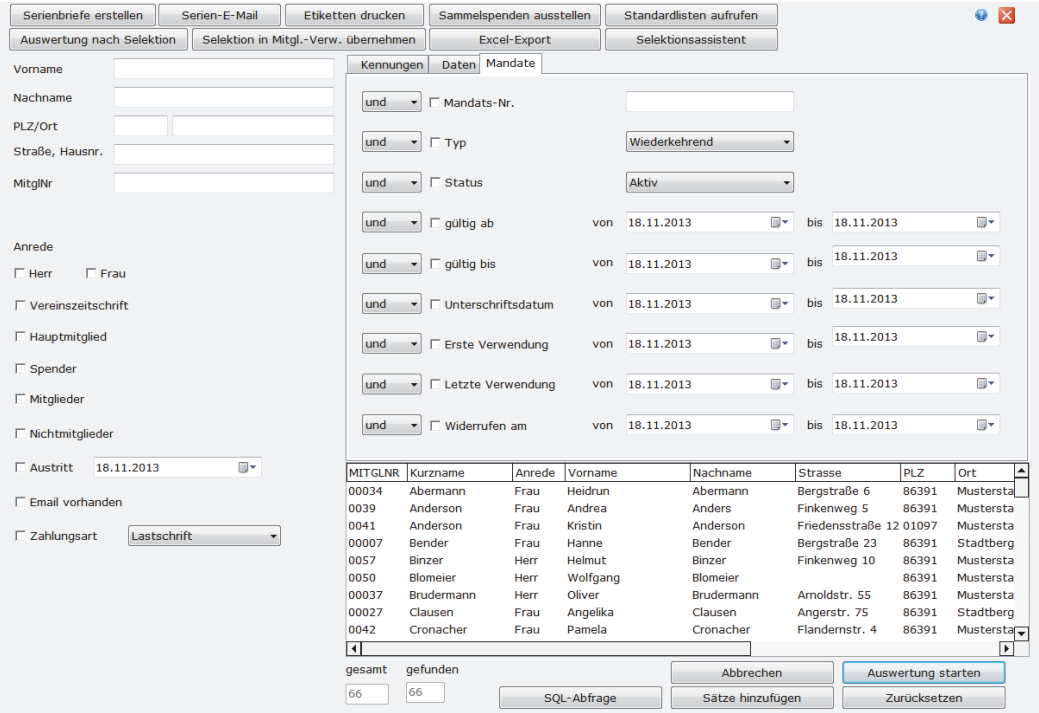

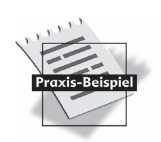

So können Sie z. B. eine Auswertung aller SEPA-Mandate erstellen, die den Status **Aktiv** haben und in einem bestimmten Zeitraum verwendet wurden. Setzen Sie dazu ein Häkchen bei Status und Letzte Verwendung und wählen Sie über das Dropdown **Aktiv** aus und geben Sie einen Zeitraum bei letzte Verwendung in den Datumsfeldern von und bis an.

Natürlich lassen sich die Auswertungskriterien unter dem Reiter **Mandate** mit Selektionskriterien auf den Reitern **Kennungen** und **Daten** kombinieren.

### **Sätze hinzufügen**

Über **Sätze hinzufügen** können Sie mehrere Auswertungen aneinanderreihen.

#### **Neue Auswahlkriterien hinzufügen**

Sie werten zunächst alle Frauen der Volleyballabteilung aus. Sie klicken also **weiblich** und **Volleyball** an und danach **Auswertung starten**. Im unteren Teil des Bildschirms sehen Sie das Auswertungsergebnis. Nun möchten Sie alle Männer der Fußballabteilung noch hinzufügen:

- Klicken Sie zunächst auf **Zurücksetzen**,
- dann geben Sie die neuen Auswahlkriterien **männlich** und **Fußball** ein und
- klicken dann auf **Sätze hinzufügen**.

Nun sehen Sie im Auswertungsfenster alle Frauen der Volleyballabteilung und alle Männer der Herrenabteilung. Auf diese Weise können Sie die Liste beliebig verlängern.

Die Funktion **Sätze hinzufügen** funktioniert auch zwischen den beiden Reitern.

### **Ergebnisliste sortieren**

Die ausgewerteten Datensätze werden automatisch nach aufsteigender Mitgliedsnummer sortiert. Wenn Sie eine andere Sortierung wünschen – z. B. alphabetisch nach Nachnamen – klicken Sie die graue Spaltenbezeichnung des gewünschten Sortierungskriteriums einmal an. Die Daten werden automatisch sortiert. Nun können Sie

- $\Box$  einen Serienbrief schreiben.
- $\Box$  Serien-E-Mails verschicken,
- $\Box$  Etiketten drucken,
- $\Box$  eine Sammelspendenbescheinigung erstellen oder
- verschiedene Listen mit den ausgewerteten Datensätzen erstellen.

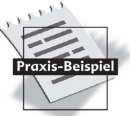

### **Selektionsmodus**

Wenn Sie eine Auswertung nach einem oder mehreren Kriterien durchgeführt haben, z. B. alle männlichen Mitglieder einer bestimmten Abteilung, dann können Sie mit Klick auf den Button **Selektion in Mitgl.-Verw. übernehmen** in die Mitgliederverwaltung wechseln und innerhalb der selektierten Datensätze navigieren. D. h., im Selektionsmodus stehen Ihnen dann ausschließlich die Datensätze z. B. einer Abteilung zur Verfügung.

Sie beenden den Selektionsmodus, indem Sie mit Klick auf den Button **Alle Datensätze** wieder in die Mitgliederübersicht zurückkehren.

### **Auswertungen mit SQL-Abfragen**

Das Programm bietet Ihnen für spezialisierte Auswertungen und Ausführungen die Möglichkeit, eine SQL-Abfrage durchzuführen. So können Sie bestimmte Daten auswerten, aber auch verändern.

SQL steht für **Structured Query Language** und bezeichnet eine Abfrage als eine Auswahl von Datensätzen aus einer Tabelle. SQL bietet unterschiedliche Abfragetypen, wobei die Auswahlfrage zum Filtern von Datensätzen die wohl am meisten benötigte Art sein wird.

Voraussetzung für die Abfrage ist, dass die Daten, die gefiltert werden müssen, auch in einem Datensatz vorhanden sind. Für Sie heißt das, dass Sie Daten, die Sie abfragen möchten, auch wirklich angelegt haben müssen.

Im Folgenden lesen Sie, wie Sie mit SQL in der Vereinsverwaltung arbeiten, und finden ein paar beispielhafte Abfragemöglichkeiten.

#### **Datensicherung**

Vor Ausführung einer SQL-Abfrage für eine Datenänderung sollten Sie immer eine Datensicherung durchführen!

Die SQL-Abfrage finden Sie im Hauptmenü unter **Auswertungen Auswertungen Standardlisten**. Klicken Sie jeweils auf den Button **SQL-Abfrage**.

**Structured Query Language** 

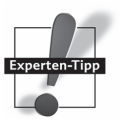

Es öffnet sich ein neues Fenster.

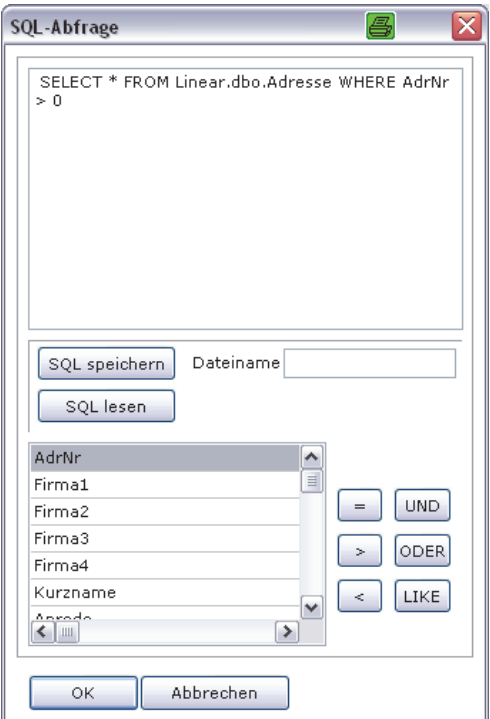

In dem großen weißen Feld geben Sie den Abfragetext ein.

- Für die Suche aus einem bestimmten Datenstamm beginnt die Abfrage mit SELECT \* FROM unter Angabe des Datenstamms, in dem Sie suchen, z. B. ADRESSE.
- Die Abfrage wird spezifiziert durch die Angabe WHERE. Hinter WHERE stehen das Tabellenfeld, auf das Sie sich beziehen, und das Kriterium, das Sie wünschen. Zur Bestimmung des Kriteriums werden die Zeichen =,  $\leq, \geq, \leq$  und  $\geq$  herangezogen.
- Die Reihung spezieller Kriterien ist durch AND möglich.
- Möchten Sie eine bestimmte Reihenfolge Ihrer Auswertung, geben Sie den Befehl SELECT \* FROM … ORDER BY … ein.

#### **SQL-Abfragen anfordern**

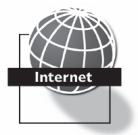

Wenn Sie eine Abfrage oder einen bestimmten Befehl für eine SQL-Abfrage benötigen, können Sie sich auch an die technische Hotline 0900-182 90 02 wenden. Die Mitarbeiter des technischen Supports helfen Ihnen gerne weiter.

Nach Eingabe der SQL-Abfrage speichern Sie diese, indem Sie den Dateinamen, unter dem die Abfrage gespeichert werden soll, in das dafür vorgesehene Feld eingeben und dann den Button **SQL speichern** anklicken. Klicken Sie dann auf **OK** und bestätigen Sie die Nachfrage, ob die SQL-Abfrage gestartet werden soll mit **Ja**. Die Abfrage wird gestartet.

Die gespeicherten SQL-Dateien finden Sie im Explorer unter Windows XP in C:\Dokumente und Einstellungen\All Users\Anwendungsdaten\Lexware.

Für Windows Vista bzw. Windows 7 sowie Windows 8 Anwender lautet das Verzeichnis C:\ProgramData\Lexware.

# **Korrespondenz und Standardlisten**

### **Korrespondenz**

Nachdem Sie Ihre Mitglieder ausgewertet haben, können Sie Serienbriefe schreiben, Serien-E-Mails verschicken, Etiketten drucken oder eine Sammelspendenbescheinigung ausstellen. Diese Funktionen starten Sie über Klick auf den entsprechenden Button.

#### **Standardlisten**

Unter dem Button **Standardlisten aufrufen** stehen Ihnen verschiedene Standardlisten zur Verfügung:

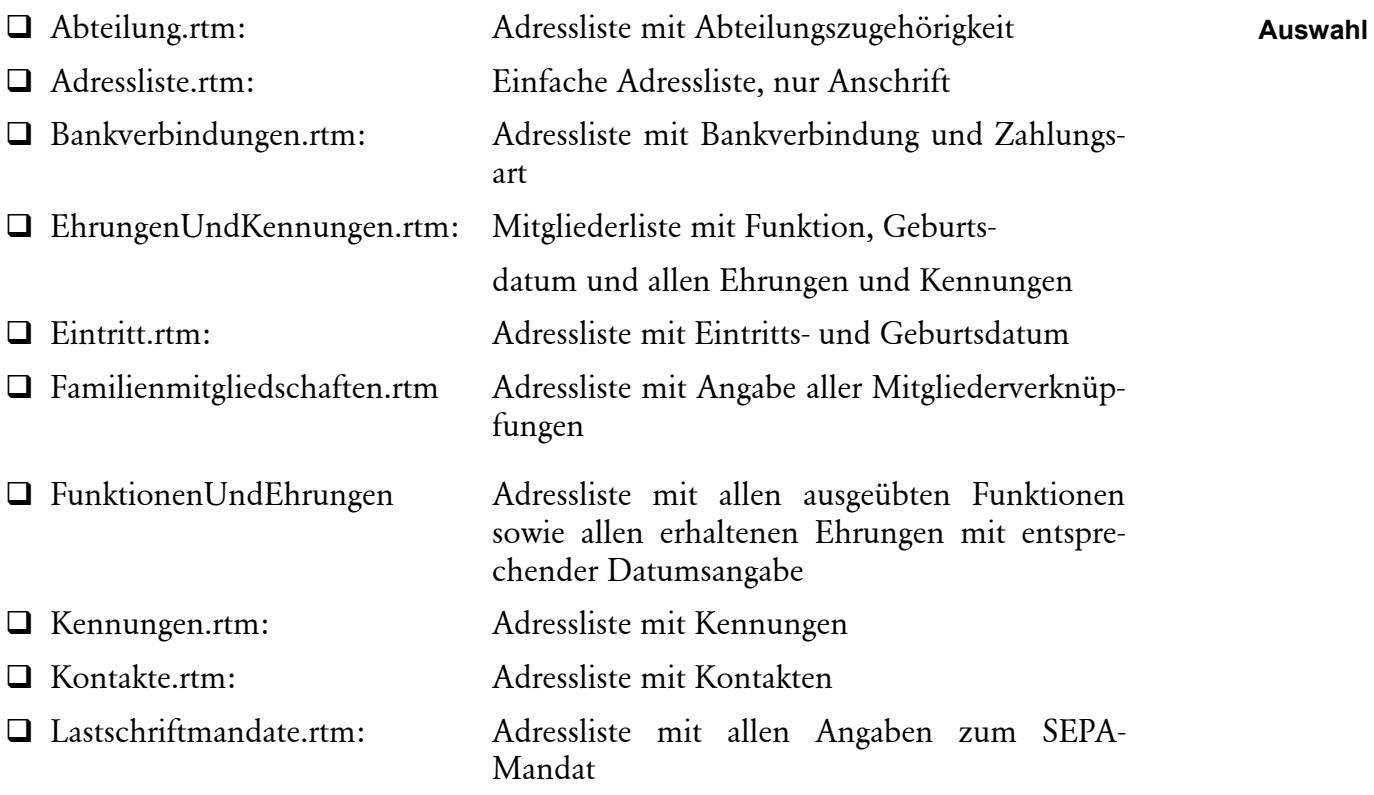

### **Vorlage fest hinterlegen**

Unter **Extras Einstellungen** können Sie eine dieser Vorlagen fest hinterlegen, sodass diese beim Aufruf der Standardlisten automatisch ausgedruckt wird. Zur Voreinstellung der Dokumentvorlagen lesen Sie im Kapitel **Briefvorlagen festlegen** auf Seite 52 in diesem Handbuch.

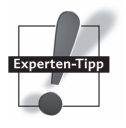

#### **Weitere Auswertungsmöglichkeiten**

Wenn Sie, wie oben beschrieben, Ihre Datensätze nach individuellen Vorgaben ausgewertet haben, stehen Ihnen mit Klick auf den Button **Auswertung nach Selektion** weitere Auswertungen zur Verfügung:

- Geburtstagsliste,
- $\Box$  Jubiläumsliste,
- □ Altersstrukturliste,
- $\Box$  Bestandserhebungsliste,
- $\Box$  Mitgliederliste.
- □ Weitere Auswertung:
	- Mitgliederkonten,
	- Spendenliste,
	- Protokoll der Sollstellungen,
	- Protokoll der Zahlungen,
	- Mitgliederentwicklung,
	- Verträge.

Alle Listen können Sie nach Excel exportieren, um sie dort nach Ihren Vorstellungen zu bearbeiten.

#### **Listen mit dem Designer bearbeiten**

**Report Builder**  Sie können die im Programm voreingestellten Listen auch bearbeiten. Hierbei hilft Ihnen das Programm **Report Builder**, das Sie jeweils bei geöffneter Liste über Klick auf den Button **Designer** aktivieren. Ein Handbuch zu Leistungsumfang und Anwendung des Report Builder-Programms finden Sie in Ihrer Lexware vereinsverwaltung (premium). Gehen Sie über den Windows-Startbutton auf **Programme Lexware Lexware vereinsverwaltung Report Builder Kurs**. Es öffnet sich ein ausführliches Dokument, mit dessen Hilfe Sie sicher bald Ihre Listen selbst gestalten.

#### **Excel-Export**

Sie haben die Möglichkeit, alle Auswertungen des Programms nach Excel zu exportieren. Nachdem Sie eine Auswertung gemacht bzw. eine Liste aufgerufen haben, können Sie per Klick auf den Excelbutton in der Symbolleiste der Liste die Daten nach Excel exportieren.

Es öffnet sich ein Exceldokument, das Sie nun nach Ihren Vorstellungen anpassen können.

Das Exceldokument können Sie zur elektronischen Archivierung nun auf Ihrem Computer oder einem Datenträger speichern.

### **Individuelle Auswertungen mit dem Selektionsassistenten gestalten**

Wenn Sie eine Mitgliederliste erstellen möchten, die ganz bestimmte, von Ihnen festgelegte Angaben enthält, nutzen Sie den Selektionsassistenten. Hierfür müssen Sie zunächst wiederum unter **Auswertungen Auswertungen Standardlisten** eine Auswertung der Mitglieder treffen, die in dieser Liste dargestellt werden sollen. Das genaue Vorgehen ist oben ausführlich beschrieben.

Als Nächstes rufen Sie über den Button **Selektionsassistent** den Selektionsassistenten auf.

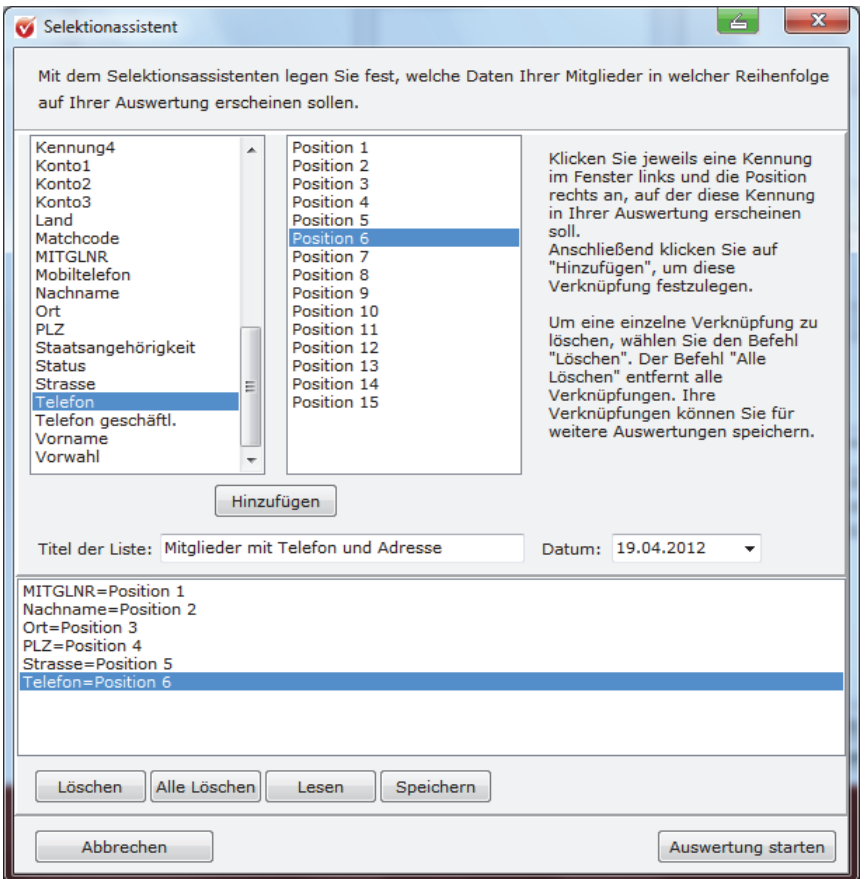

Hier legen Sie nun fest, welche Angaben zum Mitglied Sie auf welcher Position Ihrer Liste haben möchten. Hierfür markieren Sie zunächst eine Kennung im Fenster links und legen dann im rechten Fenster die Position – sprich die Spalte auf der Liste fest. Wenn beide Angaben markiert sind, klicken Sie auf **Hinzufügen**. Ihre Auswahl wird im unteren Fenster festgehalten. Sie können mit der nächsten Zuweisung fortfahren. Wenn Sie allen gewünschten Kennungen eine Position auf Ihrer Liste zugewiesen haben, können Sie der Liste noch einen Titel geben. Diesen tragen Sie in das Feld **Titel der Liste** ein.

**Positionen der Mitglieder festlegen** 

Wenn Sie diese Selektion häufiger nutzen möchten, speichern Sie Ihre Angaben. Klicken Sie hierfür auf **Speichern**. Bestimmen Sie selbst, in welchem Verzeichnis Sie die Datei speichern möchten.

Um Ihre Auswertung zu erstellen, klicken Sie auf **Auswertung starten**. Es öffnet sich eine Exceldatei mit allen von Ihnen ausgewählten Mitgliedern und den gewünschten Angaben. **Auswertung** 

# **Grafische Auswertungen**

Gerade für Mitgliederversammlungen sind grafische Auswertungen ein Highlight. Sie können darstellen, wie sich der Mitgliederbestand entwickelt hat und wie es in den einzelnen Abteilungen aussieht.

Im Hauptmenü finden Sie die grafischen Auswertungen unter **Auswertungen Gesamtprofile**.

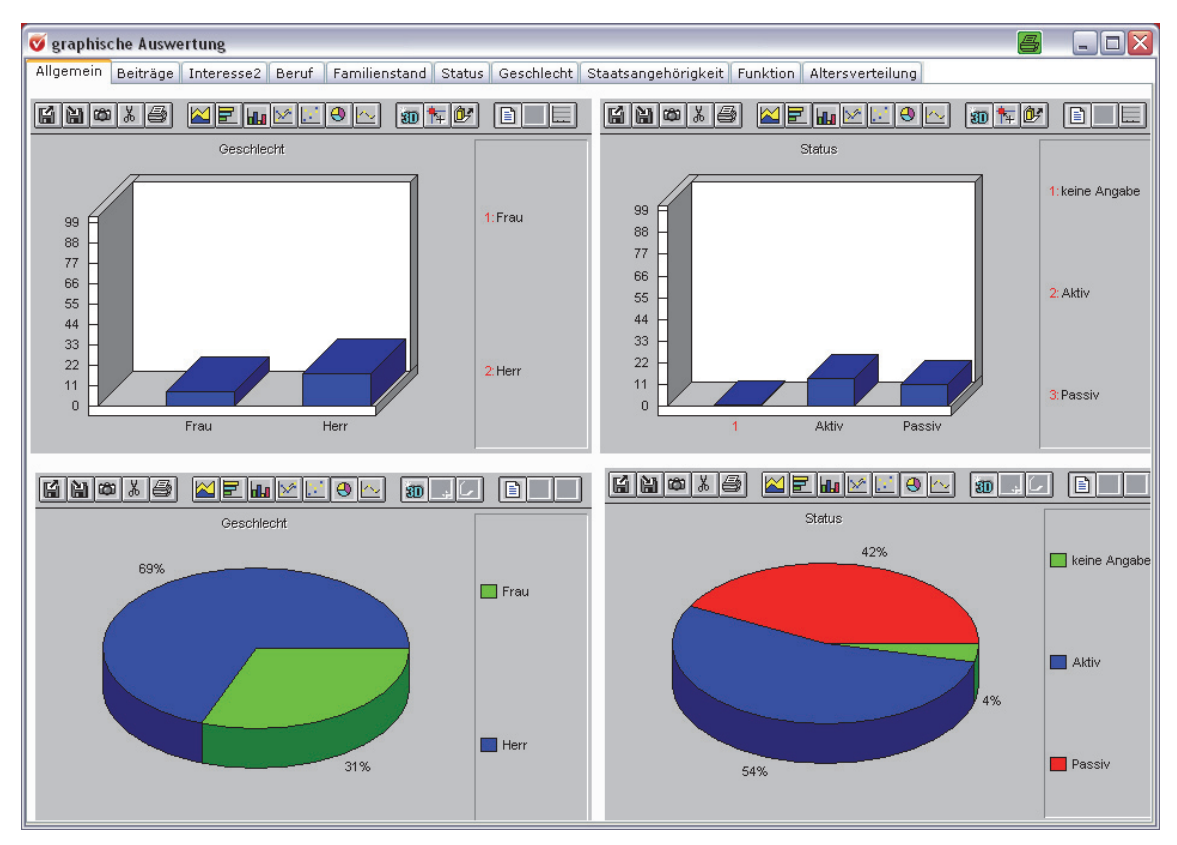

Es öffnet sich ein neues Fenster, in dem Sie über die Reiter zunächst die Kennung bestimmen können, über die Sie eine grafische Auswertung möchten. Zur Auswahl stehen:

- Beiträge (Zahlungsart und Zahlungsweise),
- □ Abteilungen,
- □ Beruf.
- □ Familienstand,
- □ Status,
- Geschlecht,
- □ Staatsangehörigkeit,
- **Q** Funktion.
- Altersverteilung.

Voraussetzung für die Auswertung ist natürlich, dass Sie die entsprechenden Kennungen angelegt haben.

Auf jedem Reiter bestimmen Sie in der jeweiligen Symbolleiste die Ansicht der Grafik. Das Programm bietet Ihnen die Auswahl zwischen Säulendiagramm, Balken, Torte und Kurve, Drei- und Zweidimensional u. v. m.

Über das Diskettensymbol können Sie die Grafik speichern und mit dem Druckersymbol ausdrucken.

Die grafischen Auswertungen sind nur für den gesamten Datenbestand möglich, nicht für individuelle Auswertungen im Auswertungsgenerator.

# **Faktura-Programm mit Artikelverwaltung**

**Integrierte Artikelverwaltung**  Um Rechnungen auszustellen, die keine Beitragsrechnungen sind, bietet Lexware vereinsverwaltung (premium) die Faktura, ein Rechnungsschreibungsprogramm mit integrierter Artikelverwaltung. Die ausführliche Startseite des Faktura-Programms rufen Sie über die **Schnellnavigation Faktura Startseite** oder über die Zentrale Startseite auf, indem Sie unter der Programmkomponente Faktura auf  **Startseite** klicken.

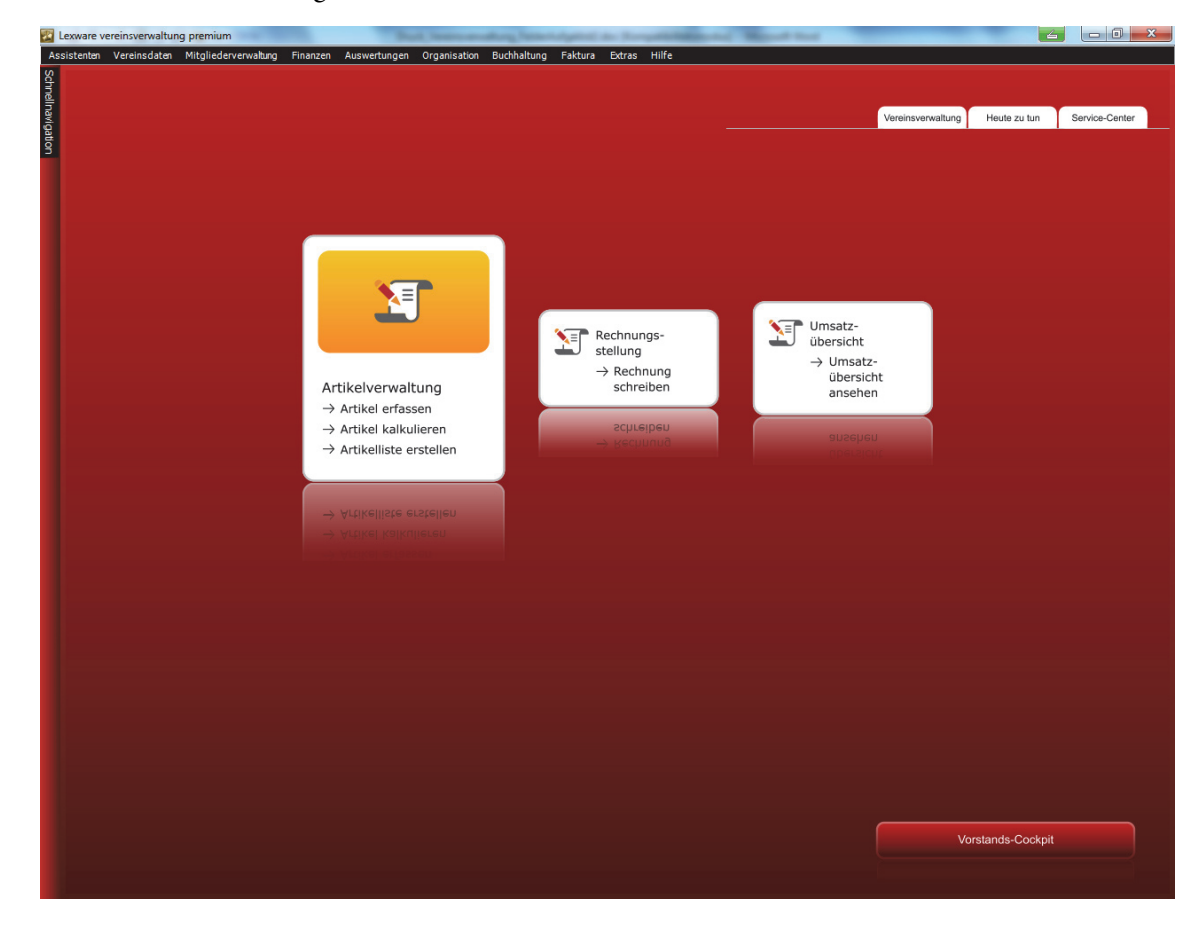

Es öffnet sich die folgende Seite:

Unter Artikelverwaltung können Sie

- Artikel erfassen,
- Artikel kalkulieren und
- Artikellisten erstellen.

# **Artikel erfassen**

Sicher gibt es auch in Ihrem Verein Produkte, die über den Verein verkauft werden und für die im Anschluss eine Rechnung erstellt werden muss. Das können einzelne Sportartikel sein, die Sie im Großeinkauf günstiger bekommen, oder die Noten und Instrumente, die Ihr Musikverein subventioniert. Für diese Artikel können Sie einfach und schnell eine Artikelliste anlegen.

Das Faktura-Programm ist auch für die Vereine interessant, die z. B. für nicht geleistete Arbeitsstunden eine Rechnung erstellen möchten und diese beim nächsten Lastschriftlauf mit einziehen möchten.

Ein weiterer Anwendungsfall betrifft die Vereine, die Rechnungen an Nichtmitglieder z. B. für die Hallennutzung oder Ähnliches stellen möchten und darüber hinaus auch noch die MwSt. getrennt ausweisen möchten.

Klicken Sie auf Artikel erfassen unter dem Menüpunkt Artikelverwaltung oder gehen Sie im Hauptmenü auf **Faktura Artikel erfassen**.

In beiden Fällen öffnet sich folgendes Fenster:

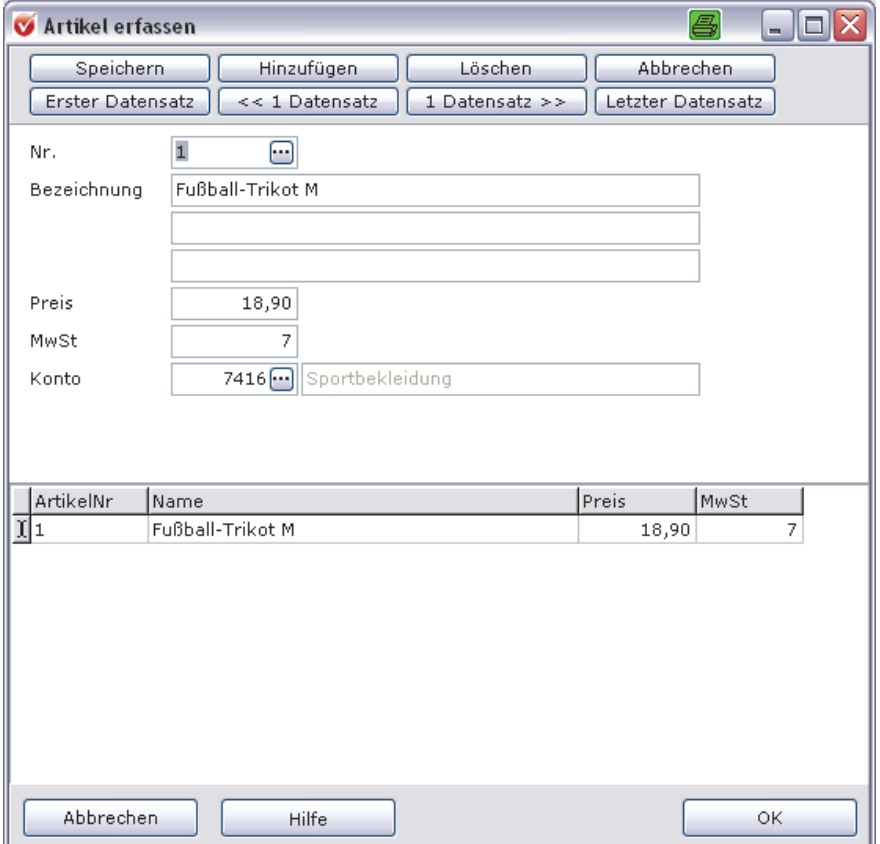

### **Neuen Artikel anlegen**

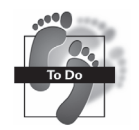

- Klicken Sie auf den Button **Hinzufügen** in der Symbolleiste.
- Die Artikelnummer vergibt das Programm automatisch, indem sie immer um eins erhöht wird. Sie können die Artikelnummer aber ändern, indem Sie sie einfach überschreiben.
- Tragen Sie nun die Bezeichnung des Artikels in dem dafür vorgesehenen Feld ein.
- Im Feld **Preis** tragen Sie den Preis des Produkts ein.
- Legen Sie dann fest, welchem Mehrwertsteuersatz dieser Artikel unterliegt.
- Geben Sie mithilfe des 3-Punkte-Buttons das Fibu-Konto an, auf das der verkaufte Artikel gebucht werden soll. Wenn Sie den 3-Punkte-Button am Ende des Feldes **Konto** anklicken, öffnet sich ein Lookup-Fenster. Stellen Sie unten in diesem Fenster ein, ob Sie nach der Kontonummer oder nach der Kontobezeichnung suchen möchten. Geben Sie dann im Feld **Matchcode** Ihren Suchbegriff (das gewünschte Fibu-Konto) ein. Das Programm springt automatisch zum gesuchten Konto, das Sie mit einem Doppelklick auswählen.
- Speichern Sie Ihre Eingabe mit Klick auf den Button **Speichern**.
- Um einen weiteren Artikel anzulegen, klicken Sie wiederum auf Hinzufügen und fahren wie beschrieben fort.

# **Artikel löschen**

Um einen angelegten Artikel zu löschen, öffnen Sie das Fenster Artikel erfassen, navigieren Sie zu dem Artikel, den Sie löschen möchten, über die Buttons << 1 Datensatz bzw. 1 Datensatz >> und klicken Sie anschließend auf den Button **Löschen**.

**Hinweis:** Wenn Sie nur eine Rechnung schreiben möchten, müssen Sie keine Artikel anlegen. Die Textfelder lassen sich auch frei beschreiben.

# **Artikellisten erstellen**

Ein Klick auf den Menüpunkt **Artikelliste erstellen** auf der ausführlichen Startseite oder über **Faktura Artikelliste zeigen** öffnet eine Übersicht aller Artikel, die Sie angelegt haben. Es öffnet sich ein Dokument, das Sie über das Druckersymbol links oben ausdrucken können.

Die Artikelliste enthält die Elemente

- Artikelnummer,
- Artikelbezeichnung,
- □ Mehrwertsteuer,
- □ Fibu-Konto und
- **D** Preis
- aller angelegten Artikel.

# **Rechnungen erstellen**

Um einem Mitglied eine Rechnung zu schreiben, klicken Sie auf der ausführlichen Startseite der Faktura auf Rechnung schreiben unter dem Menüpunkt Rechnungsstellung. Es öffnet sich die Mitgliederübersicht. Wählen Sie hier das Mitglied aus, dem Sie eine Rechnung stellen wollen. Wenn Sie das gewünschte Mitglied mit Doppelklick auswählen, öffnet sich automatisch das Rechnungsformular. Sie sehen in dem Formular bereits Namen und Adresse des Mitglieds, an das Sie die Rechnung richten möchten. Geben Sie nun die Anzahl des Artikels und die Artikelnummer ein. Ein Klick auf den 3-Punkte-Button bietet Ihnen ein Lookup-Fenster der angelegten Artikel, in dem Sie den richtigen per Doppelklick auswählen können.

Hier können Sie auch über die Kalkulation Ihres Preises noch einmal nachdenken: Möchten Sie zum geplanten Preis verkaufen oder haben Sie einen Nachlass gewährt? Wenn Sie den geplanten Preis erzielen konnten, dann verändern Sie in dieser Maske nichts. Müssen Sie aber eine Handelsspanne erreichen oder dürfen Sie dem Käufer einen Rabatt gewähren, dann füllen Sie die Felder **Spanne** bzw. **Rabatt** mit den richtigen Prozentzahlen aus. Ihre Faktura übernimmt dann den erhöhten bzw. reduzierten Betrag. Bestätigen Sie mit **OK**.

# **Rechnungen drucken**

Wenn Sie Ihre Rechnung wie beschrieben erstellt haben, können Sie diese nun ausdrucken.

Wenn Sie eine Rechnung erstellen und diese auch per SEPA-Lastschrift einziehen **Rechnungen mit**  möchten, dann müssen Sie diese Rechnung mit einer Vorankündigung, wann der Betrag vom Konto des Mitglieds eingezogen werden soll, verschicken. **Pre-Notifikation drucken** 

Hierfür müssen Sie in der Rechnungsmaske ggf. das Häkchen bei **mit Pre-Notifikation** aktivieren sowie noch das gewünschte Fälligkeitsdatum eintragen. Das Programm errechnet automatisch das gesetzlich vorgeschriebene Fälligkeitsdatum von 14 Tagen!

**Preiskalkulation** 

### **Faktura-Programm mit Artikelverwaltung**

Die Mandatsnummer wird automatisch aus der Mandatsverwaltung gezogen. Erscheint die Mandatsnummer an dieser Stelle **nicht**, dann prüfen Sie im Mitgliederdatensatz bitte, ob ein gültiges SEPA-Mandat besteht.

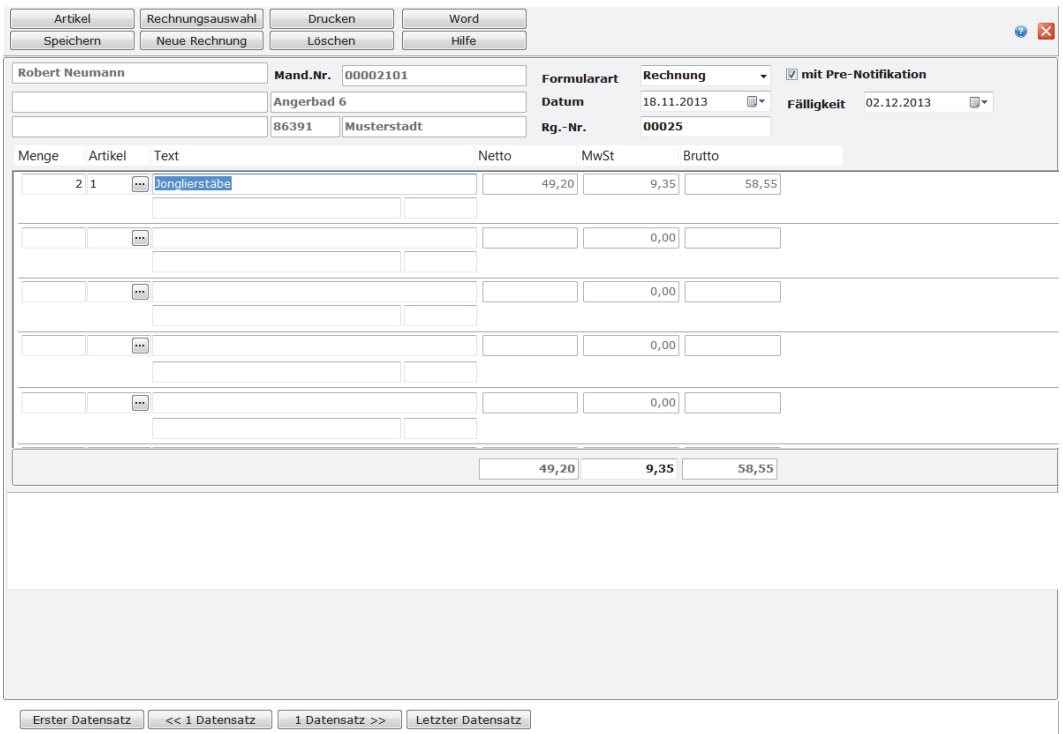

Die erstellte Rechnung erscheint dann bei dem jeweiligen Mitglied unter dem Reiter **Mitgliedschaft** noch offene Sollstellung und kann dann beim nächsten Beitragseinzug über das Lastschriftverfahren mit eingezogen werden.

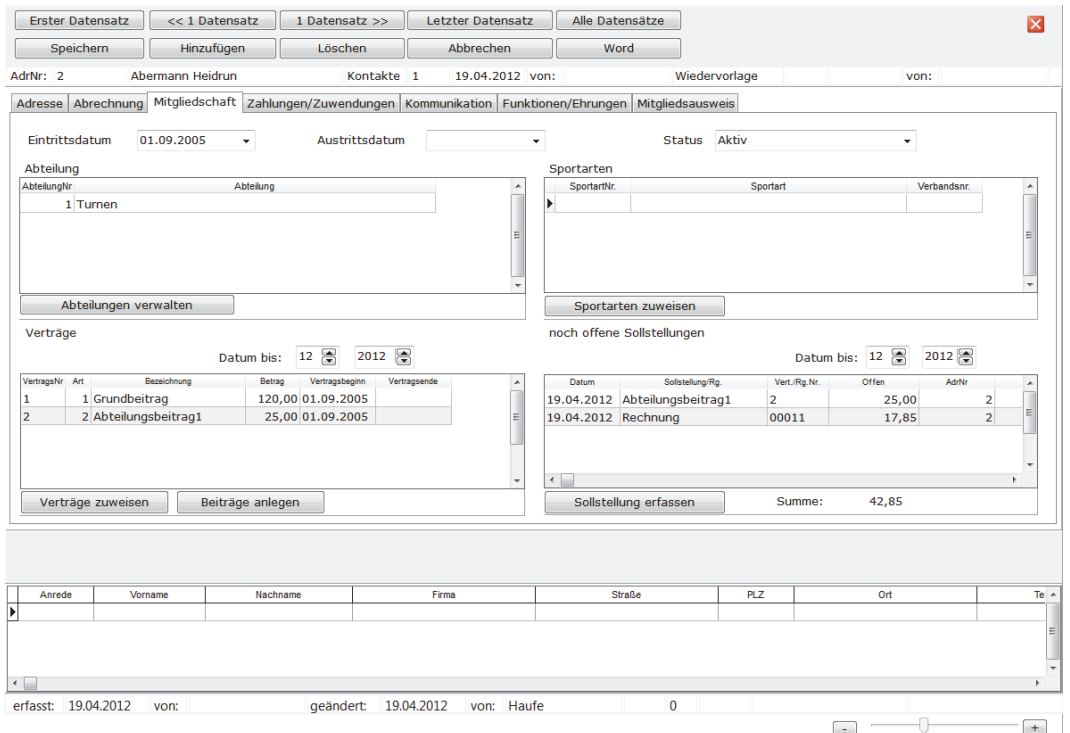

Um die Rechnung auszudrucken, haben Sie 2 Möglichkeiten.

- 1. Wenn Sie auf die Schaltfläche **Word** klicken, wird das Rechnungsformular nach Word übernommen und kann dort weiter bearbeitet werden.
- 2. Mit Klick auf die Schaltfläche **Drucken**, wird eine RTM-Datei erstellt, die Sie ggf. ebenfalls mit Hilfe des **Designers** noch anpassen können.

Wenn Sie eine Rechnung **ohne Pre-Notifikation** erstellen möchten, dann deaktivieren Sie das Häkchen in der Maske. Es wird dann automatisch eine andere Rechnungsvorlage gezogen.

Wie Sie eigene Rechnungsformulare hinterlegen bzw. die Wordvorlage nach Ihren Wünschen abändern, lesen Sie im Abschnitt **Eigene Rechnungsformulare hinterlegen** auf Seite 214 in diesem Handbuch.

# **Seitenfuß**

Die Faktura bietet Ihnen mit der Funktion **Seitenfuß** die Möglichkeit, einen Textblock unter dem Rechnungsformular zu erstellen. Das kann z. B. Ihre Kontonummer sein und die Zahlungsbedingungen.

Die Seitenfußfunktion rufen Sie über das Hauptmenü **Faktura Seitenfuß erfassen**  oder über die Schnellnavigation **Faktura Seitenfuß** auf.

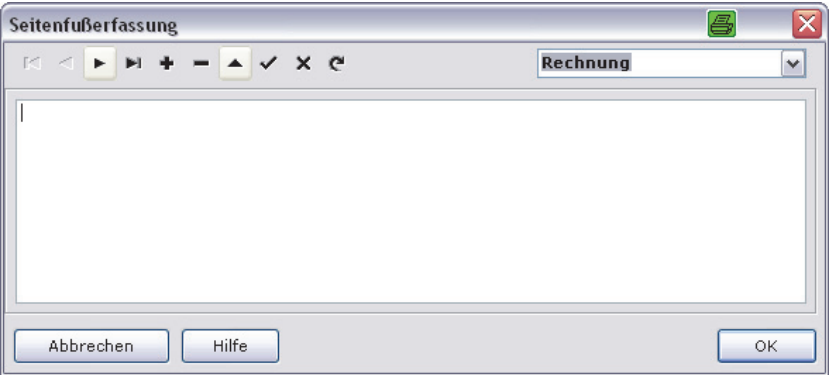

#### **So legen Sie Ihren Begleittext an**

- Klicken Sie auf das schwarze Pluszeichen.
- Stellen Sie rechts oben ein, für welche Formularart Sie den Text erfassen möchten.
- 
- Geben Sie Ihren Text ein.
- Klicken Sie auf den schwarzen Haken, um die Eingabe zu speichern.

Um einen weiteren Textblock zu erfassen, klicken Sie wiederum auf das Pluszeichen und fahren wie beschrieben fort.

### **Faktura-Programm mit Artikelverwaltung**

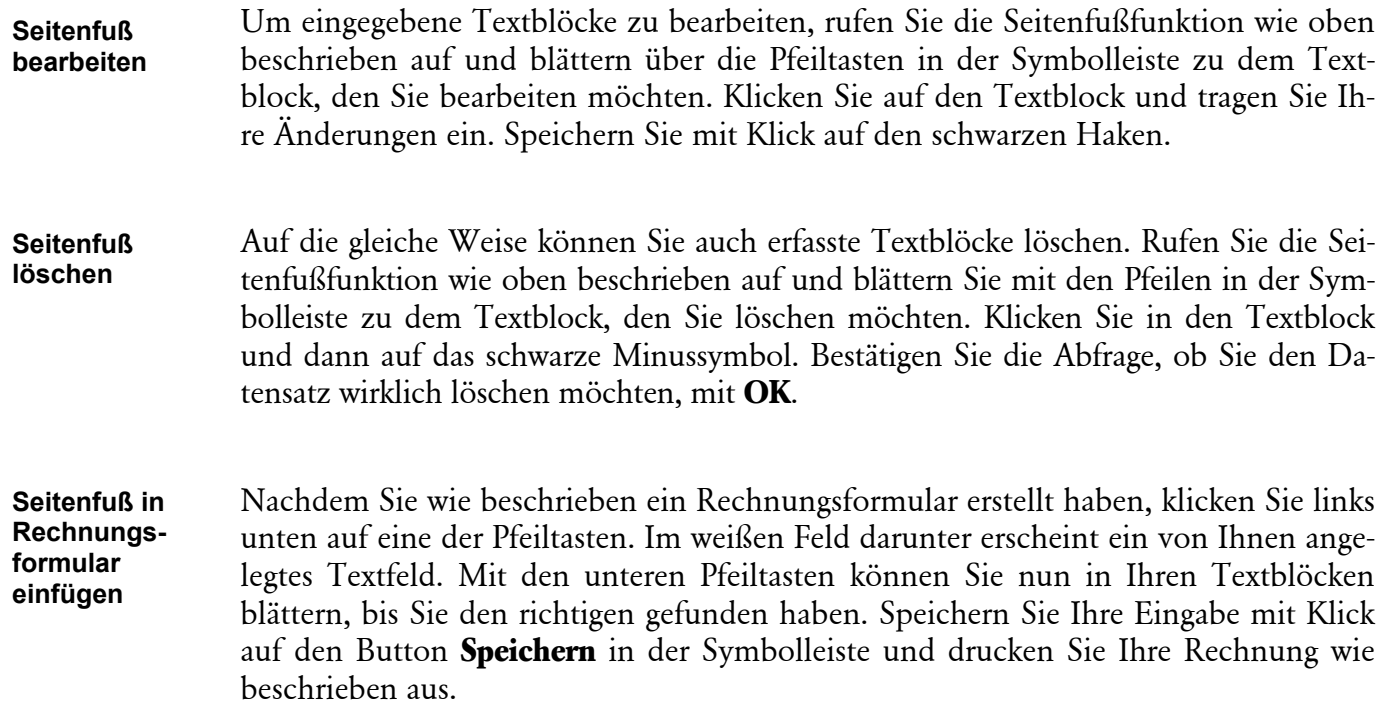

# **Eigene Rechnungsformulare hinterlegen**

Viele Vereine haben eigene Rechnungsformulare, die sie für die Rechnungsstellung verwenden möchten. Bei den Beitragsrechnungen ist es auch möglich, eigene Formulare zu hinterlegen. Bei der Faktura ist dies leider nicht machbar. Sie können lediglich das Originaldokument bearbeiten.

**Wichtig:** Wenn Sie dies vorhaben, sichern Sie unbedingt das Originaldokument, bevor Sie es bearbeiten!

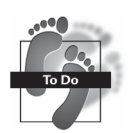

### **So gehen Sie vor:**

- Über Ihren Windows-Explorer rufen Sie das Verzeichnis Brief auf. (Windows-XP: C:\Dokumente und Einstellungen\All Users\Anwendungsdaten\Lexware\ Vereinsverwaltung\brief; Windows-Vista und Windows 7 sowie Windows 8: C:\ProgramData\Lexware\Vereinsverwaltung\brief).
- Suchen Sie das Dokument **Rechgfrm.dot**, klicken Sie es mit der rechten Maustaste an und anschließend mit der linken Maustaste auf **Öffnen**.
- Fügen Sie nun Ihre Änderungen (z. B. Ihr Vereinslogo) ein. **Wichtig**: Verändern Sie auf keinen Fall die vorgegebenen Textfelder (graue Kästen, Tabelle). Das Programm kann sonst den Rechnungsdruck nicht mehr starten!
- Speichern Sie Ihre Änderungen, ohne den Dateinamen zu verändern.

Wenn Sie nun die Fakturamaske öffnen, können Sie eine Rechnung nach Ihrer Vorlage ausdrucken

# **Rechnungsnummer setzen**

Sie haben auch die Möglichkeit, in Ihrer Faktura Nummernkreise für Rechnungen, Lieferscheine und Angebote einzurichten.

Wenn Sie die **Faktura** über das Hauptmenü geöffnet haben, klicken Sie auf das Symbol **Rechnungsnummer setzen**.

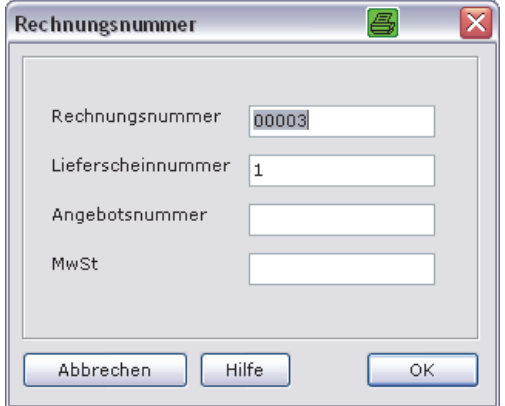

Es öffnet sich ein Fenster, in dem Sie den Anfangswert für jede Formularart eingeben können. Für jedes neue Formular wird dann die jeweils höhere Nummer gewählt. Die Nummernkreise können auch mit einem vorangestellten Buchstaben gekennzeichnet werden, da die Felder einen alphanumerischen Charakter haben.
### **Auswahl der Rechnungen**

Um eine bestimmte Rechnung bzw. einen Lieferschein oder ein Angebot zu suchen, klicken Sie in der Menüleiste der Faktura auf **Rechnungsauswahl**. Es öffnet sich ein Fenster, in dem Ihnen sämtliche Vorgänge angezeigt werden. Hierbei finden Sie auch die Beitragsrechnungen, wenn Sie das Feld **Rechnung** im Vertrag des Mitglieds aktiviert haben.

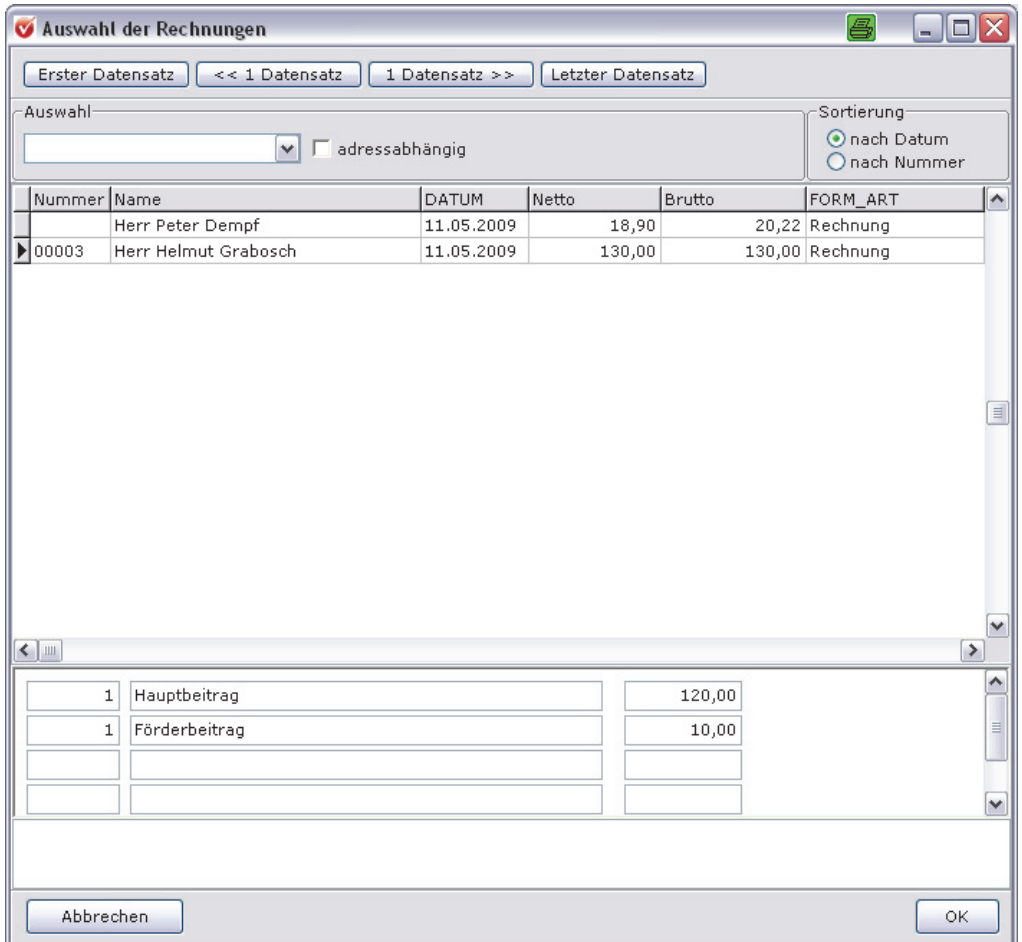

Sie sehen die Formularnummer, den Empfänger des Formulars, das Erstellungsdatum, Netto- und Bruttobetrag, Formularart sowie die Anschrift des Formularempfängers. Im unteren Teil des Fensters werden Ihnen die Rechnungspositionen mit Mengenangaben angezeigt.

**Ansicht eingrenzen**  Wenn Sie einen bestimmten Vorgang suchen, müssen Sie nicht alle Datensätze mühselig durchsuchen. Grenzen Sie die Ansicht ein, indem Sie per Mausklick auf die Pfeiltaste links oben angeben, welche Vorgänge (Rechnung, Lieferschein, Angebot) gezeigt werden sollen, und/oder den Rechnungsempfänger anklicken und das Feld **adressabhängig** aktivieren.

Sie können die angezeigten Vorgänge außerdem nach Datum oder nach Formularnummer sortieren. Klicken Sie einfach das entsprechende Feld an. Es ist dann durch einen schwarzen Punkt gekennzeichnet.

Um einen Vorgang wieder in die Fakturamaske hervorzuholen, klicken Sie diesen an und gehen dann auf **OK**. Sie können diesen Vorgang nun bearbeiten (z. B. erneut ausdrucken).

# **Umsatzübersicht aufstellen**

Um Ihre Umsätze zu dokumentieren, können Sie im Faktura-Fenster eine Umsatzübersicht ausdrucken. Gehen Sie dafür im Menü des Fensters auf **Artikel Umsatzübersicht**.

- Es öffnet sich ein Dokument, das Ihnen
- □ Artikelgruppe,
- Artikelnummer,
- Artikelbezeichnung,
- Anzahl der umgesetzten Artikel,
- □ den durchschnittlichen Nettopreis,
- $\Box$  den Bruttobetrag jedes Umsatz und
- **□** den Gesamtbetrag aller Umsätze

ausweist. In der Symbolleiste der Umsatzübersicht können sie über die Pfeiltasten blättern. Mit Klick auf das Druckersymbol links oben drucken Sie das Dokument aus.

# **Angebote und Lieferscheine erstellen**

Genau wie Sie Rechnungen erstellen, können Sie auch Angebote oder Lieferscheine ausfüllen. Stellen Sie dafür im Fenster **Faktura** rechts oben ein, welche Art Formular Sie erstellen möchten.

**Diese Angaben sehen Sie** 

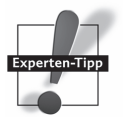

# **Administrative Funktionen**

## **Passwortvergabe**

Um Ihre Daten vor dem Zugriff Unbefugter zu schützen, empfiehlt es sich, ein Passwort zu vergeben. Wenn Sie die Vereinsverwaltung zum ersten Mal schließen, werden Sie nochmals darauf hingewiesen. Sie können von diesem Hinweisfenster aus direkt in die Passwortvergabe wechseln.

#### Wenn Sie sich entschließen, ein Passwort zu vergeben, erscheint das Fenster **Passwortvergabe**. Um Ihr eigenes Passwort anzulegen, klicken Sie auf das Pluszeichen und tragen Ihren persönlichen Benutzernamen und ein Passwort ein. Ein Klick auf das Häkchen bestätigt Ihren Eintrag, ein Klick auf das X löscht ihn. **Passwortvergabe**

**Hinweis:** Achten Sie auf Groß- und Kleinschreibung!

Häufig sollen in einem Verein mehrere Benutzer Zugriff auf das Programm haben. Ein Klick auf das Pluszeichen in der Mitte öffnet Ihnen ein neues Feld in der Liste und ermöglicht so weitere Einträge. Durch Klick auf den nach links weisenden Pfeil wandert der Cursor einen Benutzereintrag nach oben, klicken Sie auf den nach rechts weisenden Pfeil, wandert er einen Eintrag nach unten. Bestätigen Sie Ihre Eingaben wieder mit einem Klick auf **OK**. **Mehrere Benutzer** 

#### **Leicht zu merkende Begriffe**

Bitte verwenden Sie als Namen und Passwort Begriffe, die Sie sich leicht merken können, denn Sie werden nach jedem Programmstart danach gefragt.

Es erscheint nun noch einmal der Startbildschirm mit der Abfrage nach Benutzernamen und Passwort. Geben Sie Ihren neuen Benutzernamen und Ihr geheimes Passwort ein.

Der voreingestellte Benutzer **SYSVER** und das Passwort **OBERBOSS** können Ihnen als Hilfe dienen, wenn Sie Ihr Passwort vergessen haben. Um ganz sicherzugehen, dass außer Ihnen niemand Zugriff auf das Programm hat, sollten Sie das Passwort **OBERBOSS** ändern. Damit kann niemand, der durch Zufall dieses Handbuch in die Hände bekommt, über diesen Schlüssel auf das Programm zugreifen.

**Passwort später vergeben** 

Wollen Sie gar kein Passwort vergeben oder dies zu einem anderen Zeitpunkt tun, ist dies selbstverständlich möglich. Gehen Sie dafür im Hauptmenü auf **Extras Passwortvergabe**. Es öffnet sich das Fenster der Passwortabfrage. Als Benutzername ist **SYSVER** hinterlegt. Geben Sie als Passwort **OBERBOSS** ein. **Achtung**: Groß- und Kleinschreibung beachten! Sie gelangen jetzt zu dem Fenster der Passwortvergabe und fahren fort wie oben beschrieben.

# **Postleitzahlen bearbeiten**

Sie haben die Möglichkeit, die voreingestellten Postleitzahlen und Orte mit entsprechender Vorwahl zu bearbeiten und zu ergänzen.

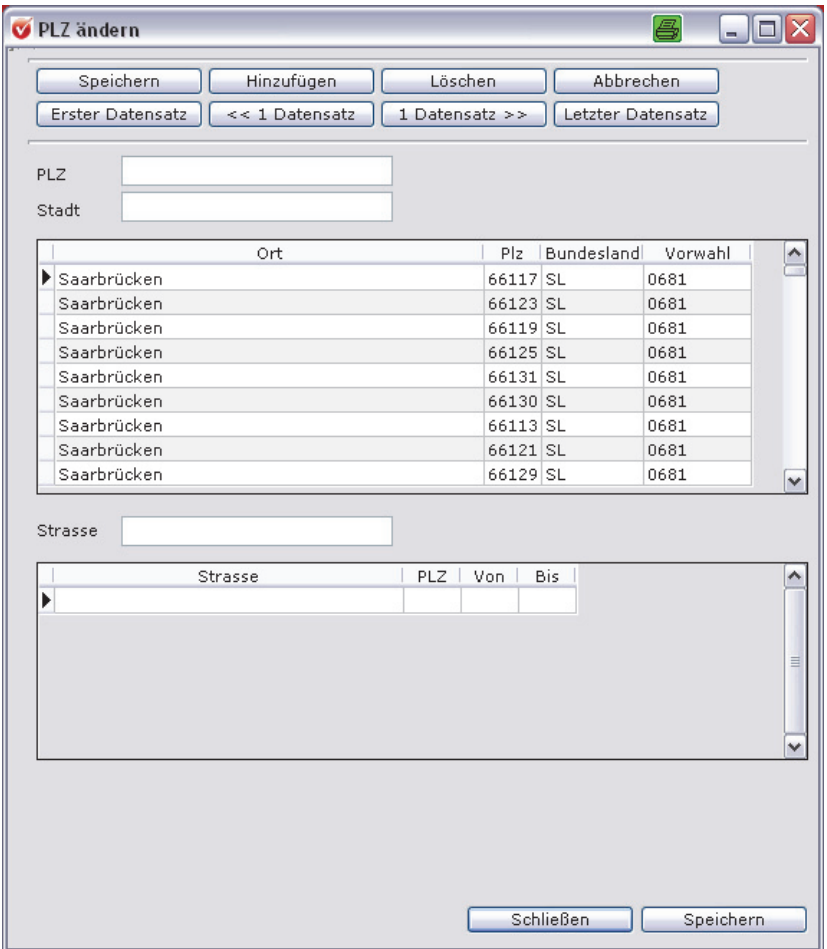

Suchen Sie zunächst nach der Stadt oder der PLZ, die Sie bearbeiten möchten, und geben Sie dann Ihre Änderungen ein. Speichern Sie Ihre Eingaben mit Klick auf das schwarze Häkchen in der Symbolleiste. Um einen Datensatz hinzuzufügen, klicken Sie auf das Pluszeichen, geben die Postleitzahl, den Ort und die Vorwahl ein und speichern Ihre Angaben mit dem schwarzen Häkchen. Mit dem Minuszeichen löschen Sie einen Datensatz und bestätigen die Eingabe mit Klick auf das schwarze Häkchen. Verlassen Sie den Postleitzahlen-Assistenten nach Datenänderungen immer über **OK**.

### **Bankleitzahlen/BIC anpassen**

Leider ändern sich Banknamen oder Bankleitzahlen bzw. der BIC häufig zwischen zwei Updateperioden. Damit Sie mit **Vereinsverwaltung** immer auf dem aktuellen Stand sind und die Auswahl der Bankleitzahlen bzw. des BIC sinnvoll nutzen können, können Sie die hinterlegten Bankleitzahlen bzw. den BIC und Bankbezeichnungen jederzeit ergänzen und überarbeiten.

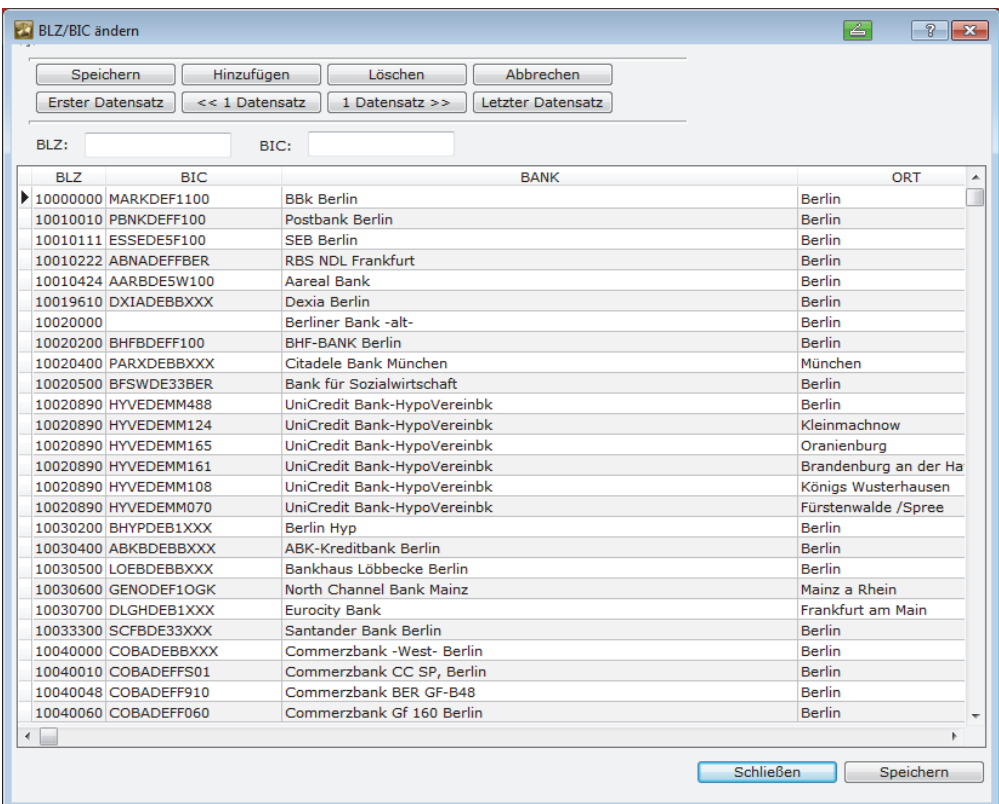

Klicken Sie dafür unter **Extras** auf **Bankleitzahlen/BIC**.

In dem BLZ- bzw. BIC-Feld können Sie nach einer bestimmten Bankleitzahl/BIC suchen und diese dann wie gewünscht bearbeiten.

Um die Angaben zu ändern, klicken Sie einfach in das entsprechende Feld der Tabelle und geben Sie Ihre Änderung manuell ein. Speichern Sie Ihre Eingabe mit dem schwarzen Häkchen in der Symbolleiste.

Einen neuen Datensatz legen Sie mit einem Klick auf das Plussymbol an. Geben Sie dann die Bankleitzahl und die Bankbezeichnung sowie die Leitfadennummer ein und speichern Sie Ihre Eingabe mit dem schwarzen Häkchen.

Mit dem Minussymbol löschen Sie Datensätze aus der Tabelle. Bestätigen Sie diesen Vorgang wiederum mit Klick auf das schwarze Häkchen.

Verlassen Sie das Fenster nach einer Datenbearbeitung stets über **OK**.

**Wiederherstellen** 

# **Gelöschte Datensätze**

Unter **Extras Gelöschte Datensätze** im Hauptmenü können Sie gelöschte Mitgliederdatensätze wiederherstellen oder endgültig löschen.

Klicken Sie dafür auf **Satz wiederherstellen** und bestätigen Sie mit **Ja**, die Anfrage, ob Sie den Datensatz wirklich wiederherstellen möchten. Wenn Sie den Datensatz wiederherstellen, erhält das Mitglied die nächste freie Mitgliedsnummer. Möchten Sie dem Mitglied seine ursprüngliche Mitgliedsnummer zuweisen, löschen Sie die vom Programm vergebene und geben Sie die gewünschte Nummer ein. Speichern Sie über das grüne Häkchen in der Symbolleiste.

Um ein Mitglied endgültig zu löschen, gehen Sie im Hauptmenü auf **Extras Gelöschte Datensätze**. Klicken Sie den Datensatz an, den Sie endgültig löschen möchten. Dieser ist dann blau unterlegt. Klicken Sie dann auf **Löschen**. Dieses Mitglied ist nun vollständig gelöscht und nicht mehr rekonstruierbar. **Endgültig löschen** 

# **Sportausweis**

Der Deutsche Sportausweis ist das nationale Ausweissystem der (teilnehmenden) Landessportbünde sowie der Spitzenverbände und des Deutschen Olympischen Sportbunds. Sportvereine, die die Vorteile des **kostenlosen Mitgliedsausweises** für ihre Vereinsmitglieder nutzen möchten, müssen sich einmalig unter www.sportausweis.de anmelden und einen Vertrag zur Auftragsverarbeitung abschließen.

Anschließend kann der Sportverein die Mitgliederdaten direkt über die integrierte Schnittstelle in Lexware vereinsverwaltung (premium) **online** an den Deutschen Sportausweis übergeben und erhält kostenfrei für jedes gemeldete Mitglied einen Ausweis mit dem Sportler- und Vereinsnamen, dem Logo des jeweiligen Landessportbundes und des Spitzenverbands.

Weitere Informationen zum Deutschen Sportausweis erhalten Sie unter http://neu.sportausweis.de/info.

Wenn Sie sich zur Teilnahme beim Deutschen Sportausweis entschlossen haben, können Sie unter dem Menüpunkt **Extras Sportausweis Anmeldedaten hinterlegen** die Benutzerdaten, die Sie nach Ihrer Anmeldung beim Deutschen Sportausweis erhalten haben, hinterlegen und unter **Mitgliederdaten übergeben** Ihre Mitglieder beim Deutschen Sportausweis melden. Unter diesem Menüpunkt öffnet sich ein Assistent, der Sie sicher durch die Mitgliedermeldung führt.

## **GDPdU – Datenexport für die Betriebsprüfung**

### **Finanzverwaltung darf auf elektronische Daten zugreifen**

Die Finanzbehörde hat das Recht, auf alle steuerpflichtigen Originaldaten Ihrer Vereinsverwaltung zuzugreifen. Mit Lexware vereinsverwaltung (premium) ermöglichen wir Ihnen einen geschützten Lesezugriff und die Übertragung aller steuerrelevanter Daten. So können Sie dem Prüfer bei einer Betriebsprüfung optimal entgegenkommen.

### **Welche Daten sind steuerrelevant?**

Leider gibt es keine allgemeine Definition über steuerrelevante Daten. Jedoch gilt, dass Daten immer dann steuerlich relevant sind, wenn sie für die Besteuerung von Bedeutung sind.

Diese Daten können bei Ihnen steuerrelevant sein:

- Daten der Mitglieder, soweit steuerpflichtige Vorgänge enthalten sind (stpfl. Mitgliederumlagen, unechte Beiträge),
- $\Box$  Beitragsabwicklung (siehe oben),
- $\Box$  Spendenverwaltung/Spendenbuchung (steuerfreie Einnahmen/abzugsfähige Spenden),
- sämtliche Kontenblattbuchungen,
- □ Journal,
- Gewinn- u. Verlustrechnung,
- Einnahmen-Überschuss-Rechnung,
- Steuererklärungen (z. B. Umsatzsteuer-Voranmeldungen),
- □ Protokollierung von Zahlungsein- und -ausgängen,
- Faktura in den anderen Tätigkeitsbereichen (z. B. Auslösen von Umsatzsteuer),
- □ digitale Verträge mit steuerlichen Konsequenzen,
- E-Mails mit steuerrelevanten Daten.

Der Lesezugriff für definierte Prüfungszeiträume erlaubt die Prüfung vor Ort am Vereins-PC. Alle Fibu-Auswertungen können exportiert und in das Programm der Finanzbehörden übernommen werden. Sämtliche Briefe, Spendenbescheinigungen etc. werden im Hintergrund des Programms abgelegt und können so an die Finanzbehörde übergeben werden. Achten Sie selber auch auf die Dokumentation aller steuerrelevanten Vorgänge.

### **Und so exportieren Sie Ihre Fibu-Daten für die Betriebsprüfung**

Für die GDPdU müssen Sie zunächst ein eigenes Passwort anlegen, um diese Daten vor Missbrauch zu schützen.

Gehen Sie dafür im Hauptmenü auf **Extras Passwortvergabe**. Es öffnet sich das Fenster der Passwortabfrage. Als Benutzername ist **SYSVER** hinterlegt. Geben Sie als Passwort **OBERBOSS** ein. **Achtung**: Groß- und Kleinschreibung beachten! Sie gelangen jetzt zu dem Fenster der Passwortvergabe.

Klicken Sie auf das Plus und tragen Sie als Benutzernamen GDPdU und Ihr persönliches Passwort ein.

Unter Extras rufen Sie dann den Menüpunkt GDPdU auf. Zunächst wird das GDPdU-Passwort abgefragt. Geben Sie dieses ein und bestätigen Sie Ihre Eingabe mit **OK**.

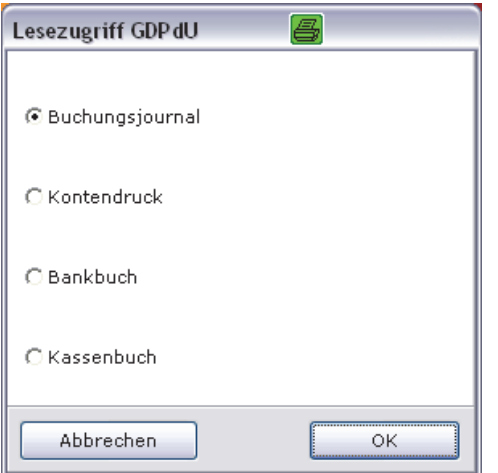

In dem neuen Fenster wählen Sie nun aus, welche Fibu-Auswertungen Sie benötigen. Diese werden Ihnen in Excel angezeigt und können so an den Prüfer weitergegeben werden.

**223** 

**Passwort vergabe** 

# **Wie kann ich?**

## **Spenden vereinnahmen und verbuchen**

Kaum ein Verein kommt heute ohne Spenden aus. Mit Lexware vereinsverwaltung (premium) können Sie

- $\Box$  Spenderdaten verwalten,
- Mitgliedsbeiträge als Spende einrichten,
- $\Box$  Spenden verbuchen sowie
- Zuwendungsbestätigungen und Sammelspendenquittungen ausstellen.

### **Notwendige Voreinstellungen treffen**

Um Spenden richtig zu verbuchen und Zuwendungsbestätigungen auszustellen, müssen Sie sicherstellen, dass das Spendenkonto bzw. die Spendenkonten richtig angelegt wurde/n. Dazu gehen Sie folgendermaßen vor:

- **► Öffnen Sie Buchhaltung → Einrichtung → Verwaltung → Konten verwalten** und stellen Sie sicher, dass in Ihrem Kontenrahmen das Spendenkonto angelegt und mit einem Häkchen auch als Spendenkonto gekennzeichnet wurde.
- Prüfen Sie, ob das von Ihnen gewünschte Spendenkonto unter **Vereinsdaten Stammdaten** unter dem Reiter **Konten Spendenkonten** angelegt ist. Wenn Sie Ihre Vereinsverwaltung über den Einrichtungsassistenten angelegt haben, dann sind diese Voreinstellungen bereits für Sie erledigt.
- Bestimmte Vereine dürfen die Mitgliedsbeiträge auch als Spende quittieren. Diese Vereine müssen bei der Anlage dieser Beitragsart in der Maske **Beitragsartenstamm**  ein Häkchen bei **Spende** gesetzt haben. Dann erscheint die Beitragszahlung nicht nur als Beitragseinnahme, sondern auch als Zuwendung direkt beim Mitglied unter dem Reiter **Zahlungen/Zuwendungen. Beiträge als Spende**

### **Spenderdaten verwalten**

Lexware vereinsverwaltung (premium) macht es auch möglich, die Adressen Ihrer Spender zu verwalten. Nehmen Sie diese Adressen einfach in die Datenbank mit auf, aktivieren Sie das Häkchen neben dem Feld **Mitgliedsnummer** in der Adressmaske und löschen Sie die Mitgliedsnummer, wenn es sich **nicht** gleichzeitig um ein Vereinsmitglied handelt.

Wenn Sie Spenden automatisch über Lastschriften einziehen, löschen Sie die Mitgliedsnummer **nicht**. **Achtung!** 

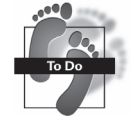

## **Spenden richtig verbuchen**

Ihre Spendeneingänge können Sie in der Buchungsmaske **Bank/Kasse** als Einnahme direkt zum Spender buchen.

Wenn Sie zudem mit Kostenstellen buchen, können Sie außerdem beim Verbuchen der Spende gleich festlegen, welcher Abteilung oder welchem Projekt die Spende zugutekommen soll, indem Sie die entsprechende Kostenstelle in der zweiten Buchungszeile angeben. Welche Voreinstellungen Sie hierfür treffen müssen, lesen Sie bitte im Abschnitt **Kostenstellen anlegen** auf Seite 146.

Sollte es sich bei der zu buchenden Zuwendung um einen Verzicht des Mitglieds für Aufwendungen handeln, müssen Sie das in der Buchungsmaske ebenfalls durch ein Häkchen bei Verzicht in der Gegenbuchungszeile kenntlich machen.

Um eine Spende zu verbuchen, öffnen Sie die Buchungsmaske **Bank/Kasse**.

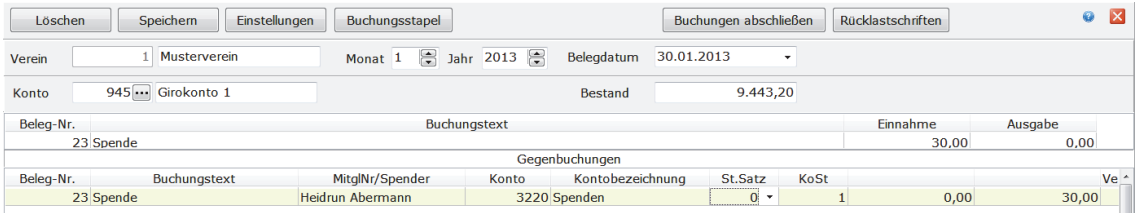

#### **So verbuchen Sie die Spendeneinnahme im Einzelnen**

- Geben Sie den Buchungsmonat und das Jahr an.
- Sehen Sie auf Ihrem Bankbeleg nach und übernehmen Sie das Belegdatum.
- Zunächst arbeiten Sie in der oberen Zeile. Drücken Sie die Taste F3 ganz oben auf Ihrer Tastatur. Das Feld **Belegnummer** ist nun blau unterlegt. Sie können es auch mit der Maus anklicken. Geben Sie nun die richtige Nummer (vom Bankauszug) ein und drücken Sie die Enter-Taste (Eingabetaste).
- Sie landen automatisch im Feld **Buchungstext**. Wenn Sie bereits Buchungstexte hinterlegt haben, müssen Sie nur den ersten Buchstaben Ihres Buchungstextes eingeben. Es öffnet sich automatisch das Drop-down-Menü mit allen angelegten Buchungstexten. Das Feld wird automatisch ausgefüllt. Mit der Eingabetaste bestätigen Sie.
- Geben Sie den Betrag im Einnahmefeld ein und bestätigen wiederum mit der Eingabetaste.
- Der Cursor springt in die zweite Buchungszeile und übernimmt Belegnummer und Buchungstext. Bestätigen Sie wieder mit der Eingabetaste.
- Die Spende weisen Sie direkt dem Spender/Mitglied zu, indem Sie den Anfangsbuchstaben des Spendernamens in das Feld eintippen. Es öffnet sich automatisch das Lookup-Fenster. Wählen Sie das Mitglied aus, dem Sie die Spende zubuchen möchten. Bestätigen Sie die Eingabe mit der Eingabetaste.
- Haben Sie bereits einen festen Buchungstext für Ihre Spendeneinnahmen mit der entsprechenden Fibu-Kontonummer hinterlegt, ist das Feld **Kontonummer** auto-

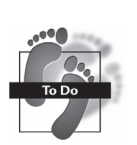

matisch ausgefüllt. Ist dies nicht der Fall, geben Sie in das Feld, wenn bekannt, die Kontonummer oder den ersten Buchstaben der Bezeichnung des Gegenkontos ein. Dann öffnet sich das Lookup-Fenster, aus dem Sie das entsprechende Gegenkonto auswählen können.

- Wollen Sie die Spende einer bestimmten Kostenstelle zuordnen, wählen Sie in dem Feld **KoSt** über den 3-Punkte-Button die gewünschte Kostenstelle aus.
- Wenn es sich bei der Spende um einen Verzicht auf Aufwendungen handelt, dann müssen Sie noch ein Häkchen bei **Verzicht** in der Gegenbuchungszeile setzen.
- Klicken Sie nun auf **Speichern** in der Symbolleiste und Ihre Buchung ist fertig.

### **Spendenbescheinigungen ausstellen**

Auf dem Reiter **Zahlungen/Zuwendungen** in der Mitgliederverwaltung können Sie auf einen Blick sehen, welche Spenden ein Mitglied geleistet hat, nachdem Sie diese verbucht haben.

Unter dem Kasten **Zuwendungen** können Sie direkt eine Spendenbescheinigung ausdrucken, wenn Sie auf den Button **Zuwendungsbestätigung** klicken. Haben Sie bereits unter **Extras Einstellungen** eine Vorlage für Spenden fest hinterlegt, öffnet sich die Spendenquittung fertig ausgefüllt zum Ausdruck. **Spendenbescheinigung** 

> Haben Sie keine Voreinstellung vorgenommen, öffnet sich ein Fenster, in dem Sie nun zwischen folgenden Bescheinigungstypen wählen können:

- Geld- und Sachspenden gemeinnütziger sowie mildtätiger Zwecke,
- Geld- und Sachspenden politischer Parteien sowie
- Geld- und Sachspenden unabhängiger Wählervereinigungen.

Wählen Sie das entsprechende Formular per Doppelklick aus.

Wenn Sie immer wieder dasselbe Formular benötigen, können Sie dies fest voreinstellen. Gehen Sie dafür im Hauptmenü auf **Extras Einstellungen**. Klicken Sie auf das Ordnersymbol hinter dem Feld **Datei-Name** unter **Spende** und wählen Sie Ihr Dokument mit einem Doppelklick aus.

Auch die Spendenvorlagen können Sie selbstverständlich noch bearbeiten. Lesen Sie dazu unter **Zuwendungsbestätigungen anpassen** ab Seite 58.

### **Sammelspendenquittung ausstellen**

Um nicht jedem einzelnen Spender eine Spendenquittung ausstellen zu müssen, können Sie selbstverständlich auch eine Sammelspendenquittung ausstellen. Gehen Sie im Hauptmenü auf **Organisation Korrespondenz Sammelspendenquittung ausstellen**.

Das Programm weist Sie darauf hin, dass Sie zunächst eine Auswertung der Adressaten durchführen müssen, die eine Spendenquittung erhalten sollen. Klicken Sie auf **OK** und Sie werden direkt zur Auswertungsmaske geleitet. Werten Sie hier über die Auswahl, den Auswertungsgenerator oder die SQL-Abfrage die Adressen aus, die einen Serienbrief erhalten sollen. Die Funktionen des Auswertungsgenerators und der SQL-Abfrage sind schrittweise in den Abschnitten **Der Auswertungsgenerator** bzw. **Auswertungen mit SQL-Abfragen** ab Seite 196 beschrieben.

Nachdem Sie die Adressen ausgewertet haben, gehen Sie auf den Button **Sammelspenden** ausstellen.

In dem neuen Fenster legen Sie zunächst den Zeitraum für die Spendenbescheinigung fest. Anschließend stellen Sie die Vorlage SumSpEU.doc über das Ordnersymbol ein. Legen Sie nun noch fest, ob die Spendenbescheinigung als Kontakt bei dem jeweiligen Mitglied gespeichert werden soll und ob der Betrag auch in Buchstaben auf dem Formular angezeigt wird. Klicken Sie nun auf **Bescheinigung drucken**. Sie erhalten eine offizielle Spendenquittung, die Sie am Bildschirm noch vollständig ausfüllen können.

### **Beitragserhöhung durchführen**

Sie können Ihre Mitgliedsbeiträge entweder um einen bestimmten Betrag oder einen bestimmten Prozentsatz erhöhen.

In Ihrem Verein wurde z. B. eine Beitragserhöhung zum 1. des nächsten Monats beschlossen. Nun müssen Sie auch Ihre Software umstellen, damit in Zukunft der richtige Betrag von Ihren Mitgliedern eingefordert wird.

Bevor Sie mit der Beitragserhöhung beginnen, beenden Sie alle Sollstellungen zum alten Betrag. Alle Mitglieder, die noch den alten Betrag bezahlen müssen, müssen ins Soll gestellt worden sein.

Mit dem ersten Sollstellungslauf nach der Beitragserhöhung wird sofort der neue Betrag ins Soll gestellt. Die automatische Beitragserhöhung bezieht sich also immer auf die nächste Sollstellung. Sie können demnach z. B. keine Erhöhung ab 1.1.2014 eingeben, wenn Sie die Sollstellung für 2014 zur alten Beitragshöhe noch durchführen müssen.

**Auswertung durchführen** 

**Zwei Möglichkeiten** 

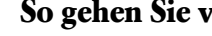

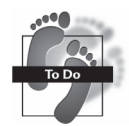

#### **So gehen Sie vor:**

- **►** Starten Sie den Beitragsmanager im Hauptmenü über Assistenten → Beitragsma**nager** oder über **Finanzen Beitragsverwaltung Beitragsmanager**. Alternativ können Sie die Funktion **Beitragserhöhung** auch über die zentrale Startseite bzw. die ausführliche Startseite Beitragsverwaltung aufrufen.
- Haben Sie den Beitragsmanager aufgerufen, dann klicken Sie auf den Button **Beiträge automatisch ändern**. Wenn Sie über das Hauptmenü den Menüpunkt **Finanzen Beitragsverwaltung Beitrag anlegen** aufgerufen haben, dann klicken Sie auf der rechten Seite des Fensters, das sich nun öffnet, auf den Button **Automatische Beitragserhöhung**. In beiden Fällen öffnet sich nun das folgende Fenster:

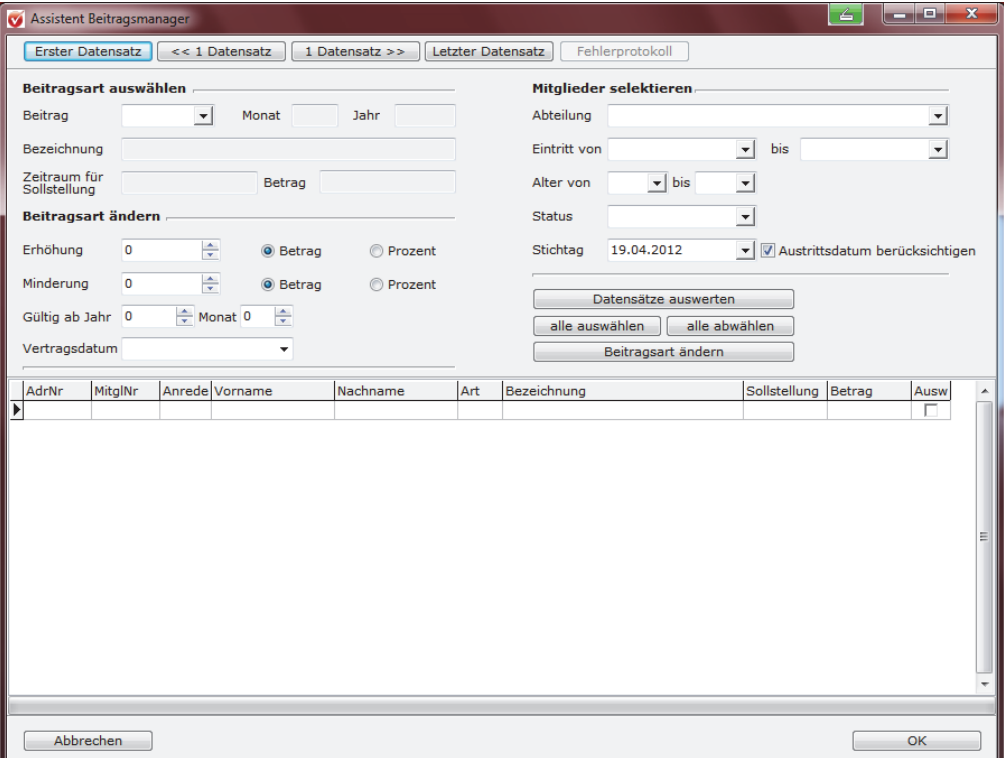

- Wählen Sie als Erstes die Beitragsart aus, die geändert werden soll, dabei werden vom Programm automatisch alle Mitglieder angezeigt, die bisher diese Beitragsart innehaben.
- Als Nächstes geben Sie unter Beitragsart ändern ein, um welchen Betrag oder Prozentsatz sich der Beitrag erhöhen oder vermindern soll.
- In den Fenstern **Gültig ab Jahr und Monat** tragen Sie den Zeitpunkt ein, ab wann die geänderte Beitragsart in Kraft treten soll, und unter Vertragsdatum geben Sie noch das Datum ein, ab wann der neue Vertrag bei den ausgewählten Mitgliedern gelten soll. Der alte Vertrag wird dann automatisch beendet.

### **Wie kann ich?**

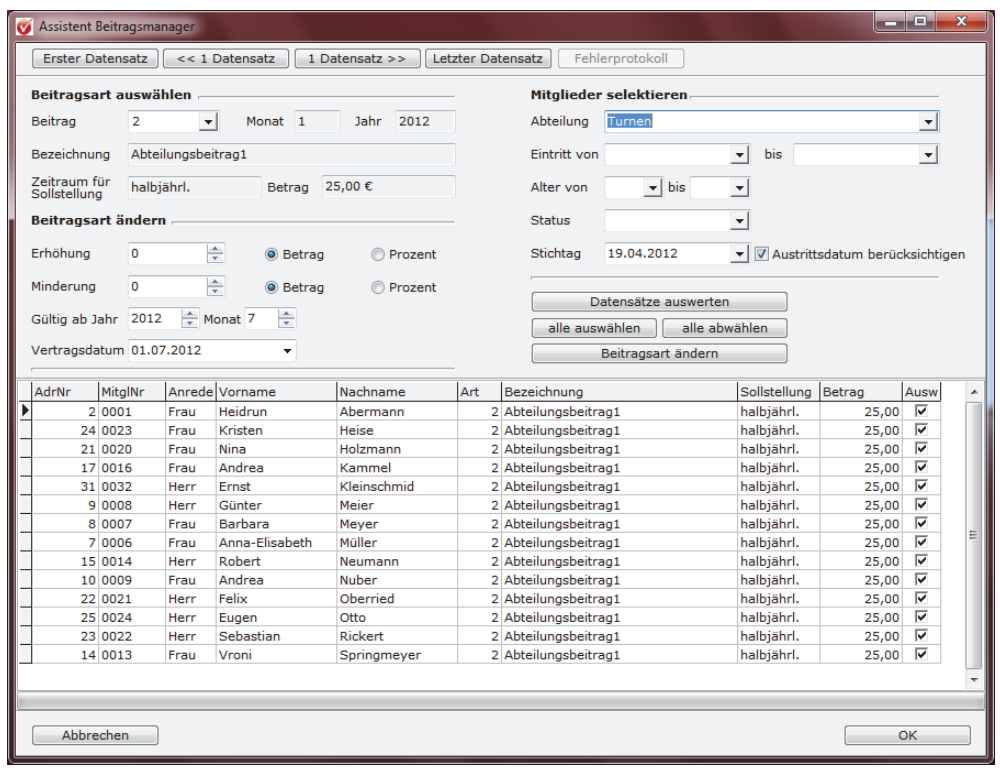

- Sie können die Mitglieder noch weiter selektieren, wenn z. B. nur Mitglieder ab 18 Jahren den erhöhten Beitrag bezahlen sollen. Wählen Sie dann unter Mitglieder selektieren in dem Feld **Alter von** 18 und in dem Feld **bis** z. B. 99 aus.
- Wenn Sie alle gemachten Angaben sorgfältig überprüft haben, klicken sie auf den Button **Beitragsart ändern**.
- Sie werden von dem Programm gefragt **Beitragssatz neu setzen?**. Klicken Sie auf **Ja** und alle ausgewählten Mitglieder erhalten den geänderten Beitrag.
- Die Änderung der Verträge können Sie sich bei den jeweiligen Mitgliedern unter **Verträge zuweisen** über den Button **geänderte Verträge** ansehen. Führen Sie nun wie gewohnt eine automatische Sollstellung durch – der neue Beitrag wird automatisch aufgeführt.

## **Zahlungszeitraum von Beiträgen ändern**

Über den Beitragsmanager lässt sich auch der einmal bei einer Beitragsart hinterlegte Zahlungszeitraum ändern. Voraussetzung ist dabei ebenfalls, dass alle alten Sollstellungen erst einmal abgeschlossen wurden, bevor die Änderung des Zahlungszeitraumes durchgeführt wird. Denn auch bei dieser Änderung werden die alten **Verträge** automatisch beendet und den ausgewählten Mitgliedern wird eine neue Beitragsart zugewiesen.

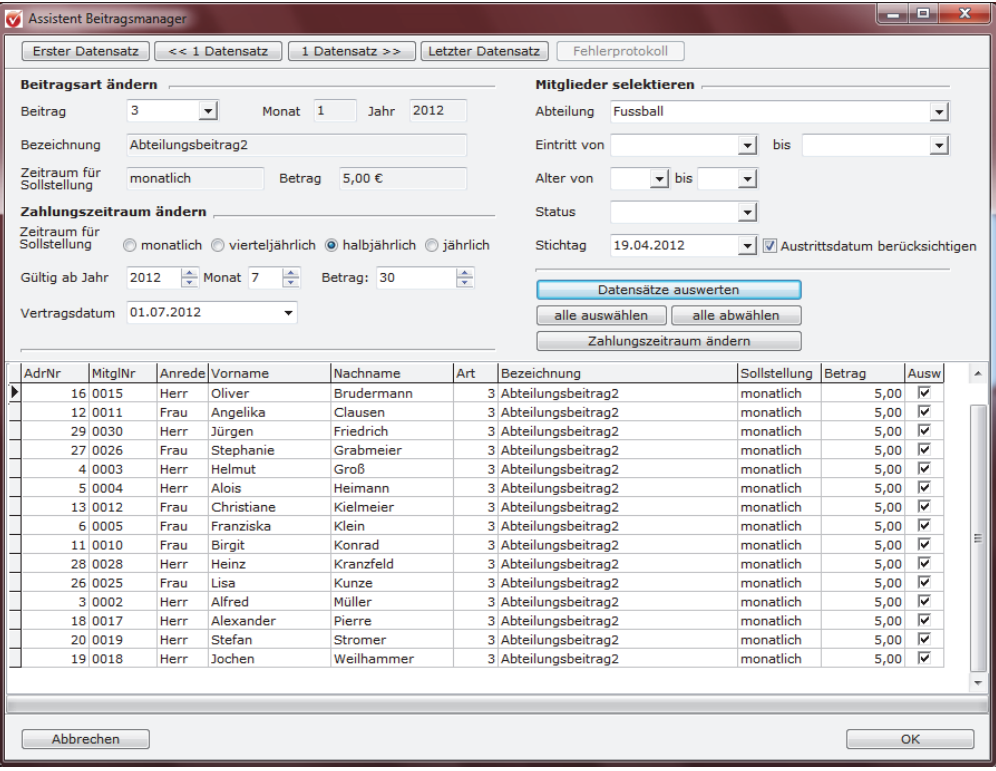

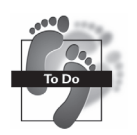

#### **So gehen Sie vor:**

- Wählen Sie die Beitragsart aus, bei der der Zahlungszeitraum geändert werden soll. Es werden alle Mitglieder angezeigt, die derzeit einen Vertrag über diese Beitragsart haben.
- Klicken Sie den gewünschten neuen Zahlungszeitraum an.
- Tragen Sie ein, ab wann der neue Zahlungszeitraum gelten soll.
- Legen Sie unter **Betrag** fest, wie hoch der Beitrag sein soll.
- Geben Sie das Vertragsdatum an, zu welchem Zeitpunkt die neuen Verträge gelten sollen.
- Schränken Sie ggf. unter Mitglieder selektieren ein, welche Mitglieder den Beitrag mit dem geänderten Zahlungszeitraum erhalten sollen und klicken Sie auf den Button **Datensätze auswerten**.
- Überprüfen Sie Ihre Angaben und klicken Sie auf **Zahlungszeitraum ändern**.
- Damit erhalten alle ausgewählten Mitglieder einen neuen Vertrag.

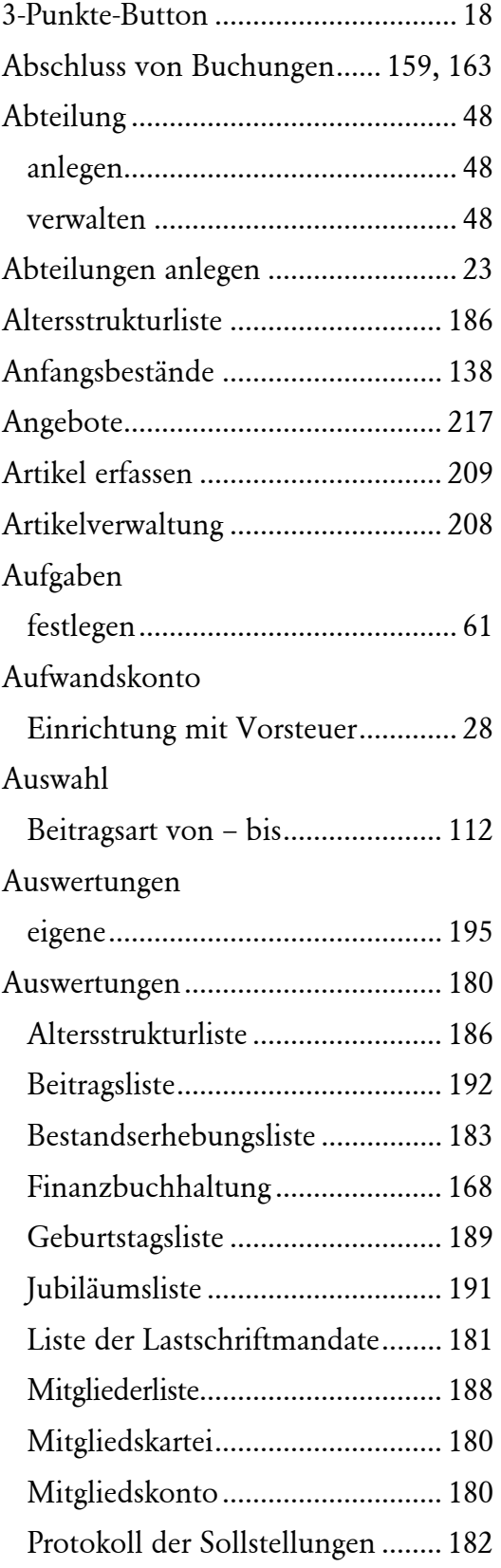

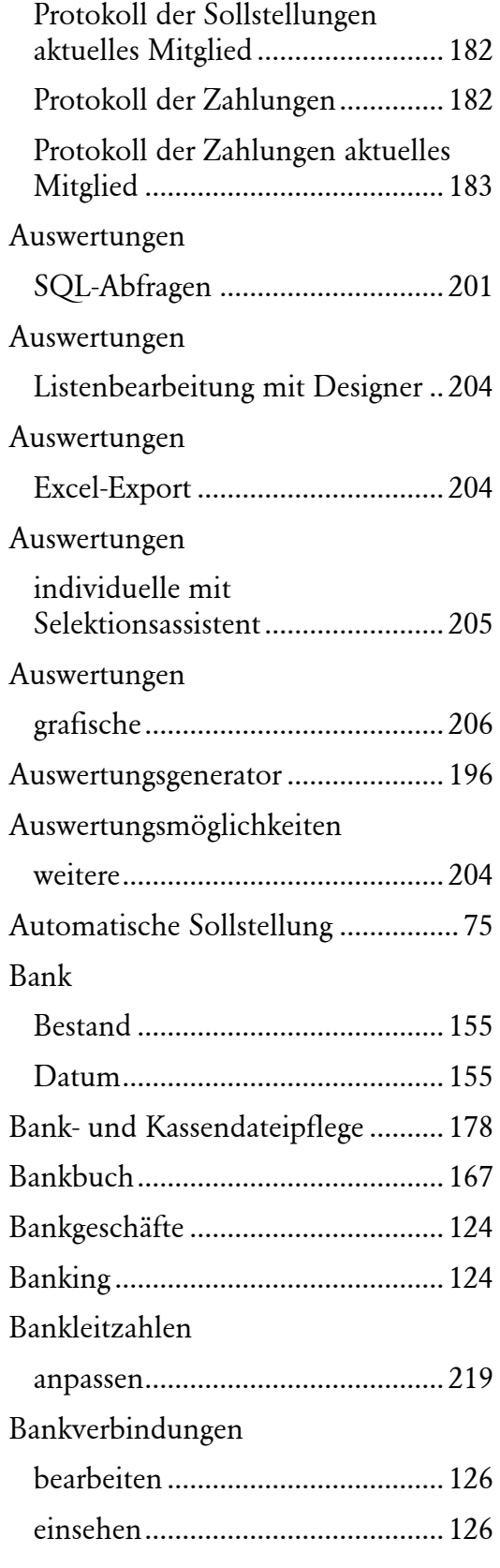

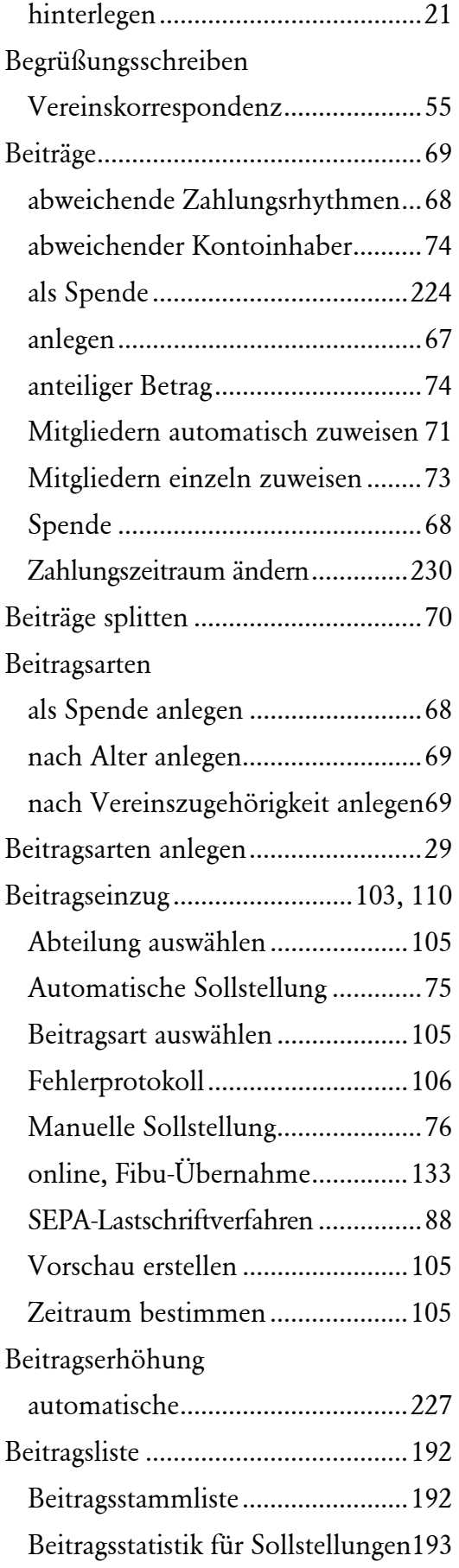

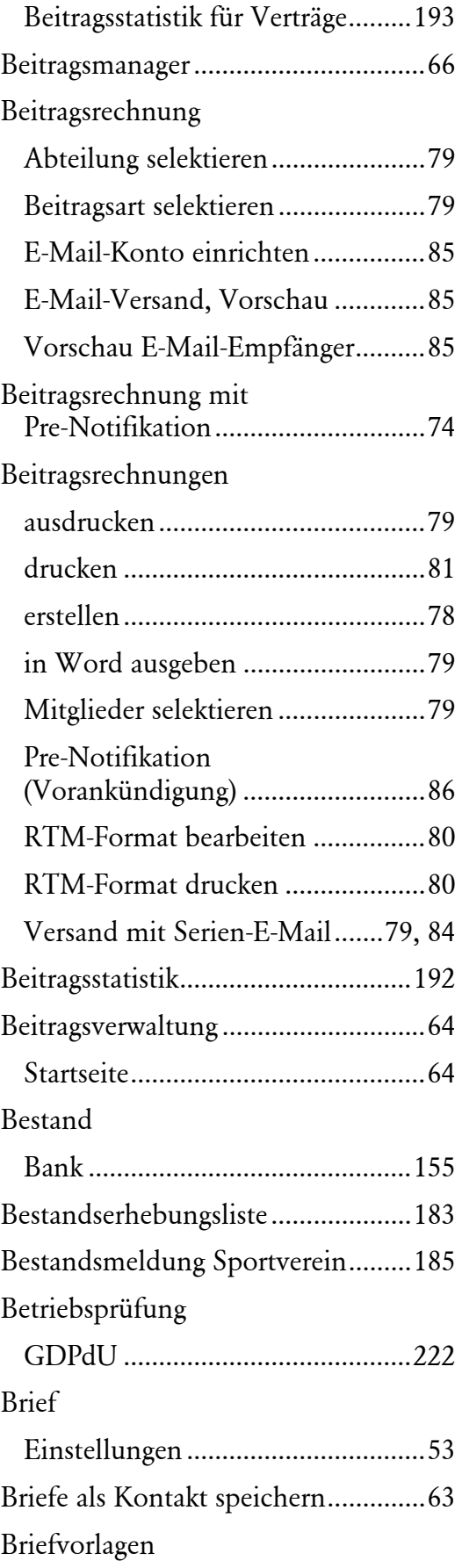

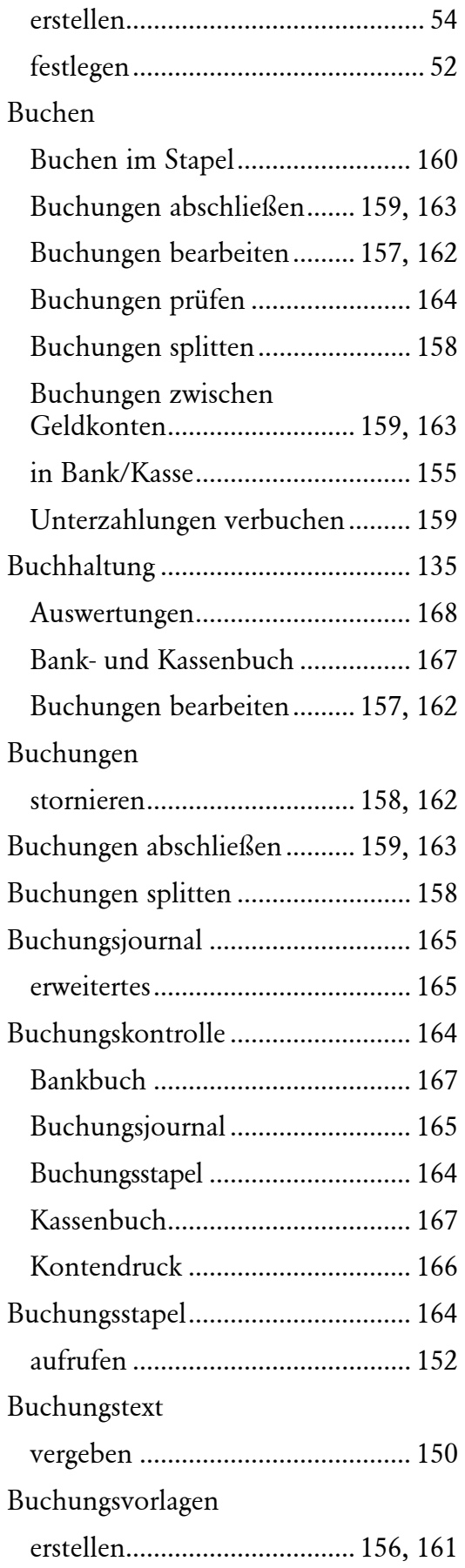

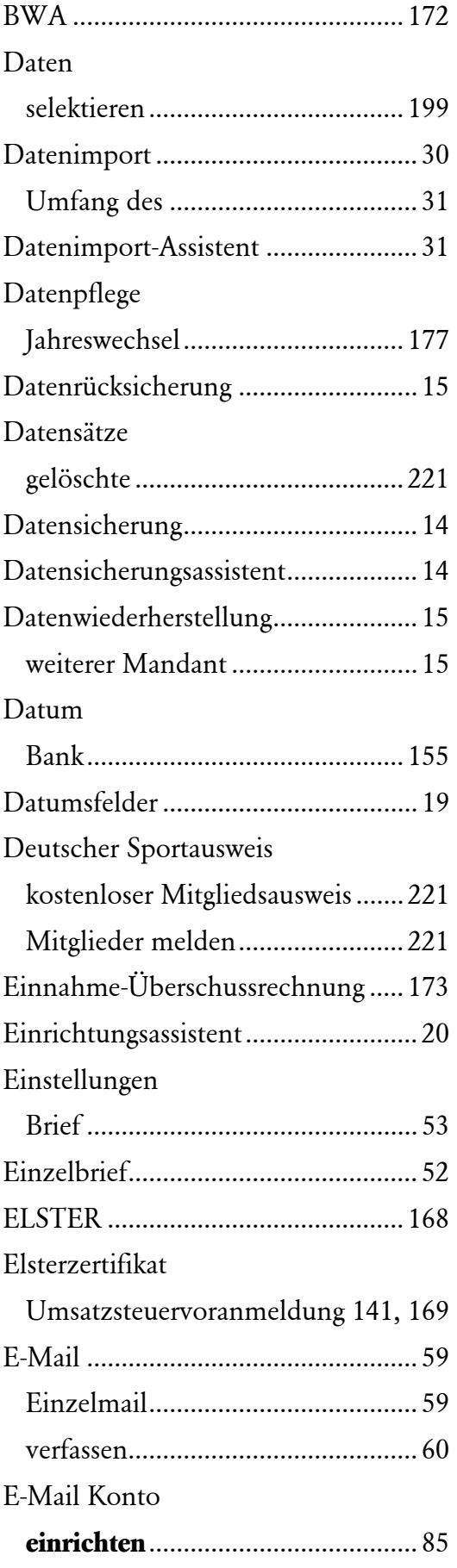

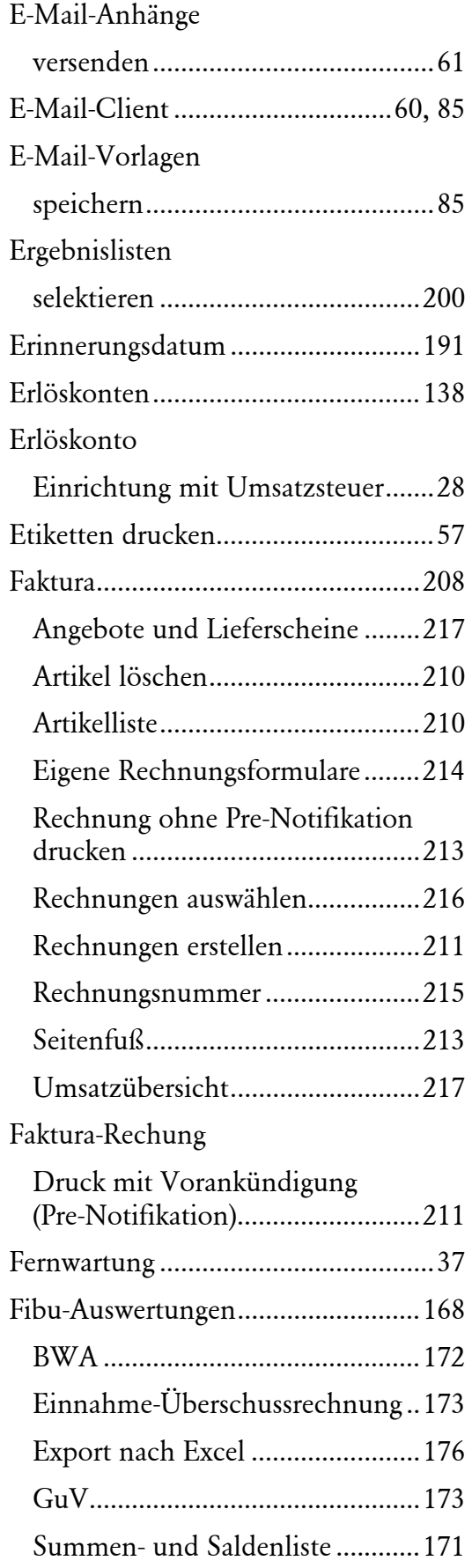

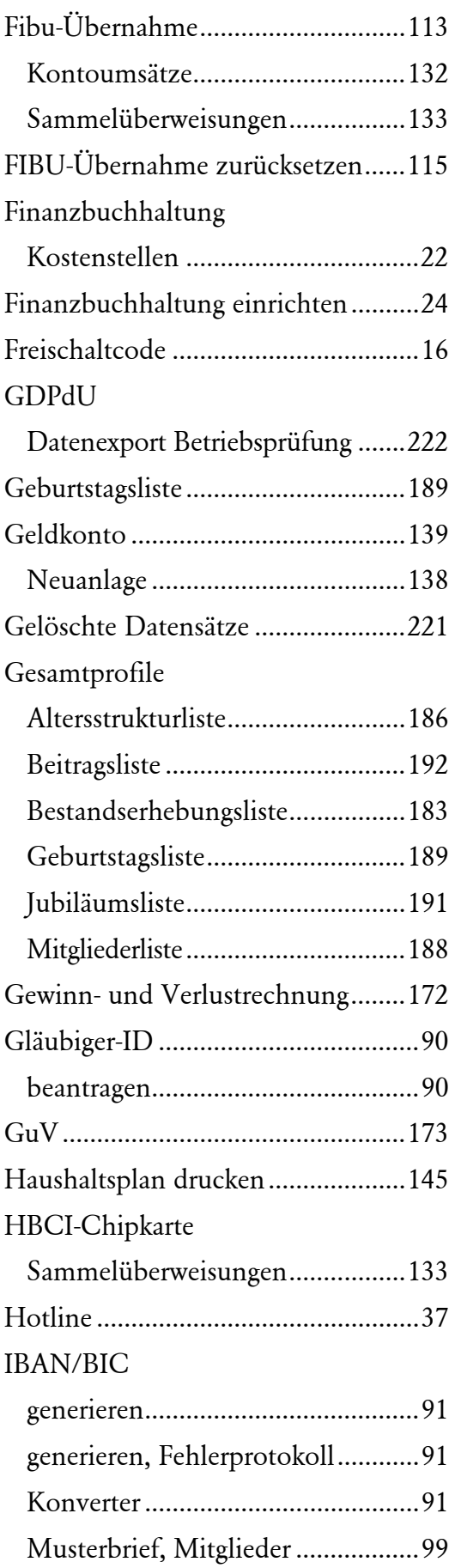

#### IBAN-BIC

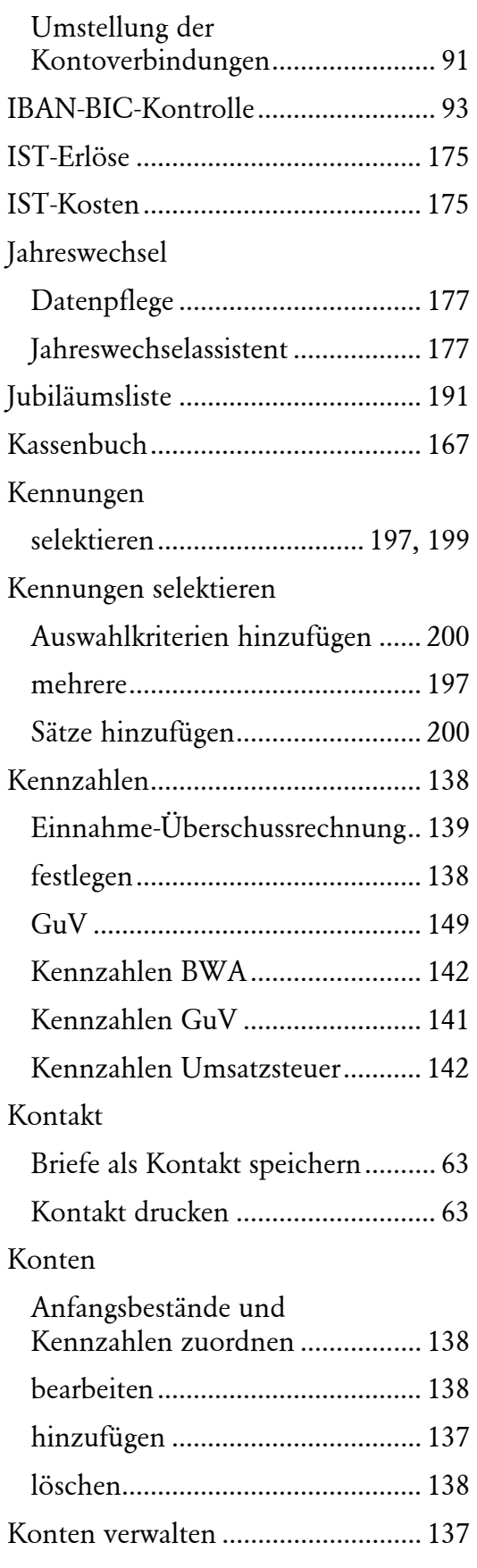

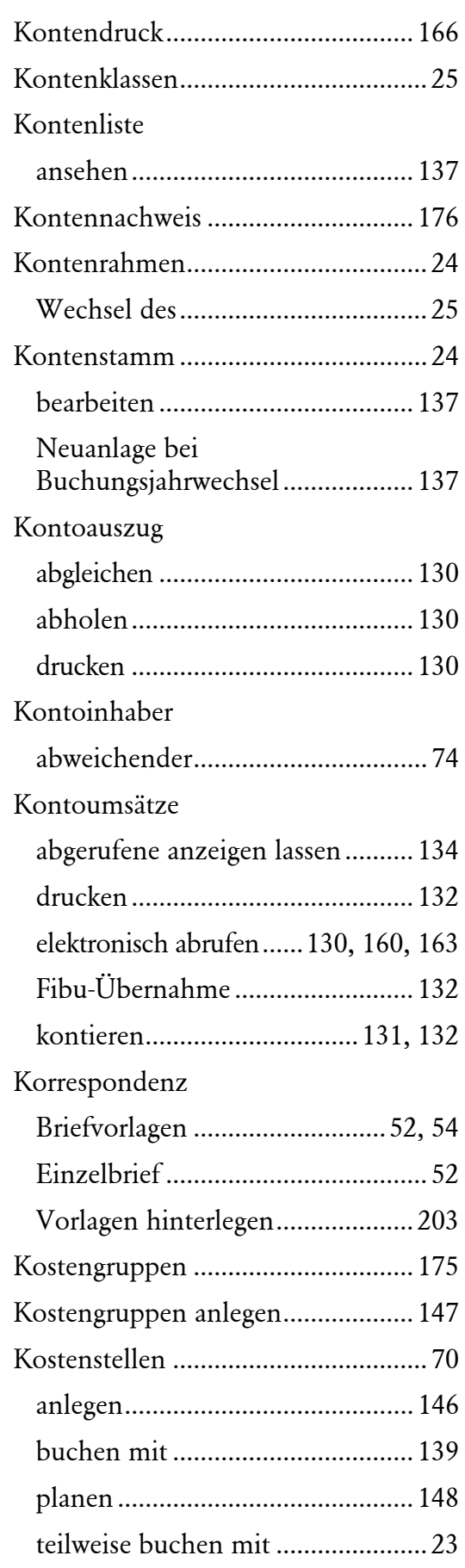

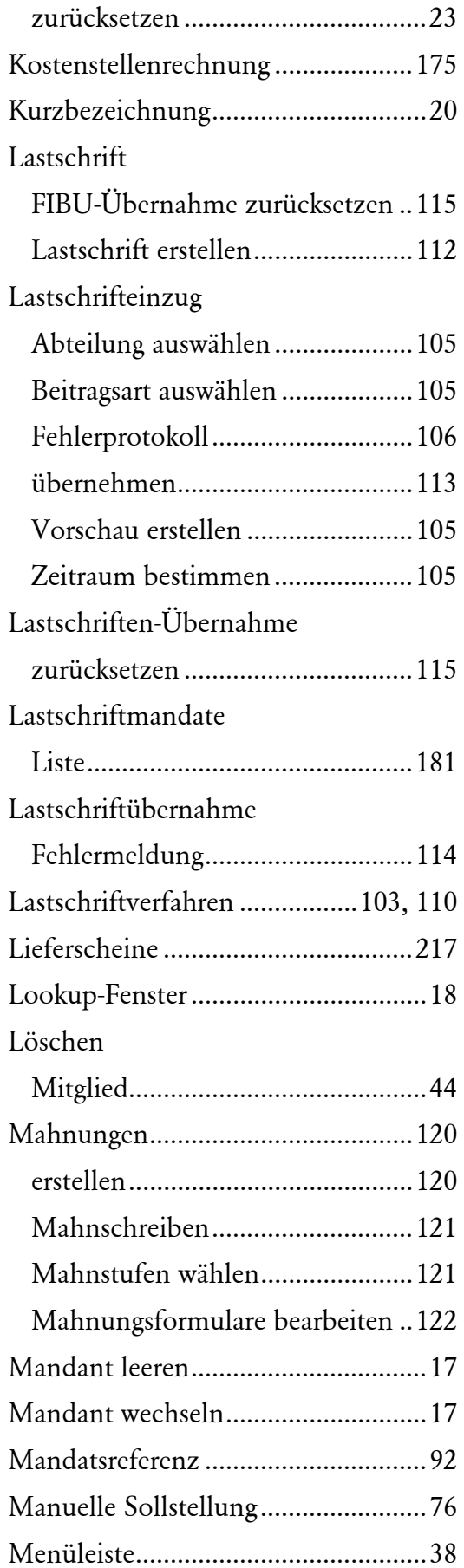

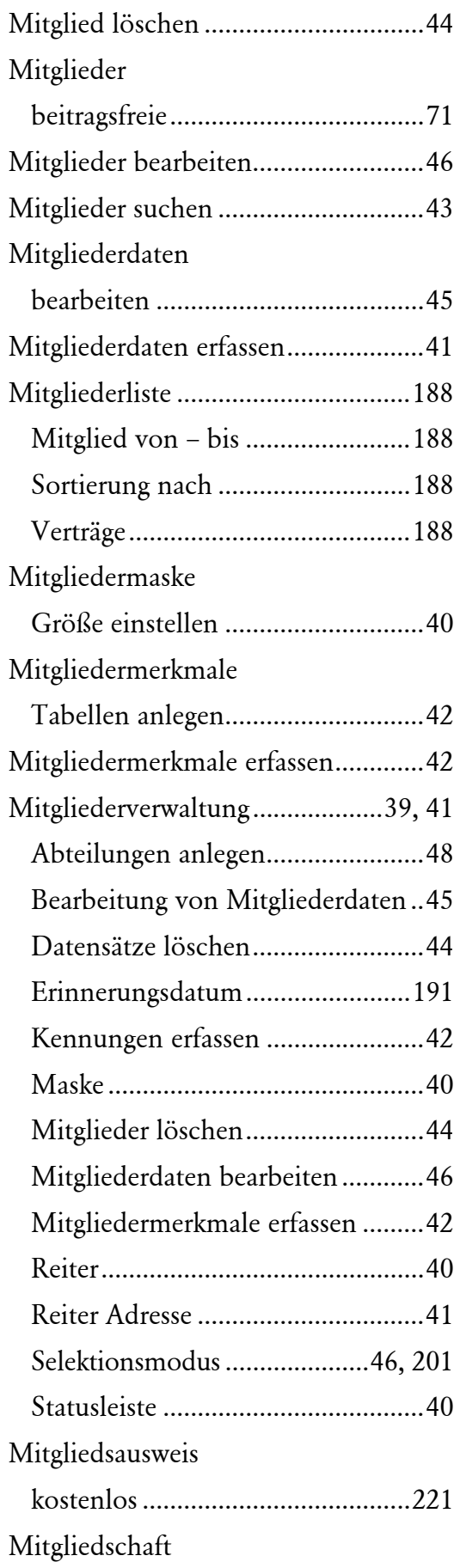

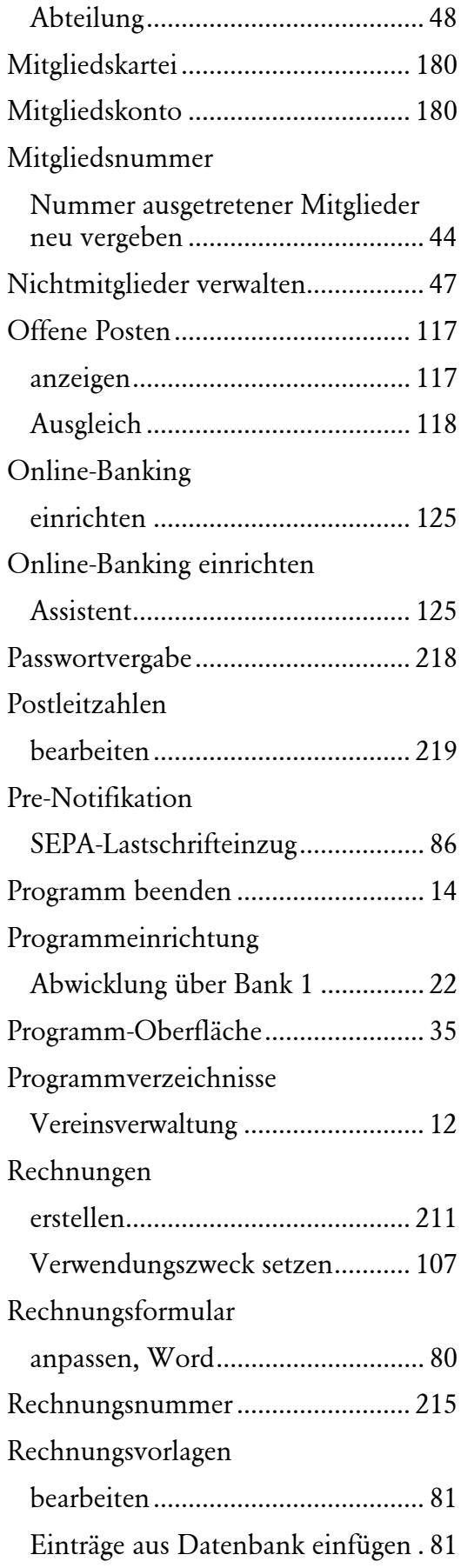

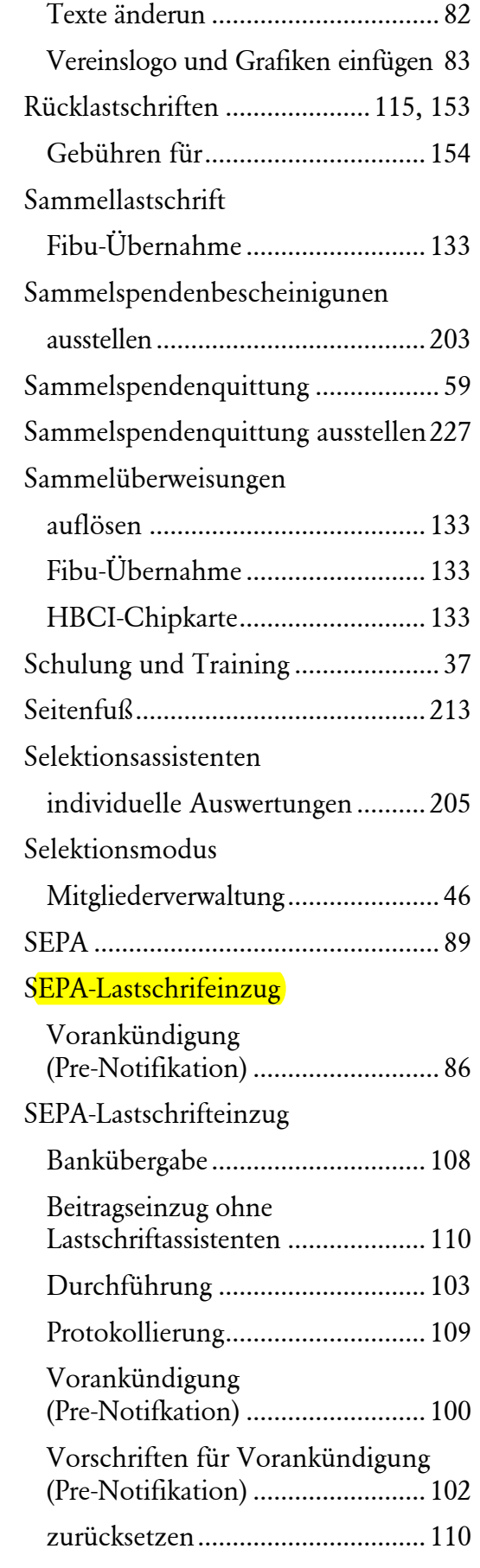

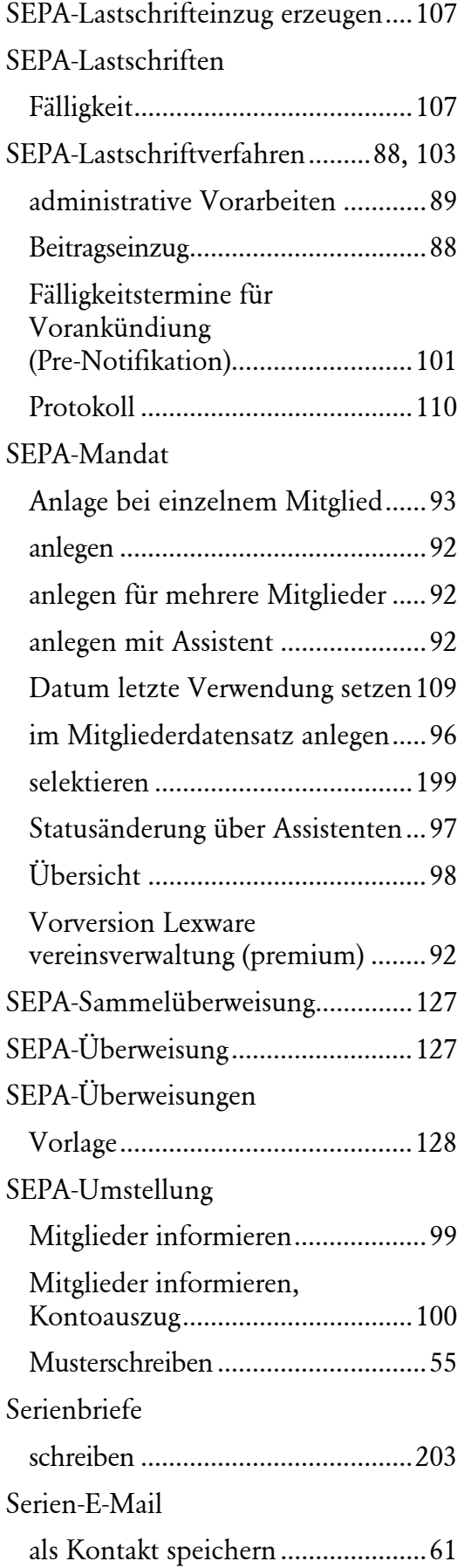

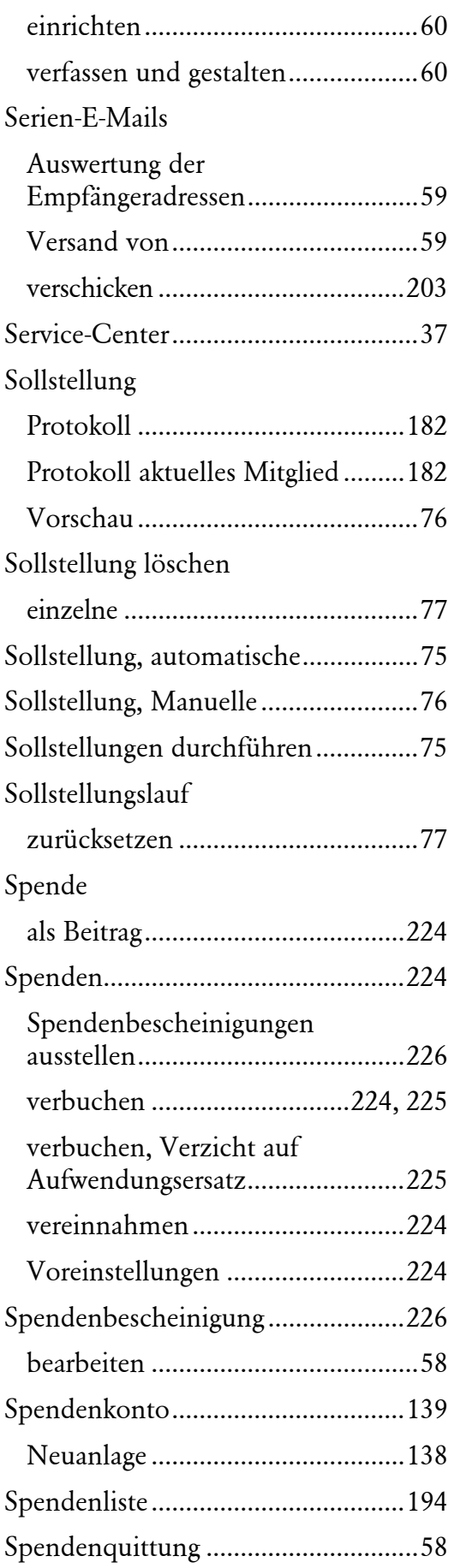

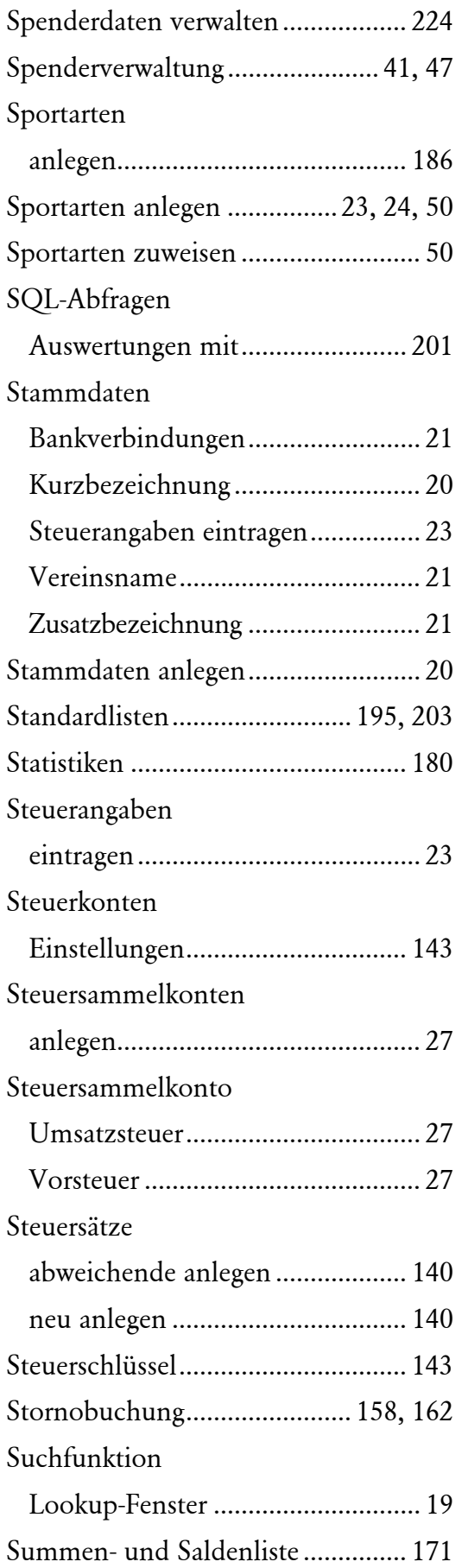

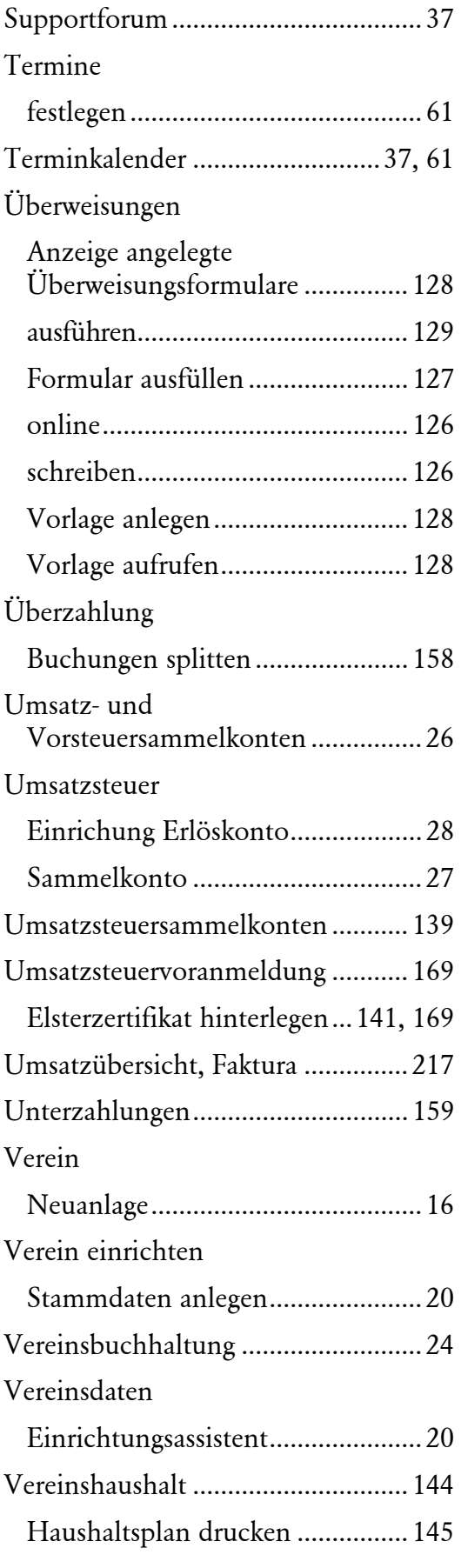

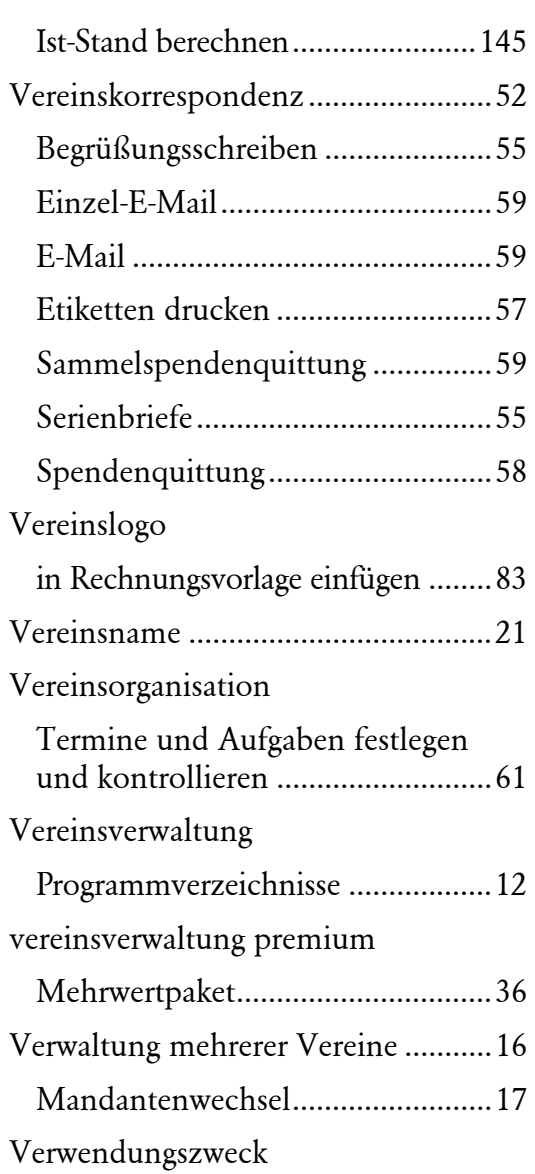

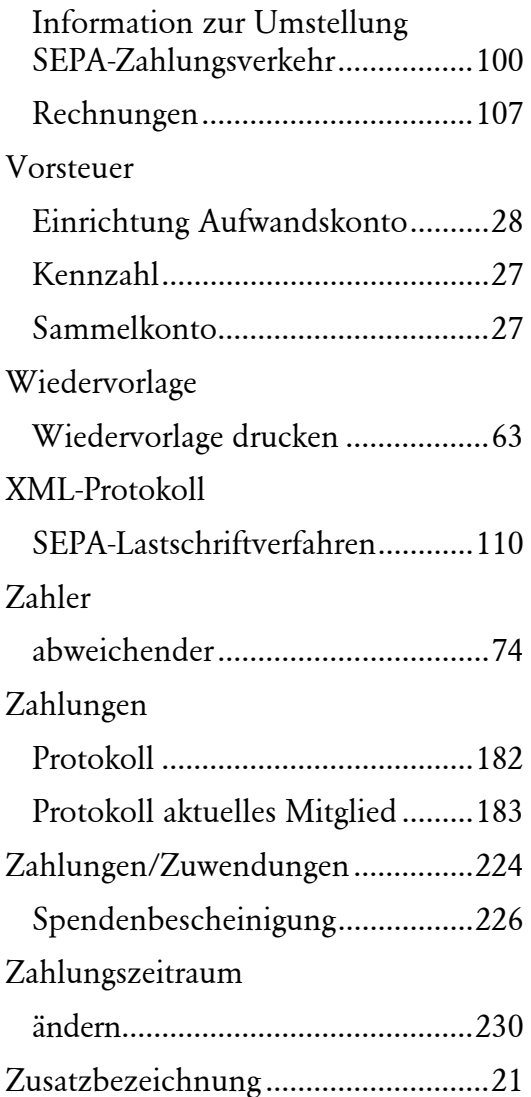

**Lexware**

# **vereinsverwaltung premium 2014**

#### **Der Lexware Software-Support**

Direkt in Ihrem Programm: Im Service-Center finden Sie umfangreiche Fachinformationen, Arbeitshilfen, Fragen & Antworten sowie Schulungs-Videos mit Schritt-für-Schritt-Erklärungen direkt zum Nachmachen.

Selbstverständlich hilft auch das User-Forum: **http://software-forum.linear-software.de**

Oder wenden Sie sich kostenfrei an unsere Berater, Montag bis Freitag von 9:00 bis 17:00 Uhr<sup>1)</sup>:

**Installations- und technische Hotline** Tel. 0800 – 118 21 99 **Inhaltliche Hotline** Tel. 0800 – 118 21 99

<sup>1)</sup> Bitte halten Sie beim Anruf der Hotline Ihre Kundennummer bereit, falls vorhanden.